# **Mobile Network Video Recorder (MXVR4104-I Series)**

**User's Manual**

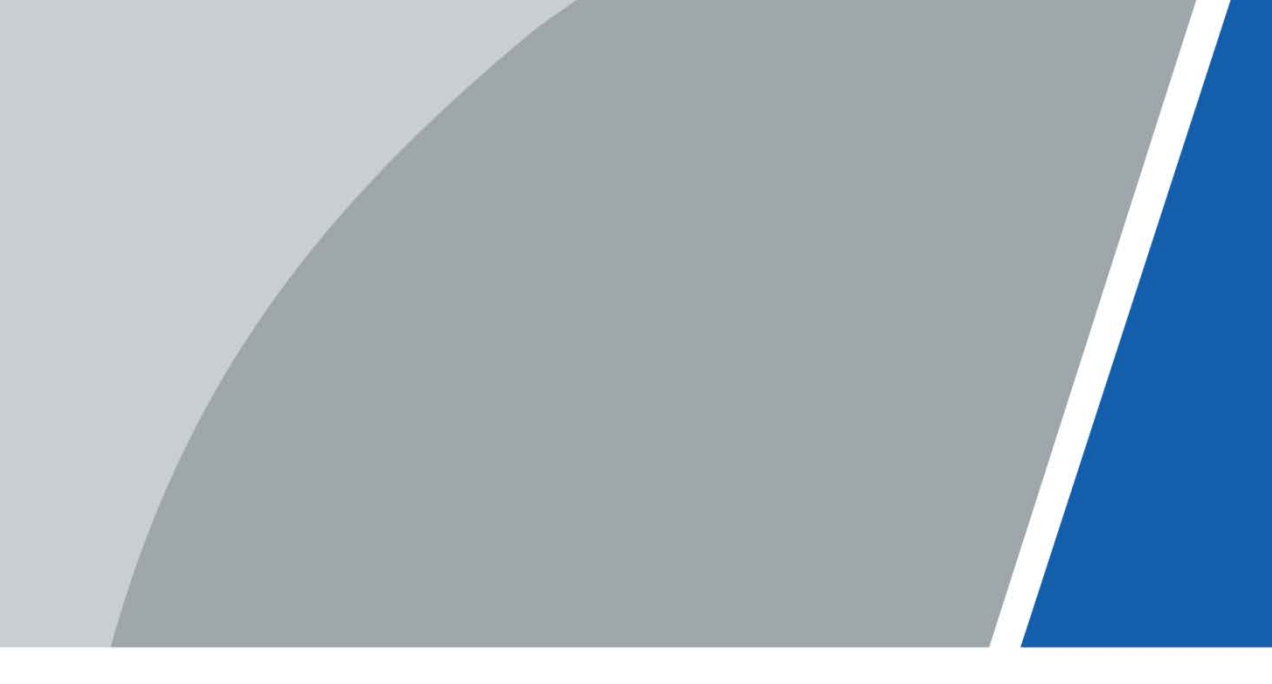

# **Foreword**

### <span id="page-1-0"></span>Models

MXVR4104-I Series

### Safety Instructions

The following categorized signal words with defined meaning might appear in the manual.

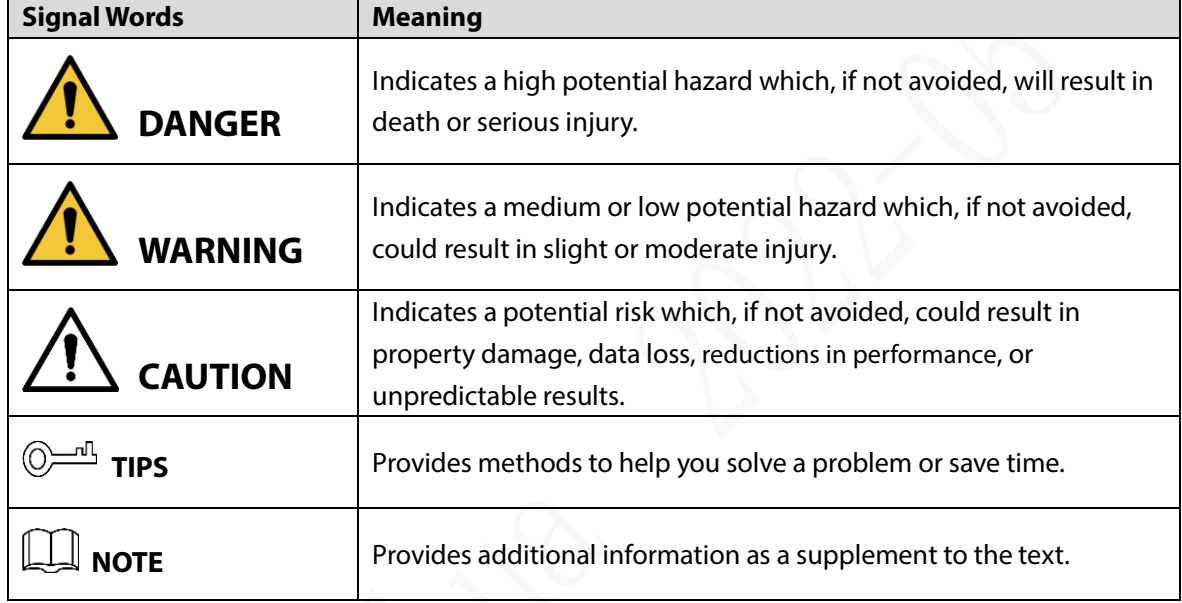

#### Revision History

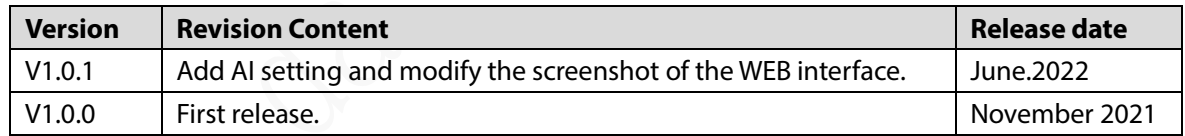

### Privacy Protection Notice

As the device user or data controller, you might collect the personal data of others such as their face, fingerprints, and license plate number. You need to be in compliance with your local privacy protection laws and regulations to protect the legitimate rights and interests of other people by implementing measures which include but are not limited: Providing clear and visible identification to inform people of the existence of the surveillance area and provide required contact information.

### About the Manual

- The manual is for reference only. Slight differences might be found between the manual and the product.
- We are not liable for losses incurred due to operating the product in ways that are not in compliance with the manual.
- The manual will be updated according to the latest laws and regulations of related jurisdictions.

For detailed information, see the paper user's manual, use our CD-ROM, scan the QR code or visit our official website. The manual is for reference only. Slight differences might be found between the electronic version and the paper version.

- All designs and software are subject to change without prior written notice. Product updates might result in some differences appearing between the actual product and the manual. Please contact customer service for the latest program and supplementary documentation.
- There might be errors in the print or deviations in the description of the functions, operations and technical data. If there is any doubt or dispute, we reserve the right of final explanation.
- Upgrade the reader software or try other mainstream reader software if the manual (in PDF format) cannot be opened.
- All trademarks, registered trademarks and company names in the manual are properties of their respective owners.
- Please visit our website, contact the supplier or customer service if any problems occur while using the device.
- If there is any uncertainty or controversy, we reserve the right of final explanation.

# <span id="page-3-0"></span>**Important Safeguards and Warnings**

This chapter describes the contents covering proper handling of the Recorder, hazard prevention, and prevention of property damage. Read these contents carefully before using the Recorder, comply with them when using, and keep it well for future reference.

### **Requirements**

- Do not place or install the Recorder near a heat source or where there is direct sunshine.
- Do not install the Recorder in a humid, dusty, or smoggy place.
- Install the Recorder horizontally or in a stable place. Take measures to prevent it from falling.
- Do not drip or splash liquid onto the Recorder. Make sure that the Recorder does not bear any objects filled with liquid to prevent liquid from flowing into the Recorder.
- Prevent foreign objects from entering the Recorder, which might result in damage.
- Install the Recorder in a place with good ventilation. Do not clog the air vents of the Recorder.
- Use the Recorder only within the rated input and output range.
- Do not dismantle the Recorder without permission.
- Do not transport the Recorder with the front panel on the bottom.
- Transport, use and store the Recorder under the allowed humidity and temperature conditions.
- Do not expose the Recorder to water or excessive moisture when washing the car. A failure to follow this instruction might result in short circuit, fire, or other malfunctions.
- The dust on the circuit board will cause short circuit, which affect the normal operation of the Recorder and even damage the Recorder. To make the Recorder work stably for a long time, please regularly use the brush to remove the dust from components, including circuit board, connectors, and chassis.
- Keep the Recorder installed horizontally and make sure the internal anti-vibration components work properly.
- Unlock the HDD box before pulling it out; otherwise there might cause damage to the Recorder.
- After all the cables are connected, tie up the cables to avoid the dangers such as short circuit, heat and electric shock resulted from loose cables.
- When a Recorder is connected with a car mount display, mount the camera at least 2m away from the display. If the camera and display are too close, tune down the volume of the car mount display to avoid squeal.

### Power Requirements

- Use the battery exactly as prescribed; otherwise, the battery might catch fire or explode!
- Always replace with the same type of batteries!
- Use the wires (power cords) recommended for the region where the Recorder is used within the specified range of specifications!
- The appliance coupler is a disconnection Recorder. Keep a convenient angle when using it.
- Take care to complete the circuit connection. A failure to follow this instruction might result in Recorder damage.
- Prevent short circuit from occurring on all external wiring parts.
- After all the lines connections are completed, you can start connecting power cable.
- Ensure the project is well grounded to avoid interference to video and audio signals and avoid

electrostatic or induced voltage to damage the Recorder.

 Unplug the power cable before you remove the audio/video signal cable, RS-232 or RS-485 cable; otherwise these ports might be damaged.

# **Table of Contents**

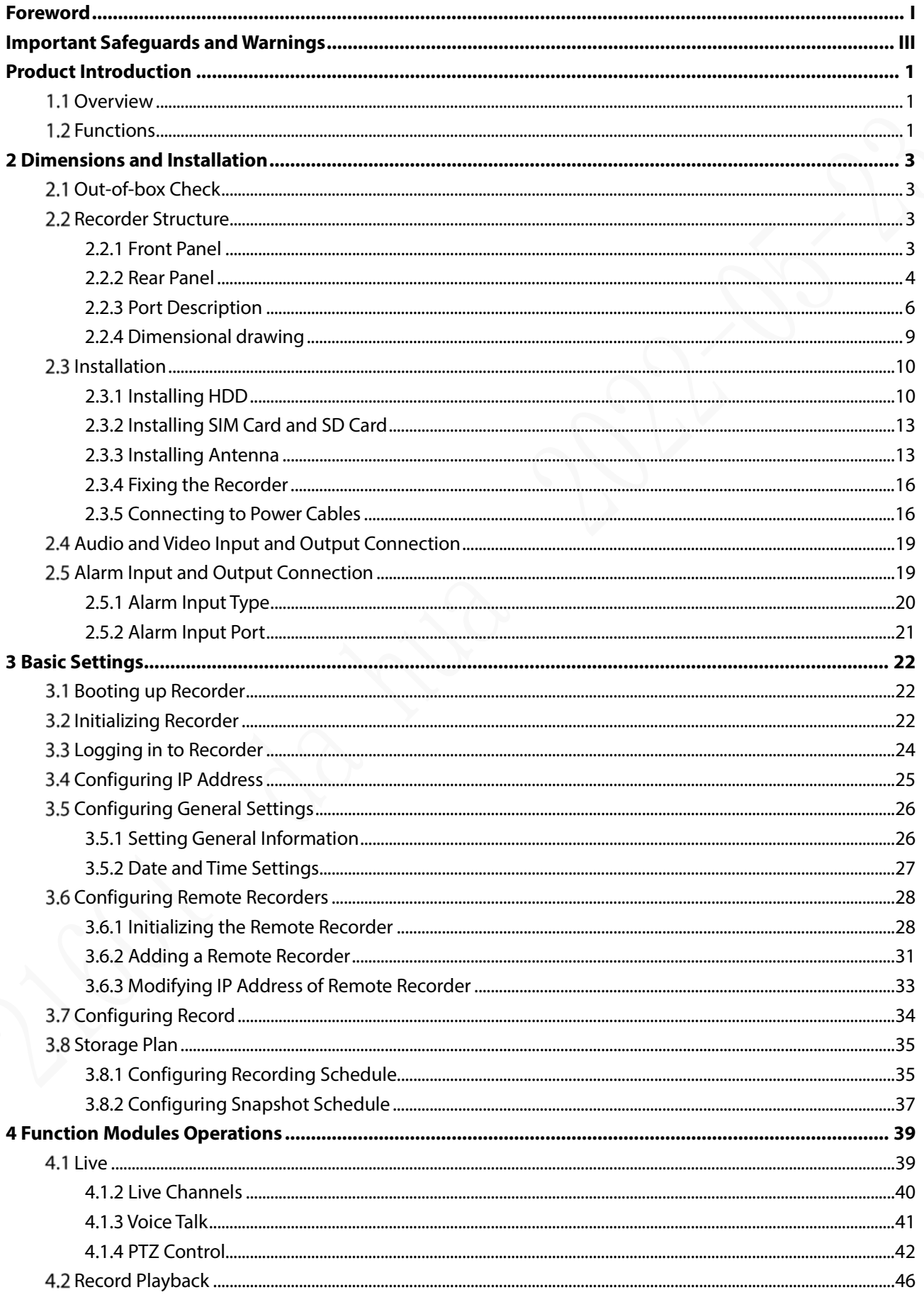

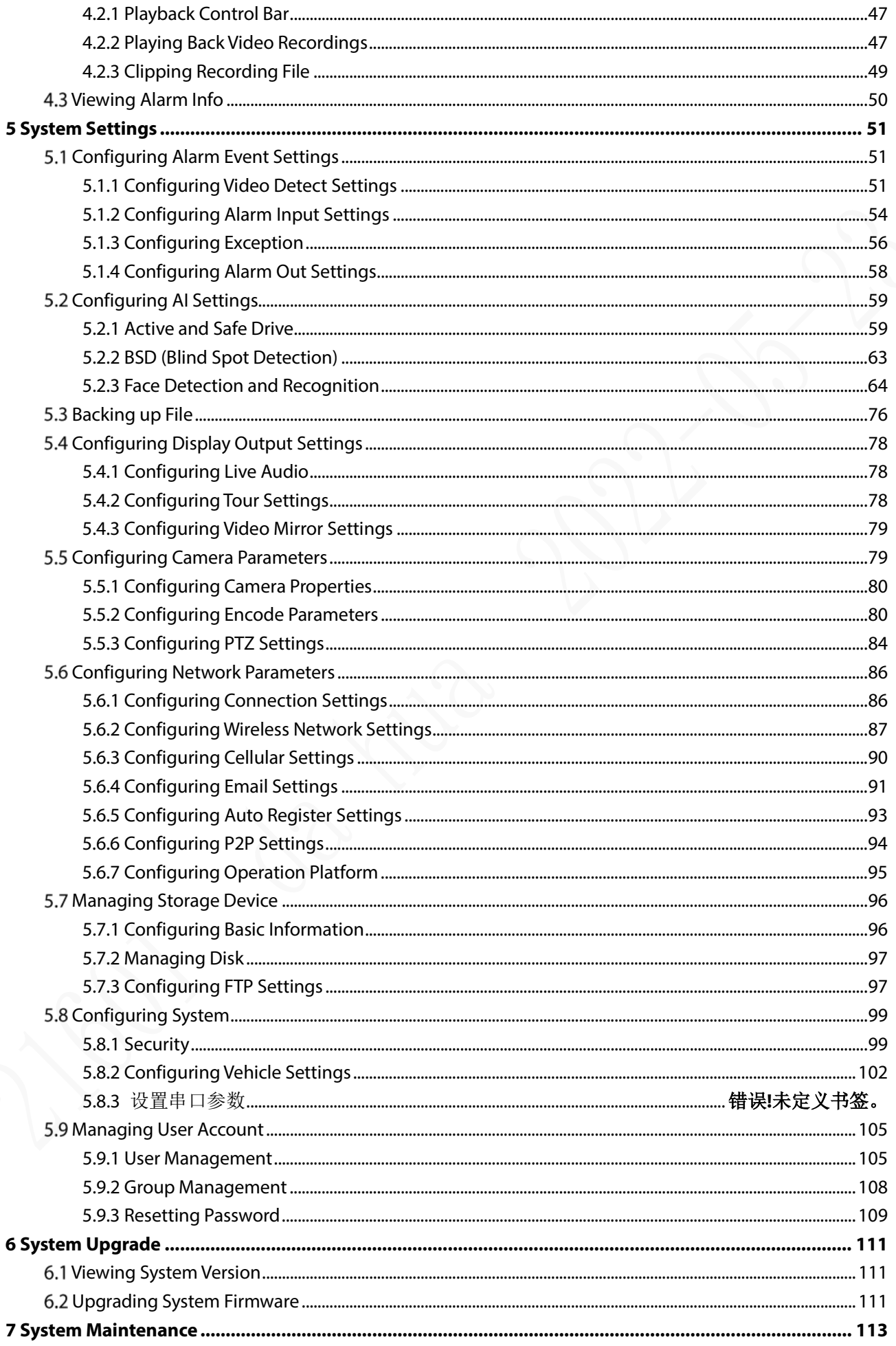

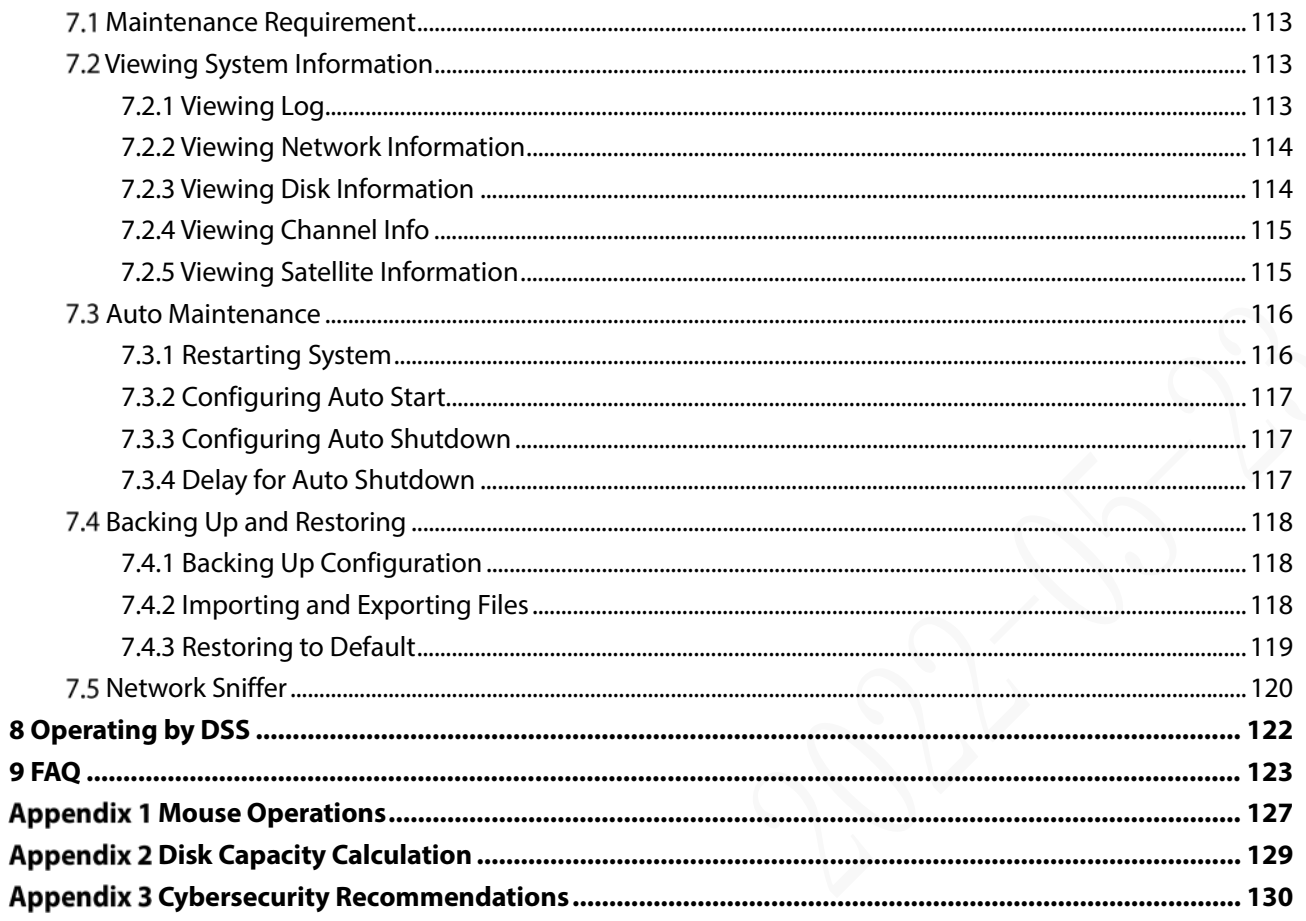

# **Product Introduction**

## <span id="page-8-1"></span><span id="page-8-0"></span>**Overview**

Based on the new generation platform, the MXVR4104-I series products are onboard video monitoring products that integrate video capturing, locating, and drive recording.

Features:

- Up to 4-channel coaxial video input and 4-channel remote video input; Maximum 400W resolution.
- Compatible with AHD, TVI, and CVBS video signals.
- The use of H.265 encoding ensures high encoding efficiency and saves storage space.
- Netcom wireless network modules are built in after full consideration of network application needs of car mount products.
- The use of professional car-mount design in standard size features low power consumption and novel shape.
- Wide power voltage range adapts to various car mount power supply.
- Unique HDD and SD car storage design makes recording backup and management easier.
- This product can be widely used for car mount monitoring in public transportation, long-range passenger transport, police patrol, urban management patrol, cash carriers, hazardous goods transport, and logistics transport, or video monitoring in harsh environments.

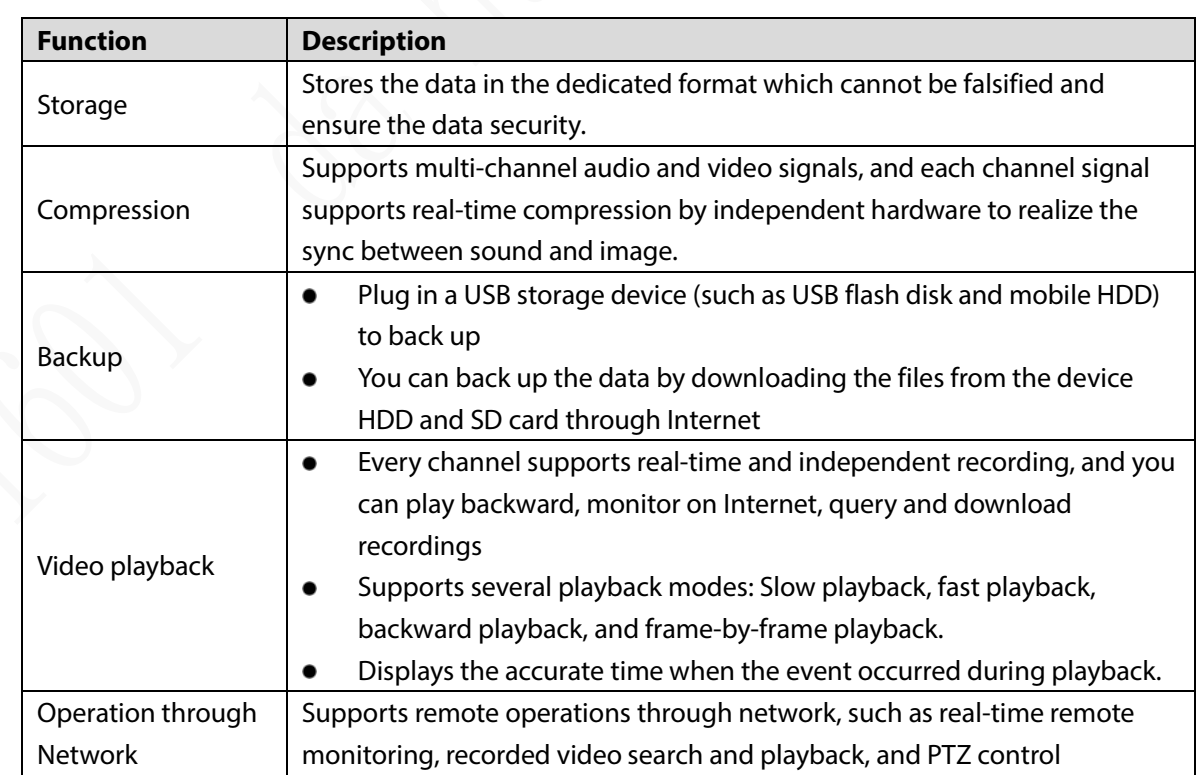

## <span id="page-8-2"></span>**1.2 Functions**

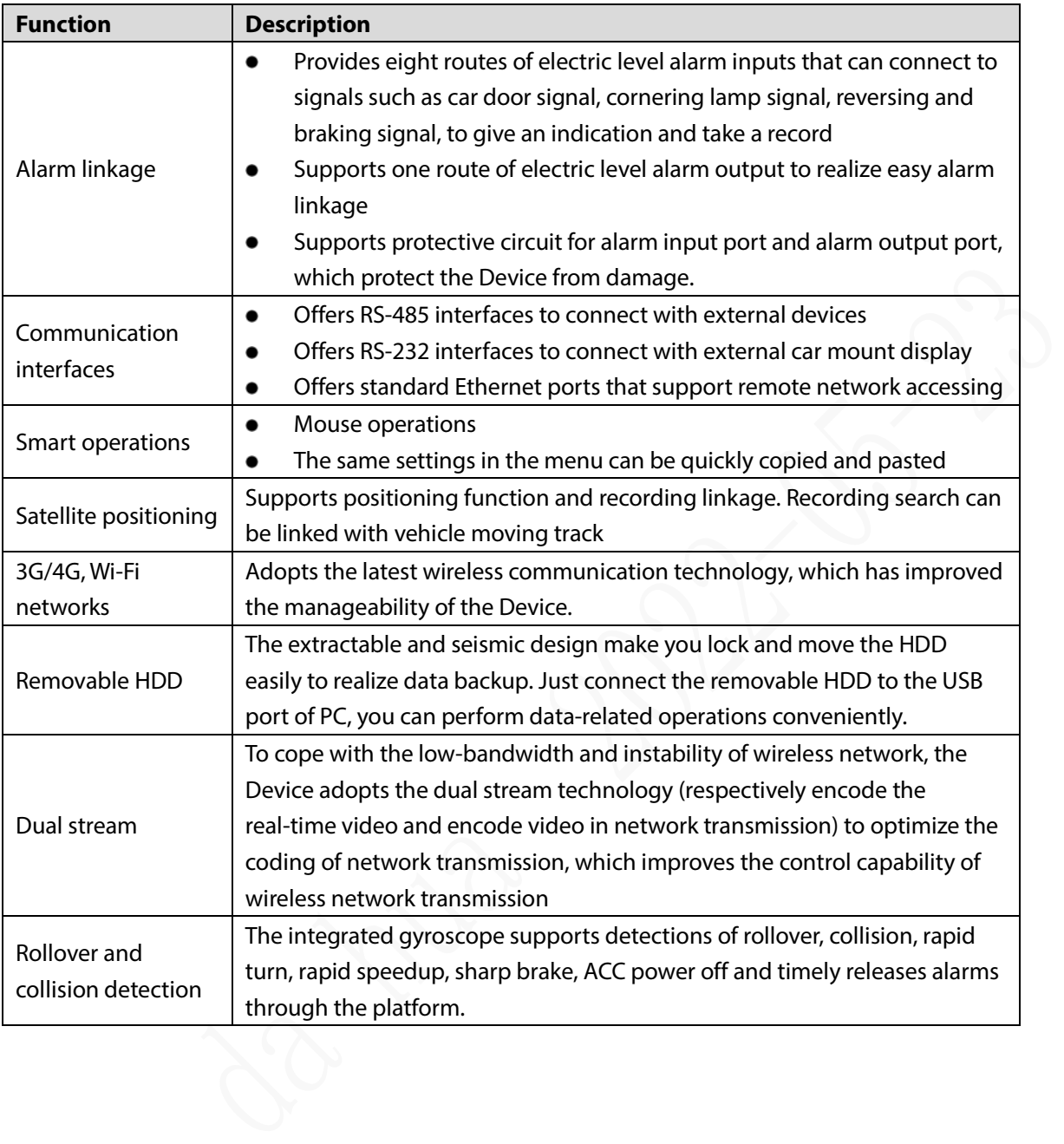

# **2 Dimensions and Installation**

<span id="page-10-0"></span>Describes the installation of hardware. Prior to installation, you need to know about the front panel, rear panel, structural sizes, and interface definition of the Recorder. Then you can install corresponding HDD, SIM card, SD card, antenna, and Recorders.

## <span id="page-10-1"></span>**Out-of-box Check**

When you receive the Recorder, unpack the box for checks.

Firstly, check if there is any damage on the Recorder appearance (although the packing materials are specially selected for protecting the Recorder from most of accidental hit during transportation). Secondly, open the accessory box to check if the accessories are complete against the packing list.

Instructions about front panel, rear panel, and labels:

- The functions of indicator lights and ports are described in the later chapter of the Manual.
- The labels on the Recorder are very important for our after-sales service. To ensure the after-sales service, keep the labels well, and do not tear or throw away. You need to provide the serial number of the product when calling the after-sales service.

# <span id="page-10-2"></span>**2.2 Recorder Structure**

### <span id="page-10-3"></span>**2.2.1 Front Panel**

Describes the functions of the indicators and interfaces of the front panel.

Figure 2-1 Front Panel

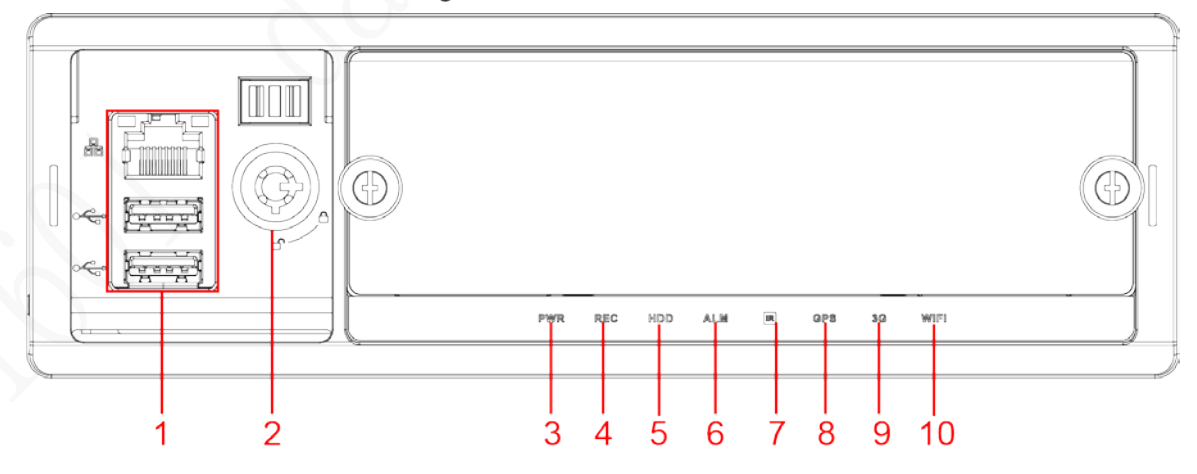

Table 2-1 Descriptions of interfaces and indicators

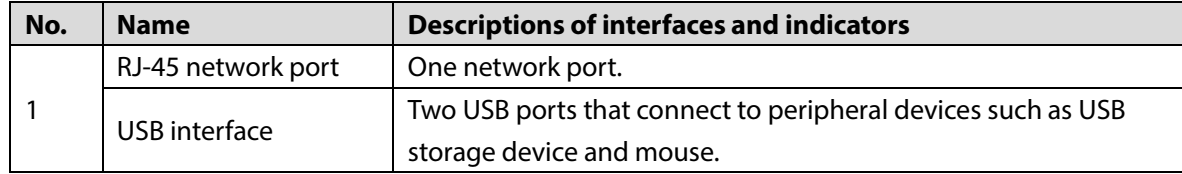

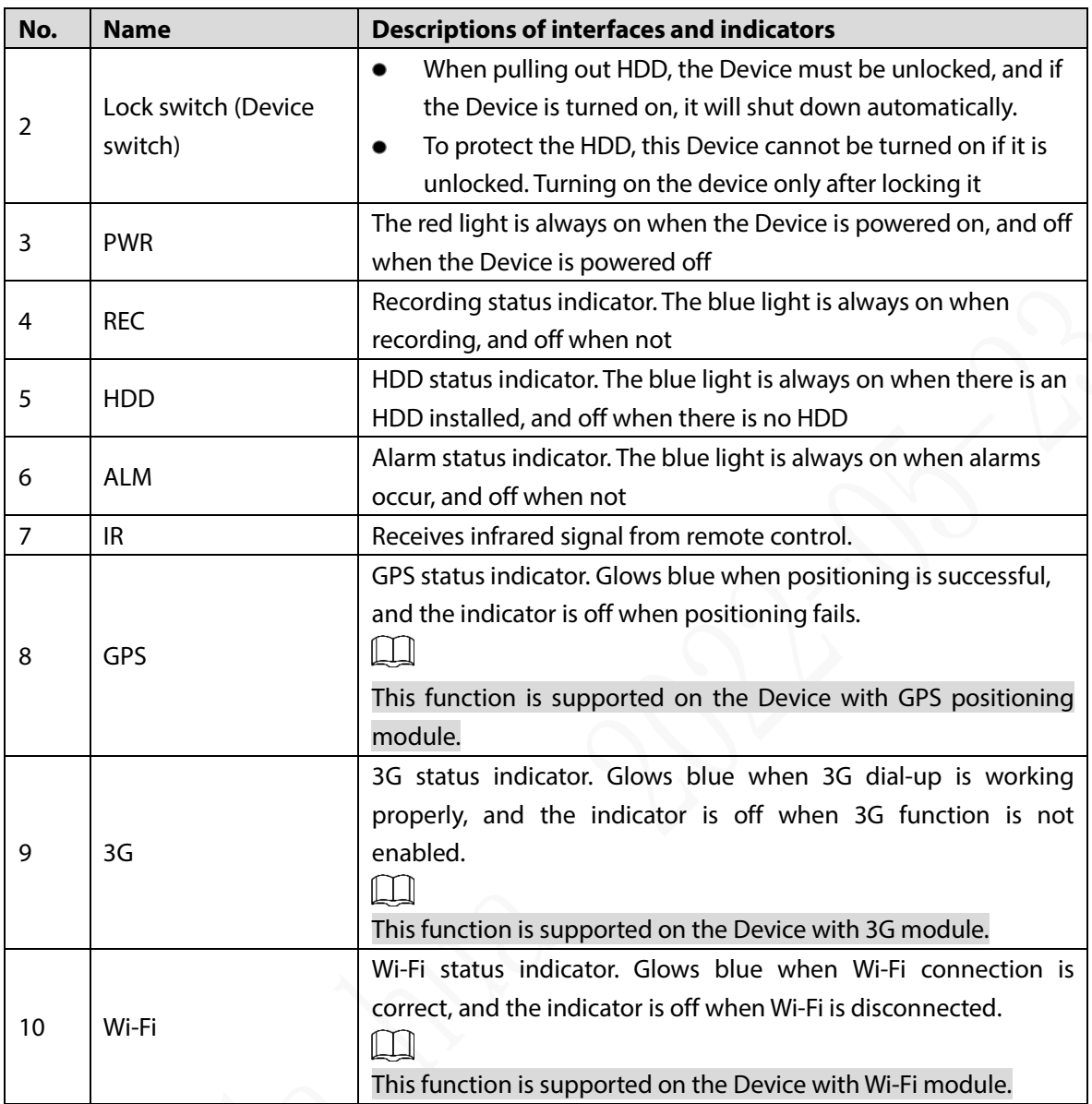

### <span id="page-11-0"></span>**2.2.2 Rear Panel**

Describes the interface functions of the rear panel.

[Figure 2-2](#page-12-0) shows the rear panel of the Device. Refer to [Table 2-2](#page-12-1) for interface function description, and ["2.2.3Port Description"](#page-13-0) for interface definitions.

#### Figure 2-2 Rear Panel

<span id="page-12-0"></span>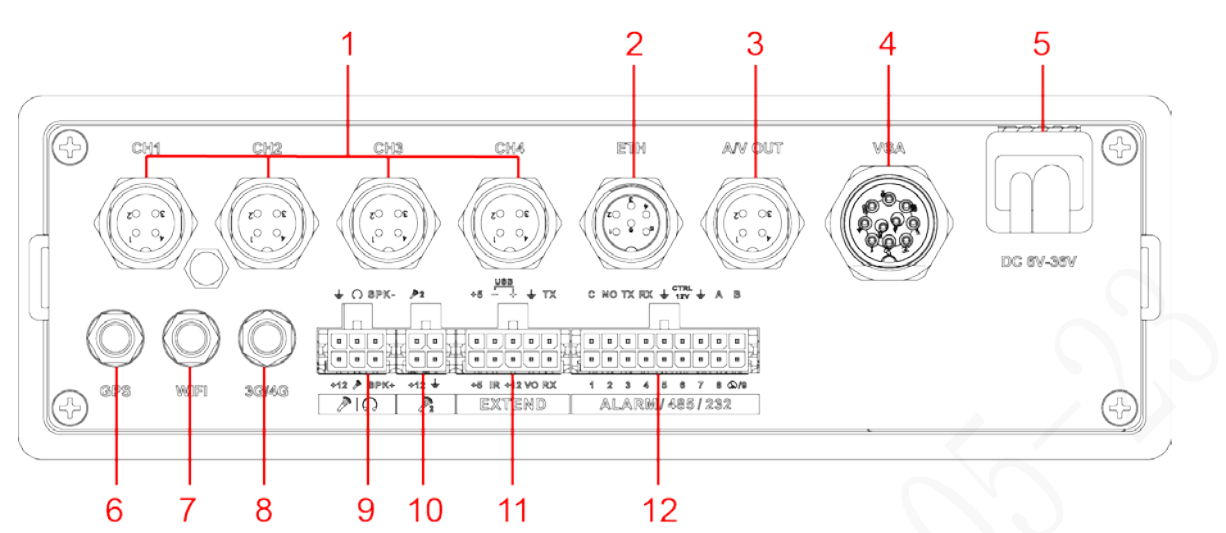

#### Table 2-2 Descriptions of rear panel interfaces

<span id="page-12-1"></span>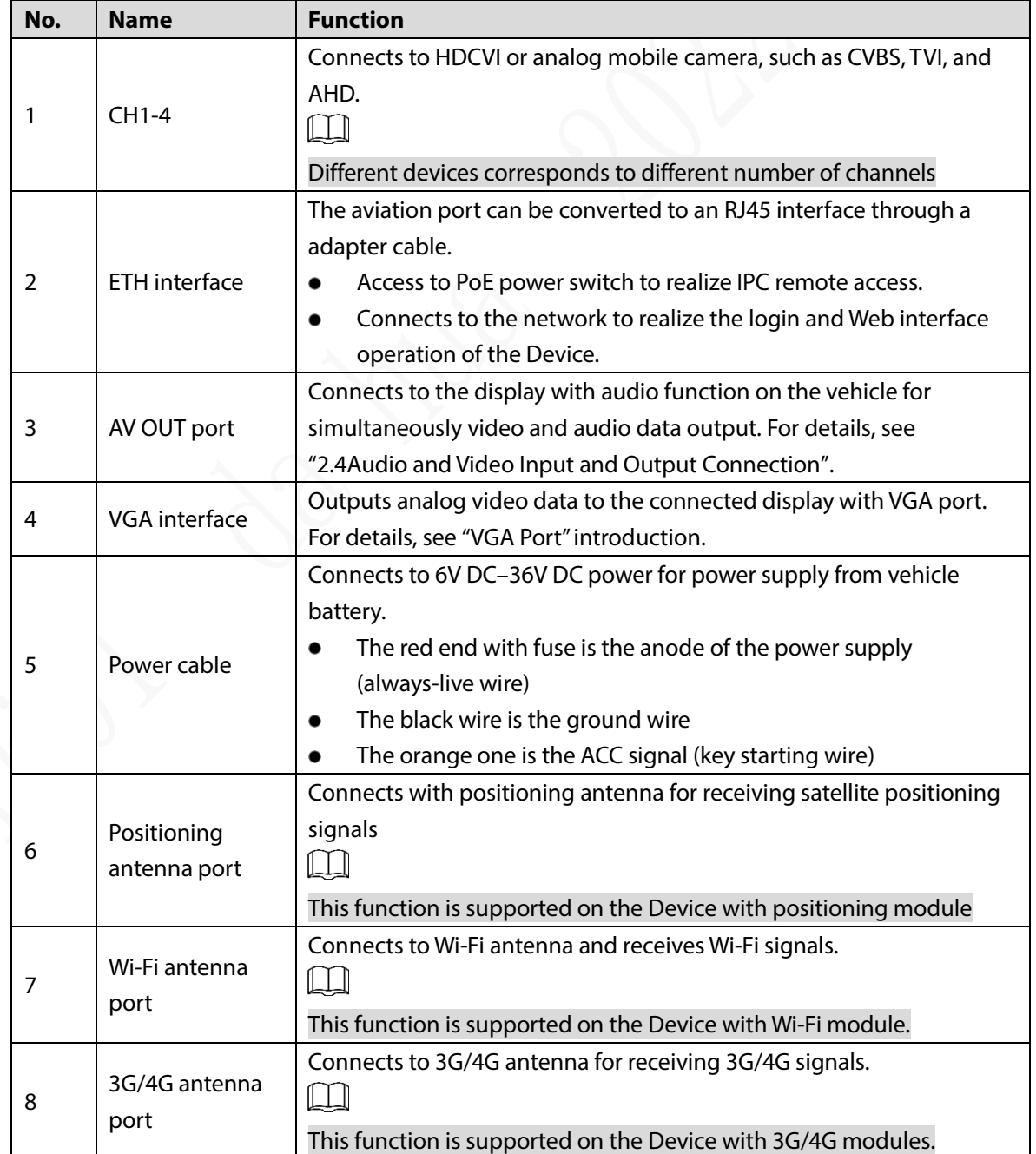

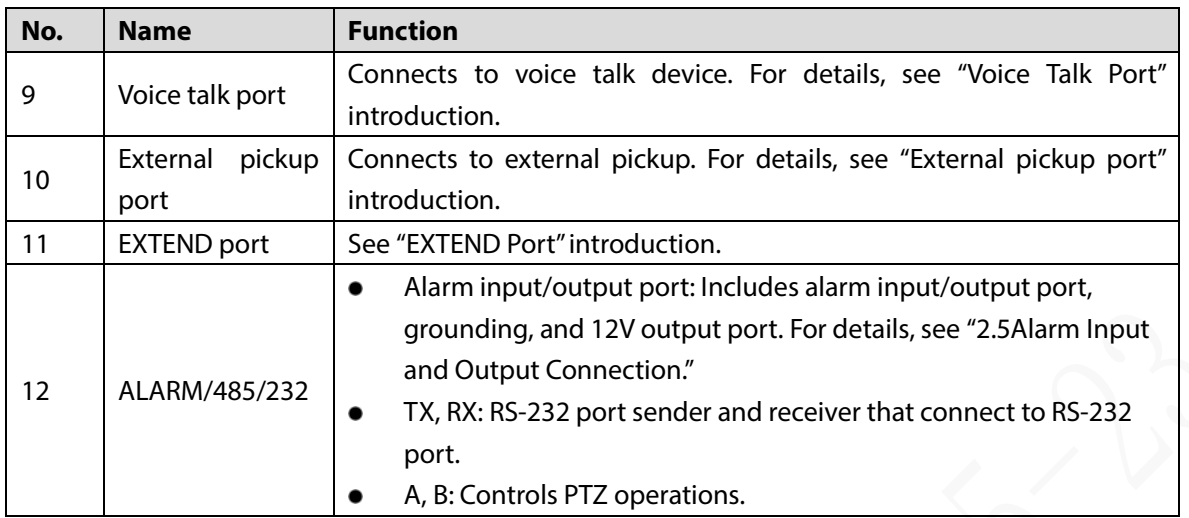

### <span id="page-13-0"></span>**2.2.3 Port Description**

 $\Box$ 

This Manual only describes functions of all jacks of each interface. You can follow these descriptions to prepare cables or contact our sales staff for purchasing cables.

### **2.2.3.1 Power Input**

Figure 2-3 Power input interface

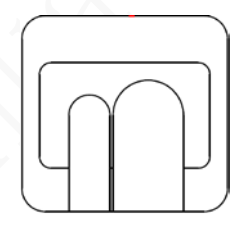

DC 6V-36V

Table 2-3 Power input interfaces (left to right)

| Cable color  | <b>Pins</b>      |
|--------------|------------------|
| Red          | Anode input      |
| <b>Black</b> | Ground           |
| Orange       | ACC signal input |

### **2.2.3.2 VGA interface**

#### Figure 2-4 VGA interface

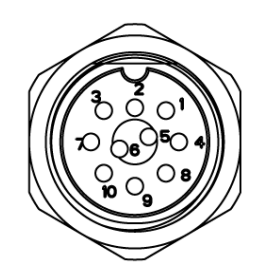

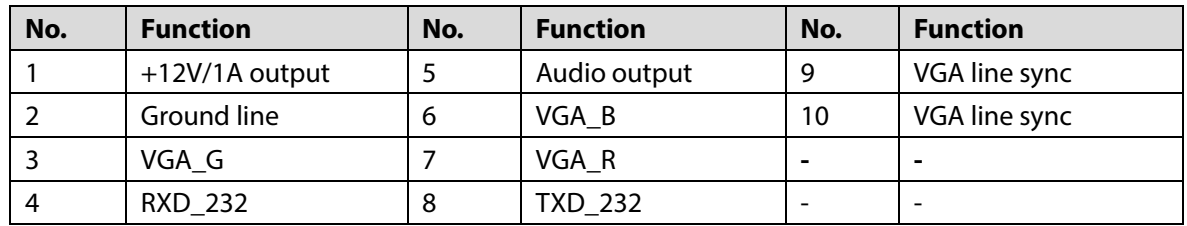

### **2.2.3.3 EXTEND port**

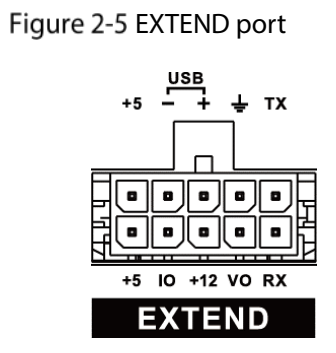

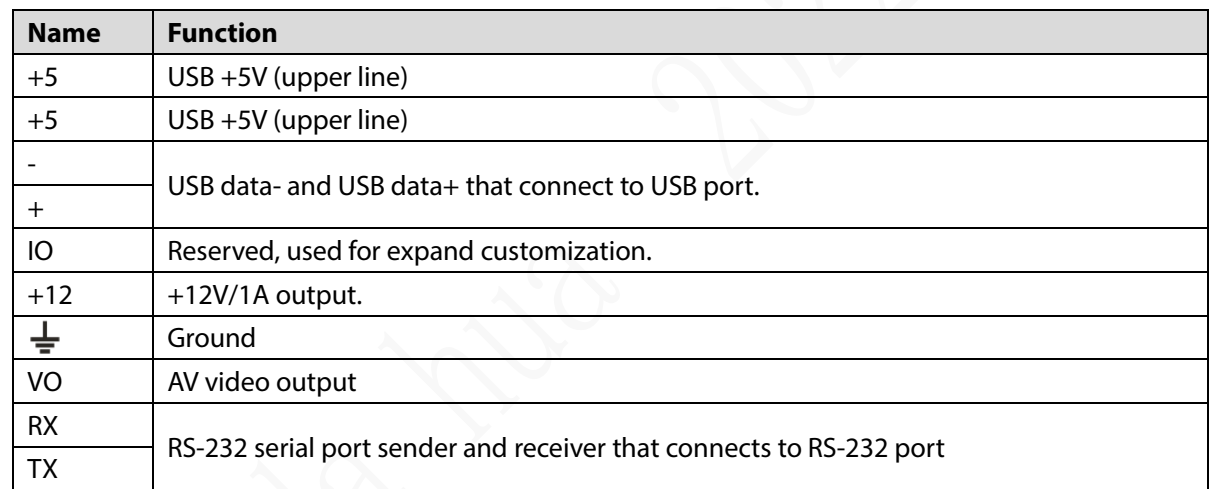

## **2.2.3.4 Voice talk port**

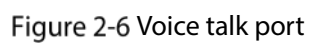

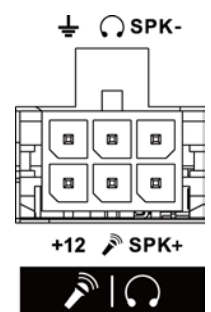

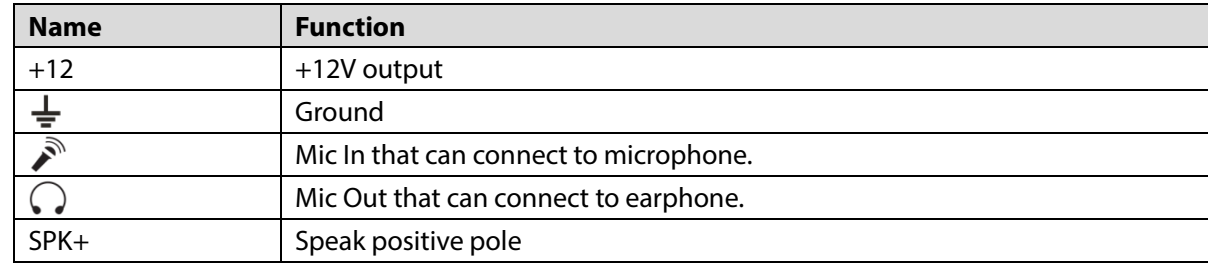

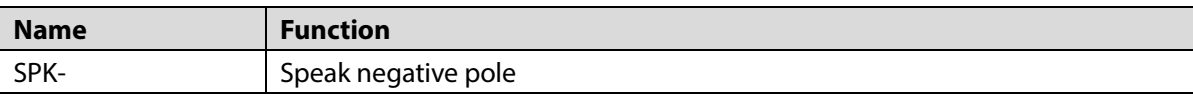

## **2.2.3.5 External pickup port**

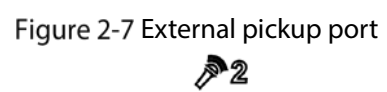

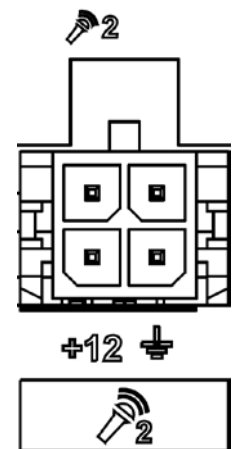

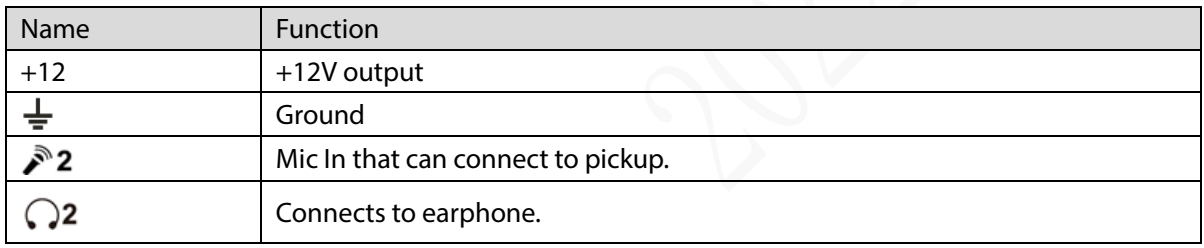

# <span id="page-16-0"></span>**2.2.4 Dimensional drawing**

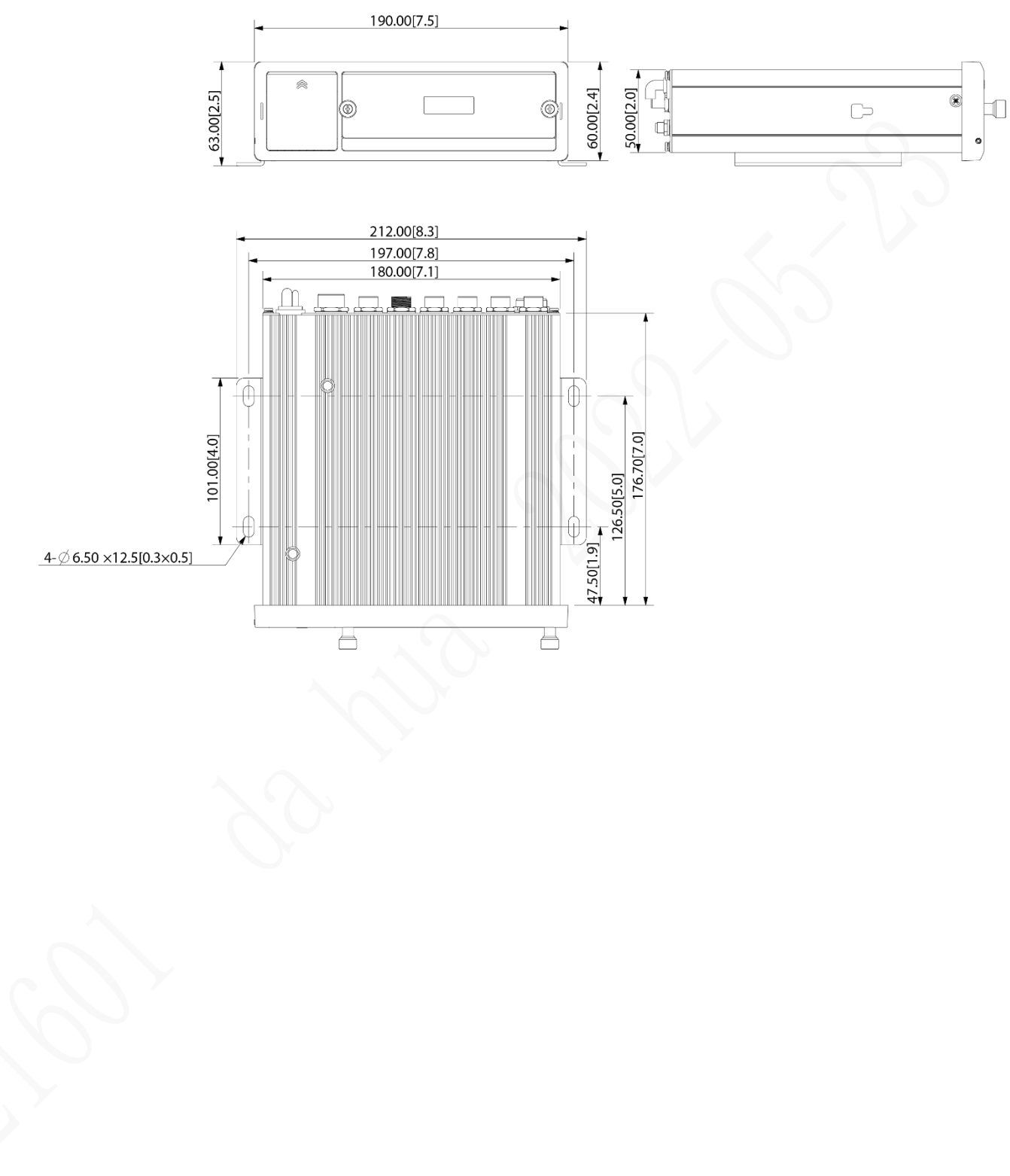

Figure 2-8 Physical Dimensions (mm [inch])

Figure 2-9 Lug Installation Dimensions (mm [inch])

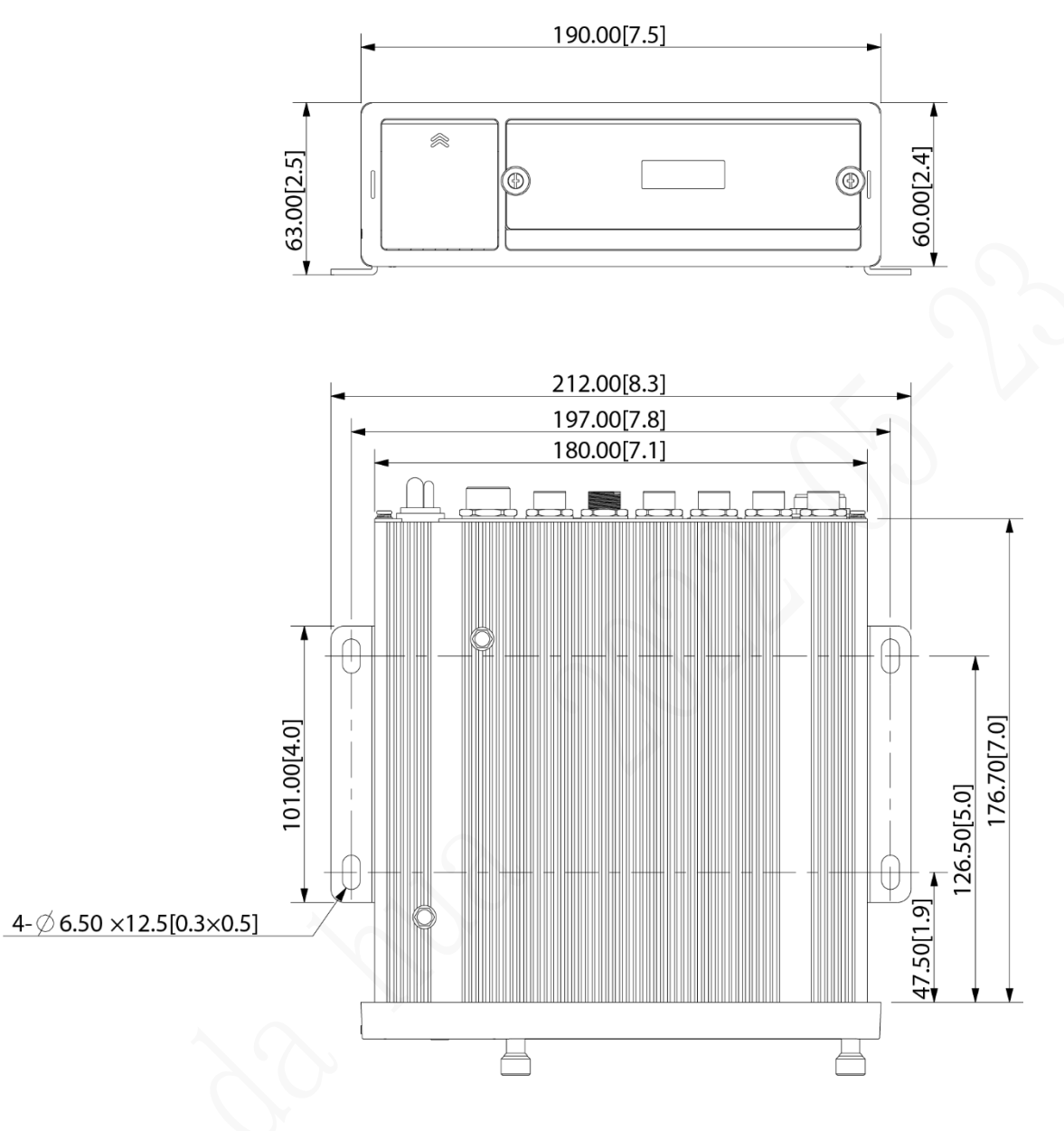

# <span id="page-17-0"></span>**2.3 Installation**

When you receive the Device, unpack the box to check the Device appearance and structures, and then install the SIM card, SD card, and HDD.

 $\Box$ 

- Before the installation is complete, make sure the Device is disconnected from power, and do not plug or unplug components when the power is connected.
- When installing and taking out HDD, the Device electronic lock must be in "unlocked" status. After the installation is complete, the Device electronic lock must be in "locked" status before powering on the Device.

# <span id="page-17-1"></span>**2.3.1 Installing HDD**

Step 1 Gently press the left front cover.

The left front cover automatically opens.

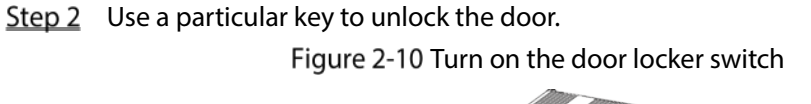

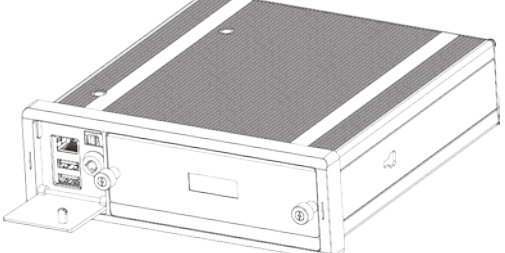

Step 3 Loosen the two screws at the front panel and take out the HDD carrier along the guide rail. Figure 2-11 Take out HDD box.

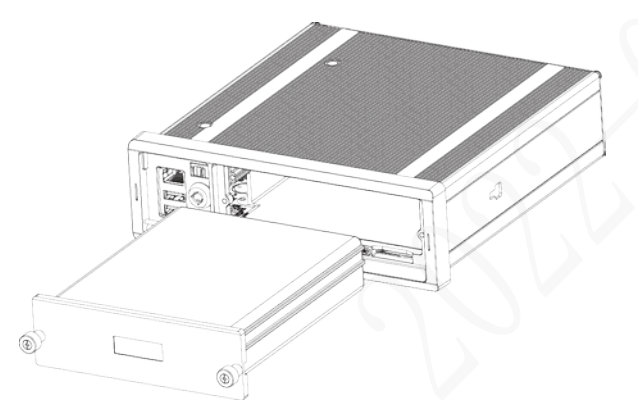

Step 4 Loosen two screws on the back panel of the HDD carrier, take out the rear carrier panel, and remove the HDD carrier enclosure.

Figure 2-12 Remove the HDD box:

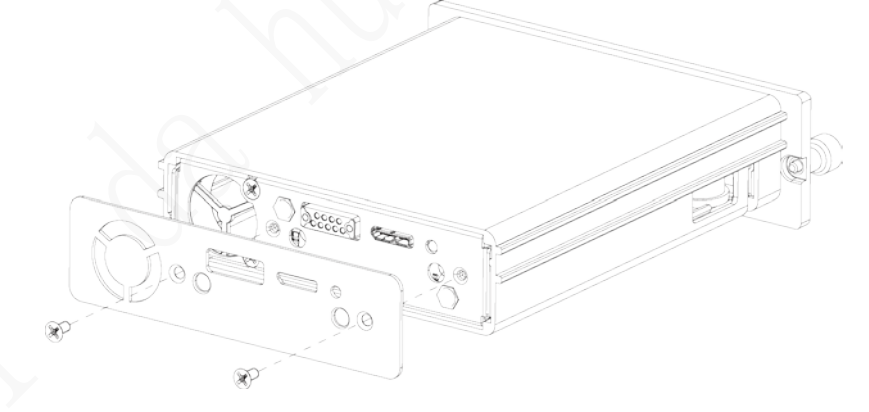

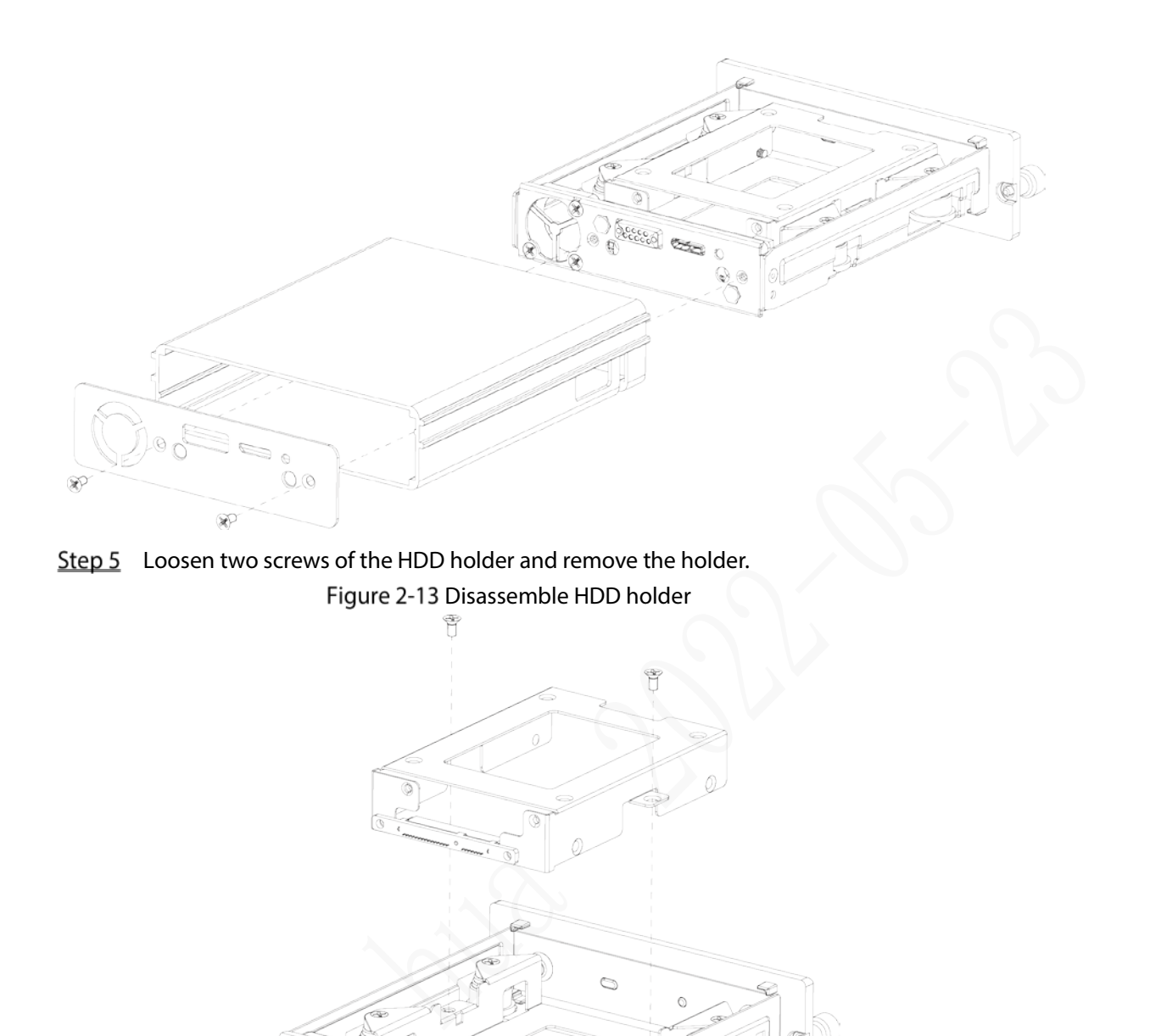

Step 6 Use four screws to fix the HDD and HDD holder, and install the HDD holder back to the Device.

 $\frac{1}{2}$ كتكتبر

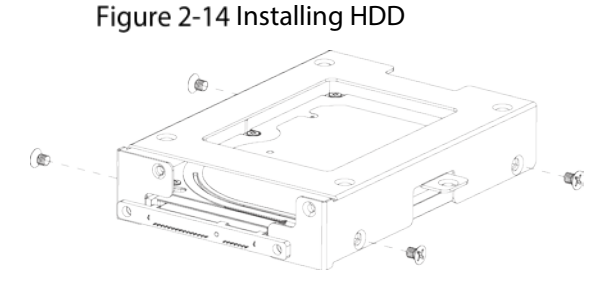

- Step 7 Install the HDD carrier enclosure in place along the rails, and then fix the HDD enclosure rear panel with two screws.
- Step 8 Place the HDD carrier back to the Device, tighten two screws and close the door lock.

### <span id="page-20-0"></span>**2.3.2 Installing SIM Card and SD Card**

By default, the Device is delivered without the SIM card and SD card. Install them as you need.

- To connect the Device to Internet through dial-up connection, you need to purchase and install a SIM card.
	- To store recording data, you need to purchase and install an SD card.

Ш

Only supports standard SIM card.

#### **Preconditions**

Make sure the power supply is disconnected. If it is not, the Device automatically shuts down when the door lock switch is opened.

#### Steps

The SIM card slot and SD card slot are inside the Device.

Step 1 Gently press the left front cover.

The left front cover automatically opens.

- Step 2 Use a particular key to unlock the door.
- Step 3 Loosen the two screws at the front panel and take out the HDD carrier along the guide rail.

Positions of the SIM card slot and SD card slot are shown in [Figure 2-15.](#page-20-2)

<span id="page-20-2"></span>Step 4 Insert the SD card and SIM card into the card slot with corresponding marks. Figure 2-15 Installing SIM Card and SD Card

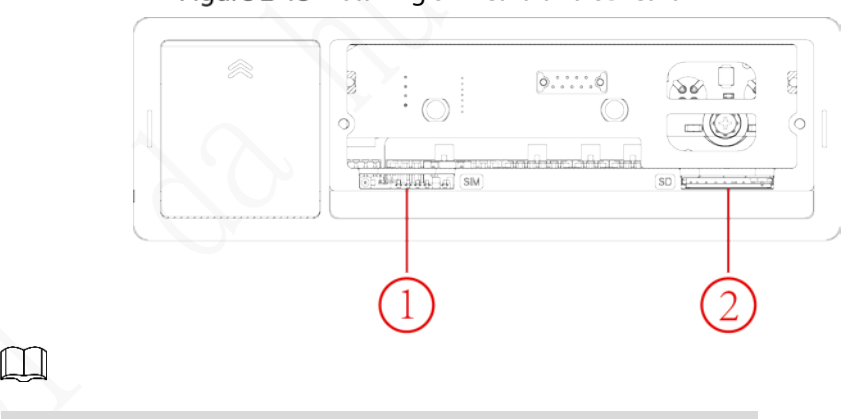

In [Figure 2-15,](#page-20-2) ① is the SIM card slot and ② is the SD card slot.

Put back the HDD box, tighten 2 screws and close the door locker.

### <span id="page-20-1"></span>**2.3.3 Installing Antenna**

The device antenna is installed to connect the device to the network and to locate the position of the vehicle.

### **2.3.3.1 Installation of Mobile Network Antenna**

When installing sticking antenna, make sure there is no metal material below the sticking spot.

<span id="page-21-0"></span>For installation of mobile network antenna, see [Figure 2-16.](#page-21-0) The flat antenna is recommended to be vertically attached to near the wind shield (such as on the instrument panel, or under the wind shield), or concealed inside the instrument panel.

Figure 2-16 Inside installation of Mobile Network Antenna

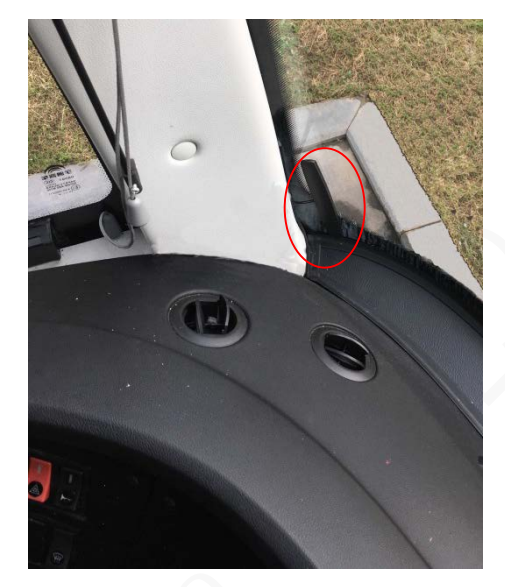

### **2.3.3.2 Installation of GPS Antenna**

Positioning methods include the currently mainstream GPS positioning, Beidou positioning, with corresponding GPS antenna and Beidou antenna.

In this document, GPS antenna is used as an example to illustrate the installation steps of locating antennas. The installation process of other locating antenna is identical.

#### **2.3.3.2.1 Outside Installation**

Step 1 Place the GPS antenna on the left front of the roof. See [Figure 2-17.](#page-22-0)

The antenna is magnetically attached to the roof of the vehicle. Glue can be applied to four sides of the antenna to fix more reliably.

 $\Box$ 

To make the sensitivity and accuracy of positioning free of interference, ensure that there is no high-power electrical or electronic interference source (such as a fan or AC compressor) or obstacles within 1 meter around the GPS antenna.

Step 2 Insert the GPS antenna lead wire into the antenna lead hole on the roof of the vehicle and connect to the GPS antenna port inside the vehicle.

The requirements of the GPS antenna lead hole are as follows.

- The inner radius is at least 10mm.
- It must be waterproof.
- Easy to replace and maintain the antenna.

#### Figure 2-17 Outside installation

<span id="page-22-0"></span>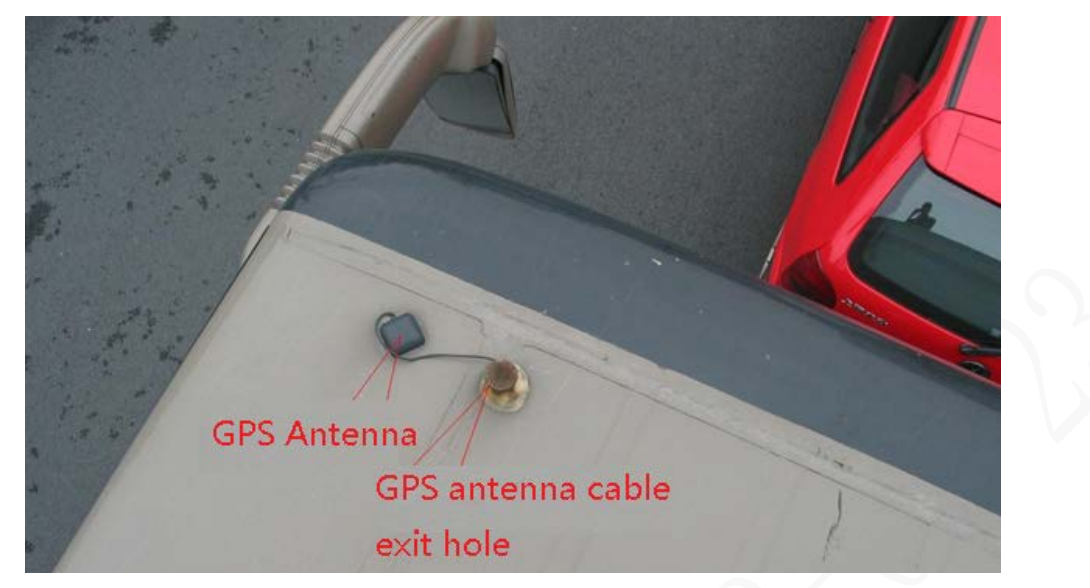

#### **2.3.3.2.2 Inside Installation**

When limited by waterproof and wiring requirements, the antenna can be installed inside the vehicle.

<span id="page-22-1"></span>To select the installation place, it is recommended to place the antenna horizontally on the dashboard close to the windshield, and make the GPS cable facing upward to enhance the signal, as shown i[n Figure 2-18.](#page-22-1)

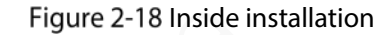

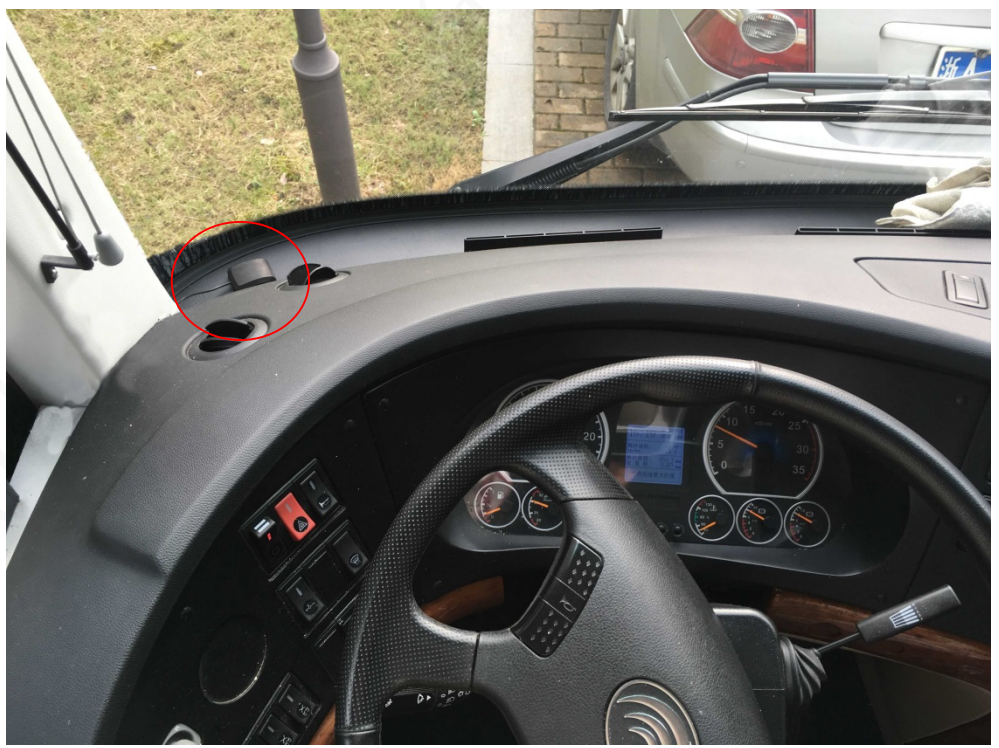

## <span id="page-23-0"></span>**2.3.4 Fixing the Recorder**

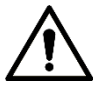

- Install the Device on the vehicle where it cannot be seen from outside. Avoid places with high temperature or near the air conditioning system. High temperature shortens the life of the Device. If going into the Device, the condensing water from the air conditioner can short circuit or burn the Device.
- Power on the Device only after all external devices are connected correctly to the Device.
- Step 1 Install lugs onto the Device.
	- 1) Place washers onto the fixing screw.
	- 2) Use fixing screws with washers, mount lugs to the bottom of the Device respectively, and tighten the lugs.

Figure 2-19 Install the lugs onto the Device.

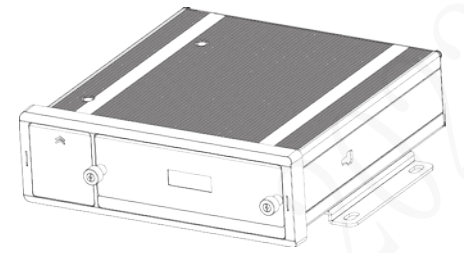

- Step 2 Fix the device onto the vehicle.
	- 1) Punch holes on the vehicle according to the installation dimensional drawing.
	- 2) Use screws to fix the Device onto the vehicle.

Figure 2-20 Fix the Device onto the vehicle.

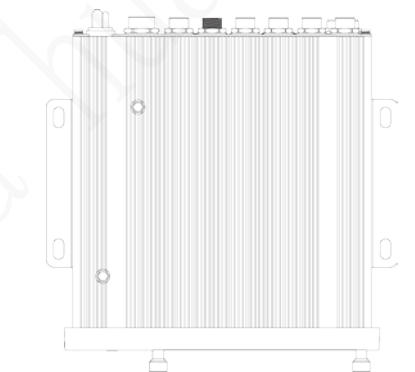

Step 3 Connect cables to the Device.

- Check the voltage of the accumulator. The working voltage of this Device ranges from 6V to 36V. To make sure the Device works stably, directly get power supply from the accumulator.
- When installing the basic wires, do not use excessive force to pull the control wires.

### <span id="page-23-1"></span>**2.3.5 Connecting to Power Cables**

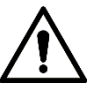

 Before connecting the power cable, confirm whether the input voltage is between 6V DC and 36V DC. If it is out of the range, it will damage the device.

- Please make sure that the positive and negative poles of the power are connected correctly. If not, the device may be damaged.
- $\bullet$  The diameter of the power cable should be more than 1.0 mm<sup>2</sup>. Use power cables recommended by our company.
- When connecting the cables to the device, make sure that the main power switch of the vehicle is turned off and the key of the vehicle is placed in the off state.

### **2.3.5.1 Introduction of Power Cable**

For the power cable of the device, se[e Figure 2-21.](#page-24-0)

Connect one end of the power cable to the power port of the device (the left port in the figure) or directly use the power cable from the device. Connect the other end to the vehicle battery (the right port in the figure). The red one with fuse is positive pole of the power (normal live). The black one is the grounding cable. The orange one is the ACC signal (Key live).

#### $\Box$

<span id="page-24-0"></span>Only some devices with the power cable connected can be directly used, subject to actual situation. Figure 2-21 Power cable

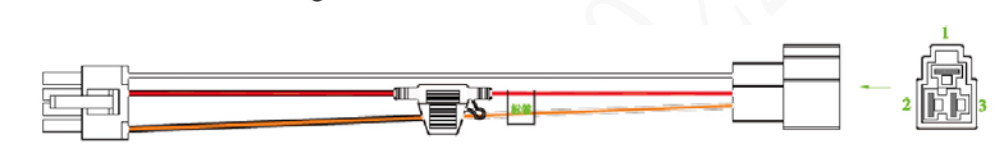

### **2.3.5.2 Obtaining Connection Modes of the Main Power Switch**

In order to ensure correct cable connection, it is necessary to obtain the connection mode of the main power switch through three methods (is the main power switch connected to the positive or negative pole of the battery?).

- Ask the vehicle manufacture the connection modes of the main power switch of the vehicle.
- Measure with a multimeter: disconnect the main switch, then measure the voltage between the vehicle body and the positive pole of the vehicle battery. If the voltage is 12V or 24V, it means that the main switch disconnects the positive pole. If the voltage is 0V, then the main switch disconnects the negative pole.
- Visual inspection: whether the switch cable near the vehicle battery is connected to the positive pole or the negative pole.

### **2.3.5.3 Connecting Operation**

The driving recorder must be connected to the ground wire. ACC signal, and constant electricity.

Step 1 Enable the main power switch on the vehicle, place the key in the OFF state, and then measure the normal live electricity of the vehicle.

Use a multimeter to measure the voltage on the fuse by switching to the DC voltage range. When the multimeter detects voltage, it measures the normal live electricity on the vehicle. Generally, the voltage is 24V DC for large vehicles and 12V DC for small vehicles. However, this is subject to actual data.

Step 2 When the vehicle key is placed at the ACC state or the ON state, the ACC signal of the vehicle is measured.

Use a multimeter to measure the voltage on the fuse by switching to the DC voltage range. When the multimeter detects voltage, remove the car key. If the voltage changes to 0V, it means that the measured signal is ACC on the car.

- Step 3 Turn off the main power switch on the vehicle, and place the key in the OFF state.
- Step 4 Connect the power cable according to the main power switch installation mode. See Figure [2-22](#page-25-0) an[d Figure 2-23.](#page-25-1)

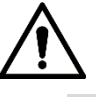

- Before connecting with power cord, select proper fuse. 7.5A fuse is recommended.
- The positive and negative poles of the battery must be equipped with protective devices such as fuses.
- For vehicles where the master power switch is installed at the cathode of the accumulator, isolation installation is needed.

<span id="page-25-0"></span>Figure 2-22 Vehicle main power switch installed on the positive pole of the vehicle battery

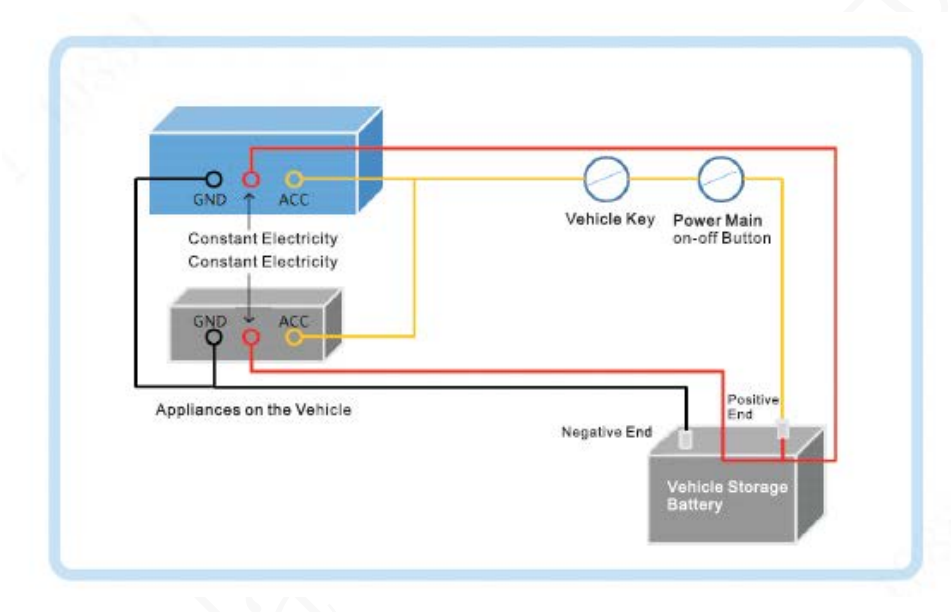

Figure 2-23 Vehicle main switch installed on the negative pole of the vehicle battery

<span id="page-25-1"></span>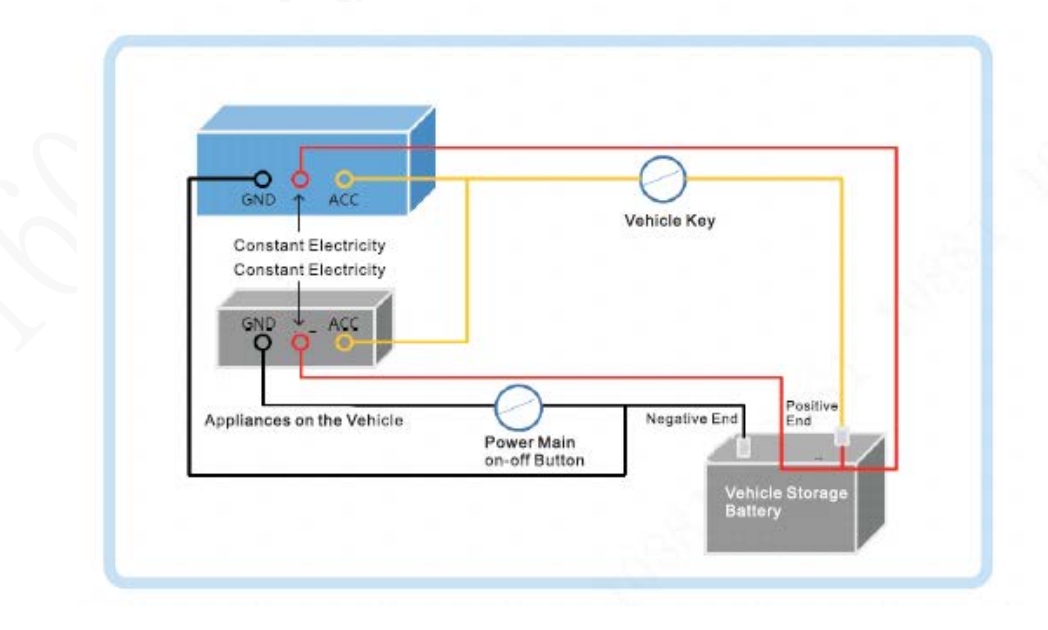

# <span id="page-26-0"></span>**Audio and Video Input and Output Connection**

This section helps you understand the connection of audio and video input and output when you need to use this function.

### <span id="page-26-2"></span>Video and Audio Output Port

The four-cored aviation port [\(Figure 2-24\)](#page-26-2) can output the video and audio data. Figure 2-24 Four-cored aviation port

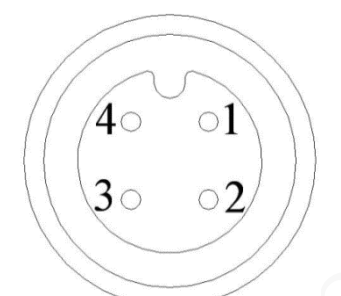

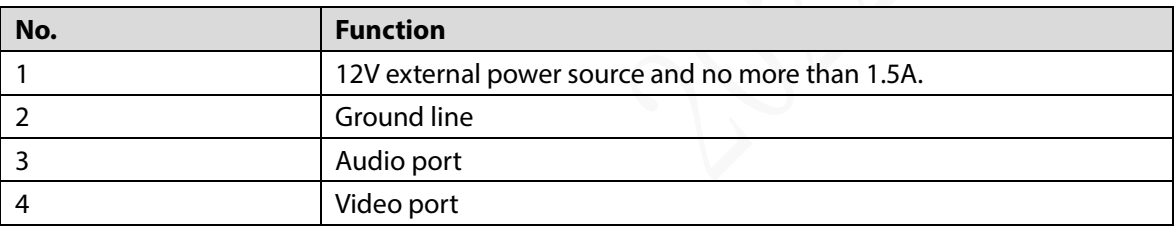

#### Video Output

The Device is provided with one CVBS (PAL/NTSC 1.0V<sub>P-P</sub>, 75Ω) port and VGA port, and supports the simultaneous output from these two ports.

Read the following contents carefully before using the computer instead of monitor.

- For VGA output, you need to prepare a VGA adapter cable to connect to computer.
- To extend the Device life, do not keep the Device running for a long time.
- Regular demagnetizing helps keep the monitor working properly.
- Stay away from devices with strong electromagnetic interference.

### Audio output

The audio output signal parameter is larger than 200mv 1KΩ. The audio output port can directly connect to the display with audio function on the vehicle or active speaker, and the port can also drive other sound output devices through amplifier.

# <span id="page-26-1"></span>**Alarm Input and Output Connection**

Before using the alarm function, learn about the connections method of alarm input and output port.

### Alarm Input

- The alarm input port supports alarm signal from ground and device of 12V-24V voltage.
- If the alarm device is connected to the Device and other devices, use relay for isolation.

### Alarm Output

The alarm output port cannot be connected to high-power load (less than 1A). When constructing the output circuit, the excessive current should be prevented from causing damage to the relay. Use the contactor for isolation when applying high-power loads.

### PTZ Decoder Connection

- The common-ground must be prepared for PTZ decoder and the Device; otherwise the common-mode voltage might not be able to control the PTZ. It is recommended to use shielded twisted pair, and the shielding layer can be used for common ground.
- Prevent interference from high-voltage power, make reasonable wiring, and take measures for lighting protection.
- Parallel connect 120Ω resistance to reduce reflection and ensure high signal quality.
- The Device RS-485 A line and B line cannot connect to other RS-485 output device in parallel.
- The voltage between the A line and B line must be less than 5V.

### Front-end Device Grounding

The bad grounding might result in chip damage.

### No restriction for types of alarm input

The alarm input can be Always On or Always Closed.

### <span id="page-27-0"></span>**2.5.1 Alarm Input Type**

Describes alarm input and output ports.

#### Figure 2-25 Alarm input/output port

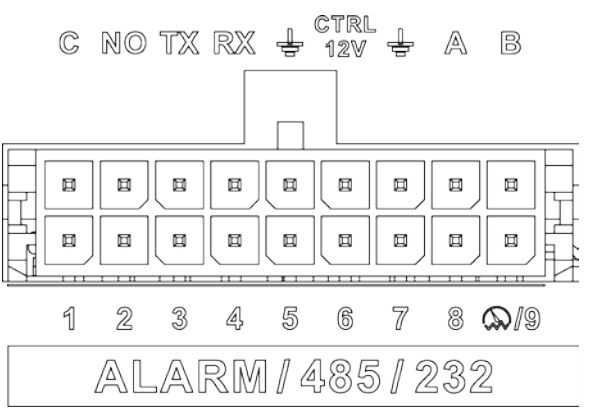

Table 2-4 Alarm input/output port Description

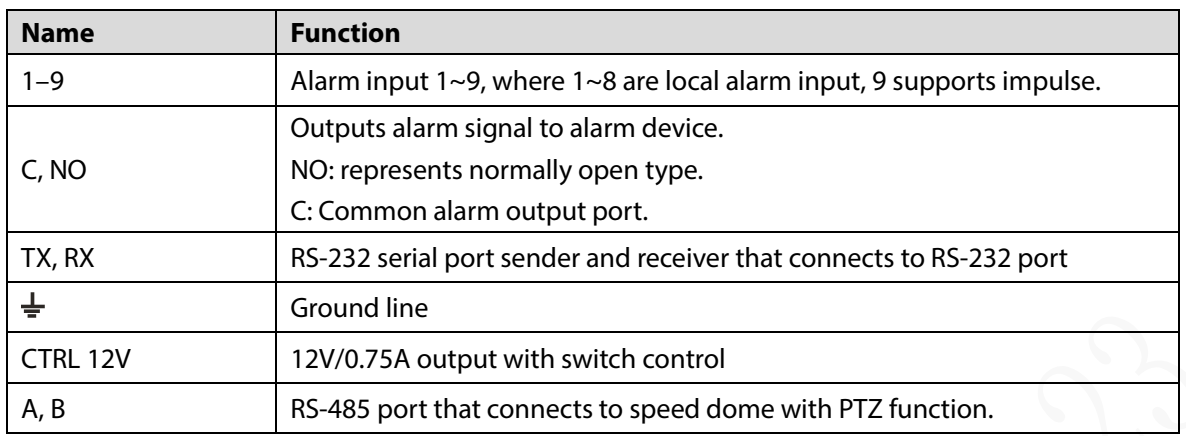

### <span id="page-28-0"></span>**2.5.2 Alarm Input Port**

- Both NO and NC are supported.
- The GND of alarm detector is in parallel connection with COM (the power supply of alarm detector should be from external power source). Se[e Figure 2-26.](#page-28-1)
- The GND of alarm detector is in parallel connection with GND of Device.
- Connect the NC port of alarm detector to the alarm input port (ALARM).
- <span id="page-28-1"></span> When supplying power from external power source to the alarm device, the alarm device should be common-grounded with the Device.

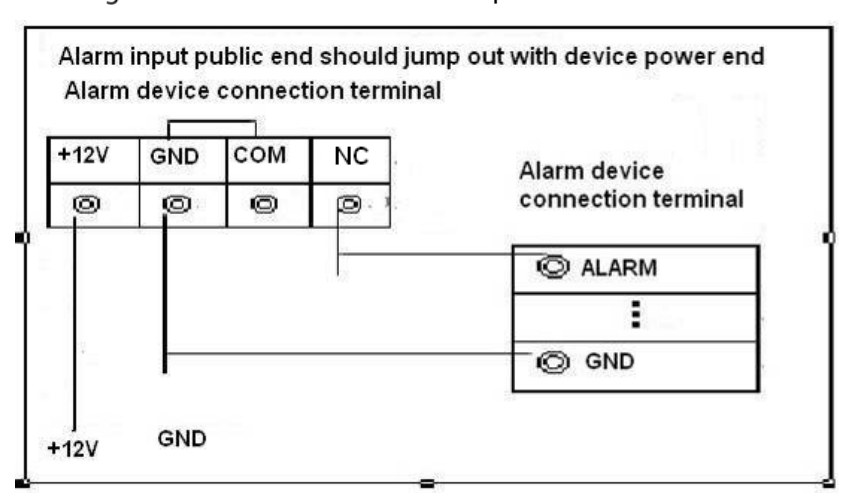

Figure 2-26 Normal closed alarm input illustration

# **3 Basic Settings**

<span id="page-29-0"></span>This Recorder can be operated following instructions on the local interface or web interface. This section introduces the web interface instructions. The Local interface is similar and would not be elaborated here.

M

Browsers including Safari, Firefox, and IE are supported.

# <span id="page-29-1"></span>**Booting up Recorder**

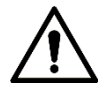

- Before booting up the Recorder, check if input voltage matches rated voltage of the Recorder.
- Refer to international standard to offer the power input (power input that is with stable power value and less interference) to ensure the Recorder works stably and prolong its service life.
- In the first power-on, the Recorder needs connection to the ACC to work as intended.

Rotate the Recorder key to and rotate the vehicle key to ACC position. The power indicator is on, and the Recorder is ready for work.  $\Box$ 

For the first boot up or after restoring to the default factory settings, the initialization interface is displayed on the screen. Follow on-screen instructions to initialize your Recorder prior to use.

# <span id="page-29-2"></span>**3.2 Initializing Recorder**

When you are opening the Recorder for the first time or you have allowed your system to be restored the factory settings, you need to initialize the Recorder. Only after that can you operate and configure your Recorder.

### Preparation

Please make sure the correct network connection between PC and the Recorder.

#### Procedure

Step 1 Open the browser, enter the Recorder IP address (the default IP address is 192.168.1.108), and then press Enter.

The **Device Initialization** interface is displayed.

Figure 3-1 Device initialization interface

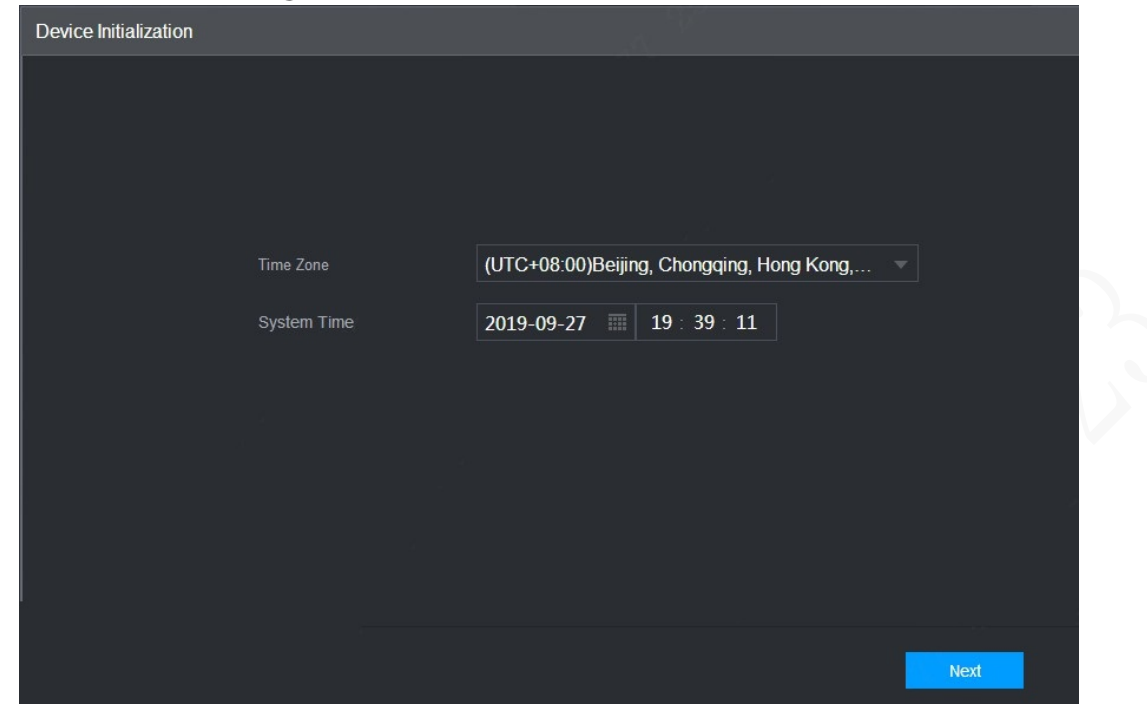

Step 1 Select **Time Zone** and **System Time**. Then click **Next**. Figure 3-2 Password protection

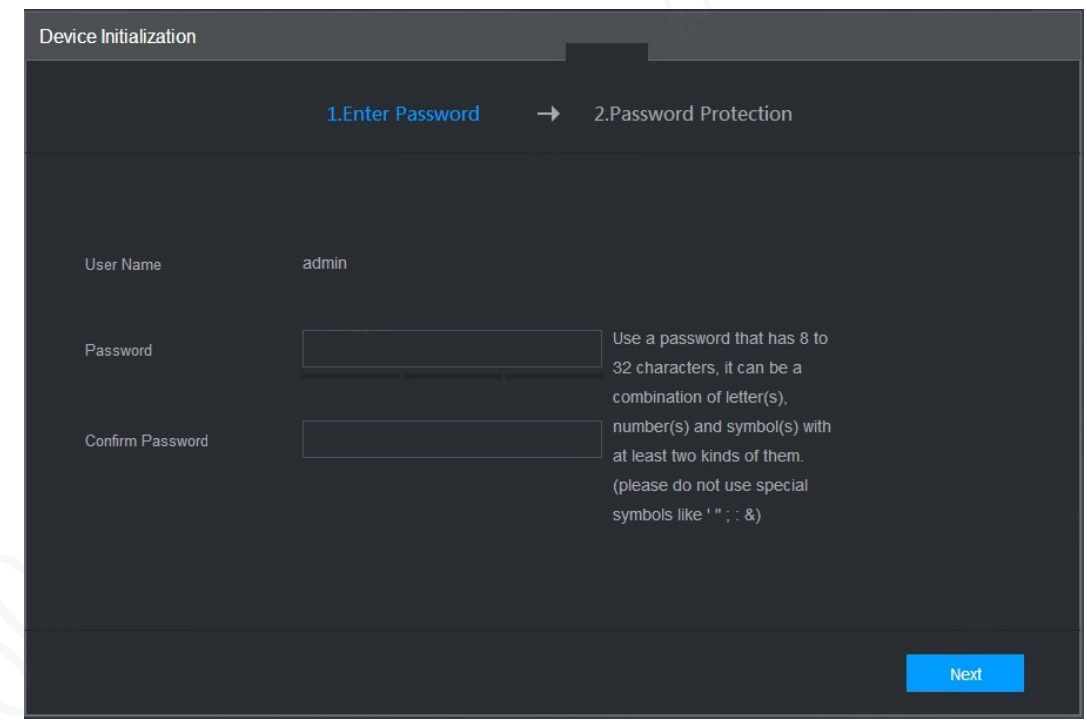

Enter your password and enter it again to confirm it. Then click **Next**.

Then an interface is displayed to let you fill in the password protection settings. See [Figure](#page-31-1)  [3-3.](#page-31-1)

 $\Box$ 

You are recommended to use strong password. The password must consist of 8 to 32 non-blank characters and contain at least two types of characters among upper case, lower case, number, and special character (excluding ' " ; : &).

<span id="page-31-1"></span>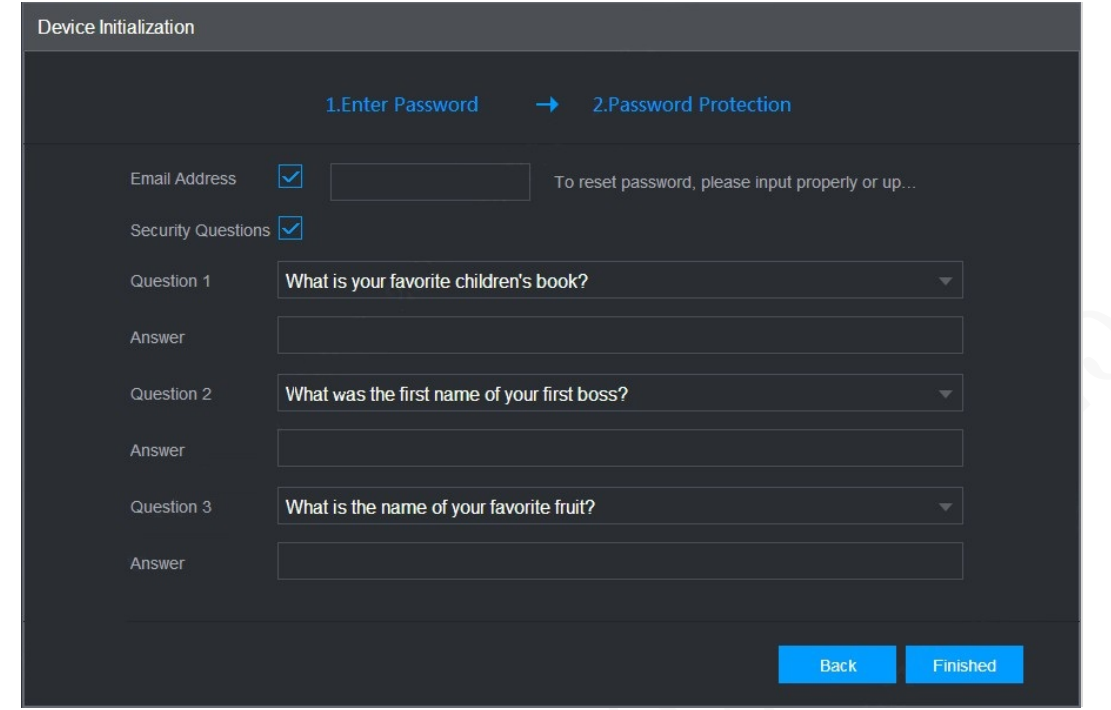

Figure 3-3 Password protection settings

Step 3 You are recommended to fill in the email address and answer the password protection questions.

Step 4 Click Finished.

# <span id="page-31-0"></span>**Logging in to Recorder**

You can log in to and then configure the Recorder.

<span id="page-31-2"></span>Step 1 Open the browser, enter the Recorder IP address, and then press Enter.

The **Login** interface appears. See [Figure 3-4.](#page-31-2)

Figure 3-4 Web login interface

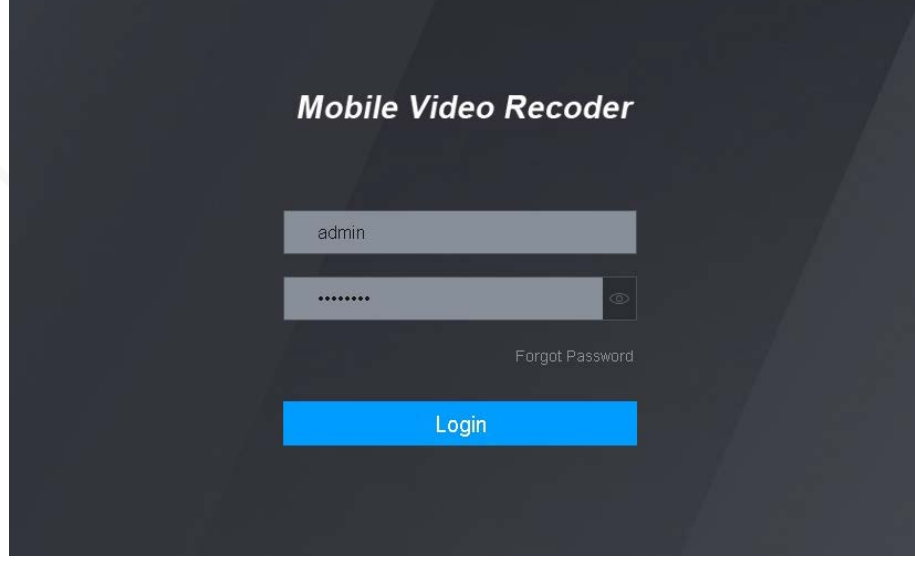

Step 2 Enter username and password, and click Login. The web interface is displayed. Click **Exit** to log out.

### $\Box$

- Install the plugin as prompted by the system for initial login.
- For **admin** account, if you forget password, click Forgot password to find back the password. For details, see ["5.9.3](#page-116-0) [Resetting Password."](#page-116-0)

# <span id="page-32-0"></span>**Configuring IP Address**

Connect the Recorder to the network and make sure the Recorder can communicate with other Recorders in the network diagram.

### Preparation

Make sure the Recorder is connected to the network properly.

### Procedure

<span id="page-32-1"></span>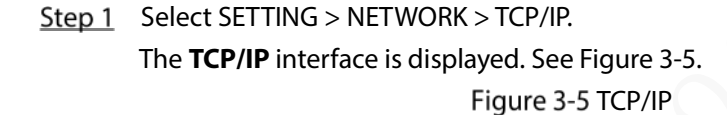

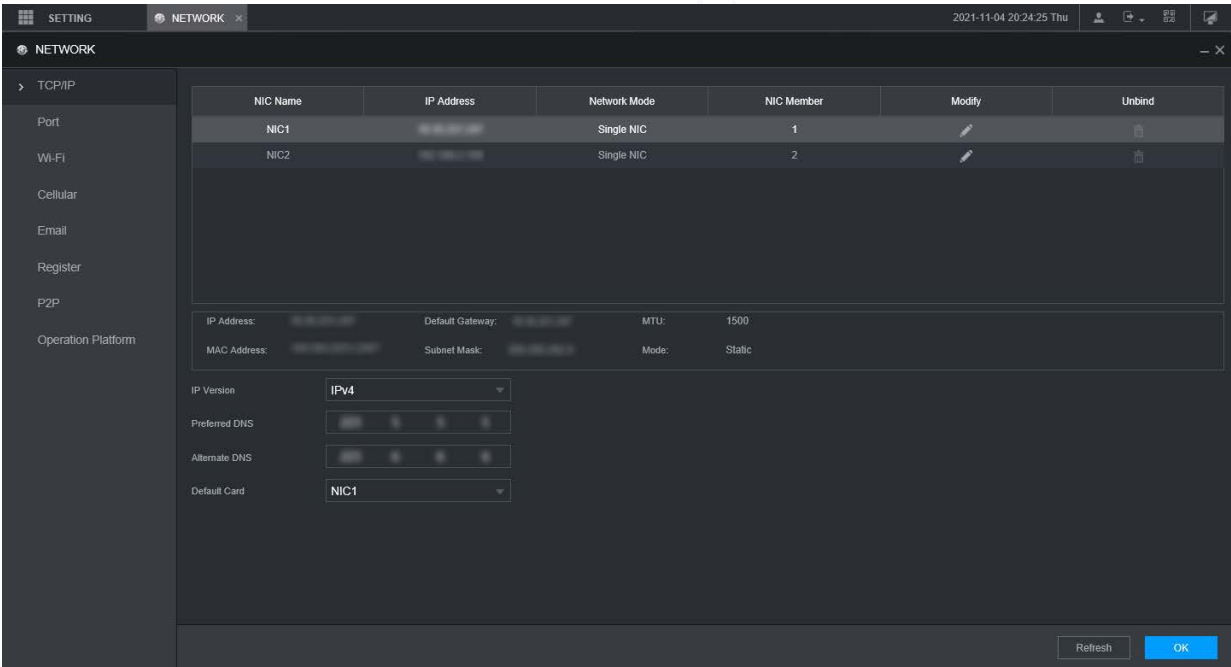

<span id="page-32-2"></span>Step 2 Configure serial port parameters. Se[e Table 3-1.](#page-32-2)

Table 3-1 Network settings

| <b>Parameter</b>  | <b>Description</b>                                                           |
|-------------------|------------------------------------------------------------------------------|
| <b>IP</b> Version | Click IPv4 or IPv6. Both versions are supported.                             |
|                   | سيسيطه                                                                       |
|                   | For IPv6 version, in the IP address box, Gateway box, Preferred DNS box, and |
|                   | <b>Alternate DNS</b> box, enter 128 bits and cannot be blank.                |
| MAC address       | Host's MAC address, cannot be modified.                                      |

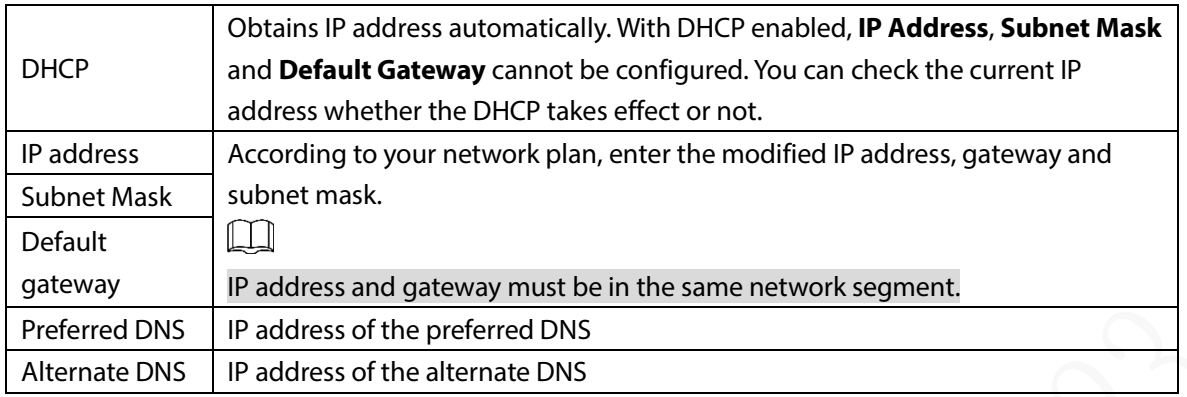

Step 3 Click OK.

# <span id="page-33-0"></span>**Configuring General Settings**

You can configure the basic settings, including time and date settings.

### <span id="page-33-1"></span>**3.5.1 Setting General Information**

Set the general information of the Recorder, including video recording strategy when the HDD is full, recording length, menu standby duration, license plate, and more.

Step  $1$  Select SETTING > SYSTEM > BASIC.

The **Basic** interface is displayed. Se[e Figure 3-6.](#page-33-2)

<span id="page-33-2"></span>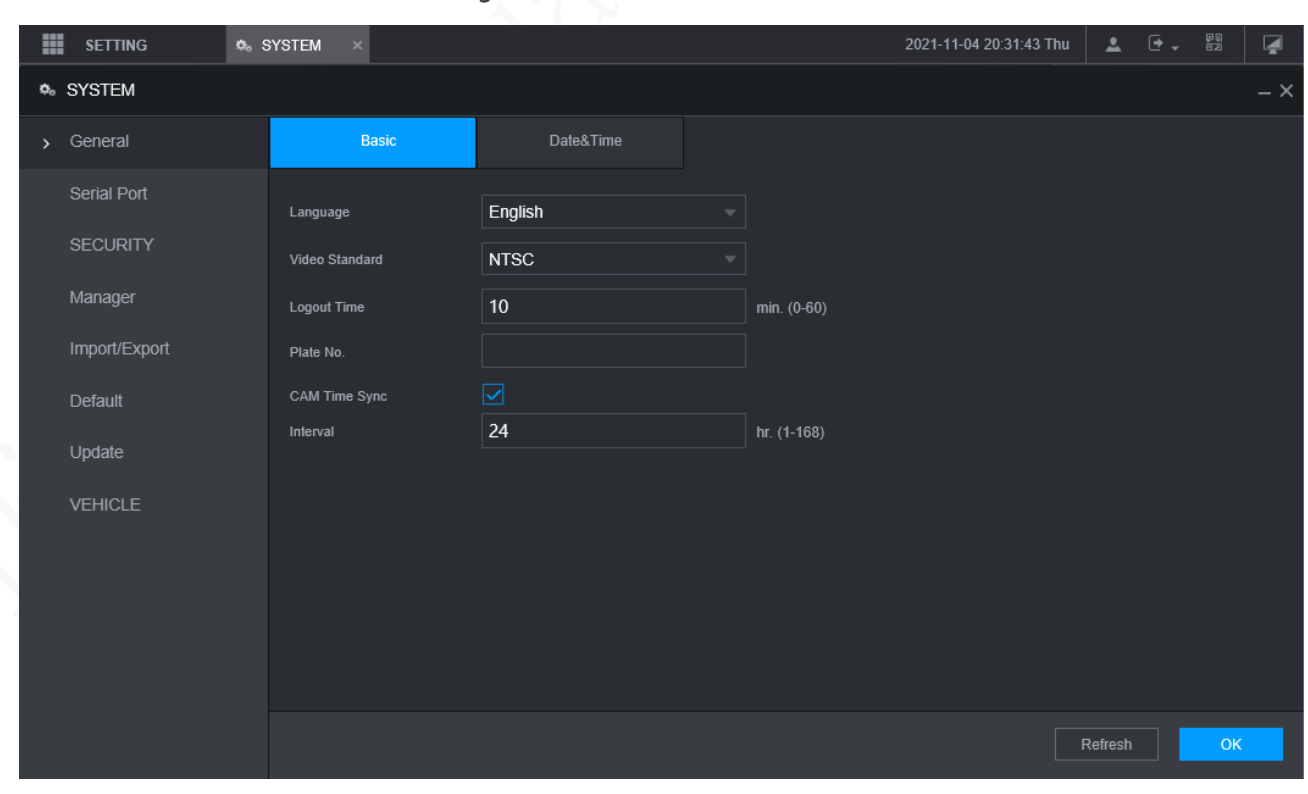

Figure 3-6 Basic

Step 2 Configure more settings.

Table 3-2 General settings parameters description

| Parameter | <b>Description</b> |
|-----------|--------------------|

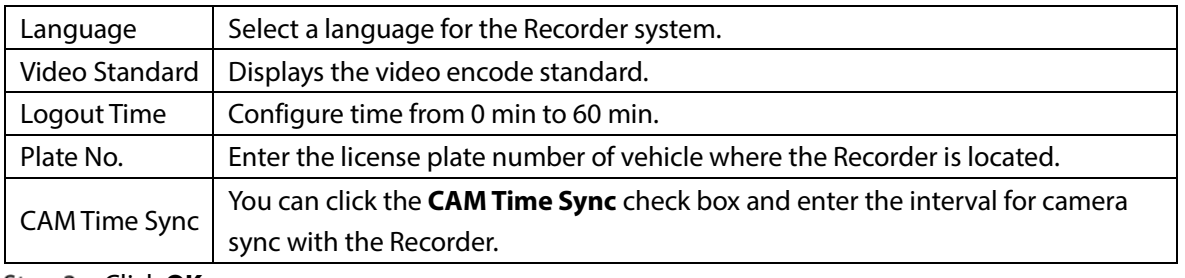

Step 3 Click OK.

### <span id="page-34-0"></span>**3.5.2 Date and Time Settings**

You can configure settings such as date format, time format, and timing mode.

- <span id="page-34-1"></span>Step 1 Select SETTING > SYSTEM > General > Date & Time.
	- The **Date & Time** interface is displayed. Se[e Figure 3-7.](#page-34-1)

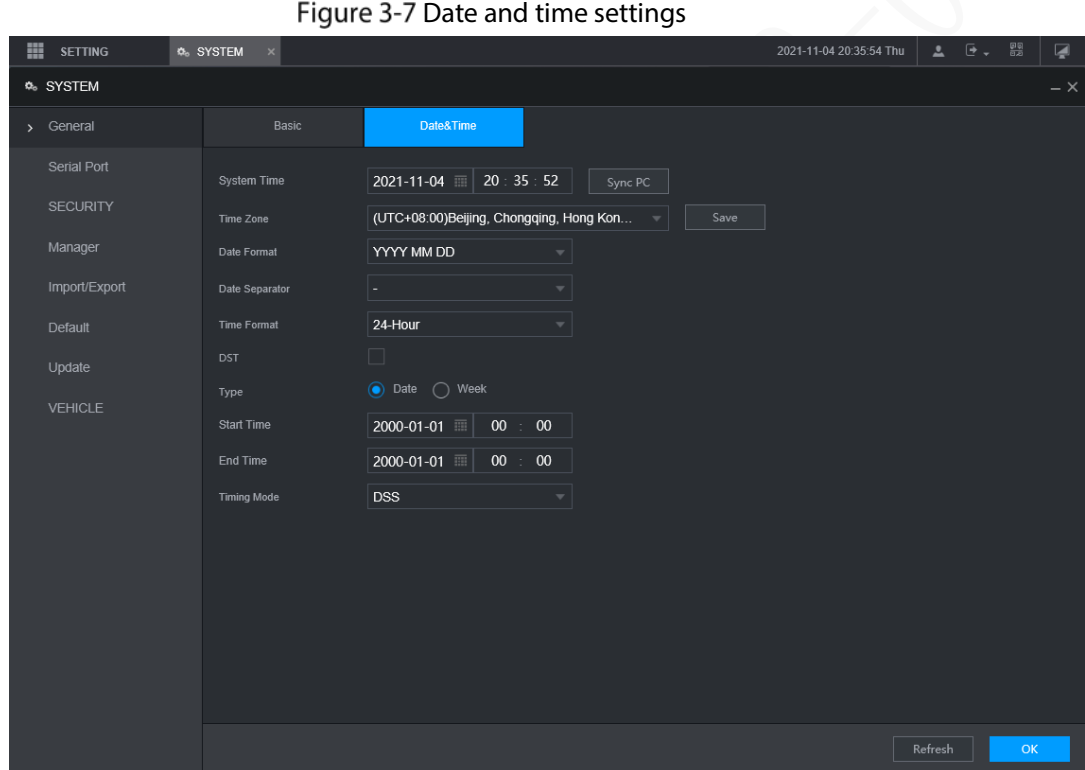

<span id="page-34-2"></span>Step 2 Configure Serial port parameters. Se[e Table 3-3.](#page-34-2)

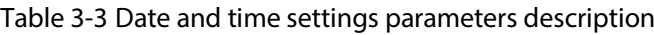

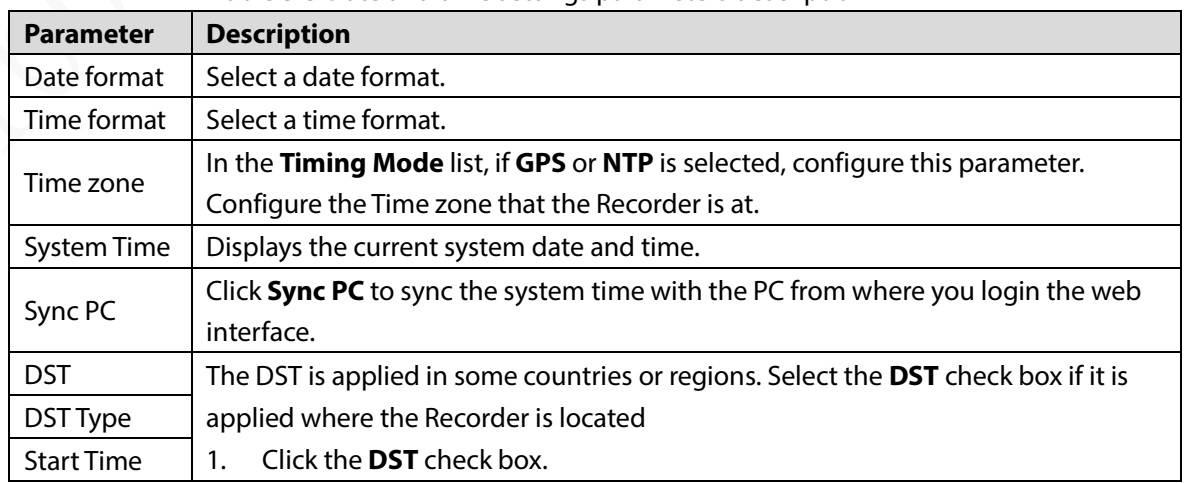

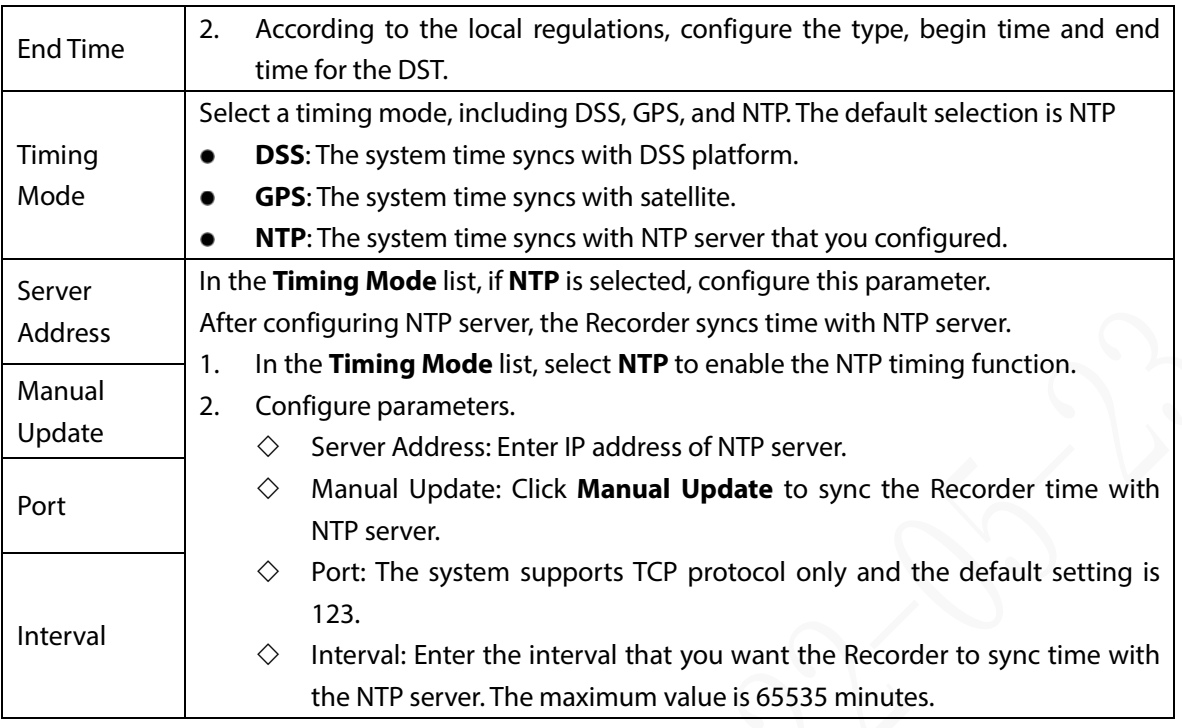

Step 3 Click OK.

# <span id="page-35-0"></span>**Configuring Remote Recorders**

This section describes how to add cameras to channels. Connect the IPC to the Ethernet port on the rear panel of the Recorder. You can use a holder or tie strap to fix the port.

### <span id="page-35-1"></span>**3.6.1 Initializing the Remote Recorder**

Only the initialized remote Recorder can be added. If the remote Recorder that you want to add has been initialized, ignore this section.

### Preparation

Make sure the remote Recorder supports initialization.

### Procedure

Step 1 Select SETTING > CAMERA > CAMERA LIST. The **Camera List** interface is displayed. Se[e Figure 3-8.](#page-36-0)
Figure 3-8 Camera List

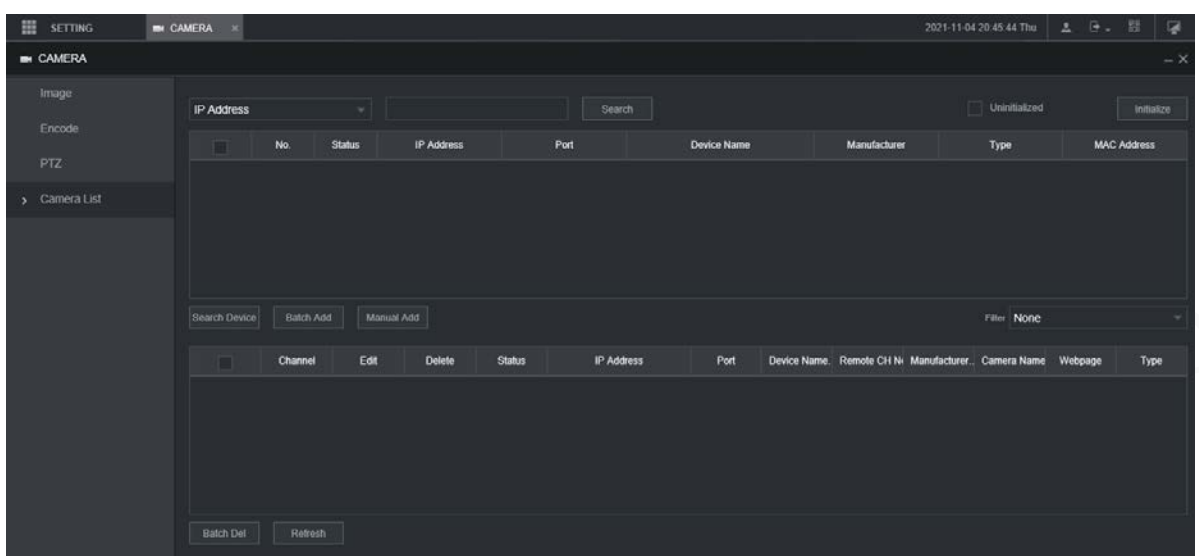

Step 2 Click Search.

The searched recorders are displayed.

- Step 3 Click the **Uninitialized** check box. The uninitialized recorders are displayed.
- <span id="page-36-0"></span>Click the check box the uninitialized Recorder, and then click **Initialize**.
	- The **Enter Password** interface is displayed. See [Figure 3-9.](#page-36-0) Figure 3-9 Enter password interface

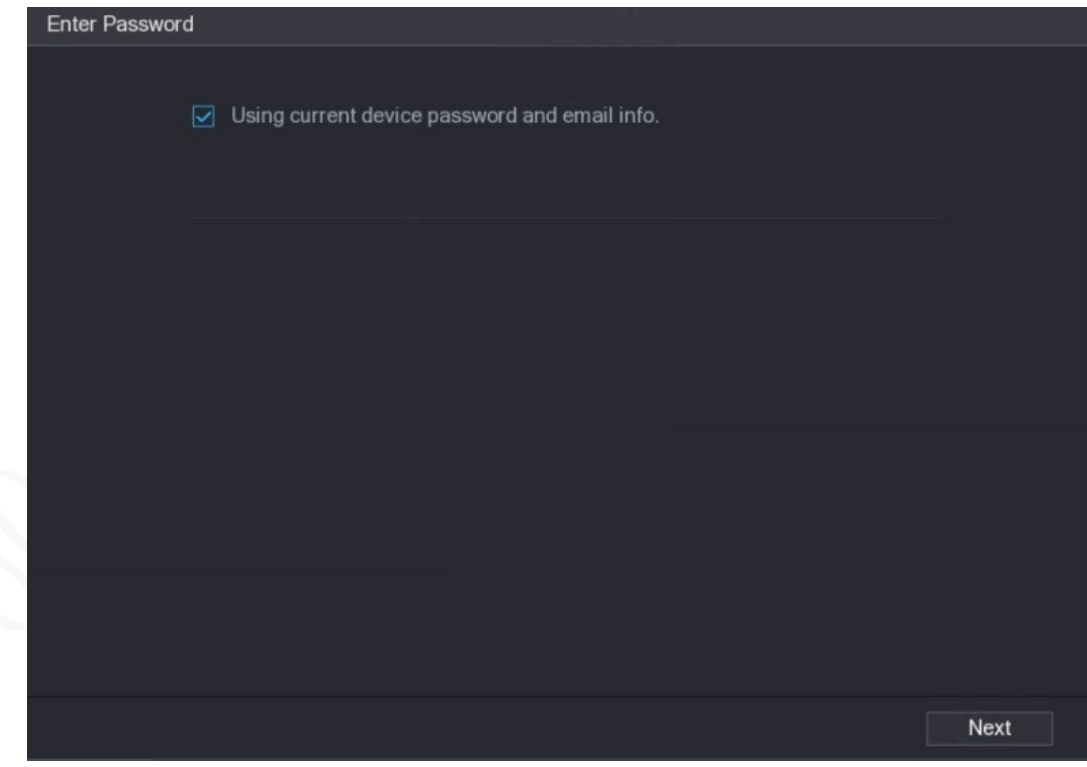

 $Step 5$  Configure the password by either of the following two ways.

- Using current Recorder password and email info. Select the **Using current device password and Email** check box, and the remote Recorder uses the password and email info of the Recorder.
- Manually configure password for remote Recorders.
- 3) Clear the Using Current Recorder password and Email check box.

#### The password setting interface is displayed. Se[e Figure 3-10.](#page-37-0)

Figure 3-10 Set a password

<span id="page-37-0"></span>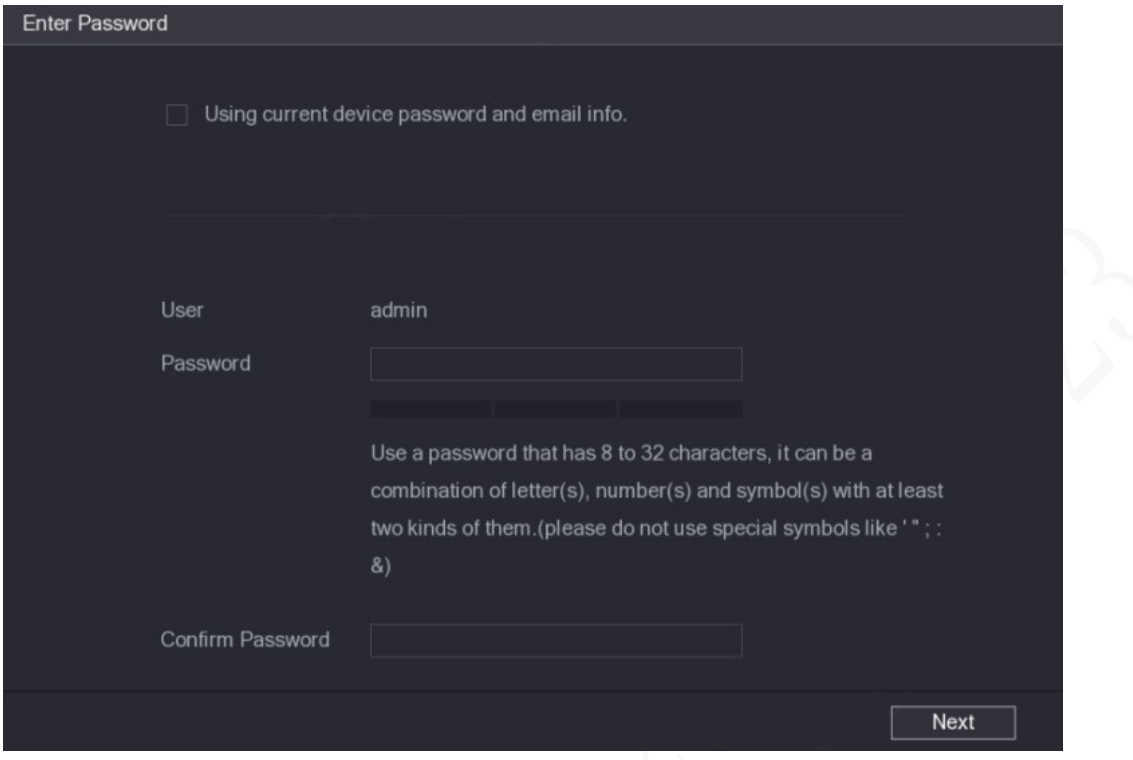

4) In the **Password** box, enter the new password and enter it again in the **Confirm Password** box. Click **Next**.

The password setting interface is displayed. Se[e Figure 3-11.](#page-37-1)

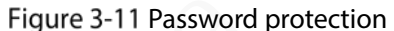

<span id="page-37-1"></span>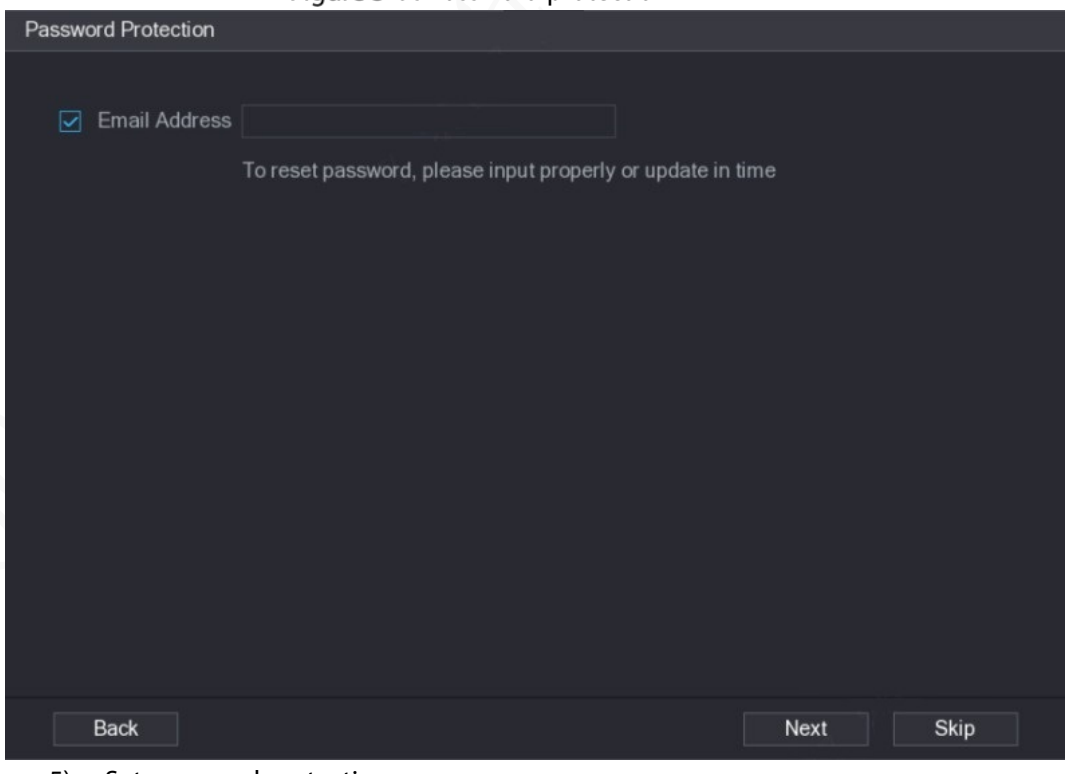

- 5) Set password protection.
	- Click the **Email Address** check box, and then enter the email address. Click **Next**.
	- $\Diamond$  Click **Skip** if you do not want to set up password protection.

The **Modify IP** interface is displayed.

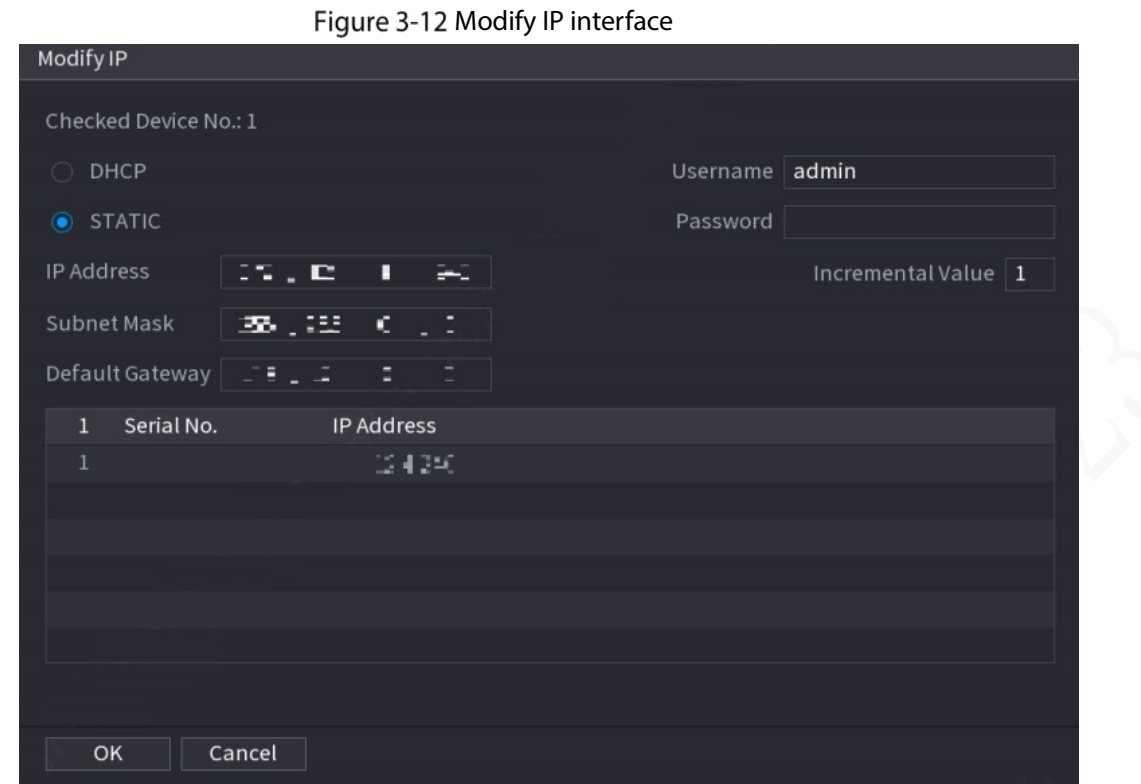

<span id="page-38-0"></span>Step 6 The Recorder starts initializing Recorder. After initialization is completed, se[e Figure 3-13.](#page-38-0) Figure 3-13 Initialization completed

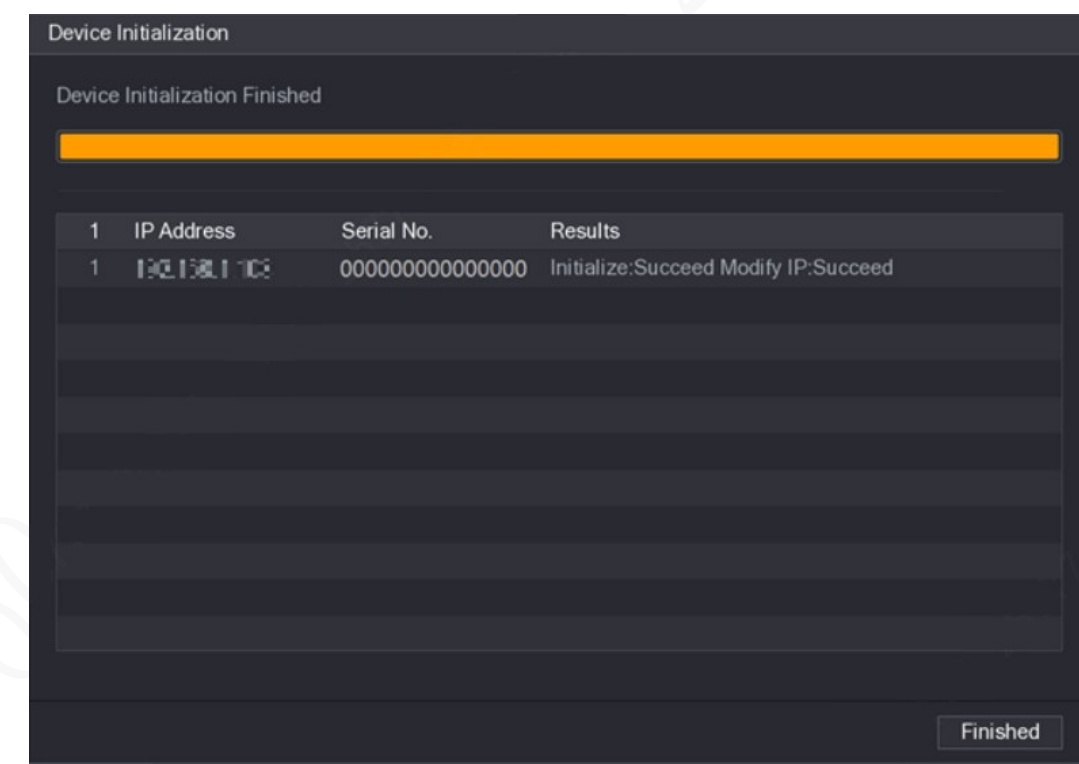

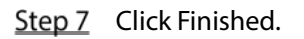

### **3.6.2 Adding a Remote Recorder**

You can add a remote Recorder manually or by search.  $Step 1$  Select SETTING > CAMERA > CAMERA LIST.

The **Camera List** interface is displayed.

- Step 2 Adding a remote Recorder.
	- Search and Add
		- 1. Click **Search**, the searched Recorders are displayed.
		- 2. Double-click on an IP address or select the check box of a Recorder, and then click Add.

The Recorder displays in the added Recorder area.

- <span id="page-39-0"></span> Manual Add
	- 1. Click **Manual Add**.

The **Manual Add** interface is displayed. See [Figure 3-14.](#page-39-0) Figure 3-14 Manual add

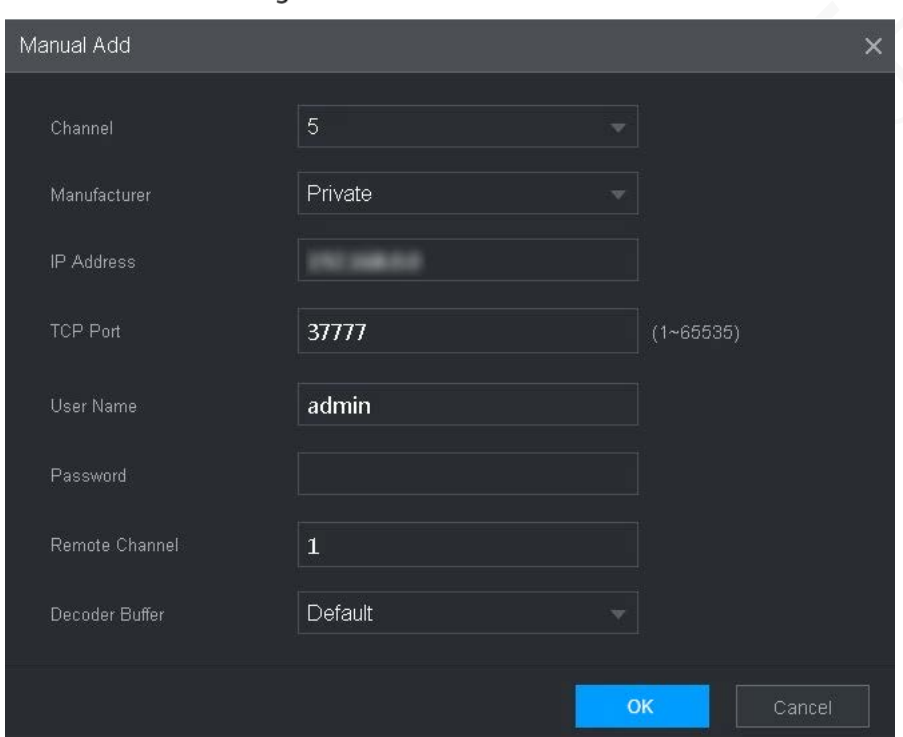

2. Configure more settings. Se[e Table 3-4.](#page-39-1)

 $\Box$ 

The parameters might be different depending on the model you purchased.

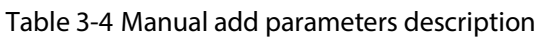

<span id="page-39-1"></span>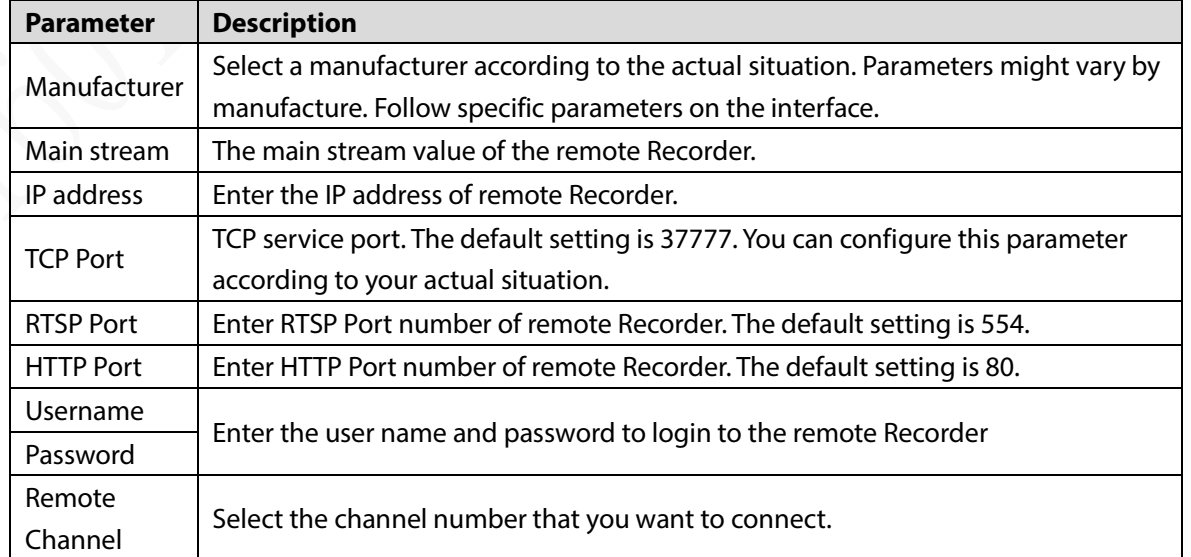

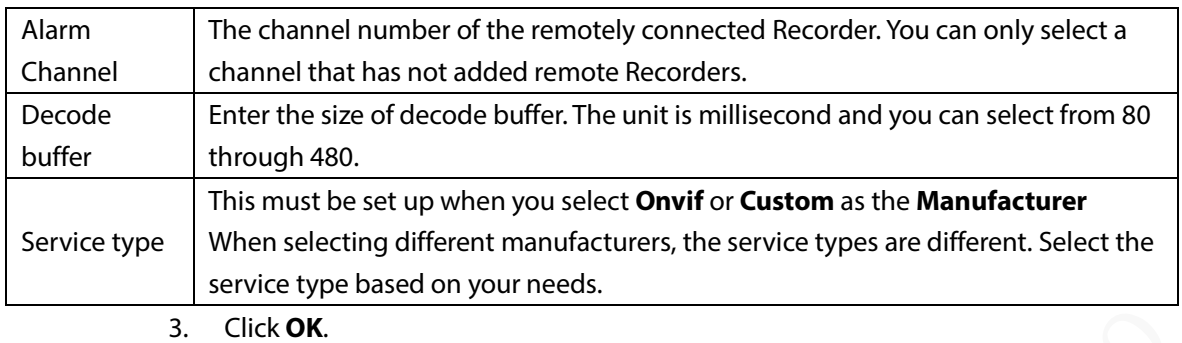

The Recorder displays in the added Recorder area.

- $\Box$ 
	- If the remote Recorder that you want to add has the same IP address and TCP port with the existing added Recorder, then this Recorder cannot be added.
	- indicates connection is successful; **indicates connection failed.**
	- To delete an added Recorder, select it, and then click **Delete**; to modify the

information of an added Recorder, click  $\Box$  or double-click the Recorder.

### **3.6.3 Modifying IP Address of Remote Recorder**

You can modify the IP address of remote Recorder according to your network plan.

- Step 1 Select SETTING > CAMERA > CAMERA LIST. The **Camera List** interface is displayed.
- Step 2 In the **Added Recorder** list, click corresponding to a Recorder.

The **Edit** interface is displayed. Se[e Figure 3-15.](#page-41-0)

Figure 3-15 Edit

<span id="page-41-0"></span>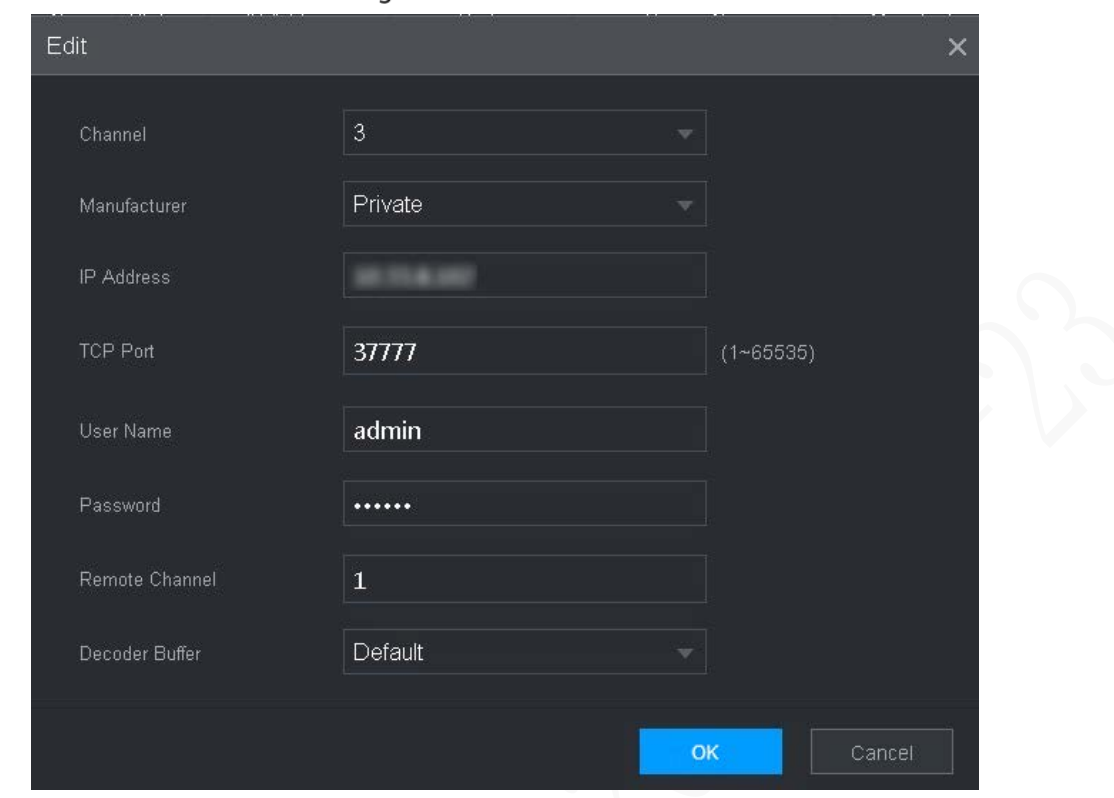

Step 3 Enter the user name and password of remote Recorder.  $\Box$ 

The system automatically obtains the user name, which is **admin** by default.

- Step 4 Enter the IP address of remote Recorder according to your network plan.
- Step 5 Click OK.

After modification, the new IP address is displayed in the added Recorder area.

# <span id="page-41-1"></span>**Configuring Record**

The record mode is consisted of manual mode and auto mode. You can also enable or disable the snapshot function.

- Auto: The recording starts automatically according to the record type and recording time as configured in the recording schedule.
- Manual: Keep general recording for 24 hours for the selected channel.

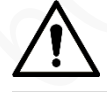

Manual recording operation requires the user have the permission to access **STORAGE** settings. Check to ensure the HDD installed in the Recorder has been formatted properly. Step 1 Click SETTING > STORAGE > RECORD MODE.

The **Record Mode** interface is displayed. Se[e Figure 3-16.](#page-42-0)

<span id="page-42-0"></span>

| 冊<br><b>SETTING</b> | $\blacksquare$ STORAGE $\times$ |                  |            |              |                                 |                | 2021-11-04 20:59:46 Thu | $\Delta$ | $\mathbf{F}$ | 盟  | 雇     |
|---------------------|---------------------------------|------------------|------------|--------------|---------------------------------|----------------|-------------------------|----------|--------------|----|-------|
| STORAGE             |                                 |                  |            |              |                                 |                |                         |          |              |    | $- x$ |
| Basic               | <b>Main Stream</b>              | All              | 1.         | $\mathbf{2}$ | $\overline{3}$                  | $\overline{4}$ |                         |          |              |    |       |
| Schedule            | Auto                            | $\circledbullet$ |            |              | $\bullet$ $\bullet$ $\bullet$   |                |                         |          |              |    |       |
| Disk Manager        | Manual                          | $\bigcirc$       | $\bigcirc$ | $\circ$      | $\circ$                         | $\circ$        |                         |          |              |    |       |
|                     | Off                             | $\circ$          |            |              | $\circ \circ \circ \circ \circ$ |                |                         |          |              |    |       |
| > Record Mode       | Snapshot                        |                  |            |              |                                 |                |                         |          |              |    |       |
| <b>FTP</b>          | On                              | $\bigcirc$       | $\bigcap$  | $\bigcap$    | $\bigcap$                       | $\circ$        |                         |          |              |    |       |
|                     | Off                             | $\circledbullet$ |            |              | $\bullet$ $\bullet$ $\bullet$   |                |                         |          |              |    |       |
|                     |                                 |                  |            |              |                                 |                |                         |          |              |    |       |
|                     |                                 |                  |            |              |                                 |                |                         |          |              |    |       |
|                     |                                 |                  |            |              |                                 |                |                         |          |              |    |       |
|                     |                                 |                  |            |              |                                 |                |                         |          |              |    |       |
|                     |                                 |                  |            |              |                                 |                |                         |          |              |    |       |
|                     |                                 |                  |            |              |                                 |                |                         |          |              |    |       |
|                     |                                 |                  |            |              |                                 |                |                         |          |              |    |       |
|                     |                                 |                  |            |              |                                 |                |                         | Refresh  |              | OK |       |

Figure 3-16 Record Mode

<span id="page-42-1"></span>Step 2 Configure Serial port parameters, for the detailed description, se[e Table 3-5.](#page-42-1)

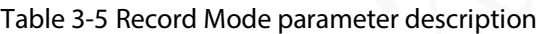

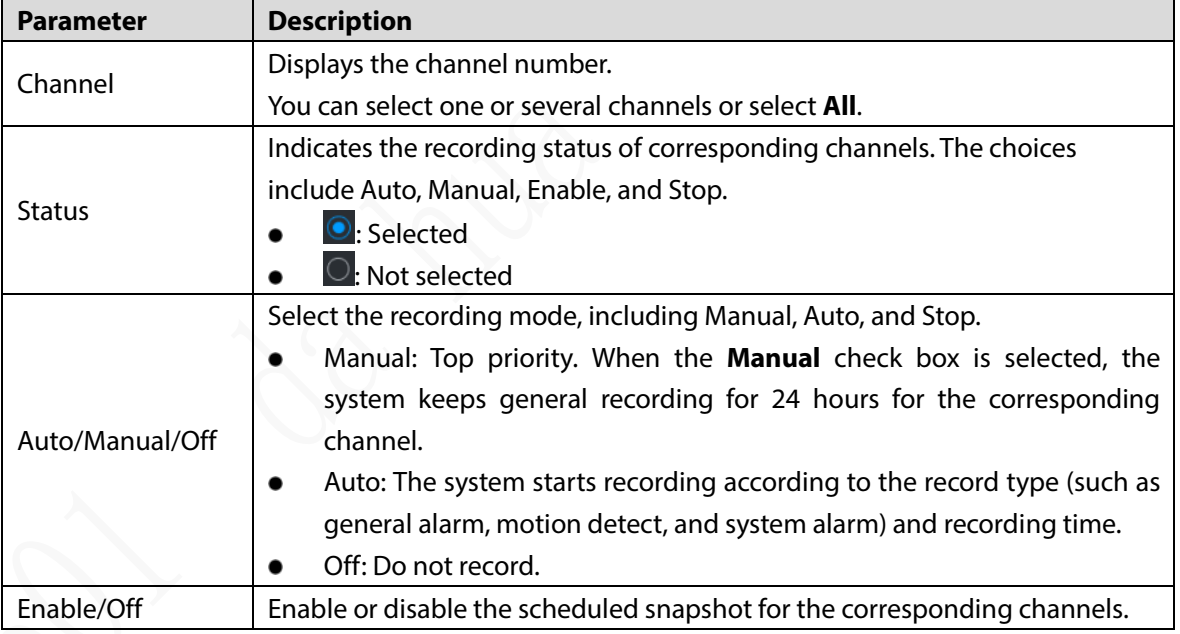

Step 3 Click OK.

# **Storage Plan**

### **3.8.1 Configuring Recording Schedule**

All channels record 24 hours by default. You can configure the record type and recording time as needed.

#### Preparation

The auto recording function is enabled for the corresponding channel. For details, see ["3.7](#page-41-1) [Configuring Record."](#page-41-1)

#### Procedure

<span id="page-43-0"></span>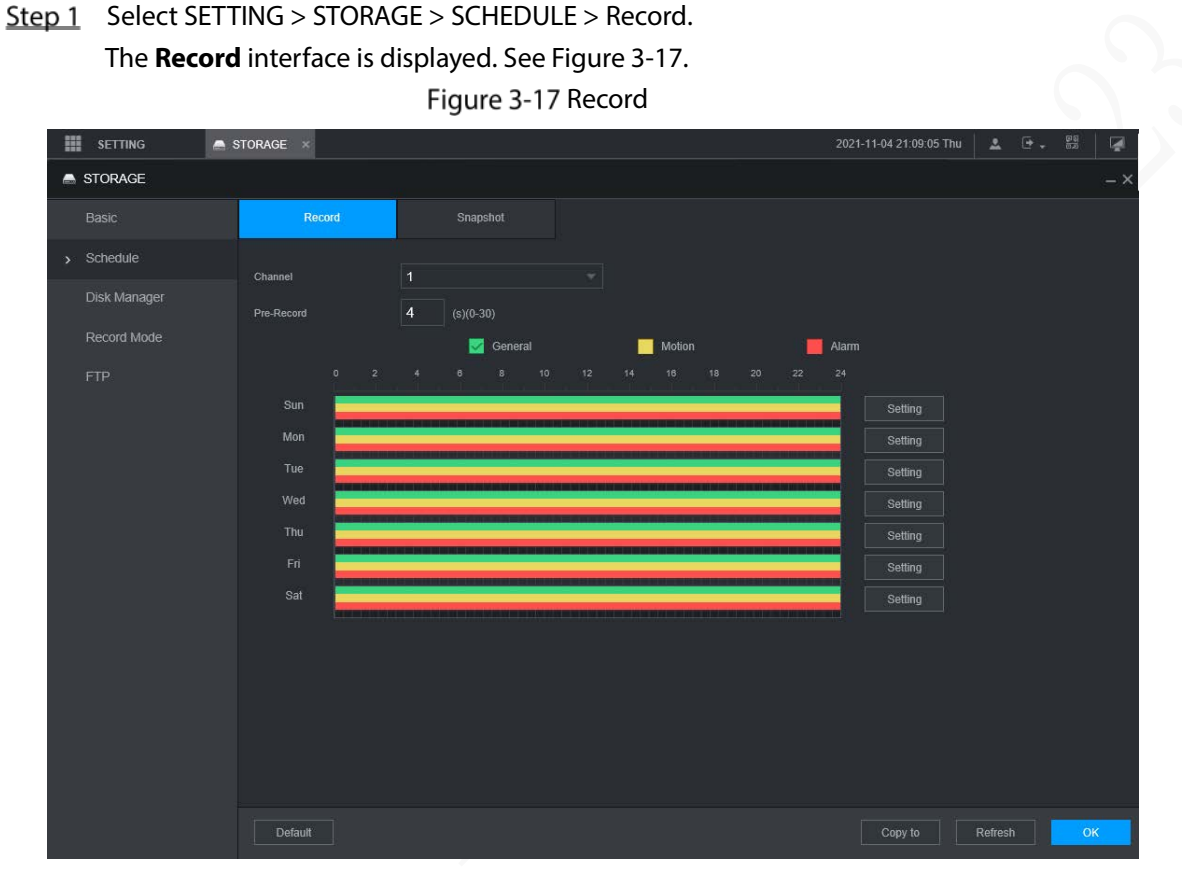

<span id="page-43-1"></span>Step 2 Configure pre-record parameters. Se[e Table 3-6.](#page-43-1)

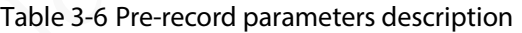

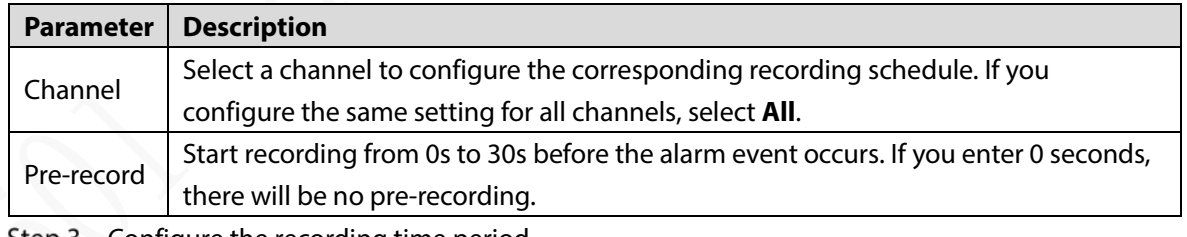

Configure the recording time period. Step 3

1) Click **Setting** corresponding to the weekday.

The **Period** interface is displayed. Se[e Figure 3-18.](#page-44-0)

Figure 3-18 Period

<span id="page-44-0"></span>

| All<br>Wed<br>$\vert \cdot \vert$ Thu<br>Sat<br>Sun<br>Mon<br>Tue<br>Fri                                         |
|----------------------------------------------------------------------------------------------------|
|                                                                                                    |
| Period 1<br>Motion $\sqrt{}$<br>$00\,$<br>General<br>☑<br>$00\,$<br>24<br>⋈<br>Alarm<br>$00\,$<br>$\gamma$       |
| Period 2<br>General<br>Motion<br>00<br>24<br>$00\,$<br>Alarm<br>$00\,$<br>÷<br>H.                                |
| $00\,$<br>Period 3<br>$00\,$<br>00<br>24<br>General<br>Motion<br>Alarm<br>÷                                      |
| Period 4<br>$00\,$<br>$00\,$<br>$00\,$<br>24<br>General<br>Motion<br>Alarm<br>$\mathcal{A}$<br>$\sim$            |
| Period 5<br>$00\,$<br>$00\,$<br>General<br>Motion    <br>Alarm<br>00 <sup>°</sup><br>24<br>$\mathcal{A}$<br>- 11 |
| Period 6<br>$00\,$<br>$00\,$<br>$00\,$<br>24<br>General<br>Motion<br>Alarm<br>÷<br>÷                             |
| OK<br>Cancel                                                                                                    |
| 2)<br>Select the record type and a weekday, and configure the period.                                            |
| If the Motion check box and the Alarm check box are selected, the corresponding                                  |
| alarm linkage should be enabled. For example, if the alarm type is Motion, select                                |
| Enable Channel, and select the recording channel.                                                                |

3) Click **OK** to return to the **Record** interface.

Step 4 Click OK.  $\Box$ 

Click **Copy** to copy the settings to other channels.

### **3.8.2 Configuring Snapshot Schedule**

You can configure the storage schedule for taking the snapshot.

### Preparation

The snapshot function is enabled for the corresponding channel. For details, see ["3.7](#page-41-1) [Configuring](#page-41-1)  [Record."](#page-41-1)

#### Procedure

 $Step 1$  Click SETTING > STORAGE > SCHEDULE > Snapshot. The **Snapshot** interface is displayed. Se[e Figure 3-19.](#page-45-0)

<span id="page-45-0"></span>**SETTING**  $\triangle$  STORAGE  $\overline{(+)}$ STORAGE > Schedule Gen  $\blacksquare$  Ala Record Mode  $\overline{\mathbf{s}}$ –<br>Settina Setting –<br>Settina .<br>Setting –<br>Settin Selfini .<br>Settino Default Copy to Refresh

Figure 3-19 Snapshot

<span id="page-45-1"></span>Step 2 Configuring time period for taking snapshots.

1) Click **Setting**.

The **Period** interface is displayed. Se[e Figure 3-20.](#page-45-1)

Figure 3-20 Period

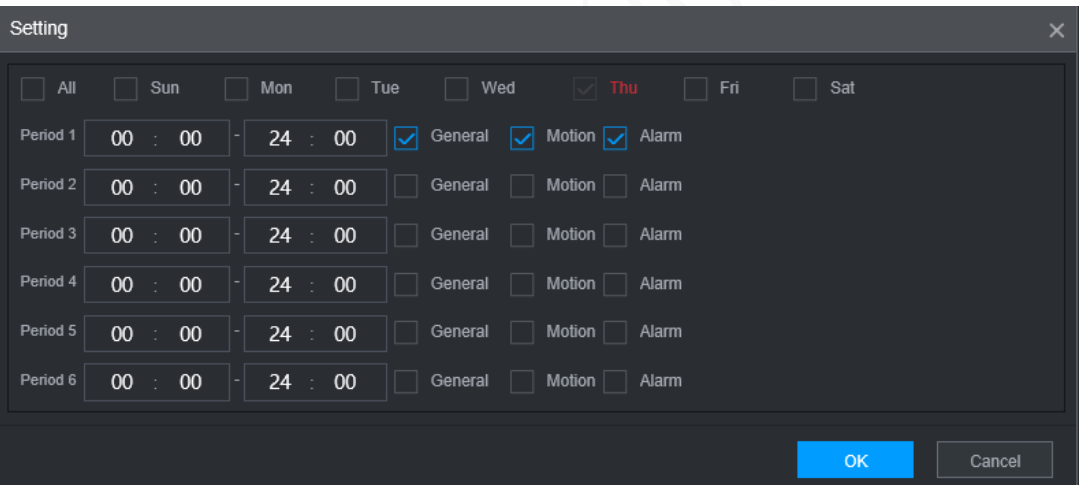

2) Select the snapshot type and weekday, and configure the period for taking snapshot.

- 3) Click **OK** to return to the **Snapshot** interface.
- Step 3 Click OK.

# **4 Function Modules Operations**

Operate the Recorder on local interface or web interface. Two kinds of interface operation are similar. This section takes web interface operation for example.

# **4.1 Live**

After you logged in to the web interface, click **LIVE**, the **LIVE** interface is displayed.

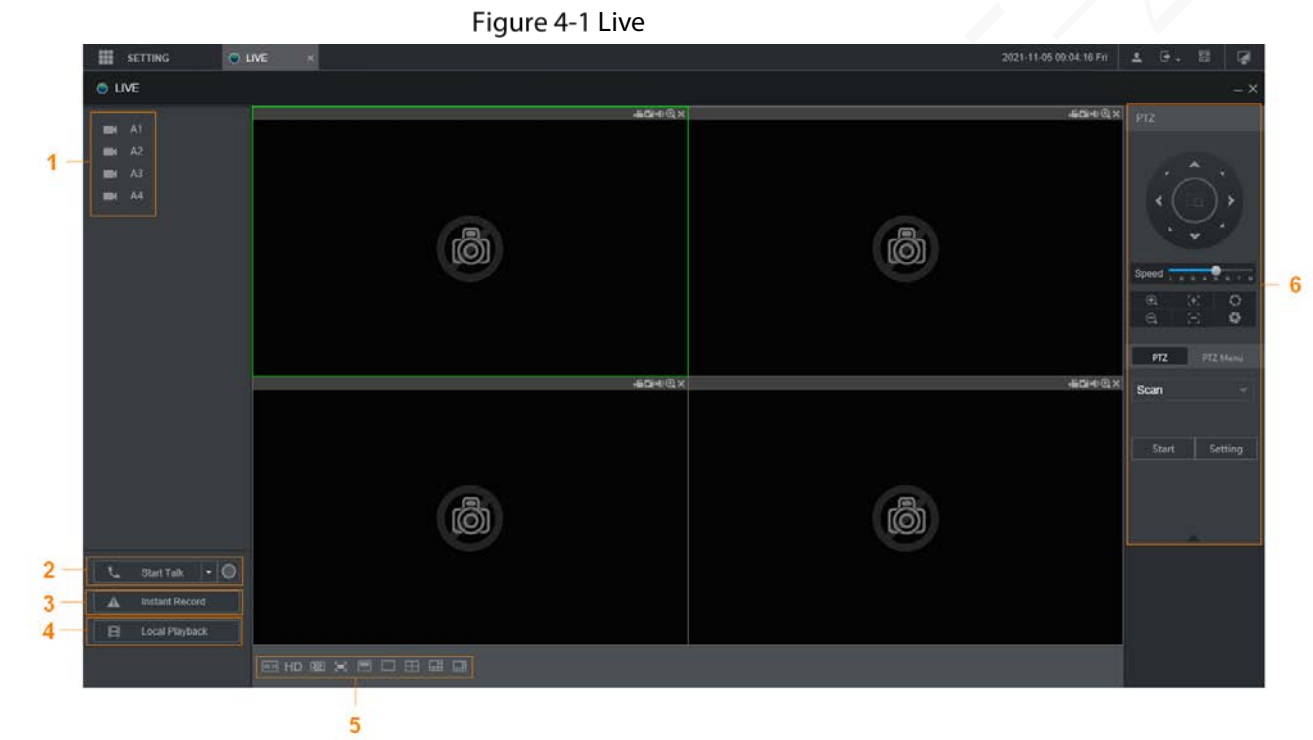

Table 4-1 Live interface parameters description

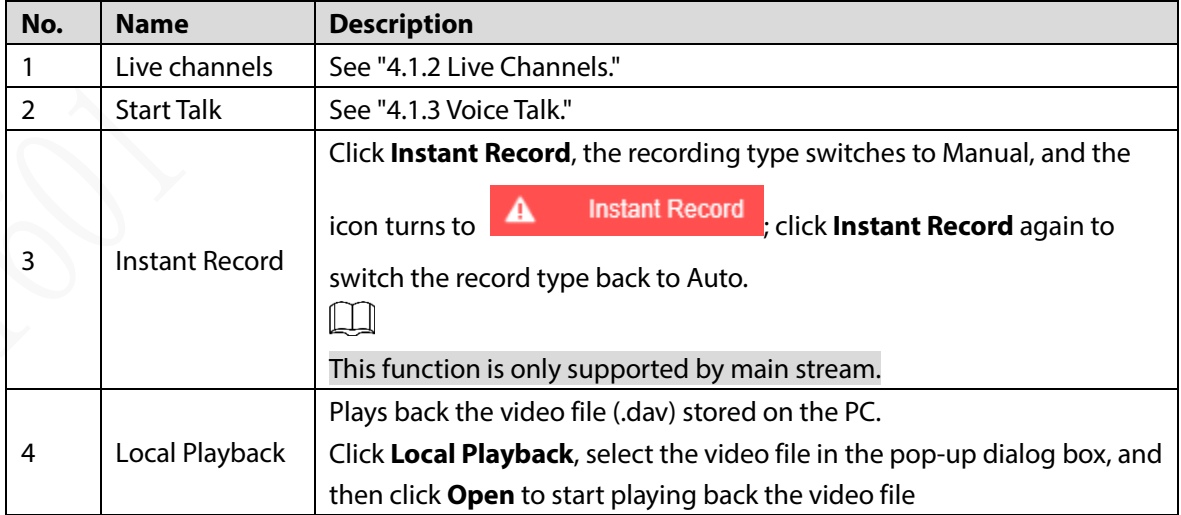

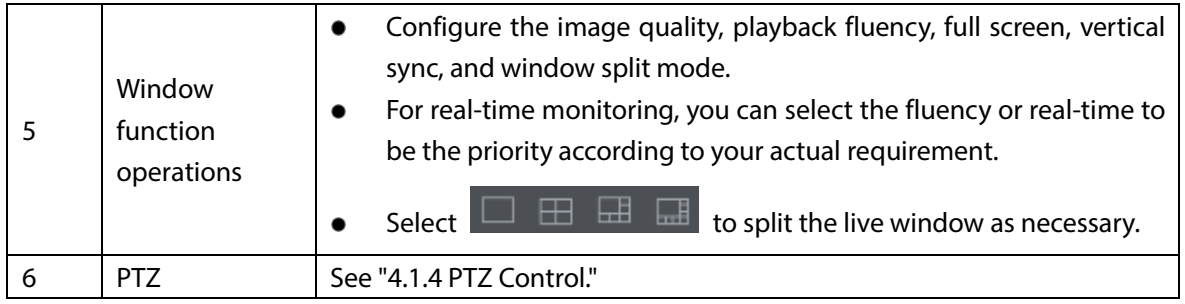

### <span id="page-47-0"></span>**4.1.2 Live Channels**

Display the list of monitoring channels.

Figure 4-2 Monitoring channels

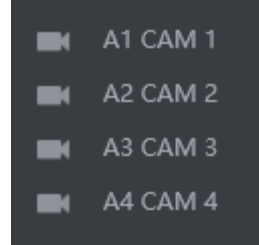

### <span id="page-47-1"></span>Operations in Monitoring Channels

Click any monitoring channel to display its live video. Se[e Figure 4-3.](#page-47-1)

Figure 4-3 Live video

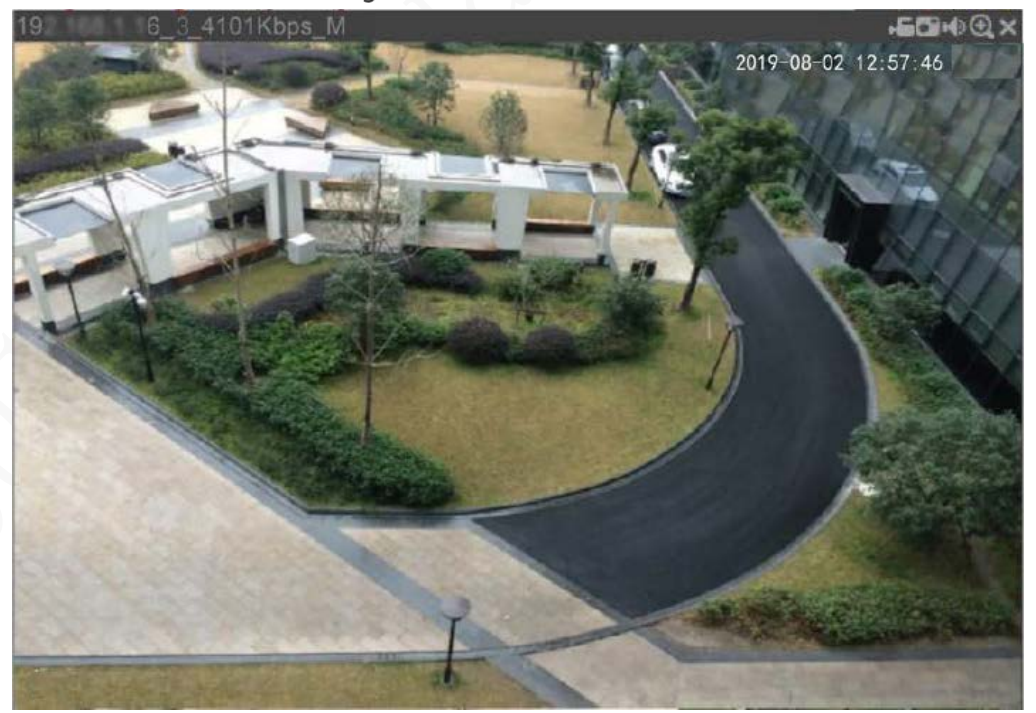

Table 4-2 Video monitoring window parameters description

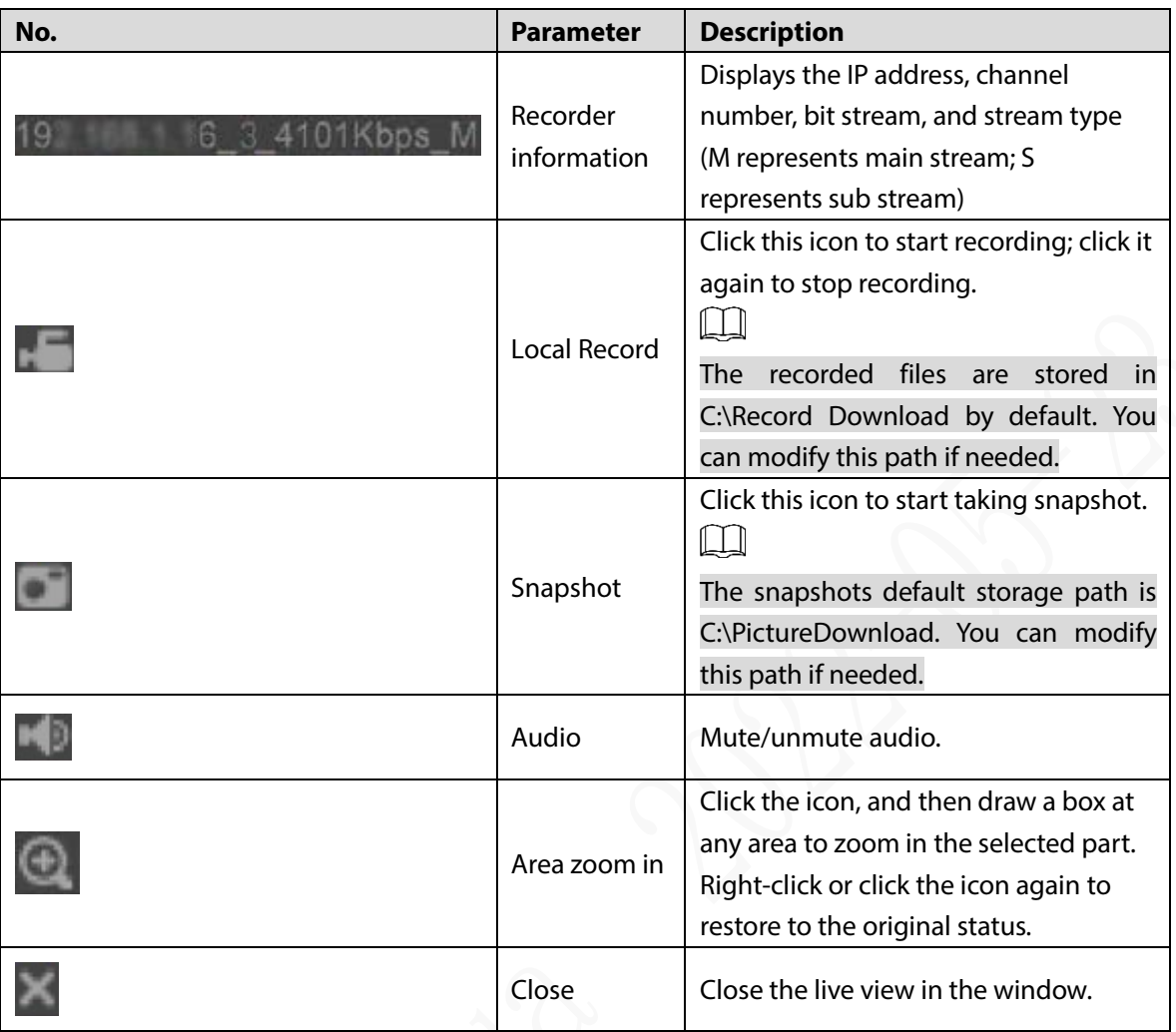

#### Bit Rate

<span id="page-48-1"></span>The system supports switching between main stream and sub stream in real-time monitoring window. See [Figure 4-4.](#page-48-1)

#### Figure 4-4 Bit rate

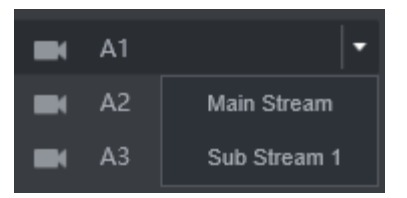

### <span id="page-48-0"></span>**4.1.3 Voice Talk**

You can do the two-way voice talk between the Device and Client.

Figure 4-5 Voice intercom

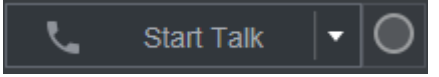

- Click **Start Talk** to enable the voice talk between the Device and Client.
- Click the drop-down list to select the voice talk mode. Available options include: PCM, G711a, and G711u.

After enabling voice talk, the **Start Talk** icon turns to **End Talk**. Click **Stop Talk** if you want to end the

talk.

### <span id="page-49-0"></span>**4.1.4 PTZ Control**

You can perform the operations through PTZ control panel, such as PTZ directions, speed, zoom, focus, and iris. See [Figure 4-6.](#page-49-1)

- PTZ support rotating Recorder toward eight directions, up, down. Left, right, left up, right up, left down, right down.
- Speed function controls the movement speed. The larger the value is, the faster the PTZ moves.
- <span id="page-49-1"></span>Click / to display or hide the **PTZ** settings and **PTZ** menu functions.

Figure 4-6 PTZ Console

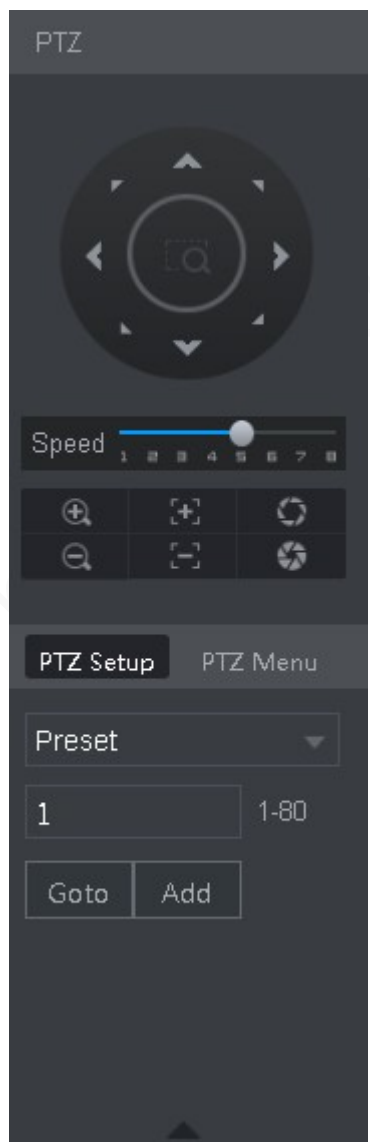

### **4.1.4.2 PTZ**

You can configure scan, preset, tour, pattern, and auxiliary functions. For details, see [Figure 4-7](#page-50-0) and [Table 4-3.](#page-50-1)

<span id="page-50-0"></span>Figure 4-7 PTZ

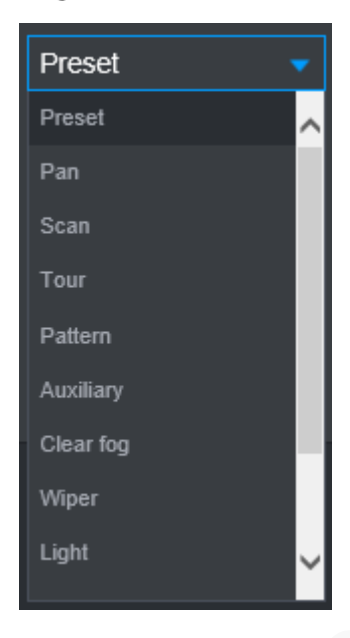

Table 4-3 PTZ functions settings parameters

<span id="page-50-1"></span>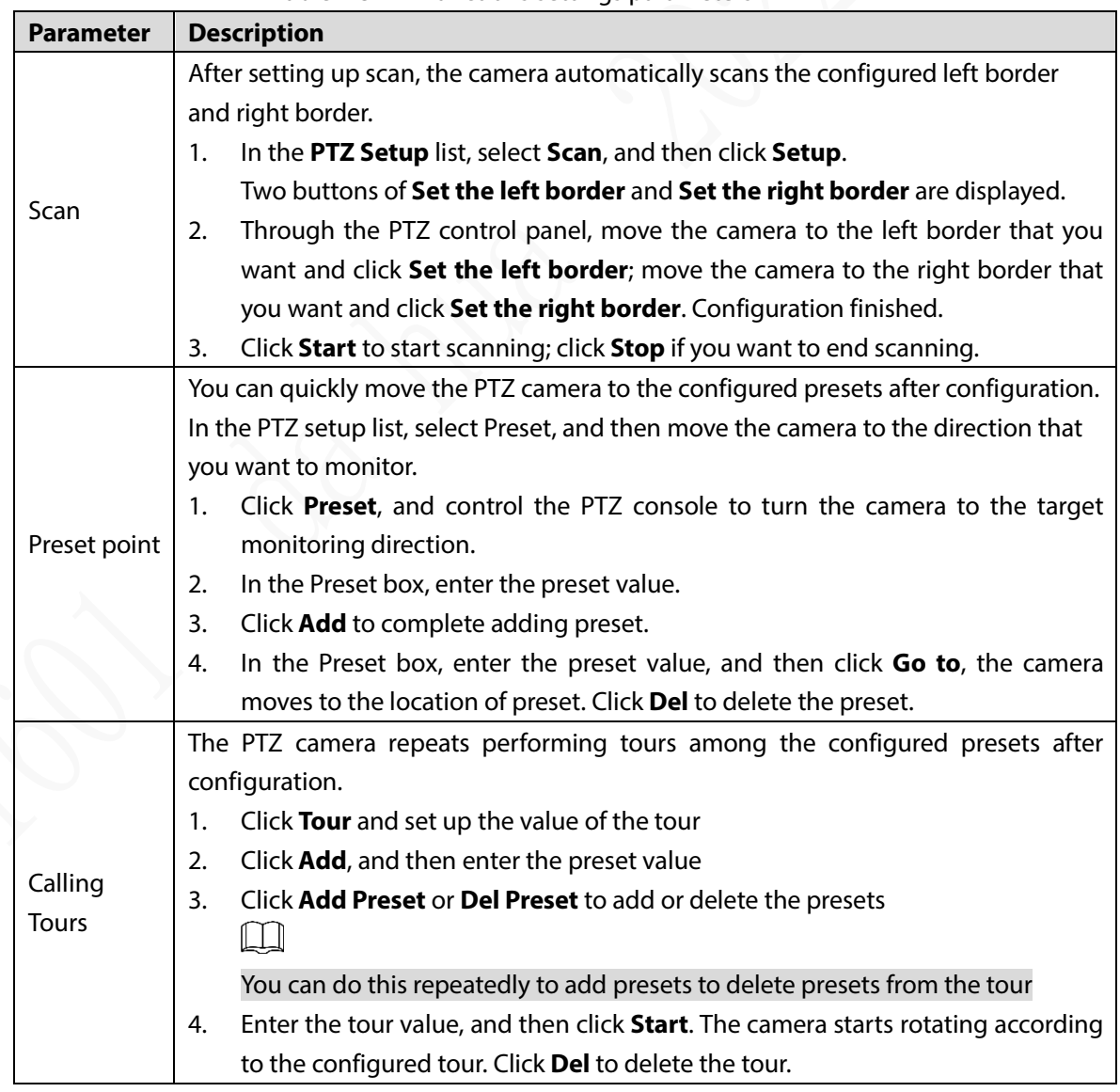

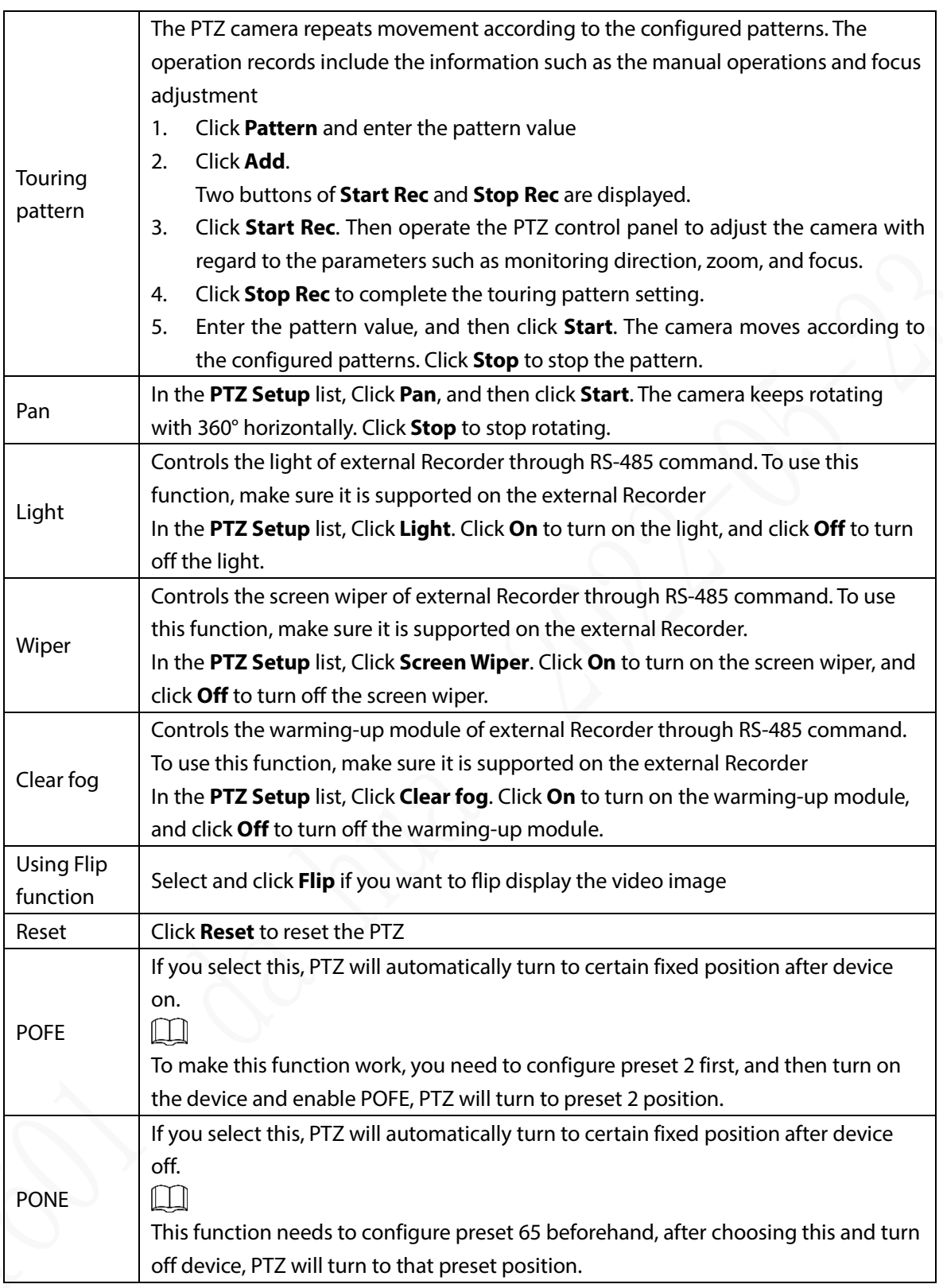

### **4.1.4.3 PTZ Menu**

After the PTZ menu is turned on, it displays on the monitoring window. You can configure the settings for the options such as camera, PTZ, and system, and apply the settings through arrow buttons and **OK** button.

 $\boxed{1}$ 

This function is supported only on the camera with PTZ menu function.

- Step  $1$  Turn on the camera monitoring screen.
- <span id="page-52-0"></span>Step 2 On the PTZ control interface, click the **PTZ Menu** tab.

The **PTZ Menu** is displayed. See [Figure 4-8.](#page-52-0) For details, se[e Table 4-4.](#page-52-1)

Figure 4-8 PTZ menu

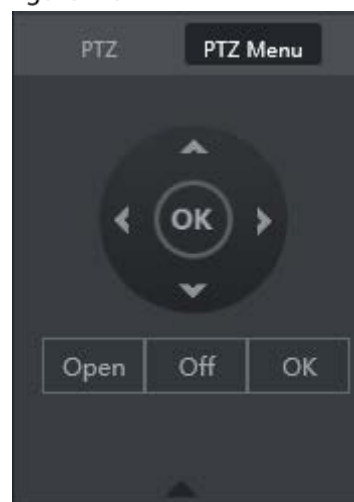

Table 4-4 PTZ menu parameters description

<span id="page-52-1"></span>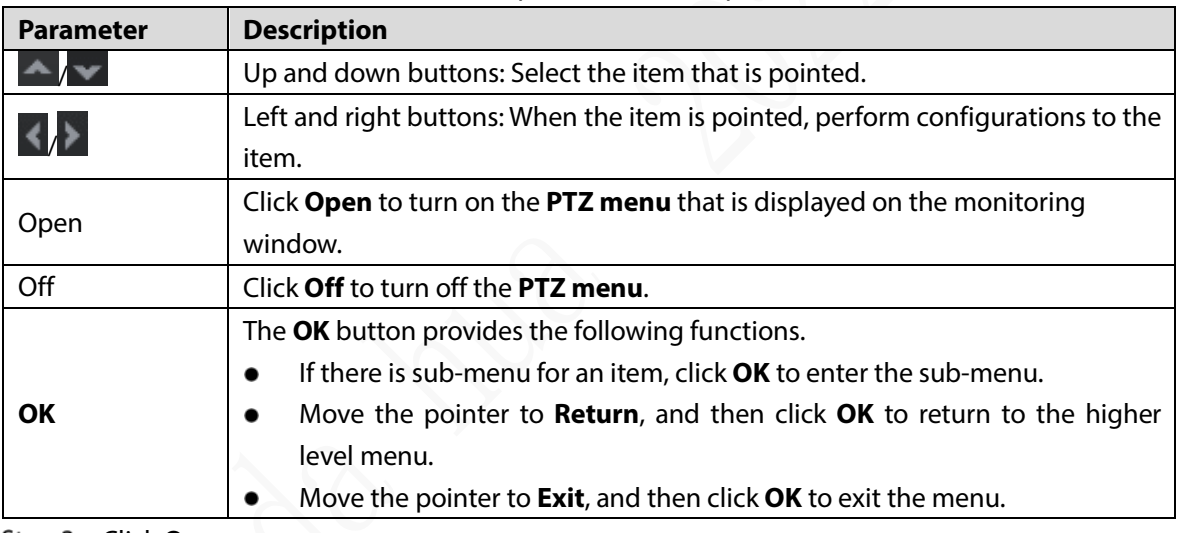

Step 3 Click Open.

The OSD menu is displayed on the monitoring screen.

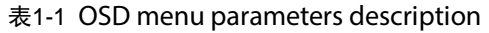

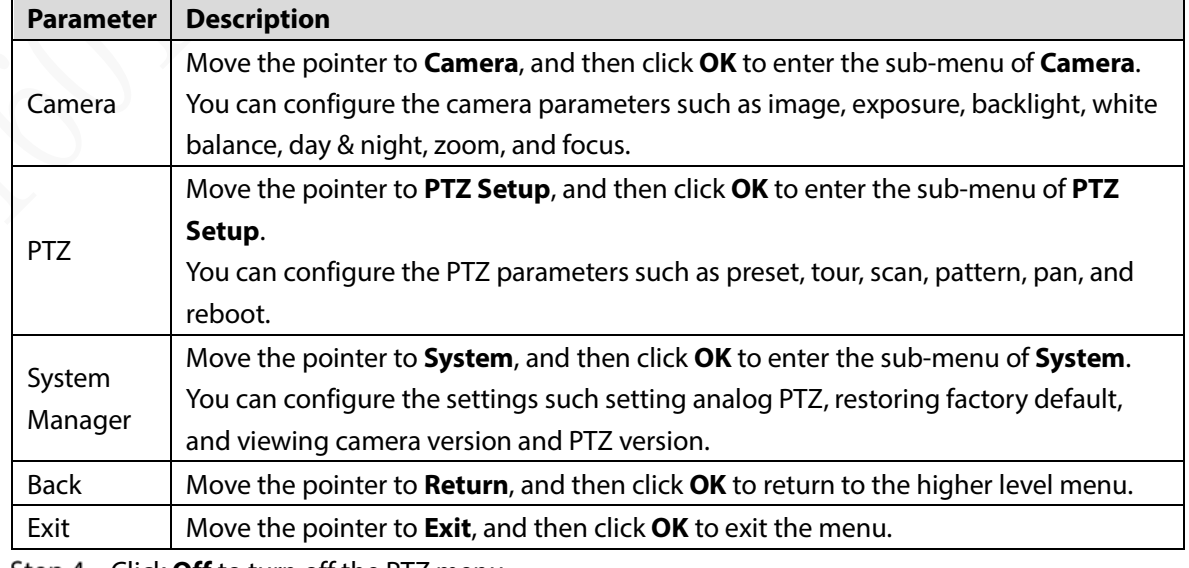

Step 4 Click Off to turn off the PTZ menu.

# **4.2 Record Playback**

г

On the **SEARCH** interface, you can play back or download video recording files.

On the main web interface, click **SEARCH**.

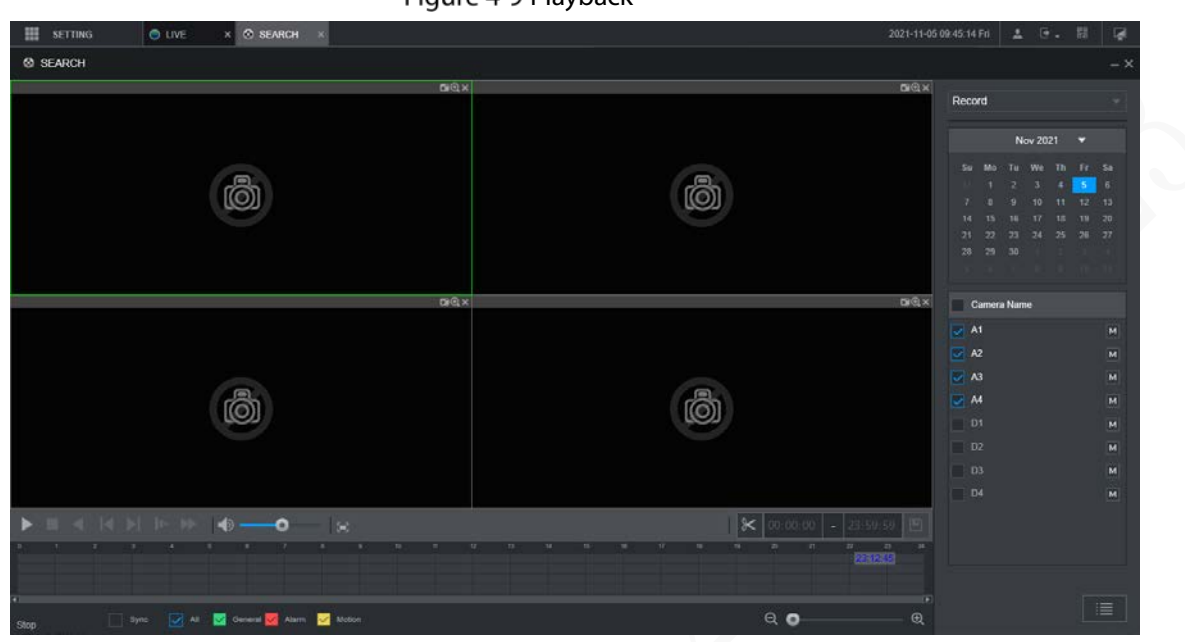

#### Table 4-5 Playback function bar

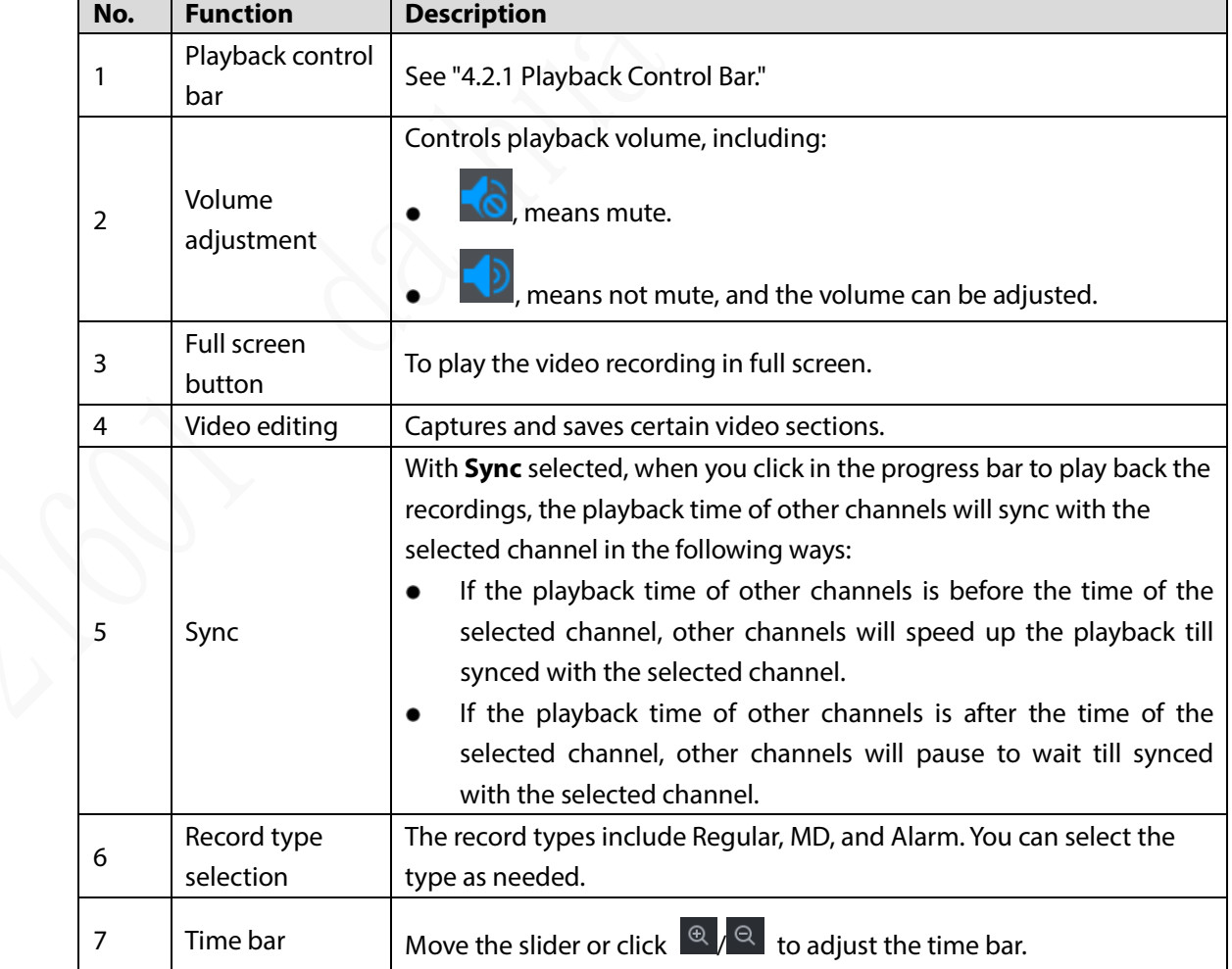

Figure 4-9 Playback

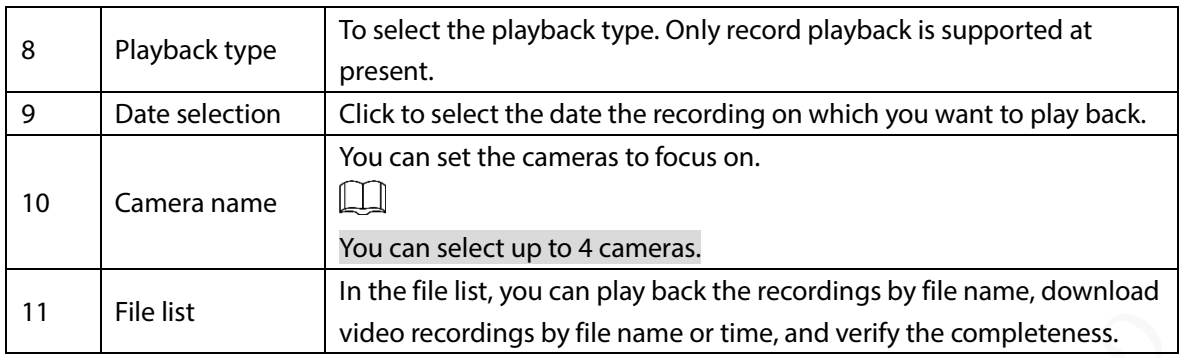

### <span id="page-54-0"></span>**4.2.1 Playback Control Bar**

| Icon | <b>Function</b>      | <b>Description</b>                                                                     |
|------|----------------------|----------------------------------------------------------------------------------------|
|      | Play                 | When this icon displays, it means the video is paused or not being                     |
|      |                      | played. You can click this icon to play the video.                                     |
|      | Stop                 | Click this icon to stop playback.                                                      |
|      | Backward<br>playback | Click this icon to play the video recording backward.                                  |
|      | Previous<br>frame    | Click this icon to jump to the previous frame.                                         |
|      |                      | You need to pause the playback before using play by frame.                             |
|      | Next frame           | Click this icon to play the next frame.                                                |
|      |                      | You need to pause the playback before using play by frame.                             |
|      | Slow<br>playback     | Click this icon to adjust the slow playback speed. Click<br>to<br>start slow playback. |
|      | Fast playback        | Click this icon to adjust the fast playback speed. Click<br>to start<br>fast playback. |

Table 4-6 Playback control bar

### **4.2.2 Playing Back Video Recordings**

You can play back video recordings by time or file name. During playback, you can conduct the following operations.

- In the channel window, click  $\bullet$  at the upper right corner and select the area you want to enlarge. The area is enlarged. Click this icon again or right-click in the window to exit.
- $\bullet$  Click  $\blacksquare$  at the upper right corner to take a snapshot.
- Click **a** at the upper right corner to close playback.

### **Playing Video Recordings by Date**

- Step 1 Select the date for searching for the video recordings, and set the corresponding channel as needed.
- Step 2 Select a date with video recordings and the channel window, and then select the record type.

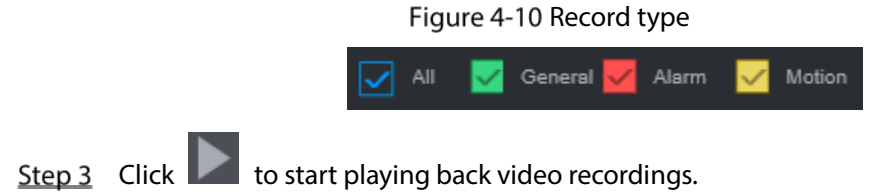

#### **Playing Video Recordings by File Name**

- Step 1 Select the date for searching for the video recordings, and set the corresponding channel as needed.
- Step 2 Select a date with video recordings and the channel window.
- Step 3 Click File list.
	- The video recordings are displayed in the list.

|              | 00 <sup>1</sup> | $\sim$ 00 $\sim$    | 00 <sub>0</sub>                               | $\bigcirc$ |
|--------------|-----------------|---------------------|-----------------------------------------------|------------|
|              |                 |                     |                                               |            |
|              | Start Time      |                     |                                               | Type       |
|              |                 | 2019-09-29 00:00:00 |                                               | R          |
|              |                 | 2019-09-29 01:00:00 |                                               | R          |
| $\checkmark$ |                 | 2019-09-29 02:00:00 |                                               | R          |
|              |                 | 2019-09-29 03:00:00 |                                               | R          |
|              |                 | 2019-09-29 04:00:00 |                                               | R          |
|              |                 | 2019-09-29 05:00:00 |                                               | R          |
|              |                 | 2019-09-29 06:00:00 |                                               | R          |
|              |                 | 2019-09-29 07:00:00 |                                               | R          |
|              |                 | 2019-09-29 08:00:00 |                                               | R          |
|              |                 | 2019-09-29 09:00:00 |                                               | R          |
|              |                 | 2019-09-29 10:00:00 |                                               | R          |
|              |                 | 2019-09-29 10:22:48 |                                               | R          |
|              |                 |                     | $1/2$ $\sqrt{ \mathcal{S}  \mathcal{S}  1  }$ |            |
|              | Start Time:     |                     | 2019-09-29 02:00:00                           |            |
|              | End Time:       |                     | 2019-09-29 03:00:00                           |            |
|              | File Size:      | 42496(KB)           |                                               |            |
|              |                 |                     |                                               |            |

Figure 4-11 File list

- Step 4 Set the start time of the file to be searched for, and then click  $\overline{Q}$ . The recording files are displayed.
- Step 5 Double-click the video recordings to start playback.

### **4.2.3 Clipping Recording File**

You can clip sections of video recordings and save to the PC.

- Step 1 Search for the video recordings that you want to clip by using the calendar and timeline.
- Step 2 Select the channel number.
- $Step 3$  Clip the video by either of the following ways.
	- Method A: Click  $\chi$  and the  $\chi$  and  $\chi$  and  $\chi$  sliders appear at the two ends of the

timeline. Move the sliders to the proper time points, and then click  $\Box$  to clip and save the section between the time points.

Method B: In the text box shown below, enter the start time and end time, and then

click  $\begin{bmatrix} \blacksquare \end{bmatrix}$  to clip and save the section during this period.

Figure 4-12 Clip and save

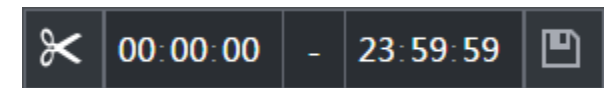

The system displays a downloading progress bar. After the download is completed, the clipped video files are saved in the "RecordDownload" folder by default. You can also change the path as needed.

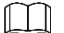

Click  $\Box$  to stop downloading the recordings.

### **Viewing Alarm Info**

You can view the alarm information during a fixed period.

- Step 1 On the main web interface, click **ALARM > Alarm Info**.
- Step 2 Select Type to set the alarm type to be searched for, including All, Motion Detect, Video Loss, Tampering, Abnormality, Local and Smart Alarm.
- Step 3 Set the start time and end time.
- Step 4 Click Search. Alarm information in the set type during the set period is displayed.

Figure 4-13 Alarm info

| Start Time              | 10000000<br>2019-09-19 | 2019-09-27<br>End Time | 23 59 59<br>Search |
|-------------------------|------------------------|------------------------|--------------------|
| No.                     | Log Type               | Log Time               | Details            |
|                         | Reset GPS              | 2019-09-27 23:25:02    | $\odot$            |
| 2                       | Reset GPS              | 2019-09-27 23:25:02    | $\odot$            |
| $\overline{\mathbf{3}}$ | Net Disconnection      | 2019/09/27 22:26:33    | $\odot$            |
| Ä                       | Net Disconnection.     | 2019-09-27 22:25:33    | $\odot$            |
| 5                       | Net Disconnection      | 2019-09-27 22:25:26    | $\circledcirc$     |
| 6.                      | Net Disconnection      | 2019-09-27 22:25:26    | $\odot$            |
| $\overline{z}$          | PoE Reset              | 2019-09-27 21:59:39    | $^\circledR$       |
| 8                       | PoE Reset              | 2019/09/27 21:59:39    | $\odot$            |
| 9                       | PoE Reset              | 2019-09-27 21:59:39    | $\odot$            |
| 10                      | PoE Reset              | 2019-09-27 21:59:39    | $\odot$            |
| 11                      | PoE Reset              | 2019-09-27 21:59:39    | $\times$           |
|                         |                        |                        |                    |

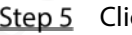

Step 5 Click **Backup** to back up the obtained alarm information to a local directory. M

You need to install relevant controls before backup.

# **5 System Settings**

You can set up system information following instructions on the Local interface or web interface. This section introduces the web interface instructions. The Local interface is similar and would not be elaborated here.

 $\mathbb{L}$ 

- Some functions can only be configured on the Local interface. The actual interface shall prevail.
- Some functions are not used in actual operations, so they are not described in detail in the document.
- In this section, when you have configured the settings for a channel, click **Copy** to apply the settings to other channels. Click **Refresh** to display the latest configuration. Click **Default** to restore to factory default settings.

# **Configuring Alarm Event Settings**

Alarm information settings include the setting of video detection, alarm input, abnormality and alarm output.

### **5.1.1 Configuring Video Detect Settings**

Video detection includes motion detection, video loss, and tampering. This function detects the abnormal changes and triggers alarms.

### **5.1.1.1 Configuring Motion Detect Settings**

When the moving object appears and moves fast enough to achieve the preset sensitivity value, the system triggers an alarm and alarm linkage.

- On the main web interface, select **ALARM** > **Video Detection** > **Motion Detect**.
- Step 2 Select the channel number and select **Enable** to enable the motion detect function for the channel.

Step 3 Set MD region.

1) Click **Setting** behind **Region**.

The **Setting** interface is displayed.

Figure 5-1 Region setting

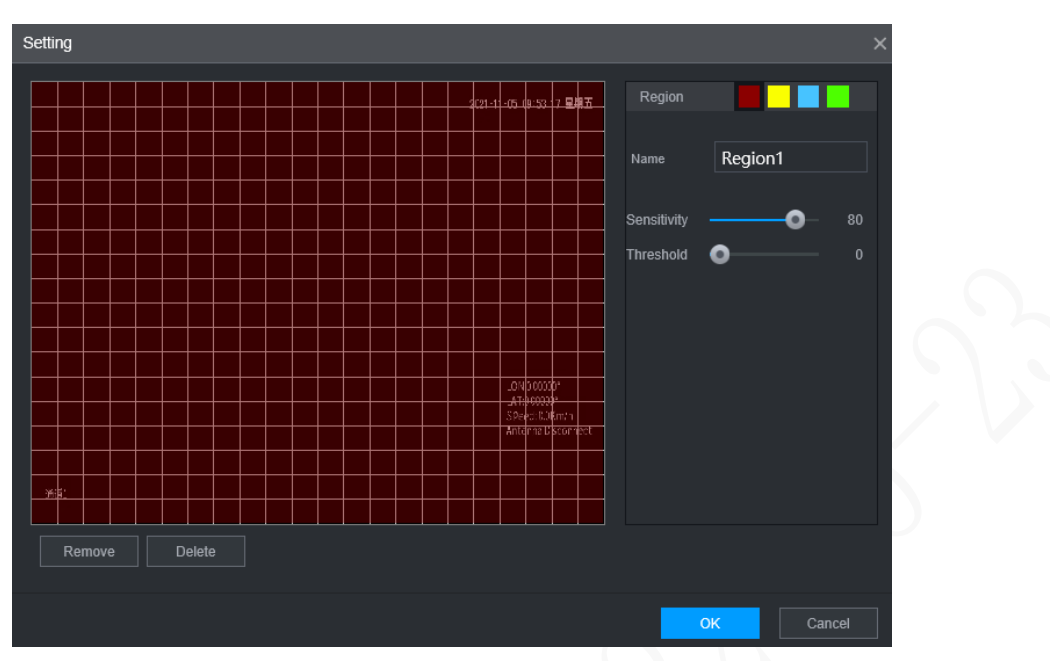

2) Select a region and name it.

The higher the sensitivity value is, the easier the motion detect is triggered; the lower the threshold is, the easier the motion detect is triggered. By default, the whole video image is for motion detect.

 $\Box$ 

Each color represents a separate region, and you can set different motion detect regions.

3) Hold down the left button of the mouse, drag to select the region to be detected, and set up its sensitivity and threshold value.

 $\square$ 

Channel alarm events: As long as any one of the four regions triggers alarm, the channel that houses the region will give alarm.

- 4) Click **OK**.
- Step 4 Configure alarm linkage parameters.

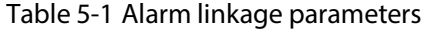

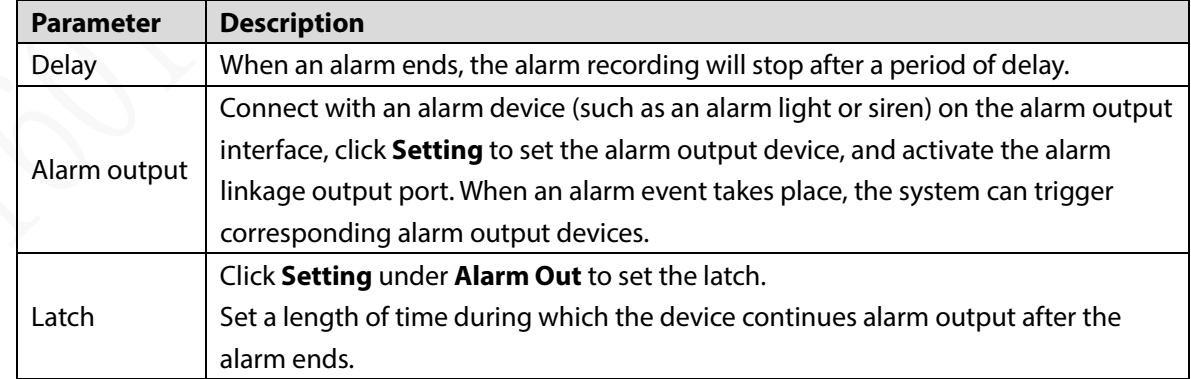

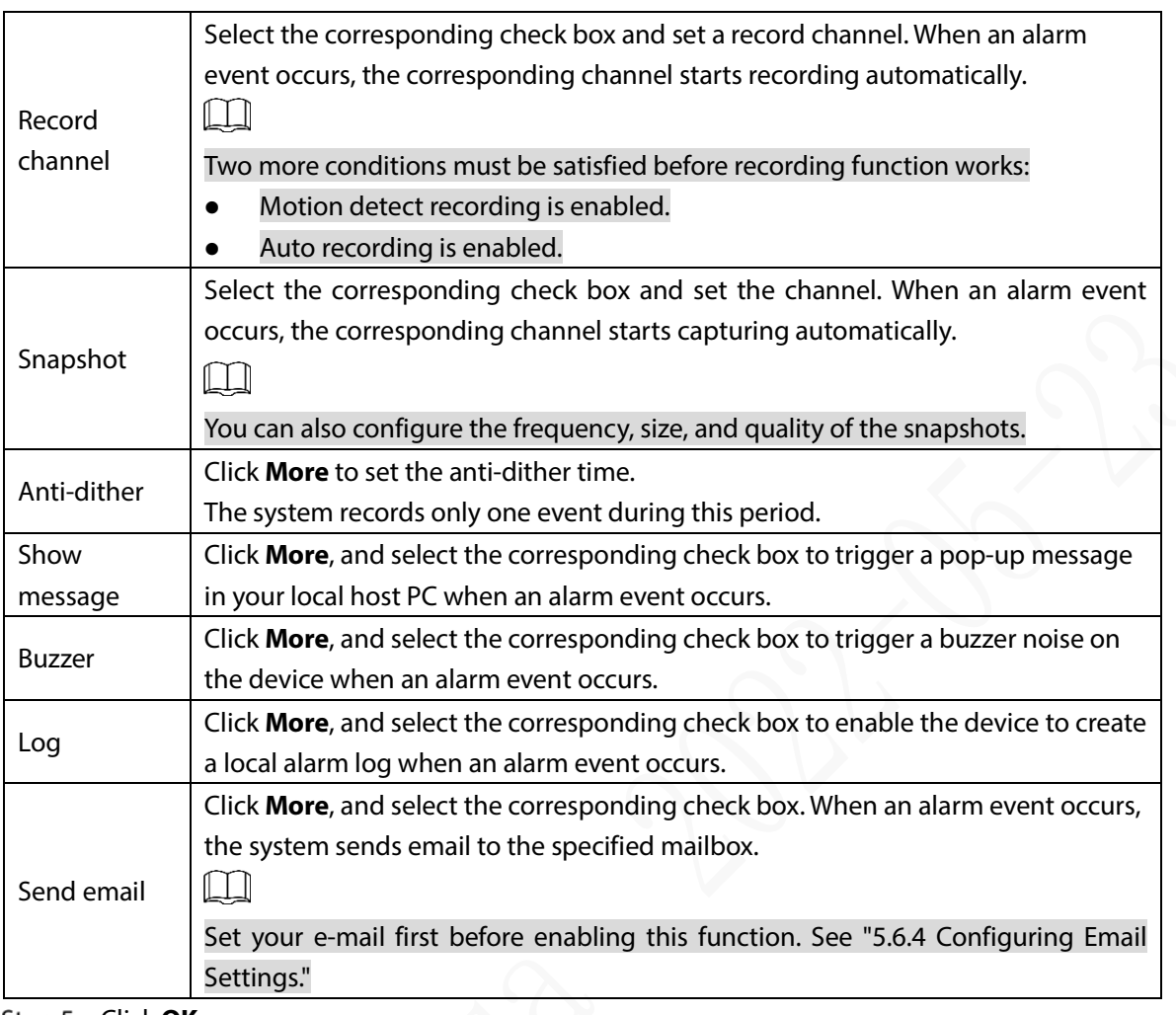

Step 5 Click OK.

### **5.1.1.2 Configuring Loss Detect Settings**

When video loss occurs, the system triggers an alarm and configured actions.

- On the main web interface, select **ALARM** > **Video Detection** > **Video Loss**.
	- The **Video Loss** interface is displayed.

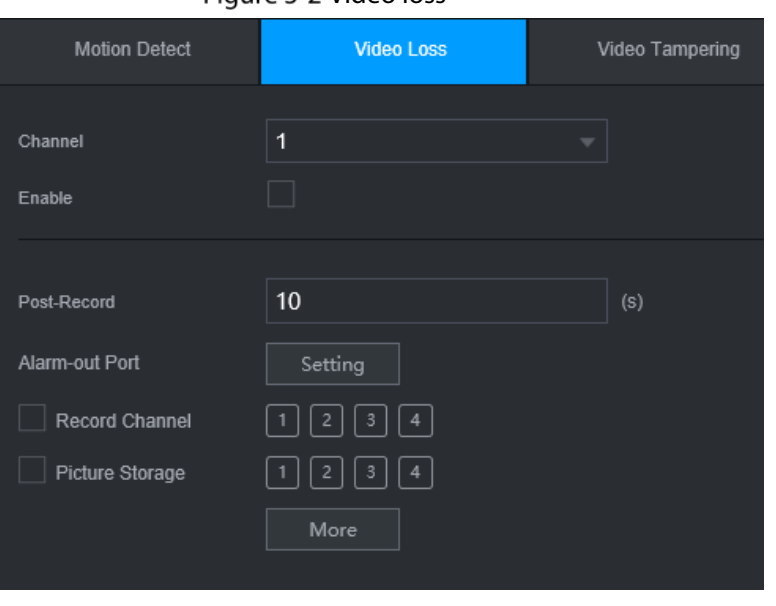

Figure 5-2 Video loss

- Select **Channel** and select **Enable** to enable the video tampering detect function for the channel.
- Step 3 Configure alarm linkage parameters.
- Step 4 Click OK.

#### **5.1.1.3 Configuring Tampering Settings**

When the camera is covered intentionally, or the video is displayed in a single color due to sunlight or other reasons, that is the monitoring cannot be continued normally, the system triggers alarm and links to the configured actions.

Step 1 On the main web interface, select ALARM > Video Detection > Video Tampering.

The **Video Tampering** interface is displayed.

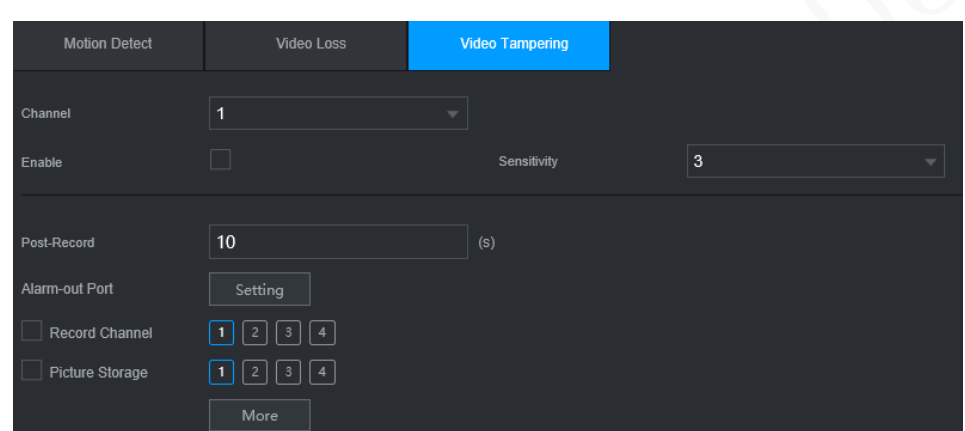

Figure 5-3 Video Tampering

- Step 2 Select **Channel** and select **Enable** to enable the video tampering detect function for the channel.
- Step 3 Set the sensitivity of detection.

The higher the sensitivity, the easier it is to detect a moving object, but the false alarm rate might increase.

- Step 4 Configure alarm linkage parameters.
- Step 5 Click OK.

### **5.1.2 Configuring Alarm Input Settings**

You can select different types of input according to different sources of alarm and set up alarm output methods.

On the main web interface, select **ALARM > ALARM > Local**.

Figure 5-4 Alarm input

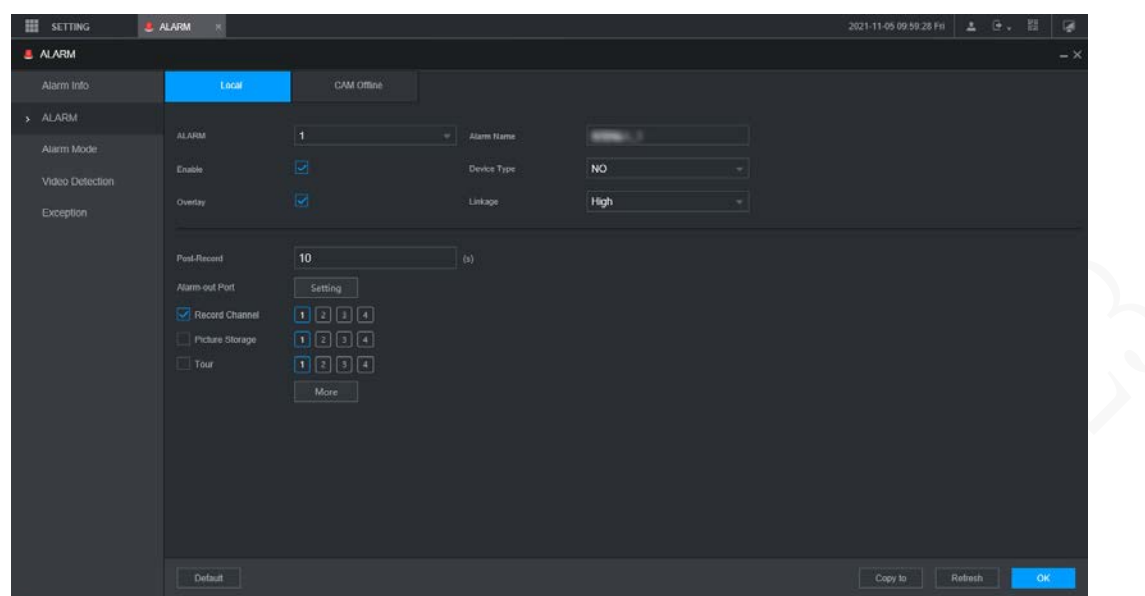

Step 2 Click Local or Camera Offline tab as needed.

- Local: The alarm signal detected by the alarm input port on the device.
- Camera Offline: The alarm signal generated when the IP camera is offline.
- Step 3 Select the **Alarm In** channel number and select **Enable**.

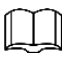

For emergency alarm button, you can only select Channel **10** from the **Alarm In** drop-down list. When you press the emergency alarm button, the Recorder will receive the emergency alarm from Channel **10**.

Step 4 Configure more settings.

| <b>Parameter</b> | <b>Description</b>                                                                 |  |  |  |  |
|------------------|------------------------------------------------------------------------------------|--|--|--|--|
|                  | Enter a customized alarm name. Up to 9 channels are supported. Channel 9 needs     |  |  |  |  |
| Alarm name       | to be used together with the external indicator box. Press the red emergency       |  |  |  |  |
|                  | button of the indicator box to linkage the 9th channel alarm.                      |  |  |  |  |
|                  | If the Event Type is Local Alarm, configure this parameter.                        |  |  |  |  |
|                  | NO: The alarm signal is disconnected normally. The alarm is triggered when         |  |  |  |  |
| <b>Type</b>      | alarm signal is connected.                                                         |  |  |  |  |
|                  | NC: The alarm signal is connected normally. The alarm is canceled when             |  |  |  |  |
|                  | alarm signal is disconnected.                                                      |  |  |  |  |
| Overlay          | Select the <b>Overlay</b> check box to overlay alarm names onto channel images.    |  |  |  |  |
|                  | If the Event Type is Local Alarm, configure this parameter.                        |  |  |  |  |
| <b>Trigger</b>   | If the alarm signal is 12V/24V voltage, select High as the triggering mode; if the |  |  |  |  |
|                  | alarm signal is ground voltage, select Low as the triggering mode.                 |  |  |  |  |
| Post record      | When an alarm ends, the alarm recording will stop after a period of delay.         |  |  |  |  |
| Alarm out        | Connect the alarm device such as light and siren to the alarm output port. Select  |  |  |  |  |
|                  | the corresponding check box and set an alarm output device. With the alarm         |  |  |  |  |
|                  | linkage output port enabled, when an alarm event occurs, the system links the      |  |  |  |  |
|                  | alarm device to trigger an alarm.                                                  |  |  |  |  |

Table 5-2 Alarm input parameters

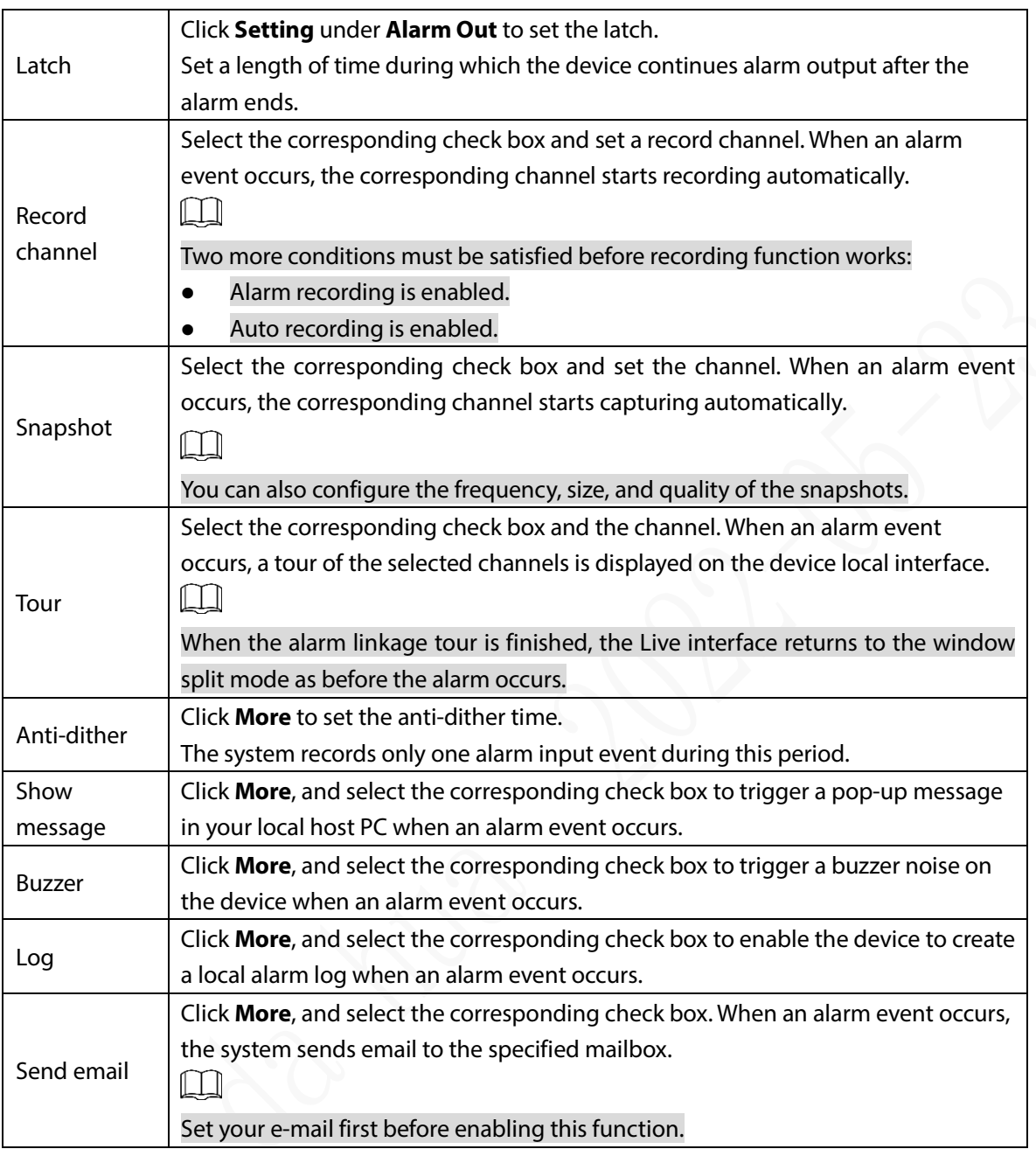

Step 5 Click OK.

## **5.1.3 Configuring Exception**

You can configure the ways to handle the device when errors occur.

On the main web interface, select **ALARM > Exception > Disk**.

The **Disk** interface is displayed. Se[e Figure 5-5](#page-64-0)

Figure 5-5 Disk

<span id="page-64-0"></span>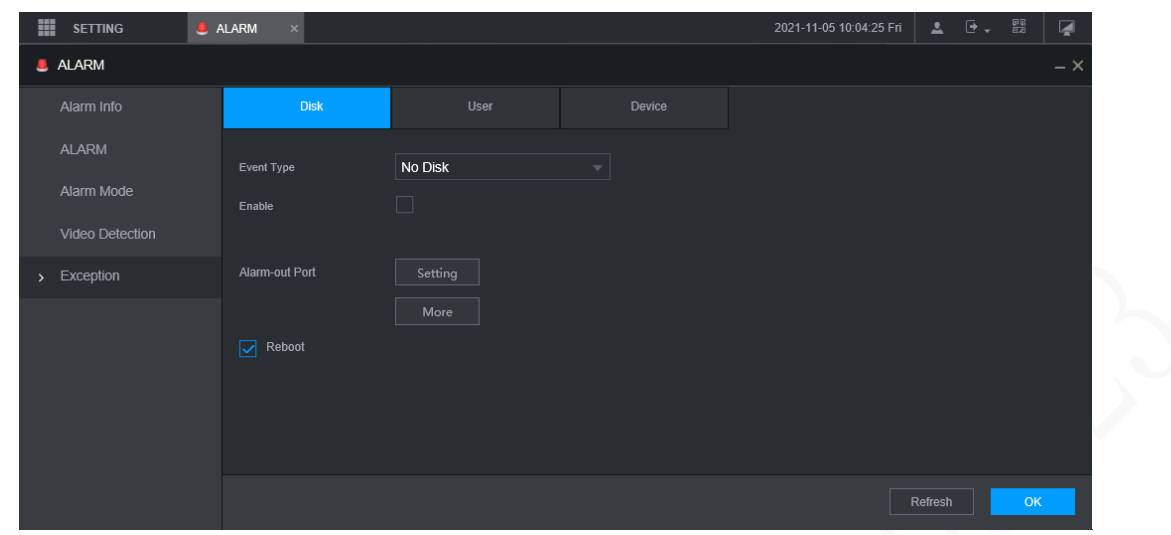

Step 2 Select the event type, and select **Enable** to enable the handling of corresponding abnormal events.

<span id="page-64-1"></span>Step 3 Configure more settings. Se[e Table 5-3.](#page-64-1)

| <b>Parameter</b>    | <b>Description</b>                                                                                                    |
|---------------------|----------------------------------------------------------------------------------------------------|
| Event type          | You can configure corresponding abnormal events on the following three tabs.<br>HDD: To set the ways to handle abnormal HDD events, including No HDD,<br>HDD Errors, HDD No Space.<br>User: Set the ways to handle illegal login events.<br>Device: Set the ways to handle abnormal device events, including<br>Temperature Too High, Low Battery Safety Exception, Network Security<br>Exception, Over Speed, Low Speed, Collision, Turnover, Rapid Turn, Rapid<br>Speedup, Sharp Brake and ACC Power Off.<br>The event type might be different depending on the model you purchased, and |
| Lower Than          | the actual interface shall prevail.<br>Select Disk tab, and if the Event Type is Low Space, configure this parameter.<br>You can set the percentage of Disk remaining space. When Disk remaining space<br>is lower than this percentage, an alarm will occur.                                                                                                    |
| Login<br>Attempt    | Select User tab, and if the Event Type is Illegal Login, configure this parameter.<br>The maximum number of allowed password input errors during user login. If the<br>number of password input errors reaches this value, the user account will be<br>locked.                                                                                                    |
| Lock time           | Select User tab, and if the Event Type is Illegal Login, configure this parameter.<br>Set the time for locking the user account when the number of password input<br>errors reaches the set value.                                                                                                    |
| High<br>Temperature | Select Device tab, and if the Event Type is High Temperature, configure this<br>parameter.<br>Enter the upper limit of device temperature. The alarm is triggered when the<br>device temperature exceeds this value.                                                                                                    |
| Lower Than          | Select Device tab, and if Event Type is Battery Low Voltage, configure this                                                                                                    |

Table 5-3 Abnormality setting parameters

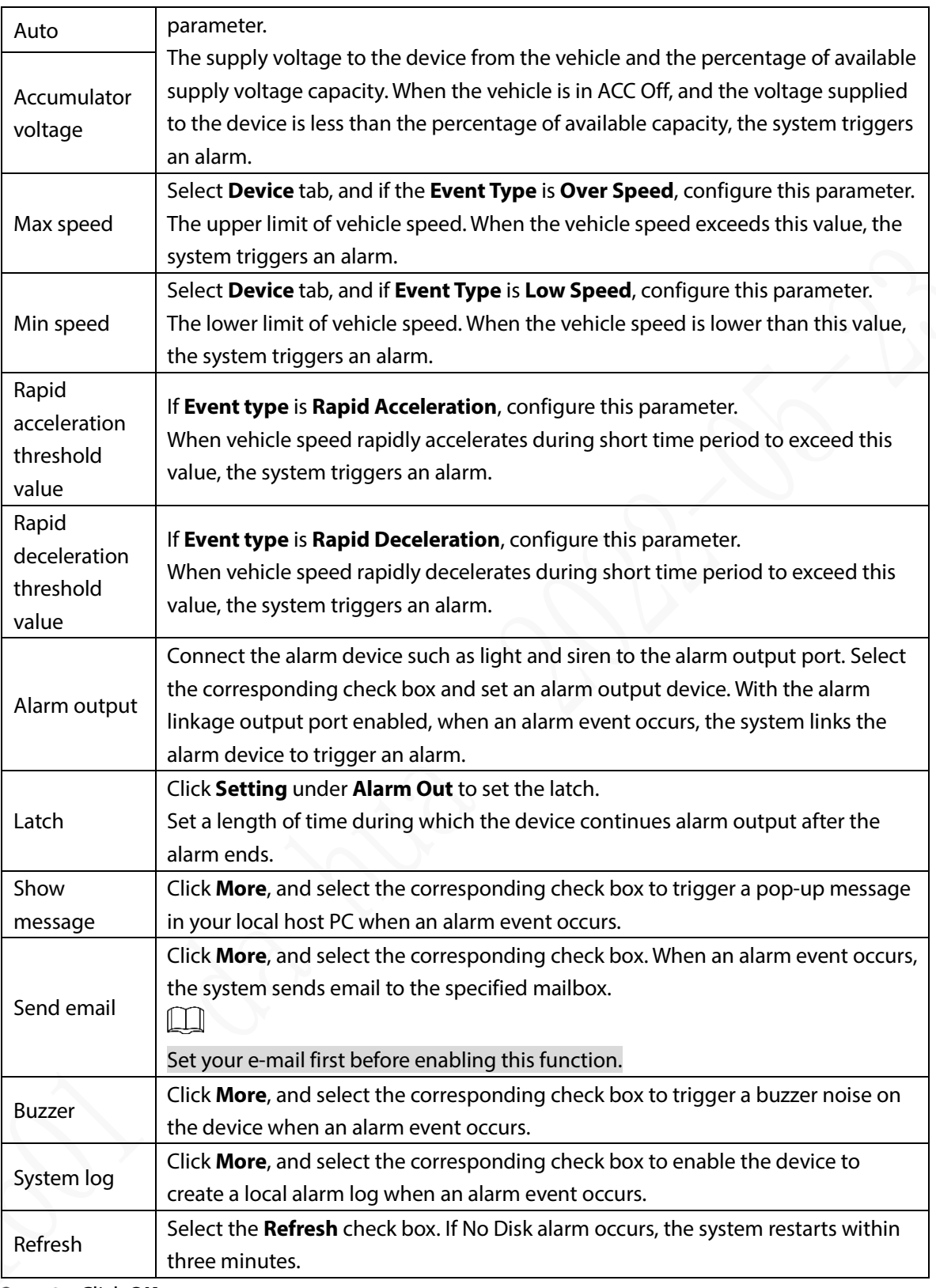

Step 4 Click OK.

### **5.1.4 Configuring Alarm Out Settings**

You can set the alarm output type.

- Step 1 On the main web interface, select **ALARM > Alarm Mode**.
	- The **Alarm Mode** interface is displayed.

Figure 5-6 Alarm mode

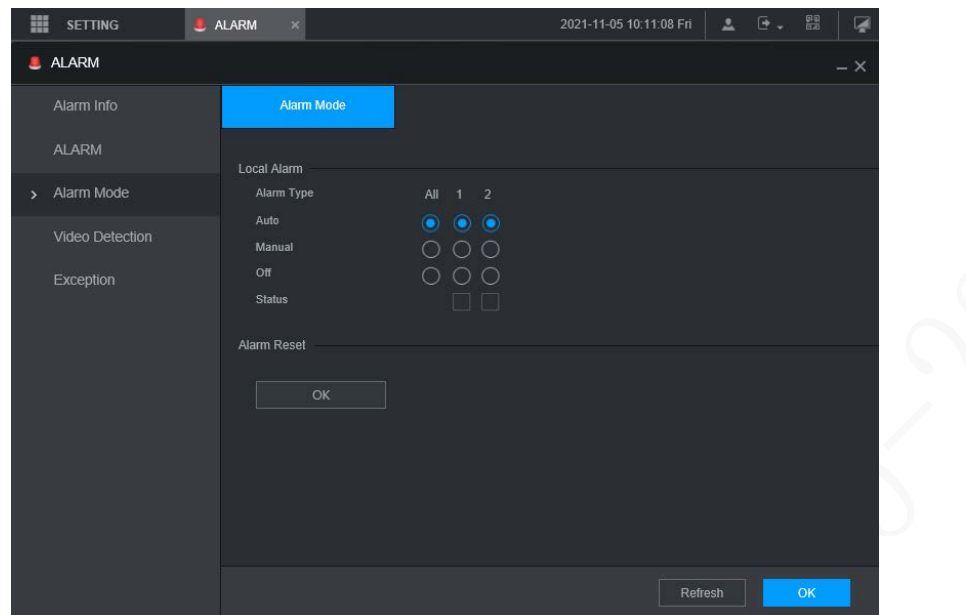

Step 2 Select alarm type.

- Auto: After the alarm linkage is configured, when an alarm event occurs, the corresponding alarm output port triggers an alarm.
- Manual: After the alarm linkage is configured, no matter whether there is an alarm event occurs, the corresponding alarm output port triggers an alarm.
- Stop: After the alarm linkage is configured, no matter whether there is an alarm event occurs, the corresponding alarm output port never triggers an alarm.

#### Step 3 Click OK.

Status: Indicates the status of each alarm output port.  $\Box$  indicates there is an alarm output, and **indicates there is not.** 

### **Configuring AI Settings**

AI features include: active and safe drive, face detection and blind spot detection. Only when the AI feature is enabled and set can the corresponding function take effect.

### **5.2.1 Active and Safe Drive**

#### **5.2.1.1 DSM**

DSM alarms mainly include drowsy driving, distracted driving, calling when driving, driver not in position, wearing infrared-blocking sunglasses, smoking when driving, and camera being shielded. After being triggered, these alarms require voice broadcast by means of TTS and need to be uploaded to the platform.

Step 1 On the main web interface, click **AI > Parameters > DSM**.

The **DSM** interface is displayed. See [Figure 5-7.](#page-67-0)

#### Figure 5-7 DSM

<span id="page-67-0"></span>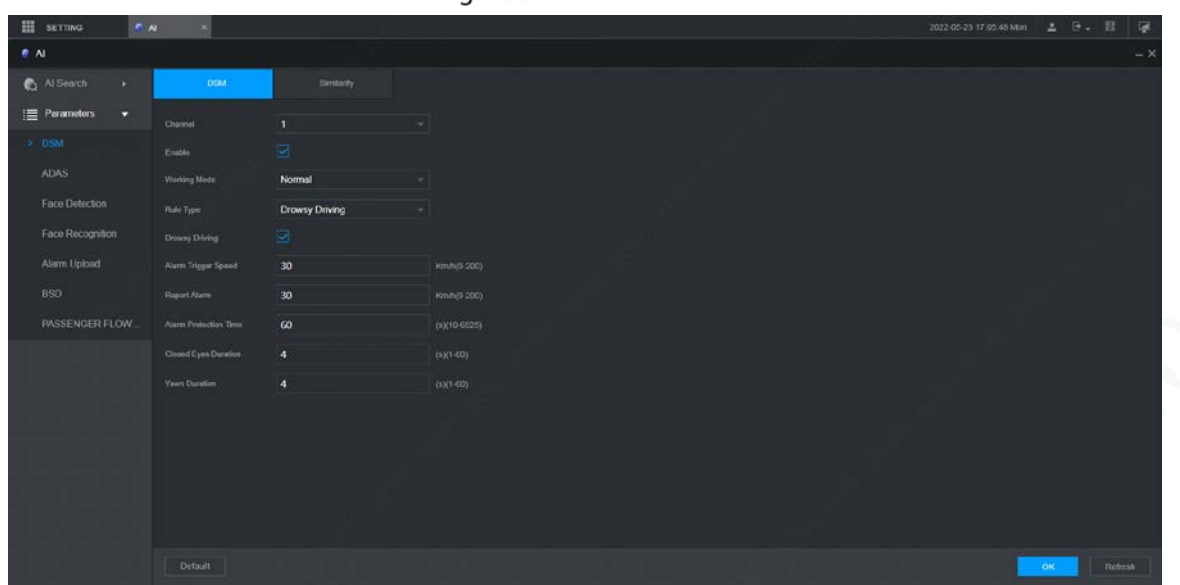

Step 2 Click **Enable** to enable the DSM alarm.

<span id="page-67-1"></span>Step 3 Configure parameters. For details, se[e Table 5-4.](#page-67-1)

| <b>Parameter</b>                         | <b>Description</b>                                                                                                    |  |
|------------------------------------------|----------------------------------------------------------------------------------------------------|--|
| Channel                                  | The DSM is fixed to channel 1.                                                                                                    |  |
| Working mode                             | Vehicle working modes include normal mode and test mode.                                                                                                    |  |
| Rule type                                | For alarm rules, you can select drowsy driving, distracted driving, calling when<br>driving, no driver, wearing IR blocking sunglasses, smoking when driving,<br>smoking, lens tempering, unbelted alarm, identity exception and substitution<br>driving (not the correct driver).<br>ID exception: When the vehicle is started but not running (driving speed<br>remains lower than 5 km/h within 5 s), the Recorder will compare driver<br>face against the DSM face database. If the last driver face is not in the<br>DSM face database, there is an ID exception warning once the vehicle<br>starts to run (driving speed hits 30 km/h).<br>Substitution Driving: An alarm is triggered when the driver is changed on<br>the road. The drivers must be in the DSM face database. Otherwise there<br>might be an ID exception alarm. |  |
|                                          | means the corresponding alarm is enabled.                                                                                                    |  |
| Alarm trigger<br>speed                   | The speed at which the alarm is triggered: The range is 0 km/h-200 km/h.                                                                                                    |  |
| Report alarm                             | The speed at which the alarm is uploaded to the platform: The range is 0<br>km/h-200 km/h.                                                                                                    |  |
| Alarm protection<br>time                 | Continuous alarm time: The range is 10s-6525s.                                                                                                    |  |
| Closed eyes<br>duration<br>Yawn duration | Setting is necessary when the rule type is <b>Drowsy Driving</b> : The range is 1s-<br>60s.                                                                                                    |  |
|                                          |                                                                                                    |  |

Table 5-4 DSM parameter description

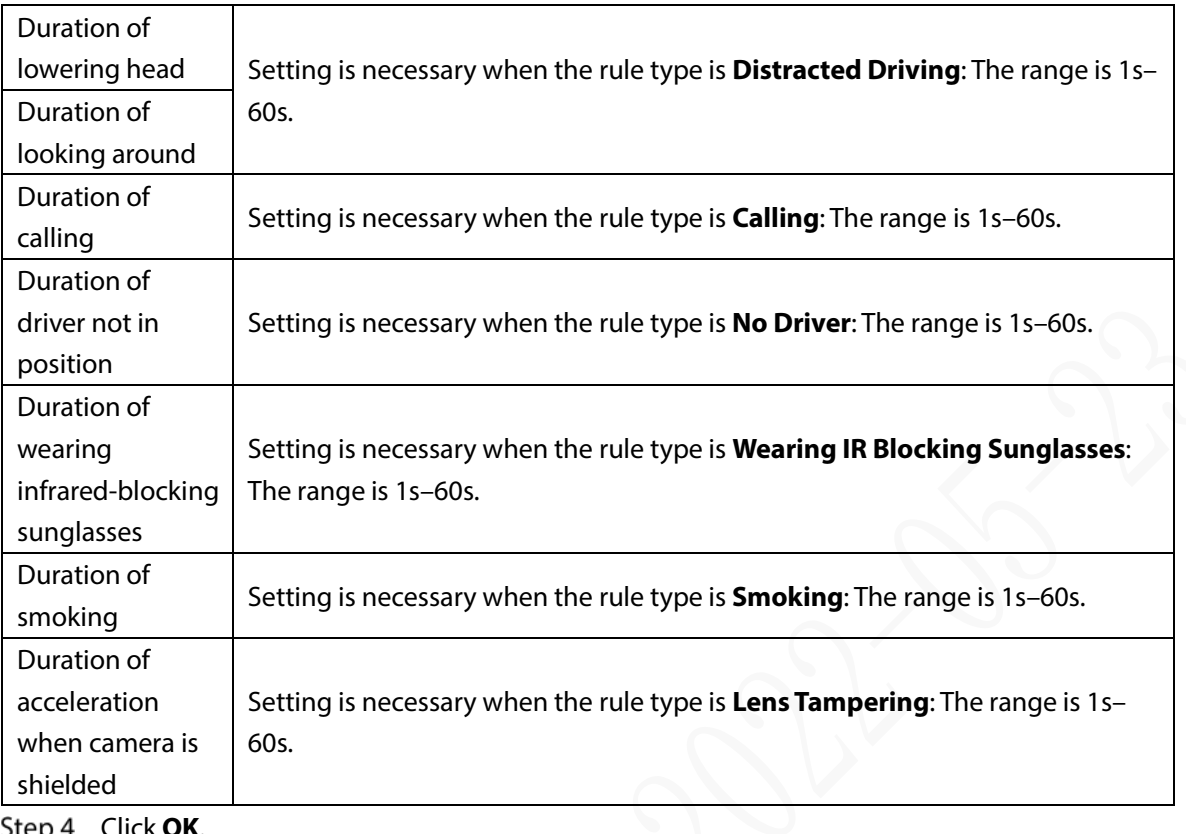

Click **OK**. <u>JICU 4</u>

### **5.2.1.2 ADAS**

Advanced Driver Assistance Systems (ADAS) alarms mainly include Forward Collision Warning, Lane Departure Warning and Headway Monitoring Warning.

#### Preparation

- Access to cornering lamp signal in advance: Alarm Input\_2 (turn left), Alarm Input\_3 (turn right). After the cornering lamp of the vehicle is turned on, no Lane Departure alarm will be triggered.
- Config: Driver assistance relies on the camera installation location, and cannot be used until the calibration is completed. Try to install the camera in the middle of the windshield. When configuring parameters, measure the width of the vehicle, the height of the camera, and the distance from the camera to the vehicle head in advance. After the vehicle travels for a certain period of time, the device will automatically calibrate the position.  $\Box$

The X value represents the installation yaw angle of the camera, and the range is 2958-5233; The Y value represents the installation pitch angle of the camera, and the range is 3872-4320. If the parameters exceed the above range, the system will judge that the camera installation angle is unreasonable and the calibration fails.

#### Procedure

Step 1 On the main web interface, click **AI > Parameters > ADAS**. The **ADAS** interface is displayed. Se[e Figure 5-8.](#page-69-0)

<span id="page-69-0"></span>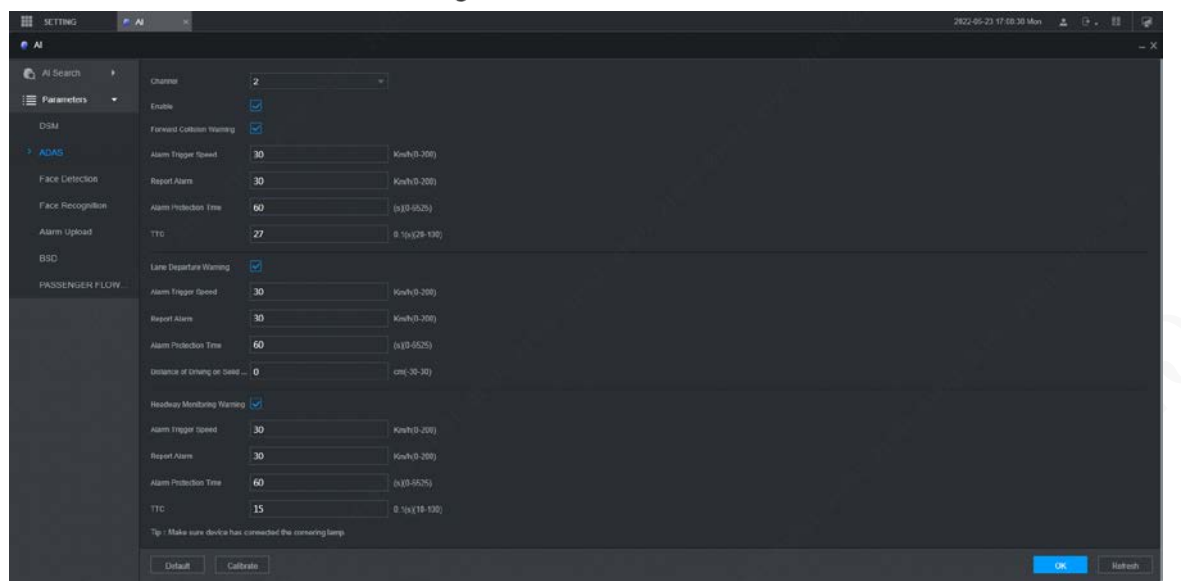

Step 2 Click **Enable** and OK to enable the ADAS alarm.

<span id="page-69-1"></span>Step 3 Click Calibrate. Configure parameters. See [Figure 5-9.](#page-69-1)

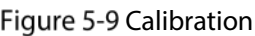

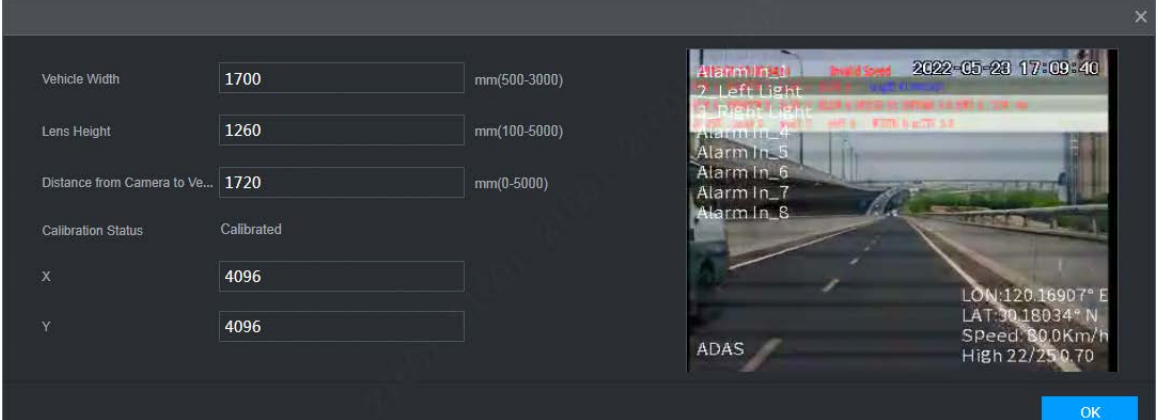

Step 4 Specify the parameters, and then click OK.

Step 5 Click  $\times$  to return to the ADAS interface in [Figure 5-8.](#page-69-0)

Step 6 Configure parameters. Se[e Table 5-5.](#page-69-2)

 $\Box$ 

 $\Box$  means the corresponding alarm is enabled.

<span id="page-69-2"></span>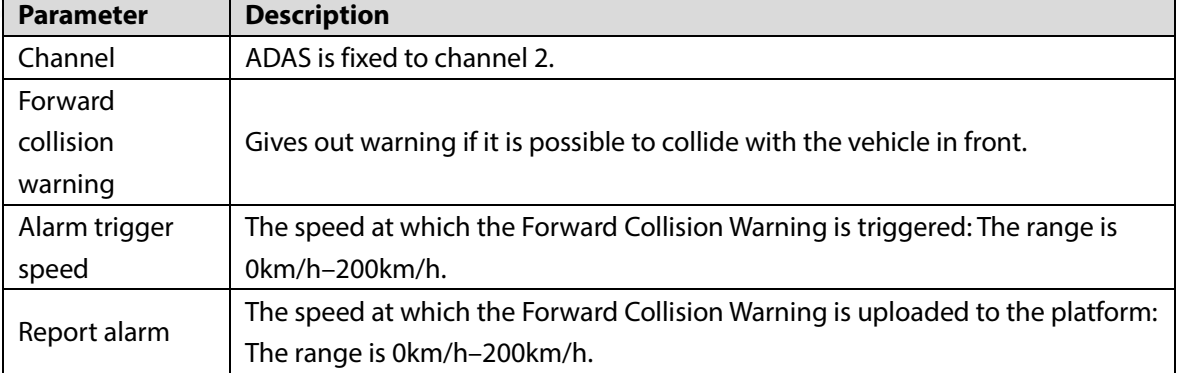

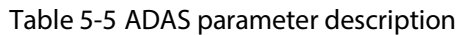

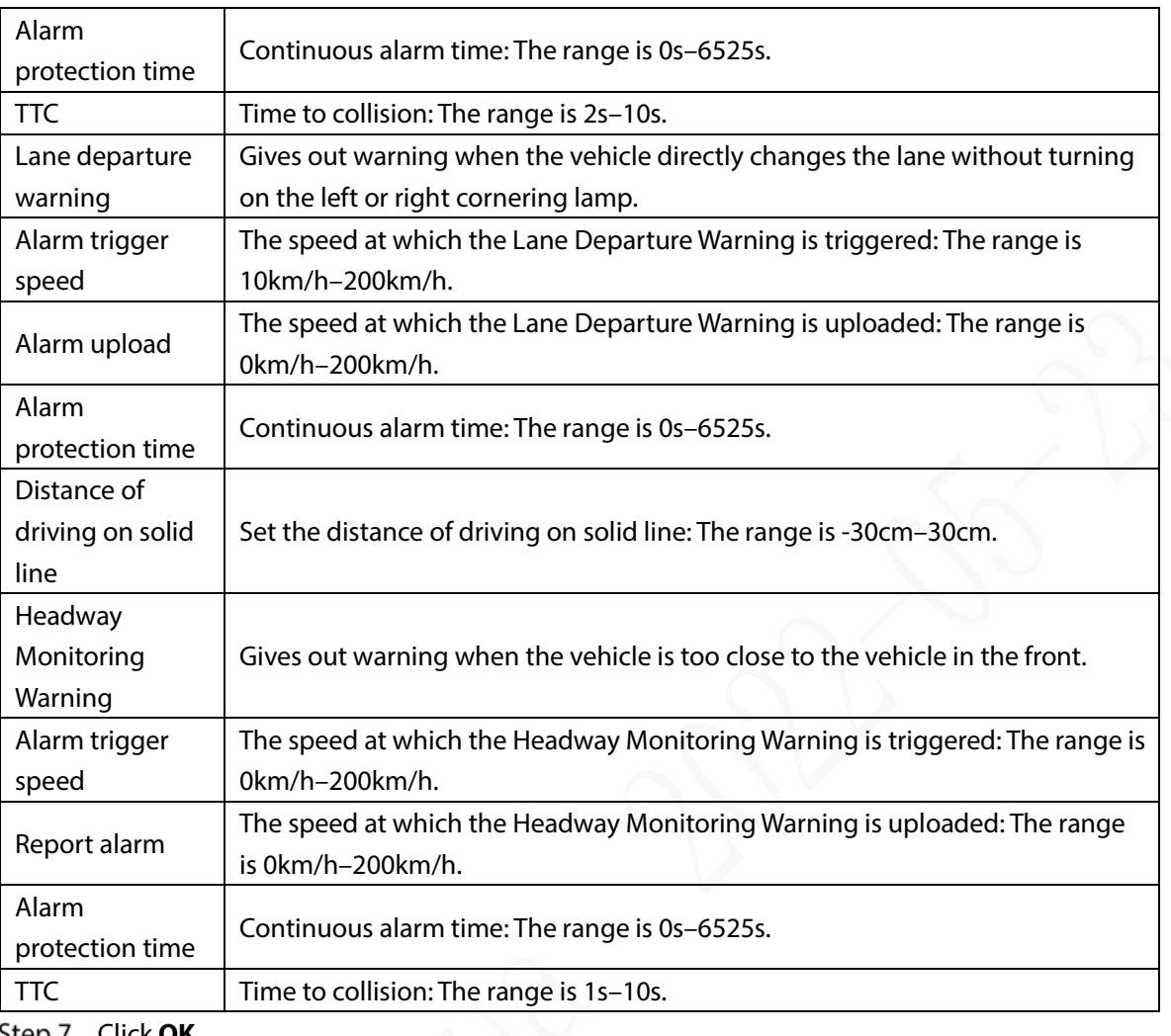

**Step 7** Click **OK** 

### **5.2.2 BSD (Blind Spot Detection)**

Install a camera to look backward from outside the right side of the copilot seat, or face forward from outside the right side of the rear. When the view of the camera (blind area) is intruded, the Recorder will trigger an alarm.

- On the main interface, select **AI > Parameters > BSD**.
- Step 2 Select a channel. For example, Channel 3.Se[e Figure 5-10.](#page-71-0)
- Step 3 Select the **Enable** check box to enable the function.
- Step 4 Set parameters. For details, se[e Table 5-6.](#page-71-1)
	- Alarm Tone: To enable audible warning, select the **Alarm Tone** check box.
	- Region: Click **Setting** to draw the detection region on the video. The region frame is blue. To re-size it, click and drag the blue corners; to move the region, click and drag the frame.
	- Direction: The facing direction of the camera.

Step 5 Click OK.

Figure 5-10 BSD

<span id="page-71-0"></span>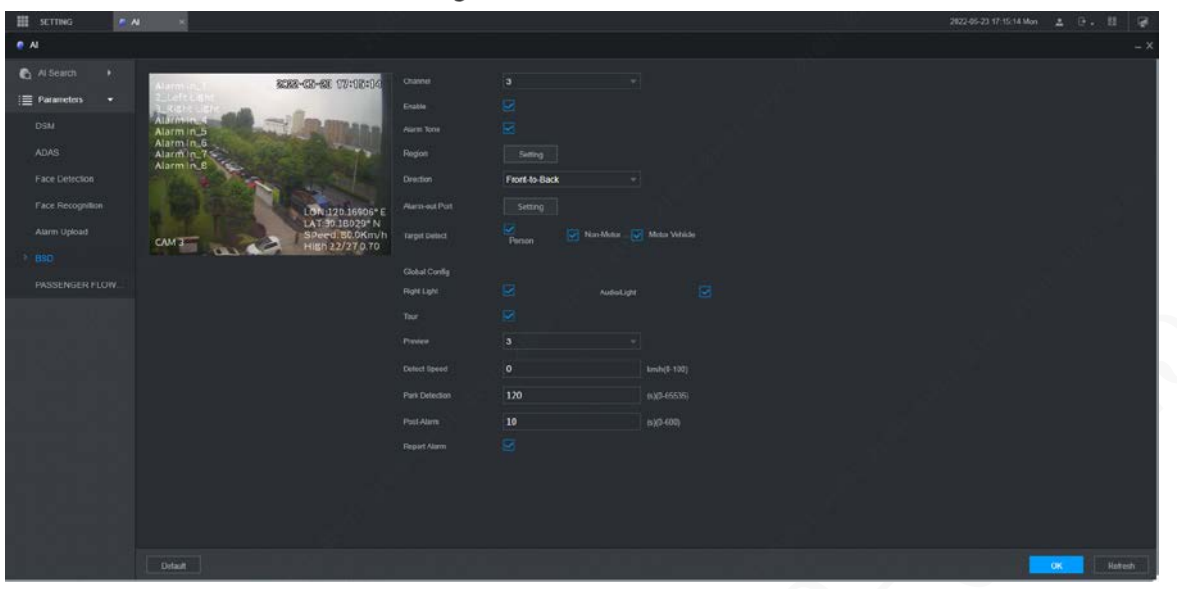

Table 5-6 Backup parameters

<span id="page-71-1"></span>

| <b>Parameter</b>      | <b>Description</b>                                                                 |  |  |  |  |  |
|-----------------------|------------------------------------------------------------------------------------|--|--|--|--|--|
| Alarm Tone            | After enabled, the system links with MD02 to output alarm sound.                   |  |  |  |  |  |
| Region                | Click Setting to divide blind area.                                                |  |  |  |  |  |
|                       | Select the direction of the camera: Front-to-Back, Back-to-Front, or               |  |  |  |  |  |
| <b>Direction</b>      | Up-to-Down.                                                                        |  |  |  |  |  |
|                       | Trigger blind area detection when the vehicle turns right, and bind channel 3,     |  |  |  |  |  |
| Right Light           | the local alarm input.                                                             |  |  |  |  |  |
|                       | After enabled, the external alarm can be used to realize voice broadcast and light |  |  |  |  |  |
| Audio/Light           | flashing.                                                                          |  |  |  |  |  |
| Tour                  | After enabled, the main screen preview screen can be switched.                     |  |  |  |  |  |
| Preview               | Configure the number of preview screens.                                           |  |  |  |  |  |
|                       | Configure the detection speed to trigger blind area detection. When the speed is   |  |  |  |  |  |
|                       | set to 0km/h, the blind area detection status is maintained by default. When the   |  |  |  |  |  |
| Detect Speed          | speed is set to 30km/h, the blind area detection status will be maintained when    |  |  |  |  |  |
|                       | the vehicle speed is below 30km/h. The range is 0km/h~100km/h.                     |  |  |  |  |  |
| Post Alarm            | The alarm linkage keeps running for the defined time after alarm is ended, and     |  |  |  |  |  |
|                       | the time rang is from 0 s to 600 s.                                                |  |  |  |  |  |
|                       | When parking, the camera maintains the blind area detection status within the      |  |  |  |  |  |
| <b>Park Detection</b> | configured time, and will not detect after the time is exceeded. The range is      |  |  |  |  |  |
|                       | $0 - 65535s$ .                                                                     |  |  |  |  |  |

## **5.2.3 Face Detection and Recognition**

### **5.2.3.1 Face Detection**

The system can analyze and process the video images collected by cameras, and detect whether there are faces in the video images. You can find the videos with detected faces through AI search and play back these videos.
## **5.2.3.2 Parameter Settings**

You can set up face detection parameters. When specific face information is detected, the system will trigger alarm linkage.

On the main web interface, select **AI > Parameters > Face Detection**.

The **Face Detection** interface is displayed. See [Figure 5-11.](#page-72-0)

<span id="page-72-0"></span>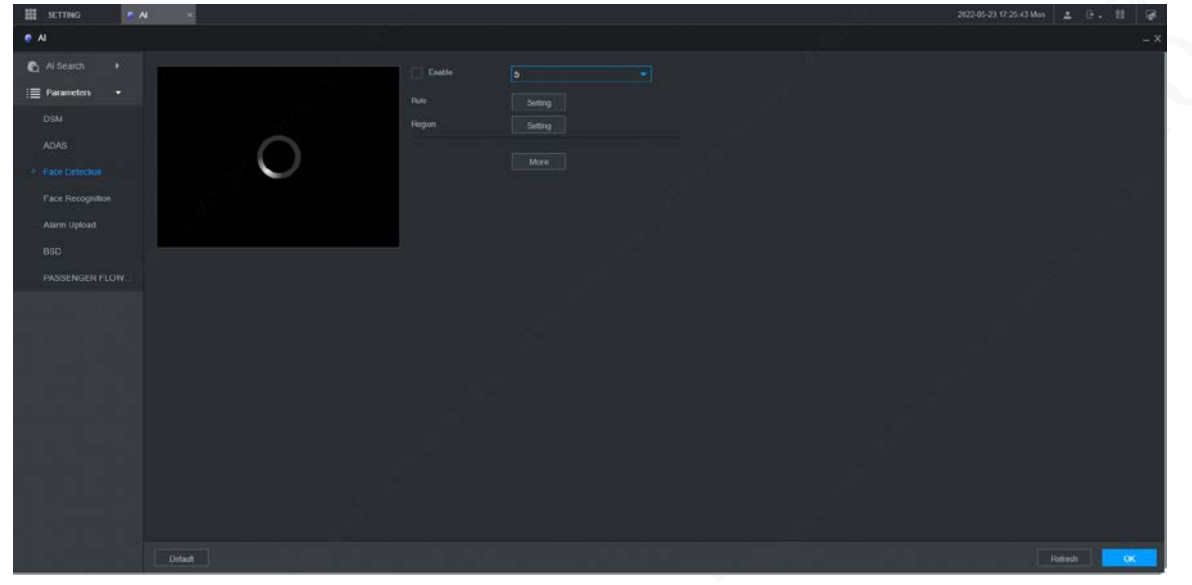

Figure 5-11 Face detection

Step 2 Select the channel number and select **Enable** to enable face detection.

<span id="page-72-1"></span>Step 3 Configure parameters. Se[e Table 5-7](#page-72-1) for details.

| <b>Parameter</b> | <b>Description</b>                                                        |  |  |  |  |  |
|------------------|---------------------------------------------------------------------------|--|--|--|--|--|
|                  | Click Setting.<br>1.                                                      |  |  |  |  |  |
|                  | Set the maximum size and minimum size of the face detection region.<br>2. |  |  |  |  |  |
|                  | Press and hold the left mouse button and drag four corners of the         |  |  |  |  |  |
|                  | blue box to adjust the size.                                              |  |  |  |  |  |
| Rule             |                                                                           |  |  |  |  |  |
|                  | Faces smaller than the minimum size or bigger than the maximum            |  |  |  |  |  |
|                  | size will not be detected.                                                |  |  |  |  |  |
|                  | The maximum size cannot be smaller than the minimum size.                 |  |  |  |  |  |
|                  | Click Setting.                                                            |  |  |  |  |  |
| Region           | Set up the face detection region.                                         |  |  |  |  |  |
| <b>Buzzer</b>    | Click More and select Buzzer.                                             |  |  |  |  |  |
|                  | Activate a buzzing sound when an alarm is triggered.                      |  |  |  |  |  |
|                  | Click More and select Log.                                                |  |  |  |  |  |
| System log       | Record face detection log information in the system log.                  |  |  |  |  |  |

Table 5-7 Face detection parameters

Step 4 Click OK.

### **5.2.3.3 AI Search**

You can set up search parameters and filter out specific face recordings for playback. On the main web interface, select **AI > AI Search > Face Detection**.

Step 2 Select the channel, start time and end time, and select face detection details (such as gender, age, glasses, beard, mask and face) as needed.

#### <span id="page-73-0"></span>Step 3 Click Search.

The search results are displayed. See [Figure 5-12.](#page-73-0) Figure 5-12 AI search result (1)

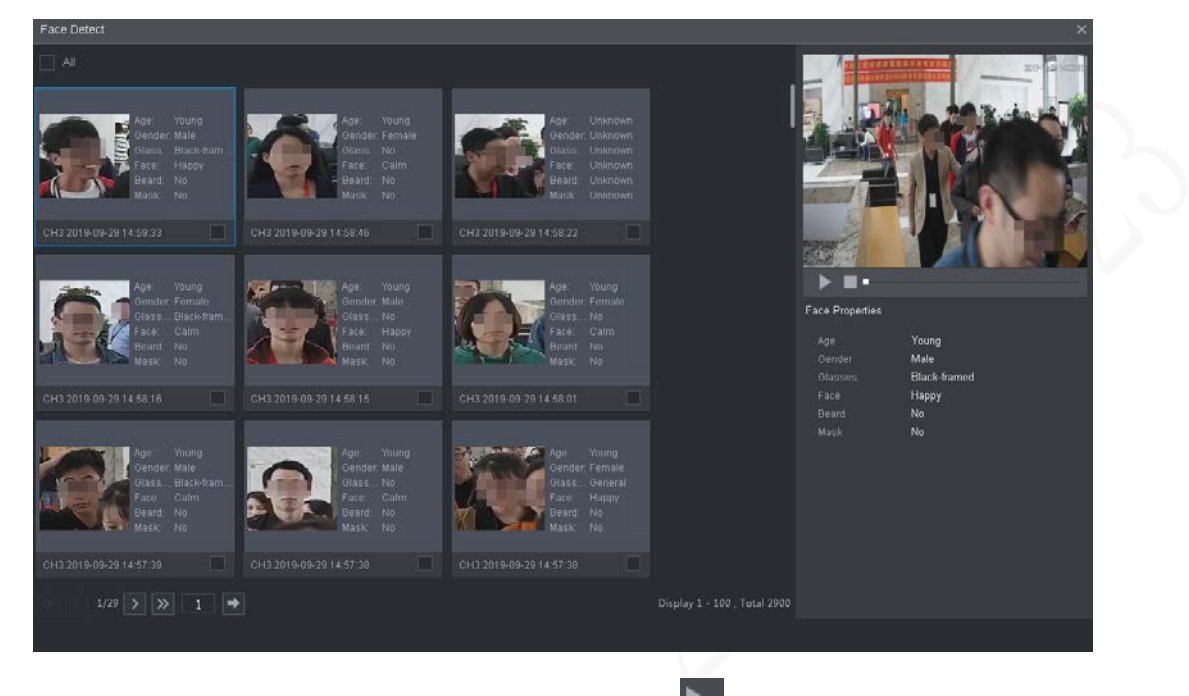

Step 4 Select the face image you need to view, and click  $\Box$ . The system starts playing back the video file that the image belongs to.  $\Box$ 

Double-click the playback interface to switch between full screen and small screen.

- Step 5 (Optional) Back up files.
	- 1) Select files and click Backup.

The **Export** interface is displayed. See [Figure 5-13.](#page-73-1)

<span id="page-73-1"></span>2) Select the backup address, path, backup type and file type, and click Export. File backup is completed.

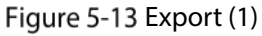

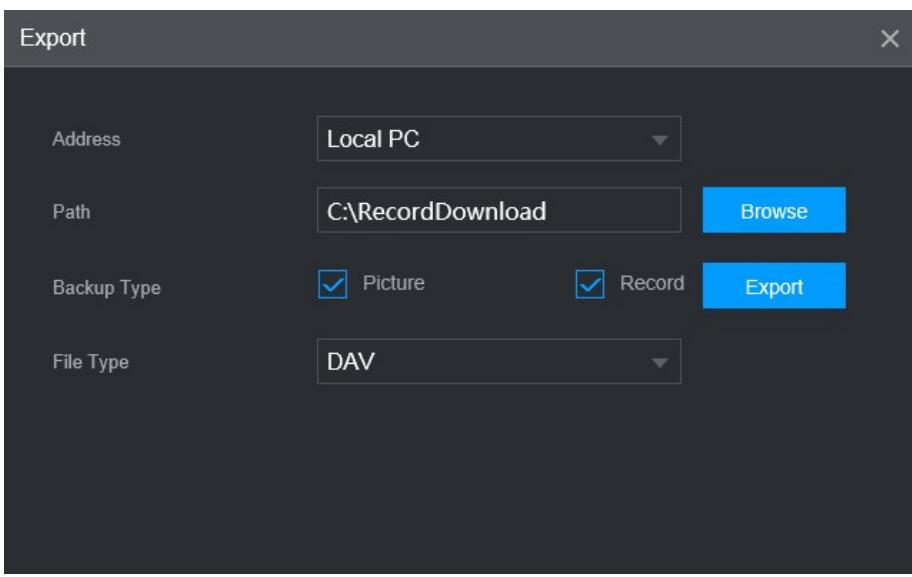

### **5.2.3.4 Face Recognition**

The face recognition function can be used in two scenarios: AI Live and AI Search.

- In AI Live, the system can compare the detected faces with the faces in the configured face library, and display the results in AI Live interface.
- In AI Search, the system can search by face attributes or image comparison.

 $\Box$ 

Before enabling the face recognition function, enable the face detection function for the channel first.

### **5.2.3.4.1 Face Library Management**

After successfully configuring the face library, the detected faces are compared with the information in the face library. Configuring a face library includes creating a face library, adding face images, and modeling faces.

You can create up to 20 face libraries and register up to15MB face images.

M

- To protect privacy, the faces in the images have been blurred intentionally.
- The default face library DSM of the system is used to receive the driver's face information issued by the platform. The library does not support adding, deleting or modifying.
- DSM and General exist by default in the face library.
	- $\diamond$  DSM: Driver library (By default, it is bound to all channels, but it is only armed in channel 1.)
	- $\diamond$  General: Passenger library (By default, it is bound to all channels, but it is only armed except channel 1.)

### Creating Face Library

Step 1 On the main web interface, select AI > Database> FACE LIBRARY. The **FACE LIBRARY** interface is displayed. See [Figure 5-14.](#page-75-0)

Figure 5-14 Face library (1)

<span id="page-75-0"></span>

| Type     | Local               |                       | ▼            |             |              |               |        |               |
|----------|---------------------|-----------------------|--------------|-------------|--------------|---------------|--------|---------------|
| $\Box$   | No.                 | Name                  | Register No. | Failed No.  | Error No.    | <b>Status</b> | Modify | Details       |
| $\Box$   | $\mathbf{1}^{\top}$ | $\mathsf{DSM}\xspace$ | $\mathbf 1$  | $\mathbf 1$ | $\mathbf{0}$ | Arming        | ◢      | $\mathbbm{G}$ |
| Modeling |                     |                       |              |             |              |               |        |               |
| Refresh  |                     |                       |              |             |              |               | Add    | Delete        |
| ╓┱<br>D  |                     |                       |              |             |              |               |        |               |

LL

There is a DSM face library by default. It is configured from the platform, and cannot be modified and removed on the Recorder.

<span id="page-75-1"></span>Step 2 Click Add.

The **Add** interface is displayed. Se[e Figure 5-15.](#page-75-1)

Figure 5-15 Add

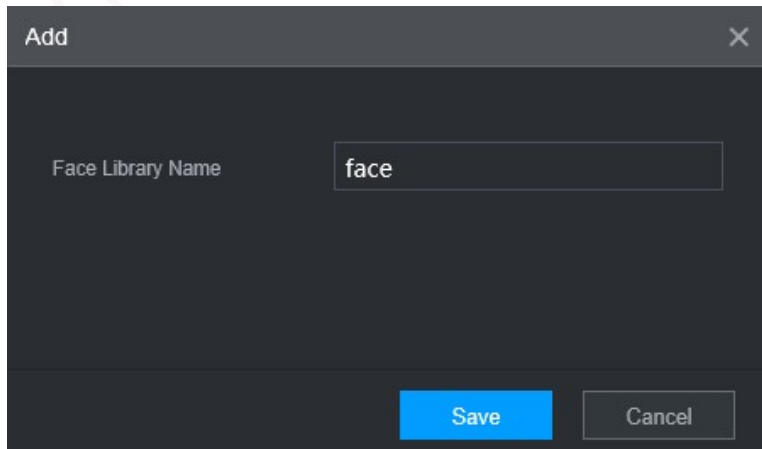

Step 3 Enter Face Library Name and click Save.

The face library is saved successfully, and the **FACE LIBRARY (2)** interface is displayed. See [Figure 5-16.](#page-76-0)

 $\bullet$  Click the corresponding  $\bullet$  in the face library list to modify the face library name.

- Click the corresponding  $\bigcup$  in the face library list to add face images to the face library.
- Select a face library and click **Modeling**. The system will extract the feature attributes of images in the face library for subsequent face recognition.
- Select a face library and click **Del** to delete it.

<span id="page-76-0"></span>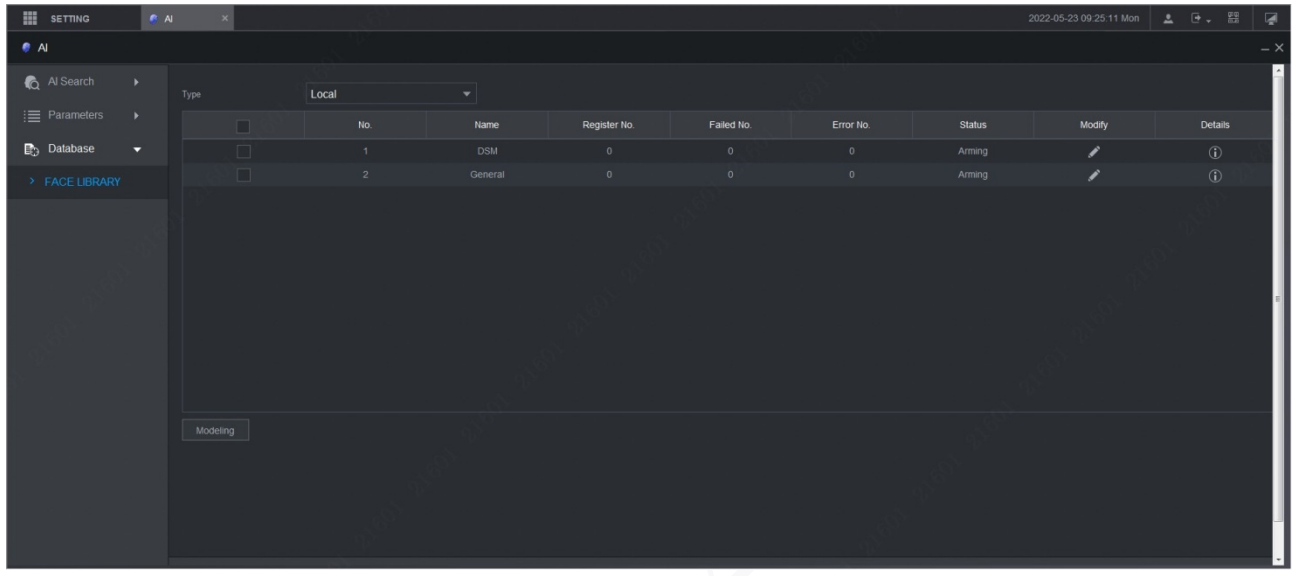

Figure 5-16 Face library (2)

### Adding Face Images

You can add face images to the created face library, and single add and batch import are both supported.

 $\Box$ 

Both single add and batch import require to obtain face images from the USB flash drive. Images should be smaller than 256K with resolution from 200×200 through 6000×5000.

#### **Single Add**

You can add face images one by one. When registering a small number of face images, use this method.

Step 1 On the main web interface, select AI > Database> FACE LIBRARY.

The **FACE LIBRARY** interface is displayed. See [Figure 5-16.](#page-76-0)

Step 2 Click  $\bigcirc$  corresponding to the face library to be configured.

The **Details** interface is displayed. Se[e Figure 5-17.](#page-77-0)

<span id="page-77-0"></span>Figure 5-17 Details (1)

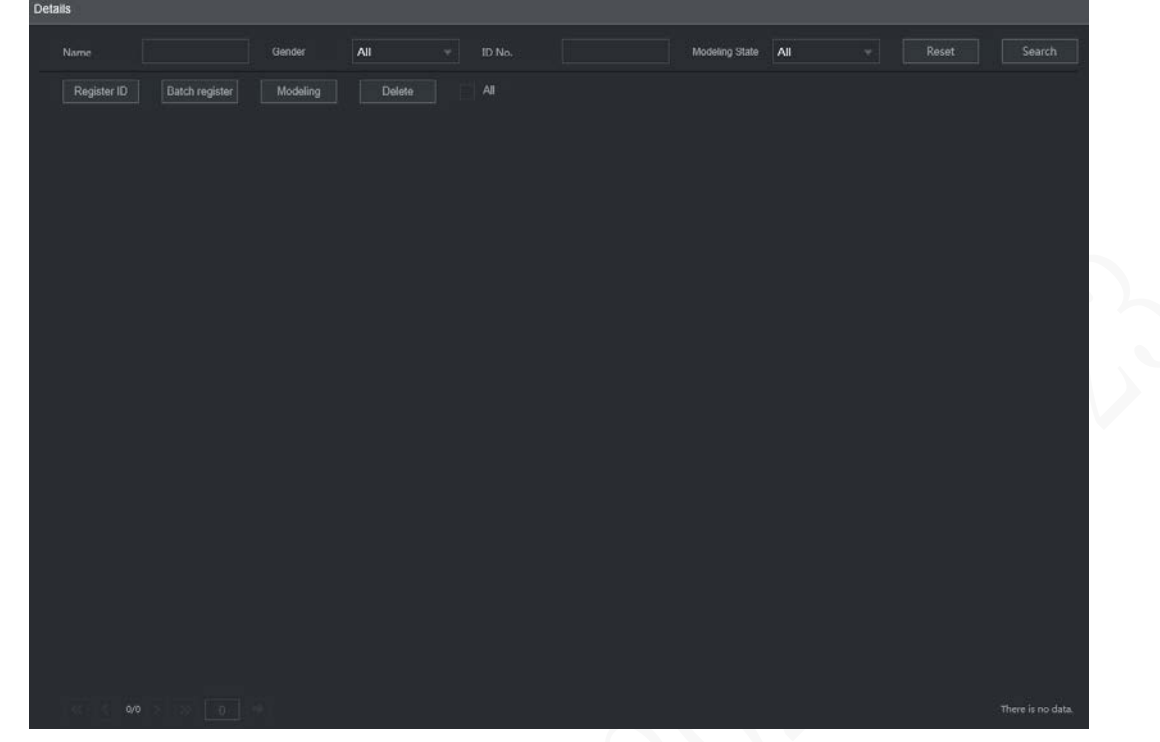

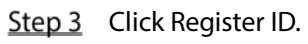

The **Register ID** interface is displayed. Se[e Figure](#page-77-1) 5-18. Figure 5-18 Register ID (1)

<span id="page-77-1"></span>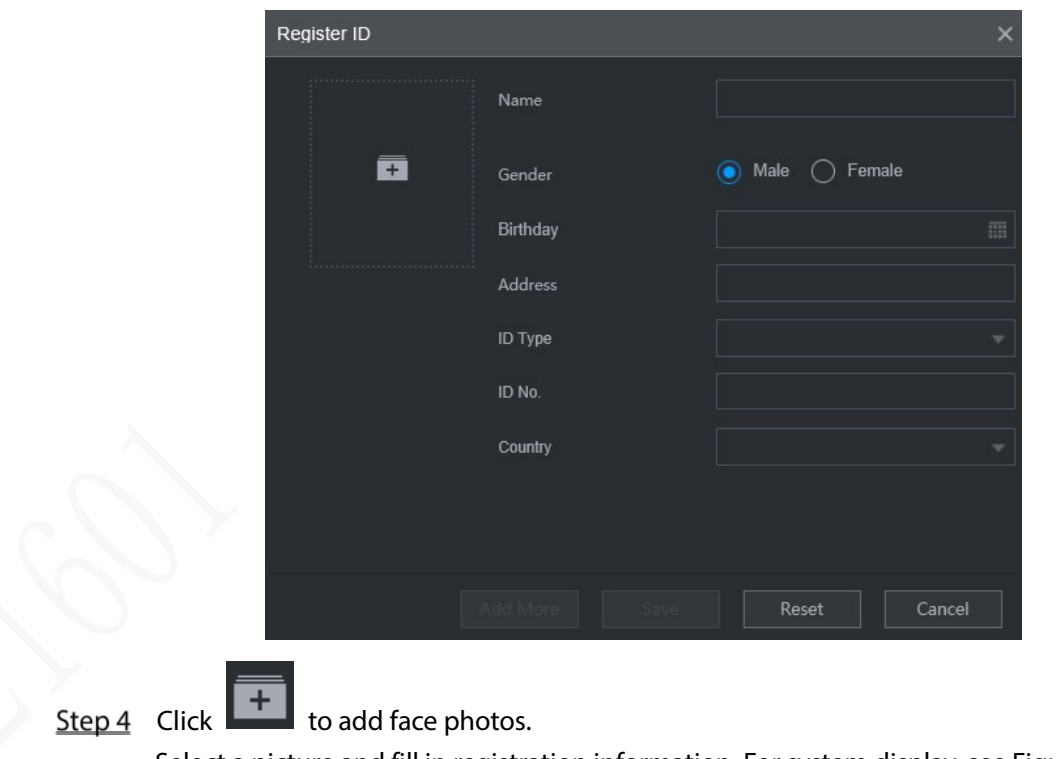

Select a picture and fill in registration information. For system display, see [Figure 5-19.](#page-78-0)

### Figure 5-19 Register ID (2)

<span id="page-78-0"></span>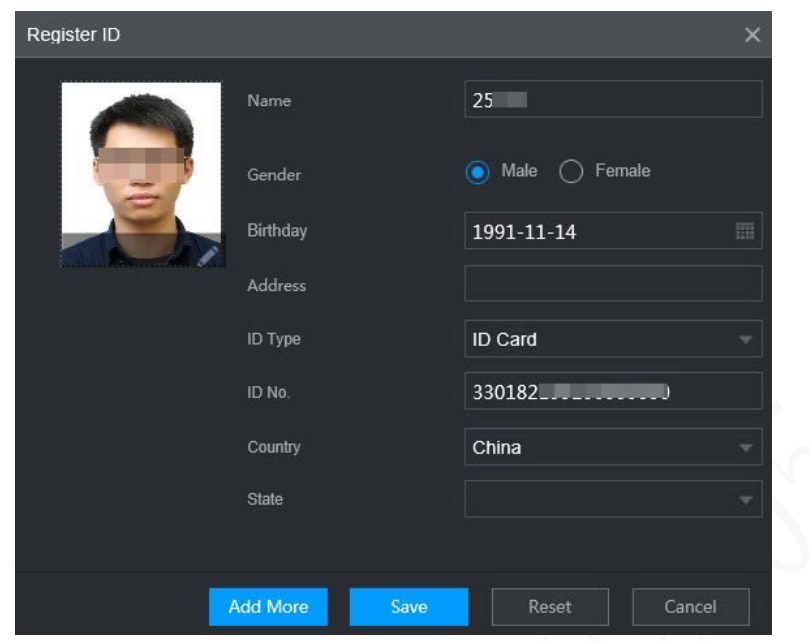

#### Step 5 Click Save.

The system displays "Operation is done successfully" and returns to the **Details** interface. Se[e Figure 5-20.](#page-78-1)

#### $\Box$

If face image shows "Modeling", it means that the system is extracting the feature attributes of the photo. Click **Search** to refresh the interface, and "Modeling succeeded" is displayed. If modeling fails, the photo cannot be used for face recognition.

#### Figure 5-20 Details (2)

<span id="page-78-1"></span>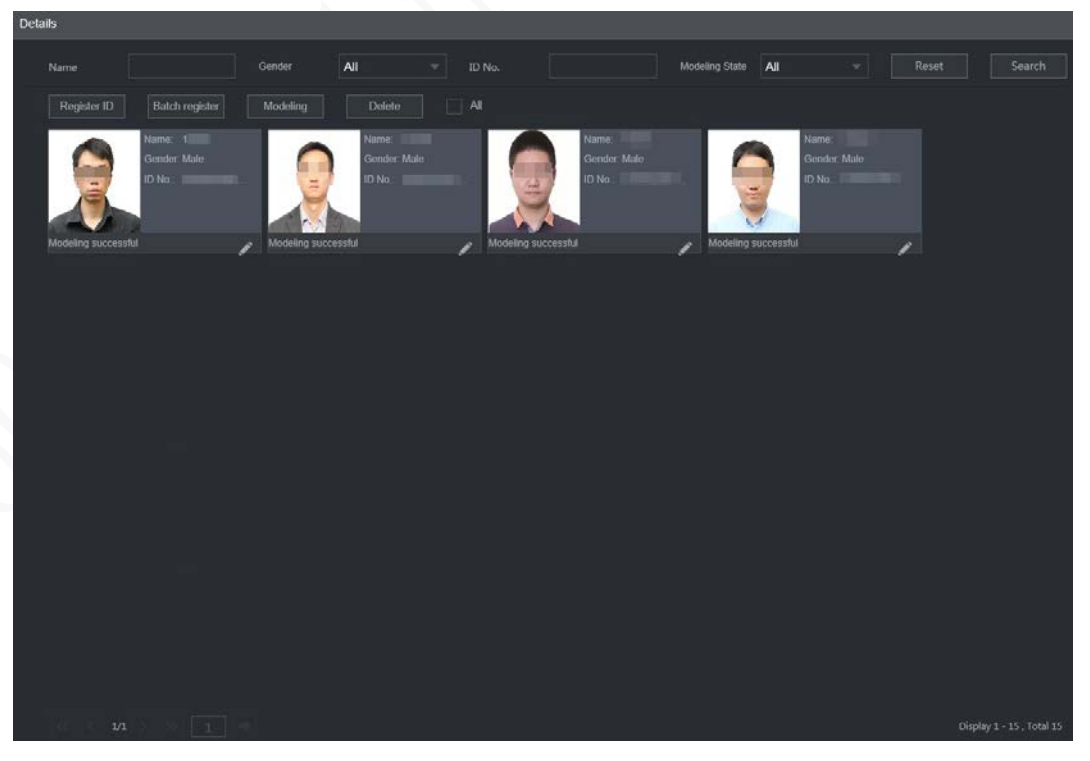

#### **Batch Add**

If there are many face images to be registered, you can use the batch add function to import face images in batch.

Name the face images in the format of "Name#SGender#BBirthday#NCountry#PProvince#TIDType#MID No.#AAddress.jpg." For details, see Table 5-5.  $\Box$ 

Name is required and the rest are optional.

Table 5-8 Naming rules for batch import

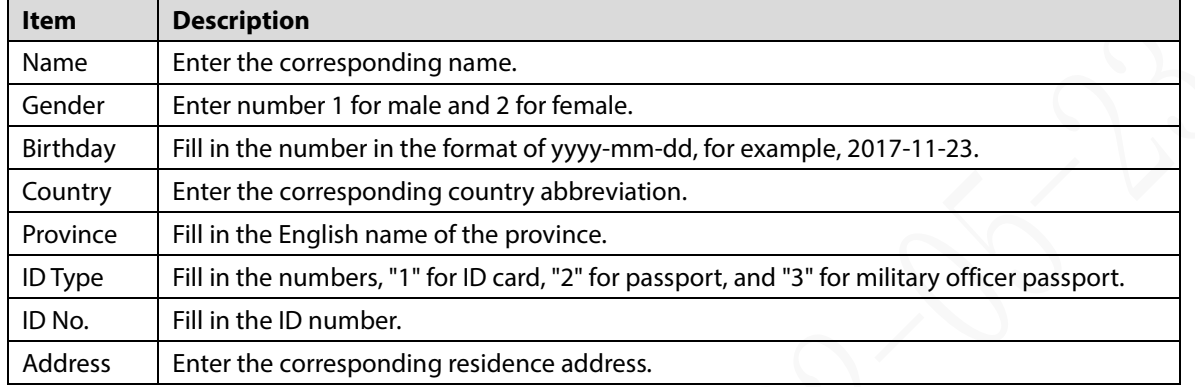

<span id="page-79-0"></span>Step 2 On the face library details interface, click **Batch register**.

The **Batch register** interface is displayed. Se[e Figure 5-21.](#page-79-0)

Figure 5-21 Batch register

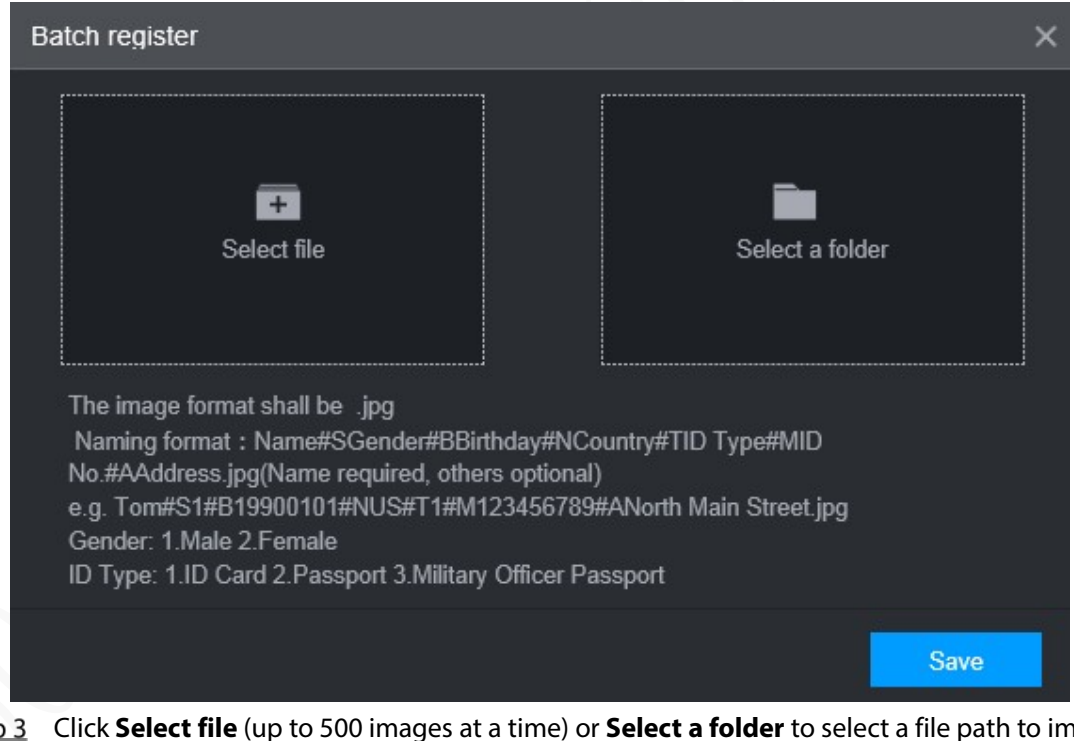

Step Click **Select file** (up to 500 images at a time) or **Select a folder** to select a file path to import the images.

Click **Save**. Step 4

### **5.2.3.4.2 Configuring Face Recognition Settings**

The system compares the detected faces with the faces in the face library to see whether the detected faces are in the face library. The comparison results are directly displayed in the AI Live interface and AI Search interface, and the system triggers alarm linkage.

### Procedure

### <span id="page-80-0"></span>On the main web interface, select **AI > Parameters > Face Recognition**.

The **Face Recognition** interface is displayed. Se[e Figure 5-22.](#page-80-0)

Figure 5-22 Face recognition (1)

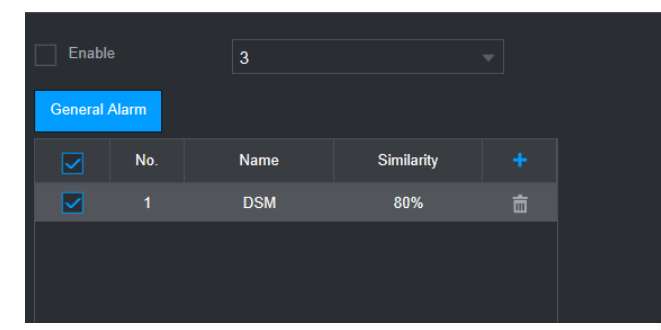

- Step 2 Select the channel number. Select **Enable** to enable the face recognition function.
- Step 3 Select the type.
	- $\Box$

Only AI by Device is supported.

- <span id="page-80-1"></span>Step 4 Set face library.
	- 1) Click  $\frac{1}{1}$

The **Face Library** interface is displayed. Se[e Figure 5-23.](#page-80-1)

Figure 5-23 Face library

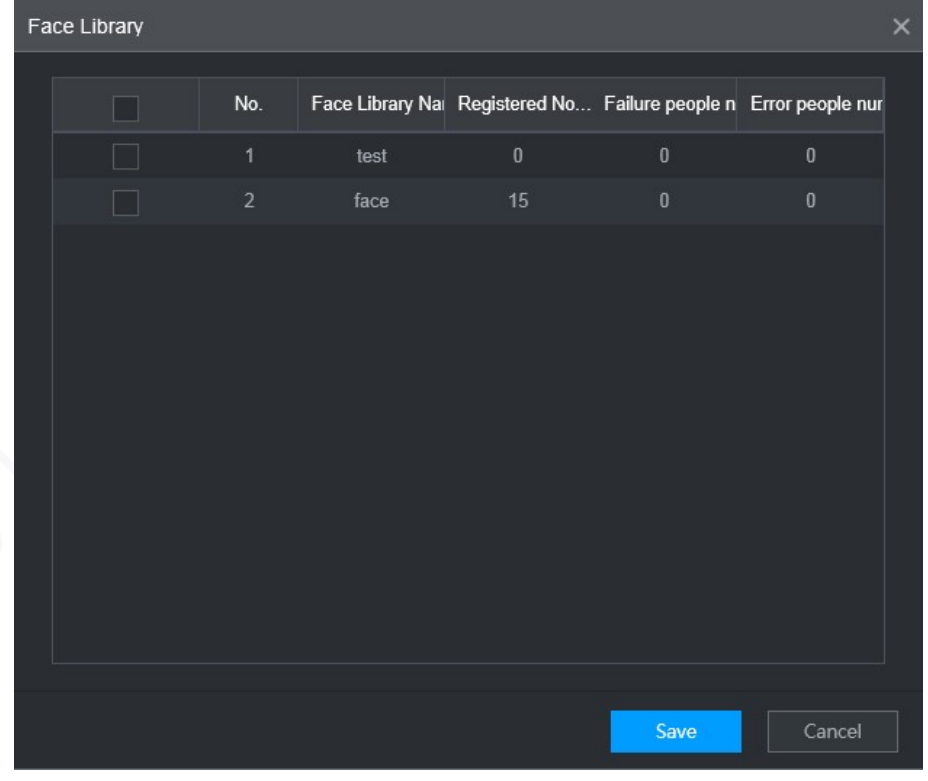

2) Select one or more face libraries to be added.

#### 3) Click **Save**.

The face library information is displayed.

(Optional) Double-click the number under **Similarity** to modify the face recognition similarity.

 $\Box$ 

- The lower the similarity, the higher the probability of triggering face recognition.
- Click  $\left[\begin{array}{ccc} \blacksquare & \blacksquare & \blacksquare \end{array}\right]$  to delete the added face library.

Step 6 Click Save.

### **5.2.3.4.3 AI Search**

The system can search and compare the faces in the videos and the faces in the face library and play back the recordings.

<span id="page-81-0"></span>On the main web interface, select **AI > AI Search > Face Recognition**.

The **Face Recognition** interface is displayed. Se[e Figure 5-24.](#page-81-0)

Figure 5-24 Face recognition (3)

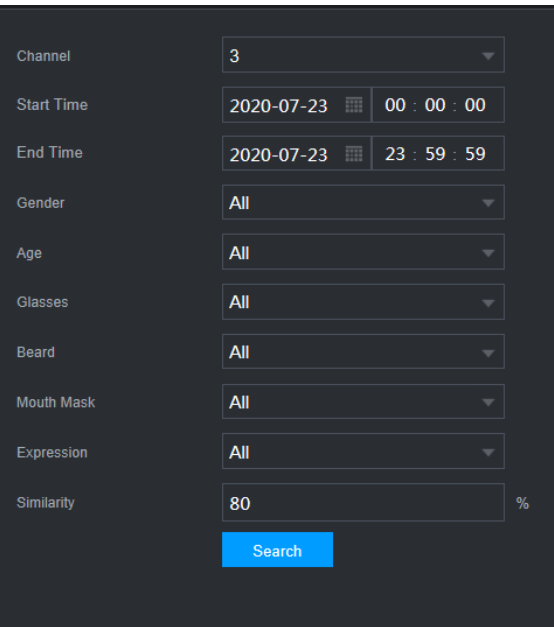

Step 2 Select the channel, start time and end time, and select face recognition details (such as gender, age, glasses, beard, face mask, expression and similarity) as needed.

### Step 3 Click Search.

The search results are displayed. Se[e Figure 5-25.](#page-82-0)

#### Figure 5-25 Attribute search result (2)

<span id="page-82-0"></span>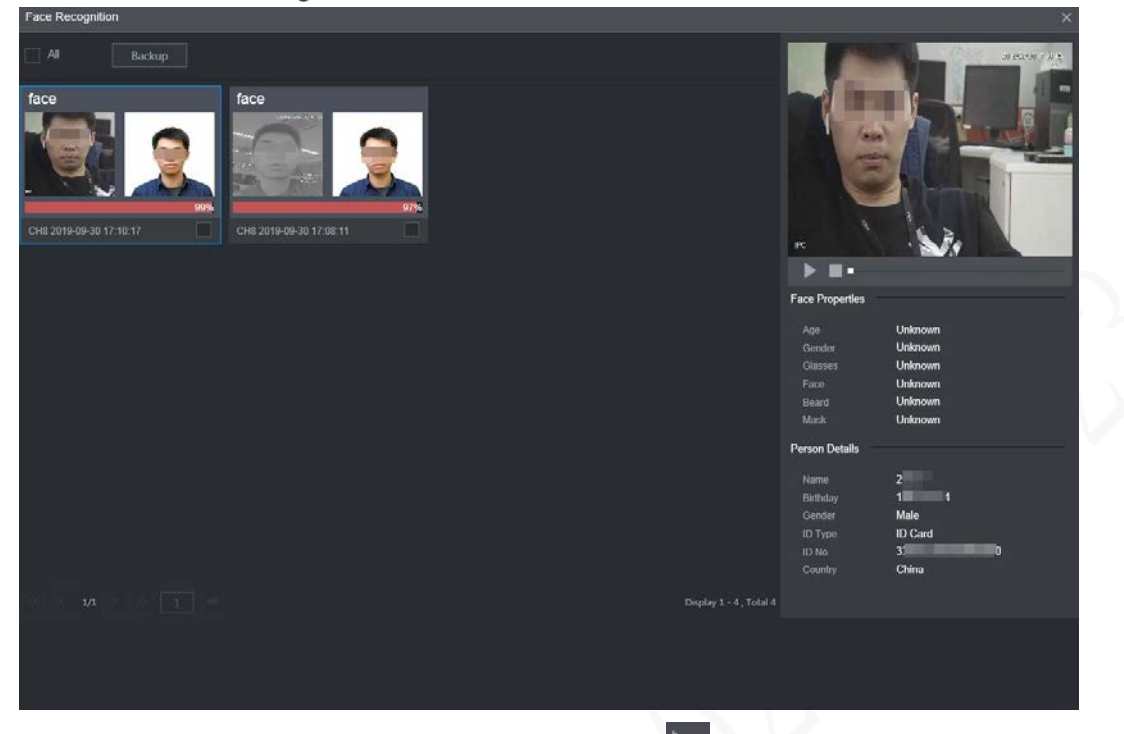

Step 4 Select the face image you need to view, and click  $\Box$ . The system starts playing back the video file that the image belongs to.  $\Box$ 

Double-click the playback interface to switch between full screen and small screen.

- <span id="page-82-1"></span>Step 5 (Optional) Back up files.
	- 1) Select files and click **Backup**. The **Export** interface is displayed. Se[e Figure 5-26.](#page-82-1)
	- 2) Select the backup address, path, backup type and file type, and click **Export**. File backup is completed.

#### Figure 5-26 Export (2)

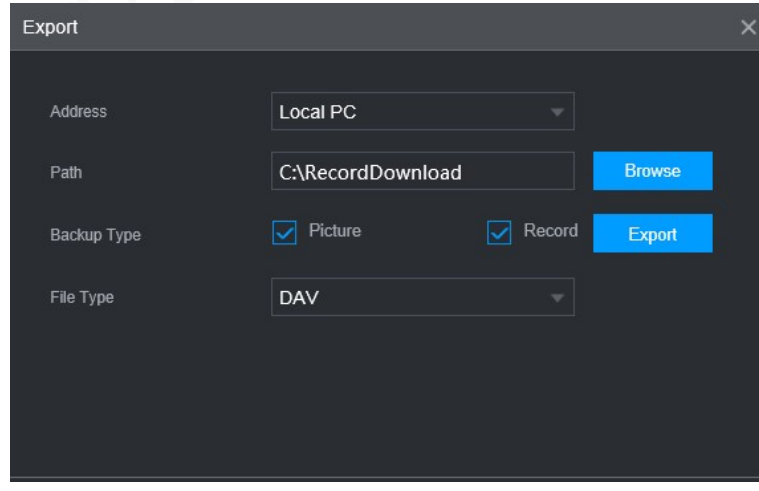

### **5.2.3.5 Alarm Upload**

Enable alarm upload to upload face detection and face recognition data to the platform.

On the main web interface, select **AI > AI Search >Alarm Upload**. The **Alarm Upload** interface is displayed, See [Figure 5-27.](#page-83-0)

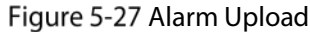

<span id="page-83-0"></span>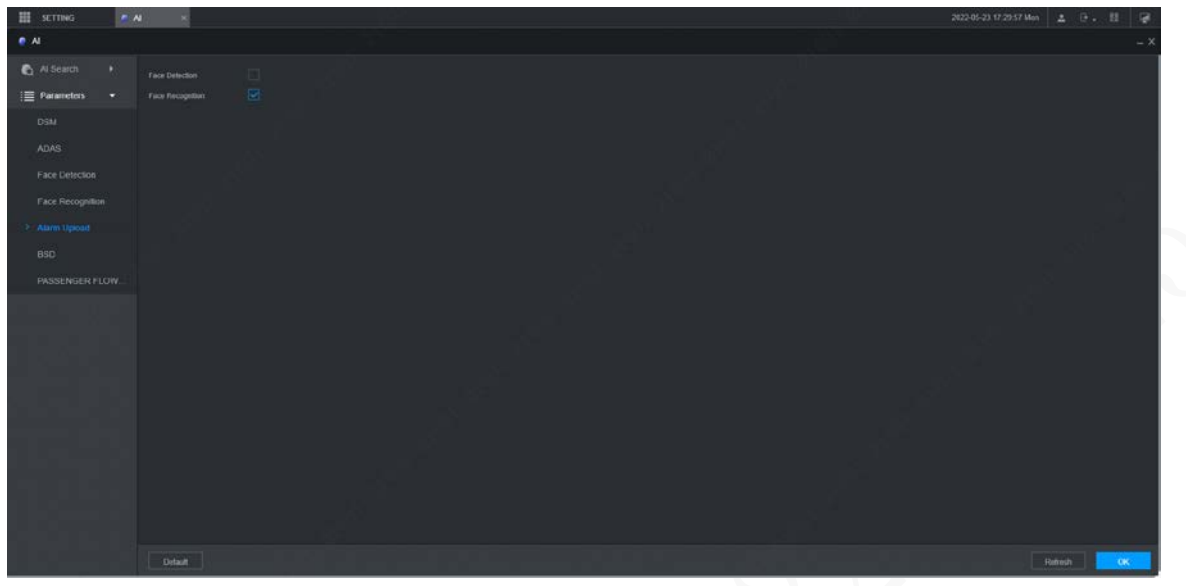

# **5.3 Backing up File**

You can back up video recordings and images.

Step 1 On the main web interface, click **BACKUP**.

Figure 5-28 Backup (1)

| 田<br><b>SETTING</b> | <b>BACKUP</b><br>$\overline{\phantom{a}}$                                  |                                                                     |                        |                                                |                            |                                         |                 | 2021-11-05 10:13:02 Fri |          | 土 日。 田 |                                 | 隔         |
|---------------------|----------------------------------------------------------------------------|---------------------------------------------------------------------|------------------------|------------------------------------------------|----------------------------|-----------------------------------------|-----------------|-------------------------|----------|--------|---------------------------------|-----------|
| <b>C BACKUP</b>     |                                                                            |                                                                     |                        |                                                |                            |                                         |                 |                         |          |        |                                 | $ \times$ |
| > Backup            | Storage Path<br>Path<br>Record Channel<br>Type<br>Start Time<br>Fãe Format | <b>Local</b><br>C:\RecordDownload<br>All<br>${\bf A}{\bf B}$<br>DAV | 2021-11-05 20 00 00 00 | $\left  \cdot \right $<br>w.<br>٠<br>$\bullet$ | Browse<br>Type<br>End Time | Download by File<br>2021-11-05 23 59 59 | $\sim$          |                         | Search   |        | Remove                          |           |
|                     | No.<br>i Ch                                                                | <b>Channel</b>                                                      | Type                   | Stream Type                                    |                            | Start Time                              | <b>End Time</b> |                         | Size(KB) |        |                                 |           |
|                     | $\alpha\sigma$                                                             | $\Box$                                                              |                        |                                                |                            |                                         |                 |                         | Backup   |        | No data available.<br>Watermork |           |

<span id="page-83-1"></span>Step 2 Configure parameters. For details, se[e Table 5-9.](#page-83-1)

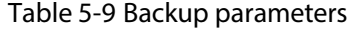

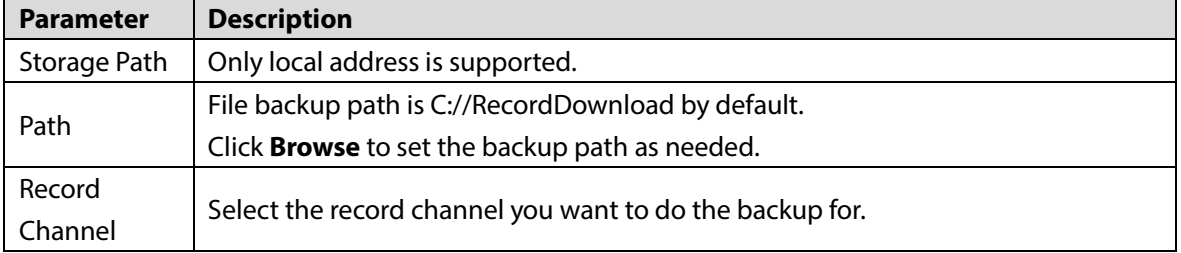

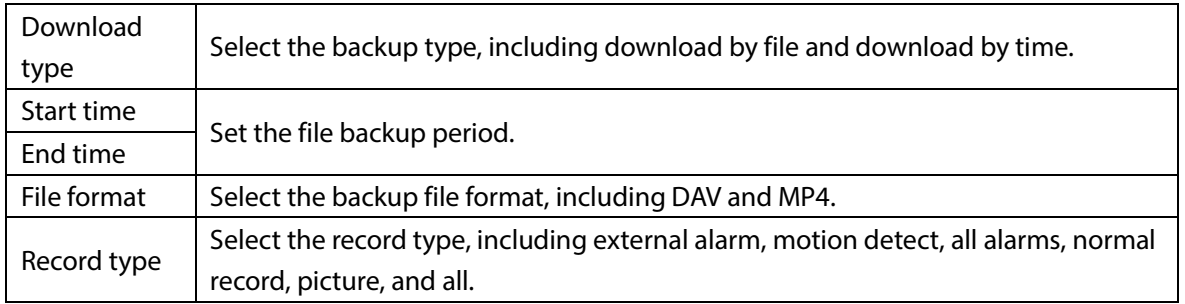

Step 3 Click Search.

The obtained files are displayed.

Step 4 Select the file that you want to back up, and click **Backup**.

Figure 5-29 Backup (2)

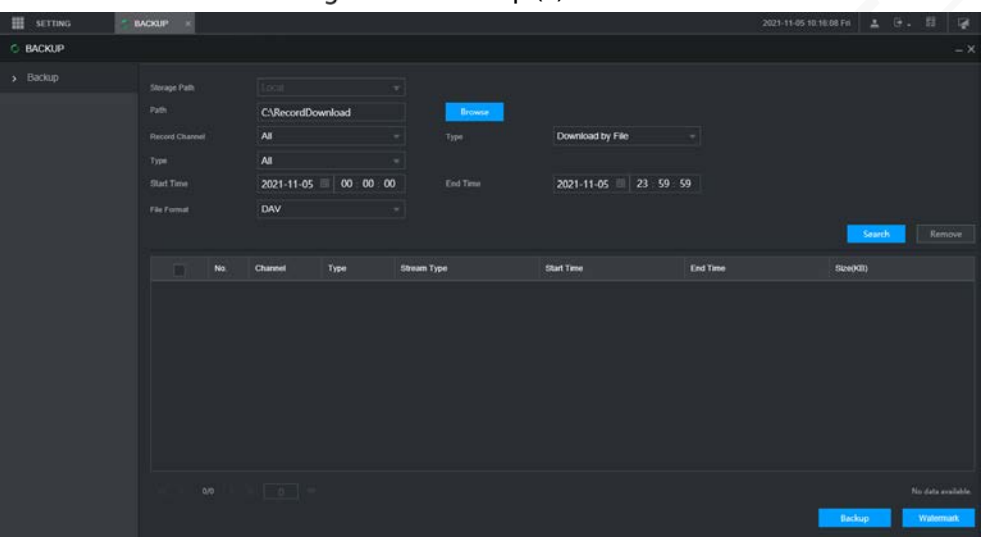

### <span id="page-84-0"></span>Step 5 Click View Download.

The **Download** interface is displayed. Se[e Figure 5-30.](#page-84-0) Figure 5-30 Download

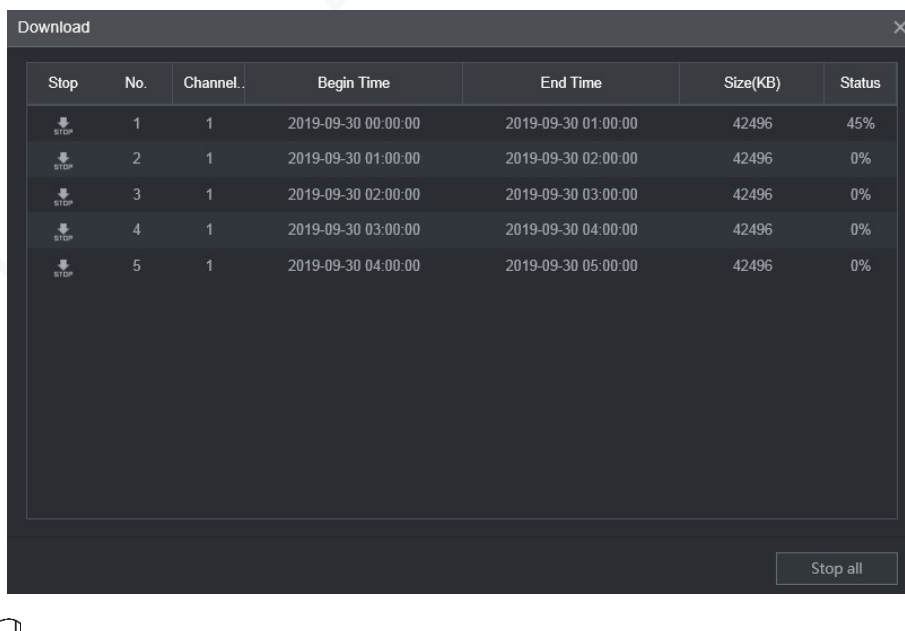

### $\square$

 $\Box$ 

#### Click **Stop all** to stop downloading.

(Optional) Select the file that you want to verify, and click **Watermark**.

Watermark can be used to verify whether the record file is falsified.

# **Configuring Display Output Settings**

You can configure device live audio, tour and video mirror settings.

## **5.4.1 Configuring Live Audio**

- Step 1 On the main web interface, click **DISPLAY > Display**.
- Step 2 Click **Enable** to enable the live audio. See [Figure 5-31.](#page-85-0)

M

- After enabling, AV, VGA and HDMI are switched to single screen, and the preview sound is output normally.
- If it is not enabled, AV, VGA and HDMI are switched to single screen, and preview sound will not be output. But it does not affect video playback and intelligent alarm voice broadcast sound.
	- Figure 5-31 Live Audio

<span id="page-85-0"></span>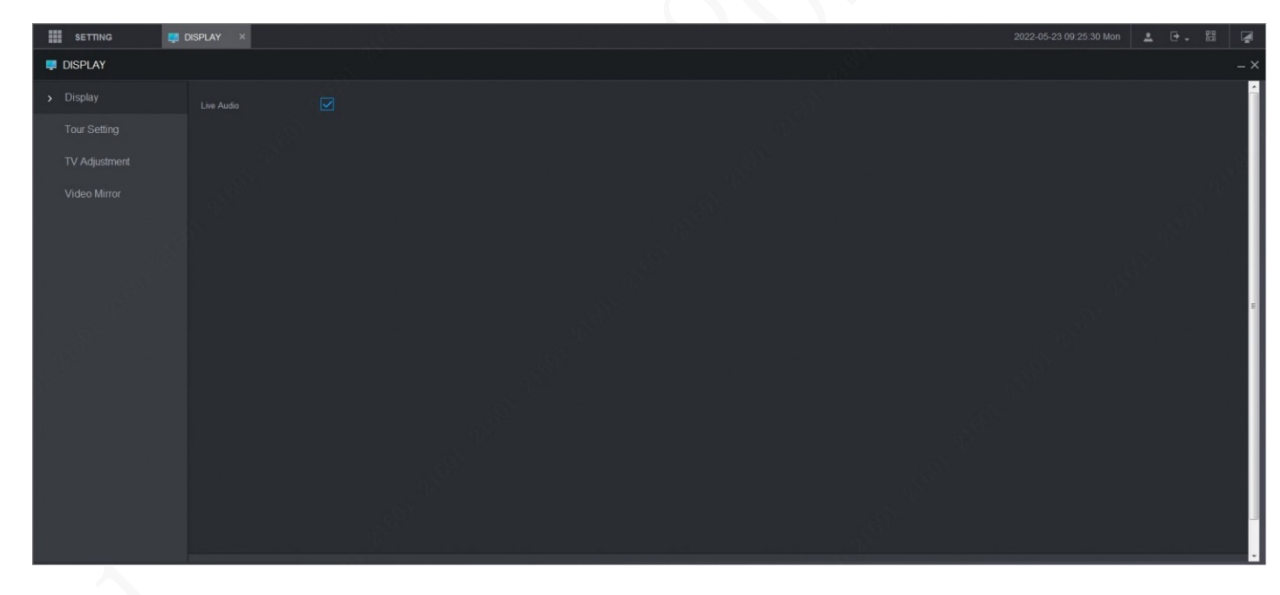

## **5.4.2 Configuring Tour Settings**

- Step 1 On the main web interface, click **DISPLAY > Tour Setting**.
- Step 2 Click **Enable** to enable the tour settings.
- <span id="page-85-1"></span>Step 3 Configure parameters. For details, se[e Table 5-10.](#page-85-1)

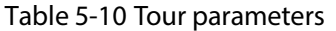

<span id="page-85-2"></span>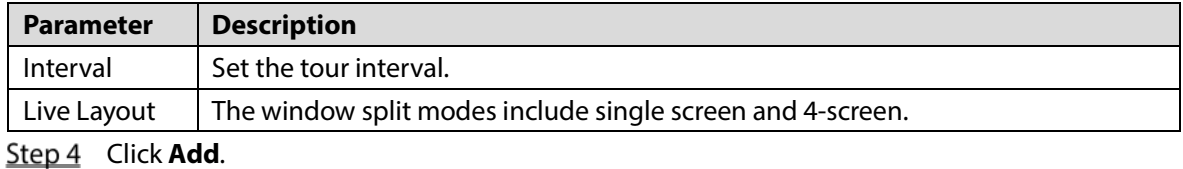

The **Add Group** interface is displayed. See [Figure 5-32.](#page-86-0)

#### Figure 5-32 Add group

<span id="page-86-0"></span>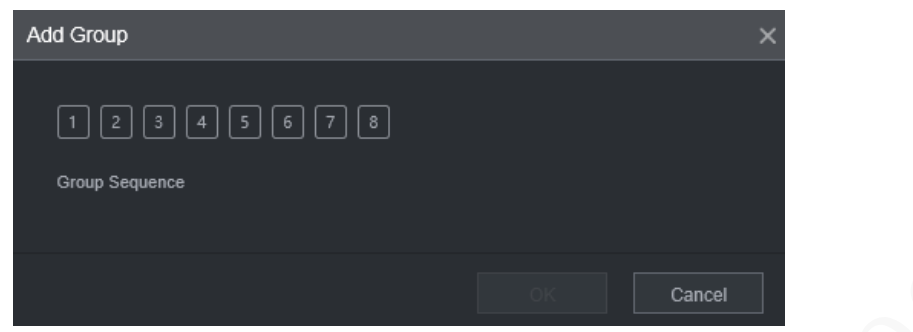

<span id="page-86-1"></span>Step 5 Select the channel and click OK.

Repea[t Step 4–](#page-85-2)[Step 5](#page-86-1) to add multiple channel groups in tour.

- Step 6 Click OK.
	- Select a channel group, and click **Modify** to modify the channel group and channel sequence.
	- Select a channel group, and click **Delete** to delete it.
	- Select a channel group, and click **Move up** or **Move down** to modify the channel group sequence.

## **5.4.3 Configuring Video Mirror Settings**

Step 1 On the main web interface, click **DISPLAY > Video Mirror**.

The **Video Mirror** interface is displayed. See [Figure 5-33.](#page-86-2)

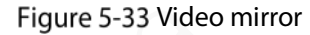

<span id="page-86-2"></span>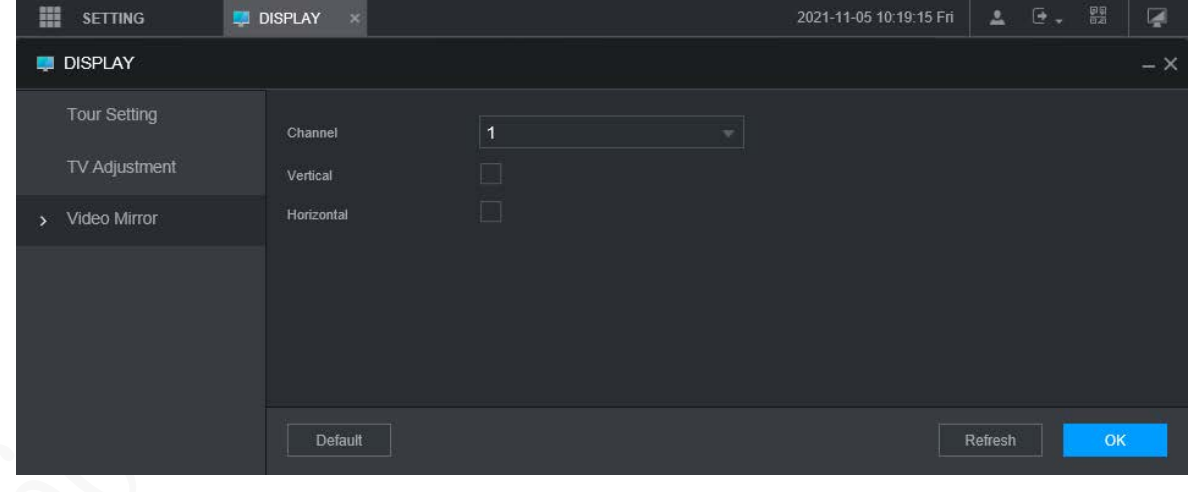

Step 2 Select a channel.

Step 3 Select a mirror mode. You can select **Vertical** or **Horizontal**.

Step 4 Click OK.

# **Configuring Camera Parameters**

You can set camera properties, encoding parameters, PTZ properties information.

## **5.5.1 Configuring Camera Properties**

You can set up the camera property parameters of the channel.

 $\Box$ 

Different cameras correspond to different property parameters. The actual parameters shall prevail.

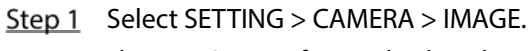

The **IMAGE** interface is displayed.

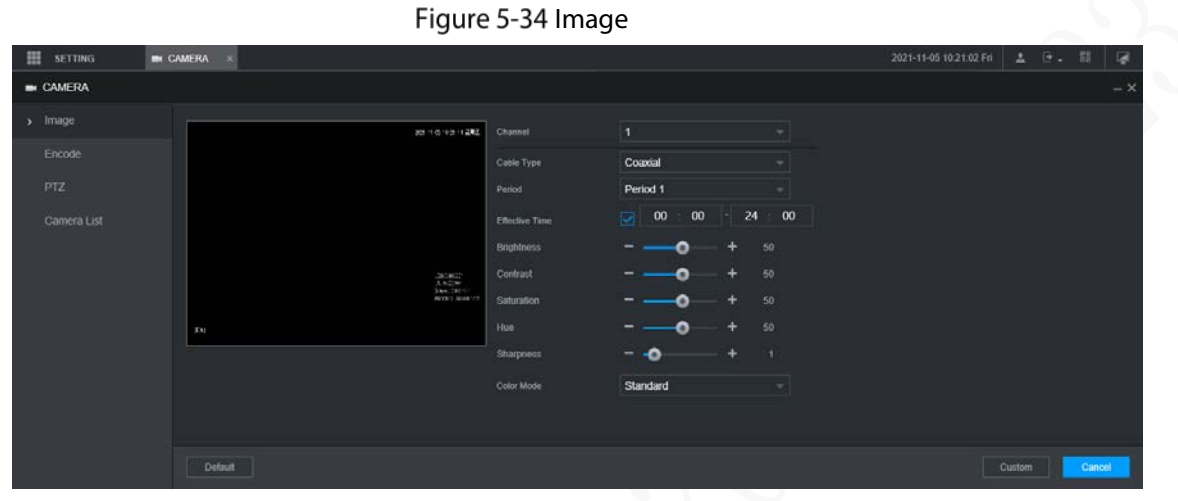

Step 2 Select a channel.

Step 3 Configure parameters.

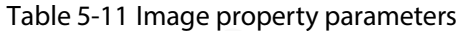

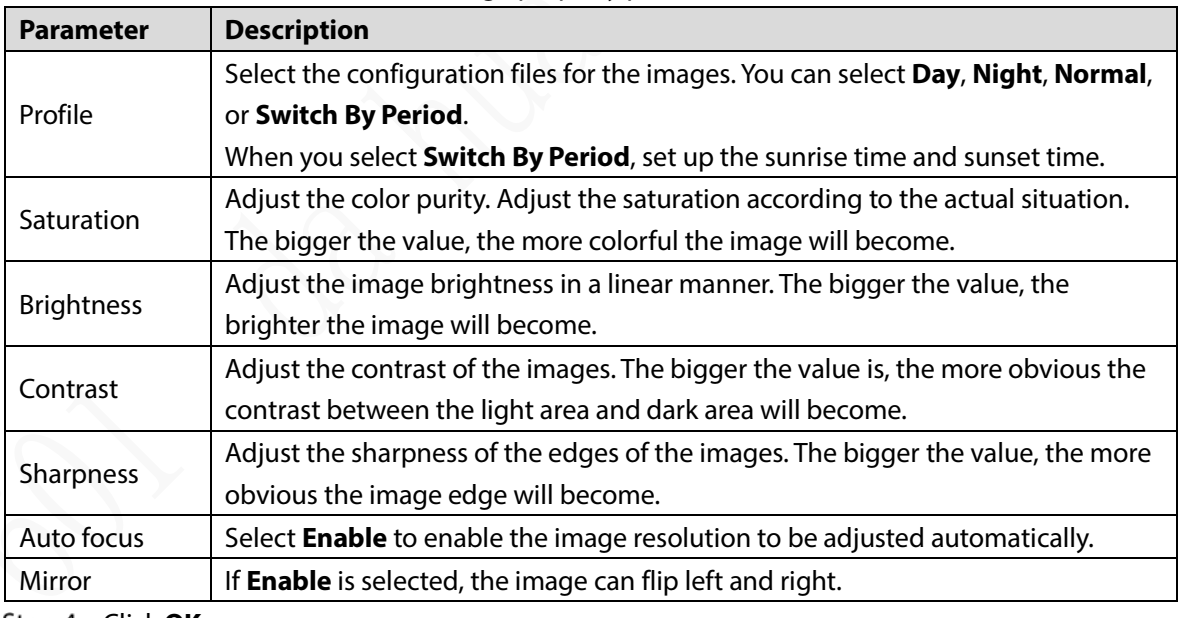

Step 4 Click OK.

## **5.5.2 Configuring Encode Parameters**

You can set **Encode**, **Snapshot**, **Overlay**, and **Path** settings.

## **5.5.2.1 Configuring Encode Settings**

You can configure the encode settings for main stream and sub stream.

Step 1 Select SETTING > CAMERA > Encode > Audio/Video.

The **Audio/Video** interface is displayed.

 $\Box$ 

Encode parameters might be different depending on devices, and the actual product shall prevail.

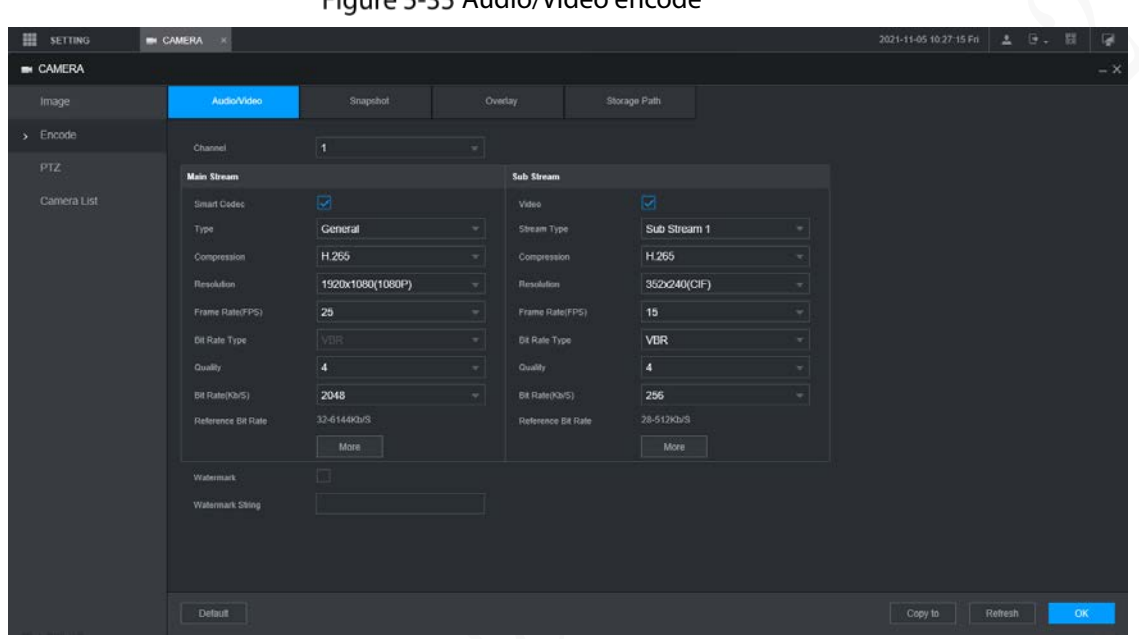

Figure 5-35 Audio/Video encode

Step 2 Select a channel.

Step 3 Configure parameters.

Table 5-12 Encode parameters

| <b>Parameter</b>   | <b>Description</b>                                                              |
|--------------------|---------------------------------------------------------------------------------|
| <b>Smart Codec</b> | Enabling Smart Codec helps compress the images more and reduce the storage      |
|                    | space.                                                                          |
| Video enable       | Enable the sub stream.                                                          |
|                    | The record type of main stream is permanently fixed as General and cannot be    |
| Record type        | changed. General, motion detect and alarm use the general stream configurations |
|                    | for recording.                                                                  |
| Code-stream        |                                                                                 |
| type               | Sub stream types.                                                               |
| Compression        | Compression mode.                                                               |
| Resolution         | The higher the video resolution, the better the image quality.                  |
| Frame rate         | Configure the frames per seconds for videos. The higher the value, the smoother |
| (FPS)              | and more vivid the image.                                                       |

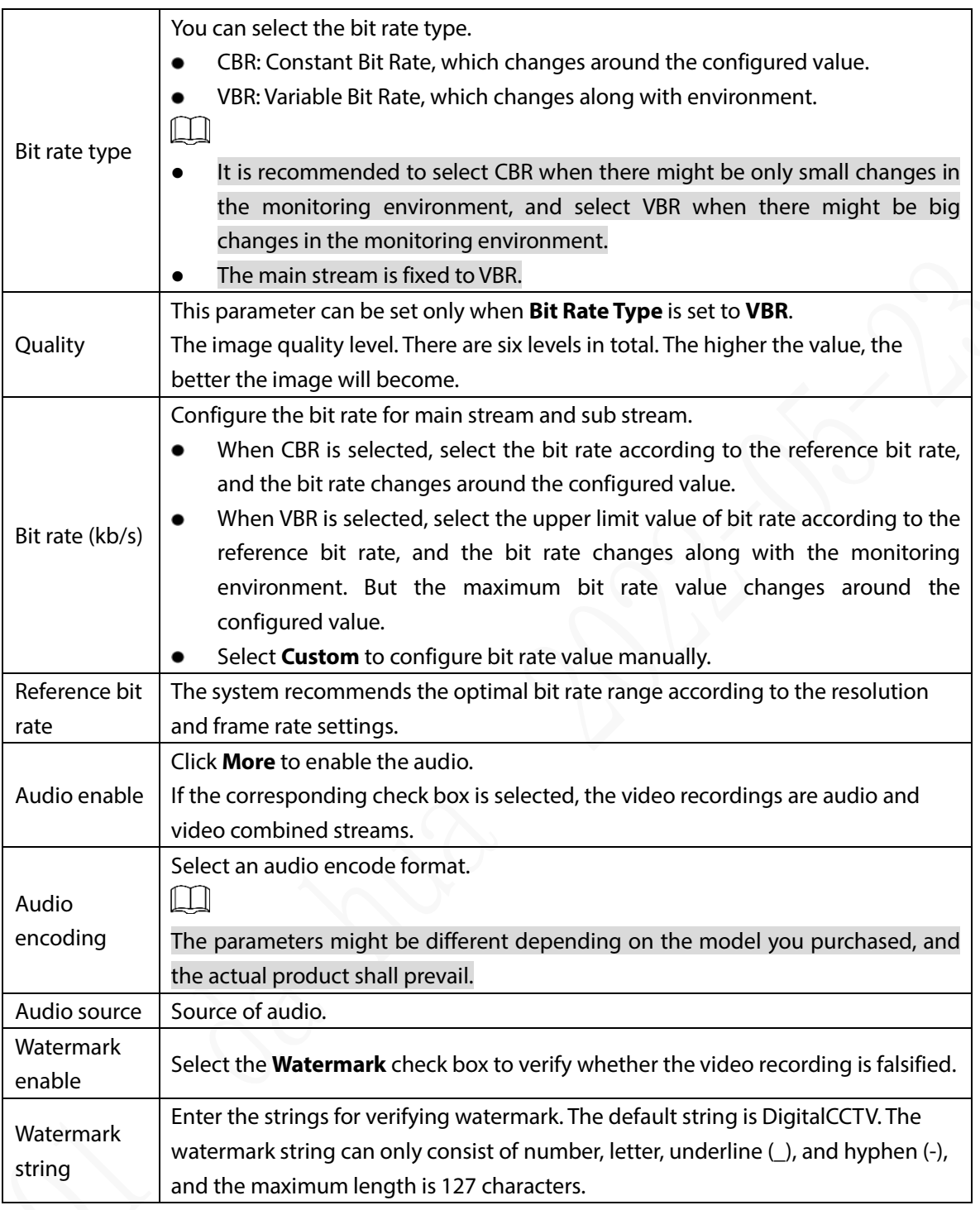

Step 4 Click OK.

## **5.5.2.2 Configuring Snapshot Settings**

You can configure the snapshot settings such as mode, size, quality, and interval.

 $Step 1$  Select SETTING > CAMERA > ENCODE > Snapshot.

The **Snapshot** interface is displayed.

Figure 5-36 Snapshot

| 噩<br>SETTING     | <b>IN CAMERA</b><br>$\mathbf{x}$ |               |          |                 | <b>エ け. 出</b><br>屋<br>2021-11-05 10:29:20 Fri |
|------------------|----------------------------------|---------------|----------|-----------------|-----------------------------------------------|
| <b>BI</b> CAMERA |                                  |               |          |                 | $-30$                                         |
| Image            | Audio/Video                      | Snapshot      | Overlay  | Storage Path    |                                               |
| > Encode         | Channel                          | p             |          |                 |                                               |
| PTZ              | Type                             | Scheduled     |          |                 |                                               |
| Camera List      | Size                             | 960x480(960H) | ٣١       |                 |                                               |
|                  | Quality                          | 4             |          |                 |                                               |
|                  | Interval                         | Custom        | 60<br>٠. | $(9)(8 - 3600)$ |                                               |
|                  |                                  |               |          |                 |                                               |
|                  |                                  |               |          |                 |                                               |
|                  | Default.                         |               |          |                 | Copy to<br>Refresh<br><b>OK</b>               |

Step 2 Select a channel.

<span id="page-90-0"></span>Step 3 Configure more parameters. Se[e Table 5-13.](#page-90-0)

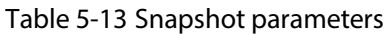

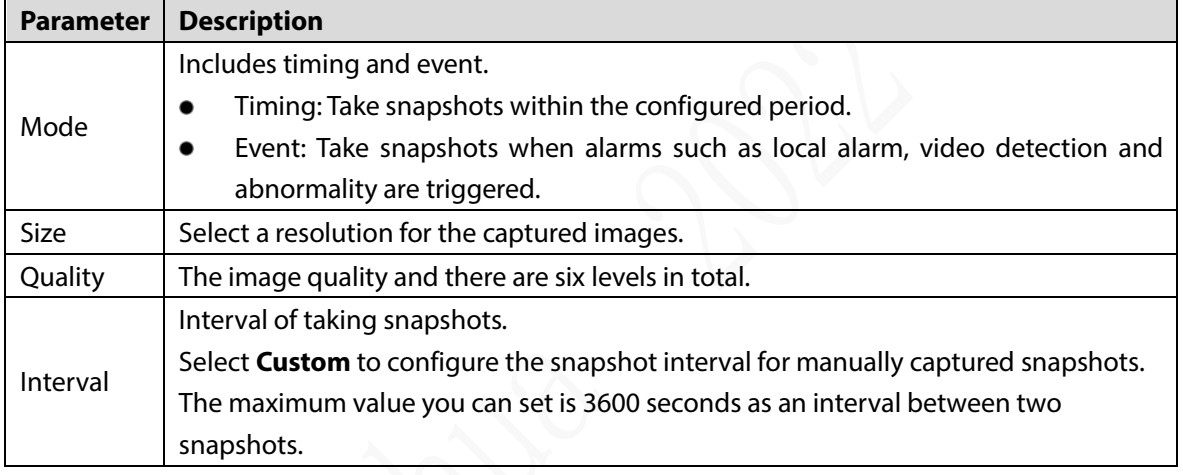

Step 4 Click OK.

## **5.5.2.3 Configuring Overlay Settings**

You can configure the title of video image overlay.

 $Step 1$  Select SETTING > CAMERA > ENCODE > Overly.

The **Overlay** interface is displayed.

Figure 5-37 Overlay

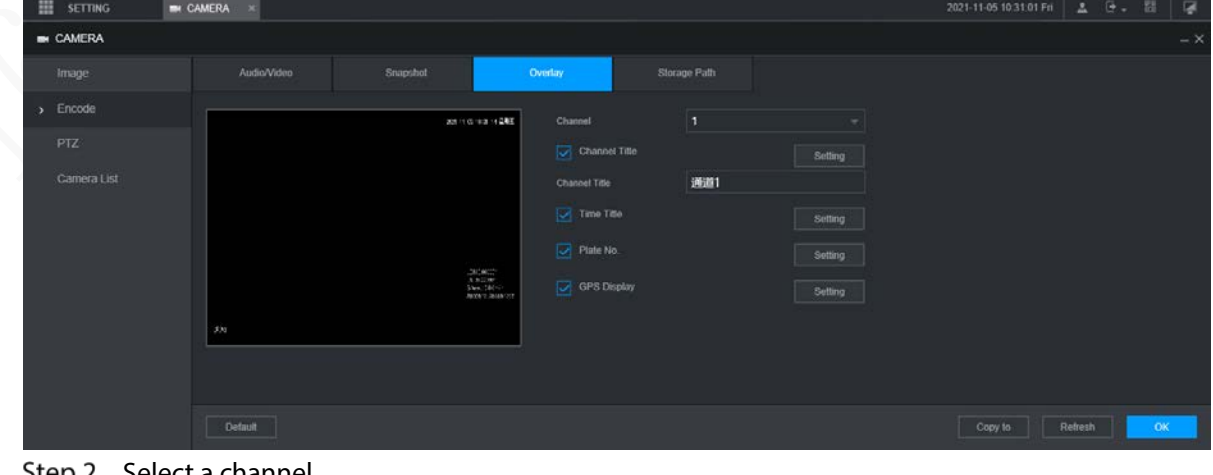

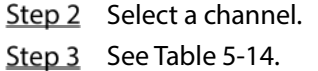

<span id="page-91-0"></span>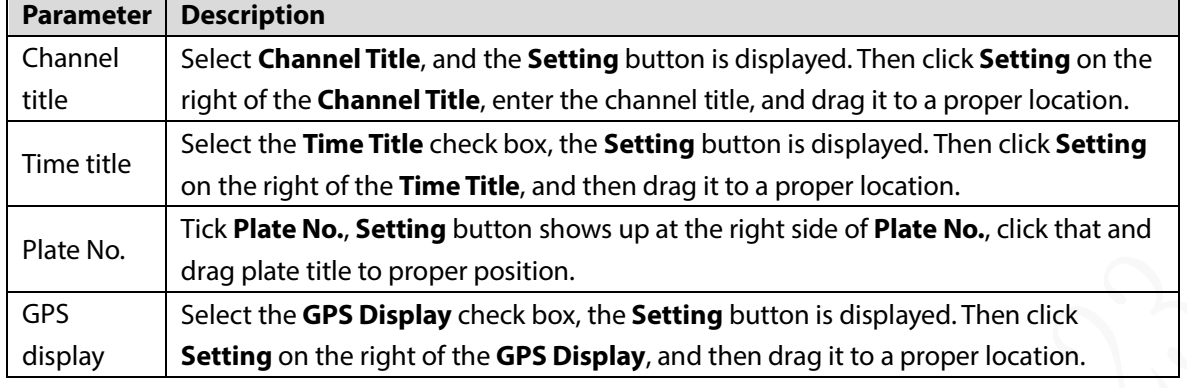

Step 4 Click OK.

## **5.5.2.4 Storage Path**

You can configure the storage path of captured snapshots and video recordings.  $Step 1$  Select SETTING > CAMERA > ENCODE > Storage Path.

The **Storage Path** interface is displayed.

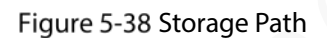

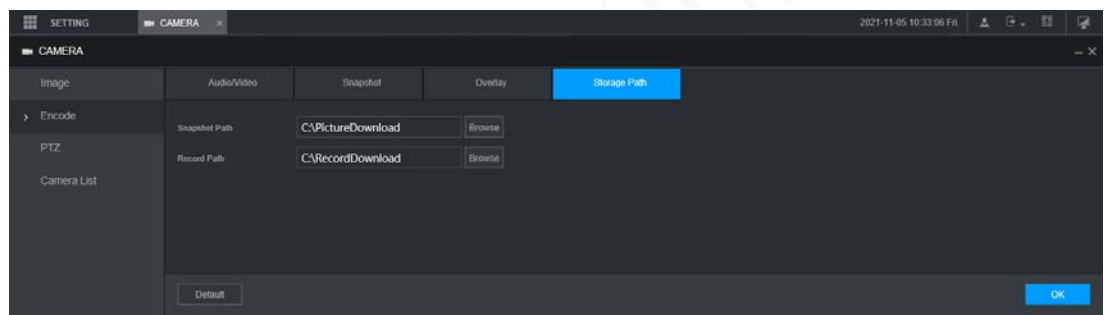

- Step 2 Click **Browse** to select the save path for snapshots and recordings. Images and recordings by using functions of snapshots  $\Box$  and recordings  $\Box$  on the **Live** interface are saved in these two paths by default: C:\PictureDownload and C:\RecordDownload.
- Step 3 Click OK.

## **5.5.3 Configuring PTZ Settings**

You can configure the corresponding PTZ of the device channel.

- Step 1 Select SETTING > CAMERA > PTZ.
	- The **PTZ** interface is displayed. See [Figure 5-39.](#page-92-0)

Figure 5-39 PTZ

<span id="page-92-0"></span>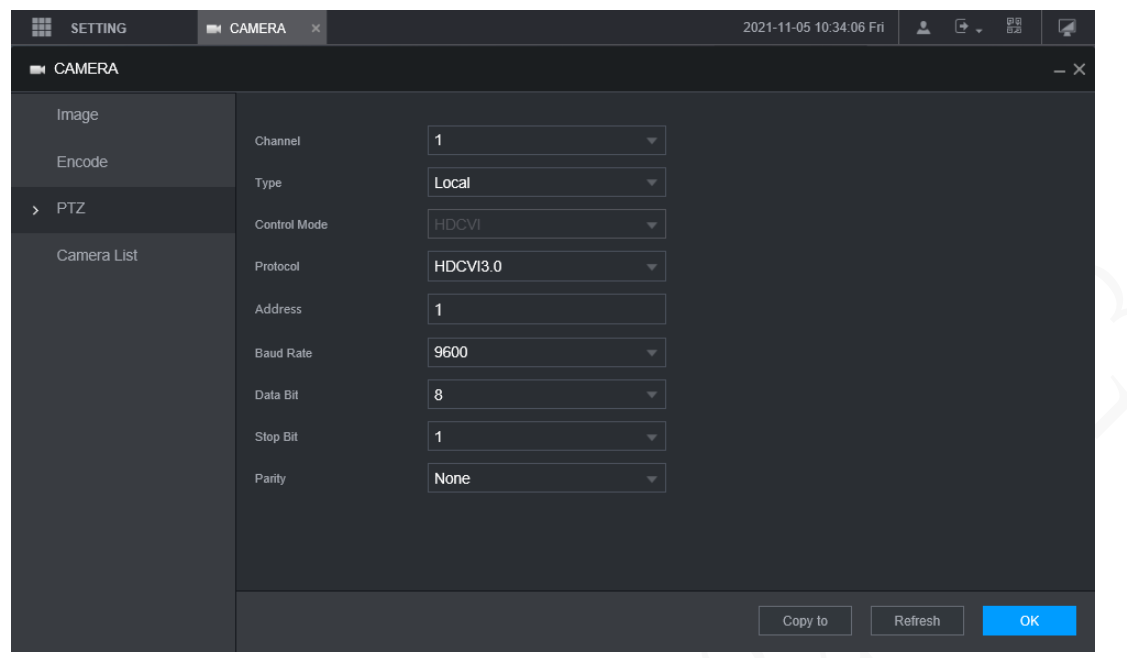

Step 2 Select a channel.

<span id="page-92-1"></span>Step 3 Configure more parameters. Se[e Table 5-15.](#page-92-1)

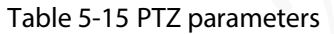

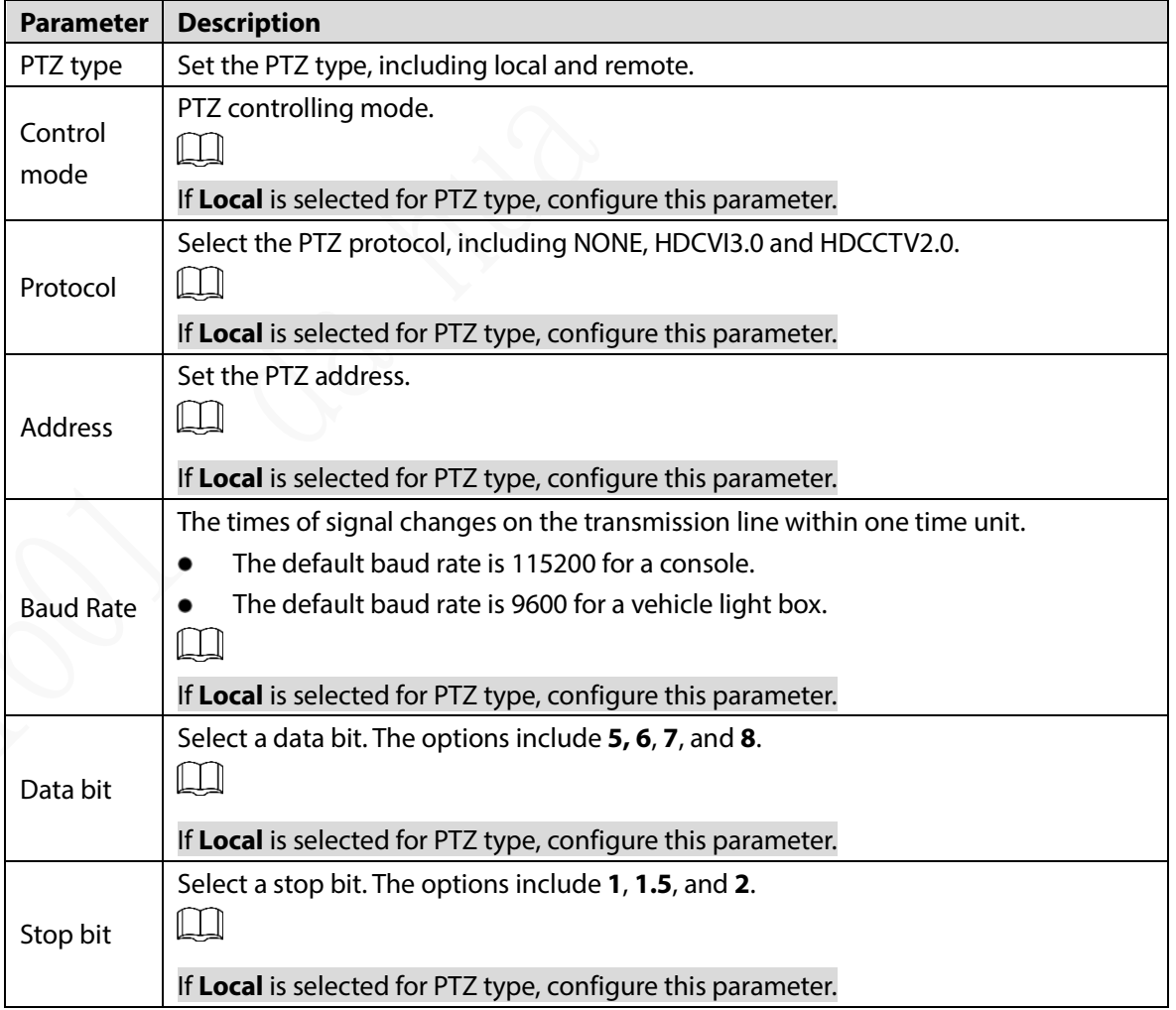

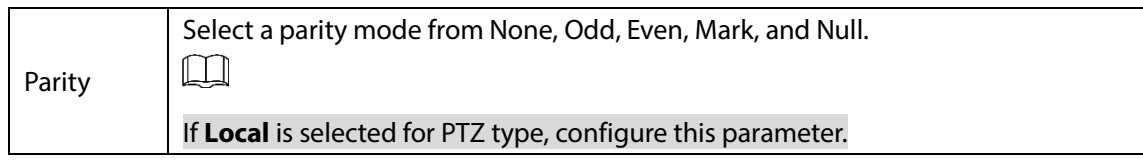

Step 4 Click OK.

# **Configuring Network Parameters**

You can set the network parameters of the device as needed, including connections, Wi-Fi parameters, 3G/4G parameters, email, auto register, and P2P.

# **5.6.1 Configuring Connection Settings**

You can configure the maximum number of ports and their respective values.

Figure 5-40 Port

Step 1 Select SETTING > NETWORK > Port.

The **Port** interface is displayed.

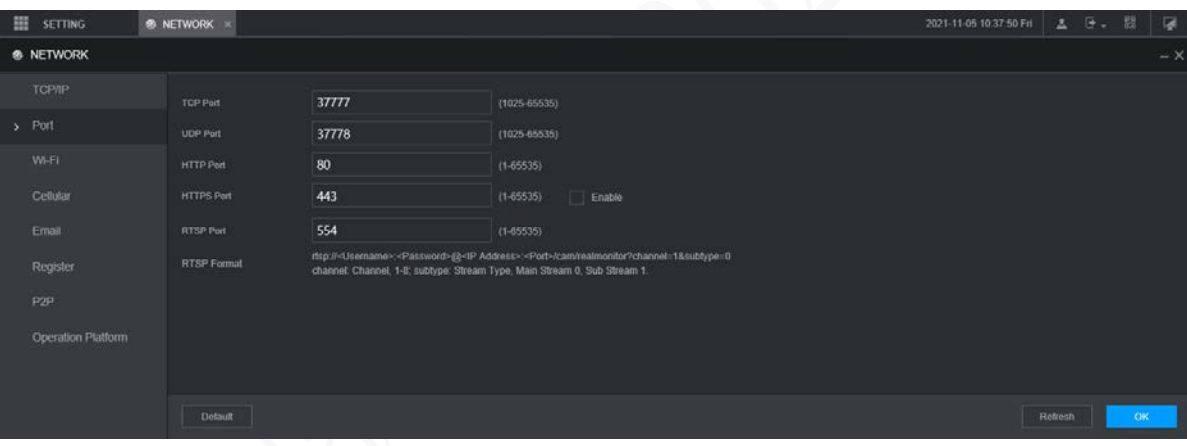

Step 2 Configure the ports of the device.

 $\Box$ 

The revised settings take effect after device restart. Proceed with caution.

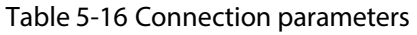

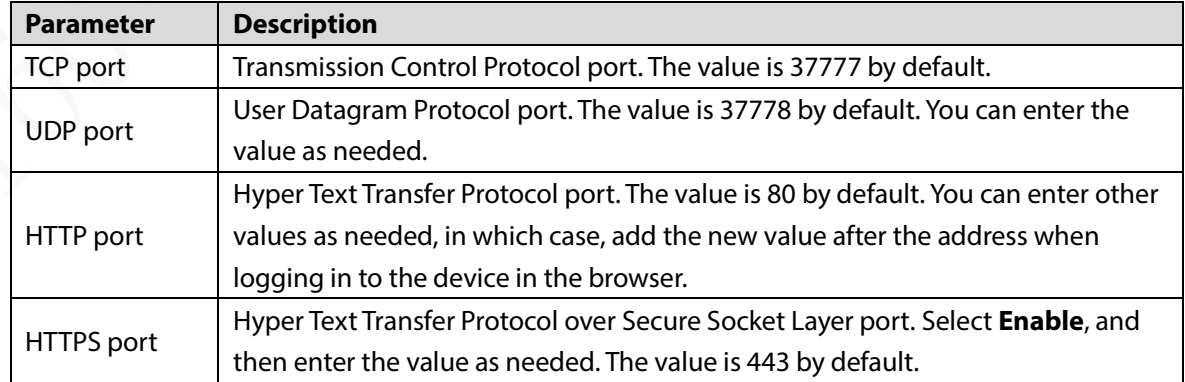

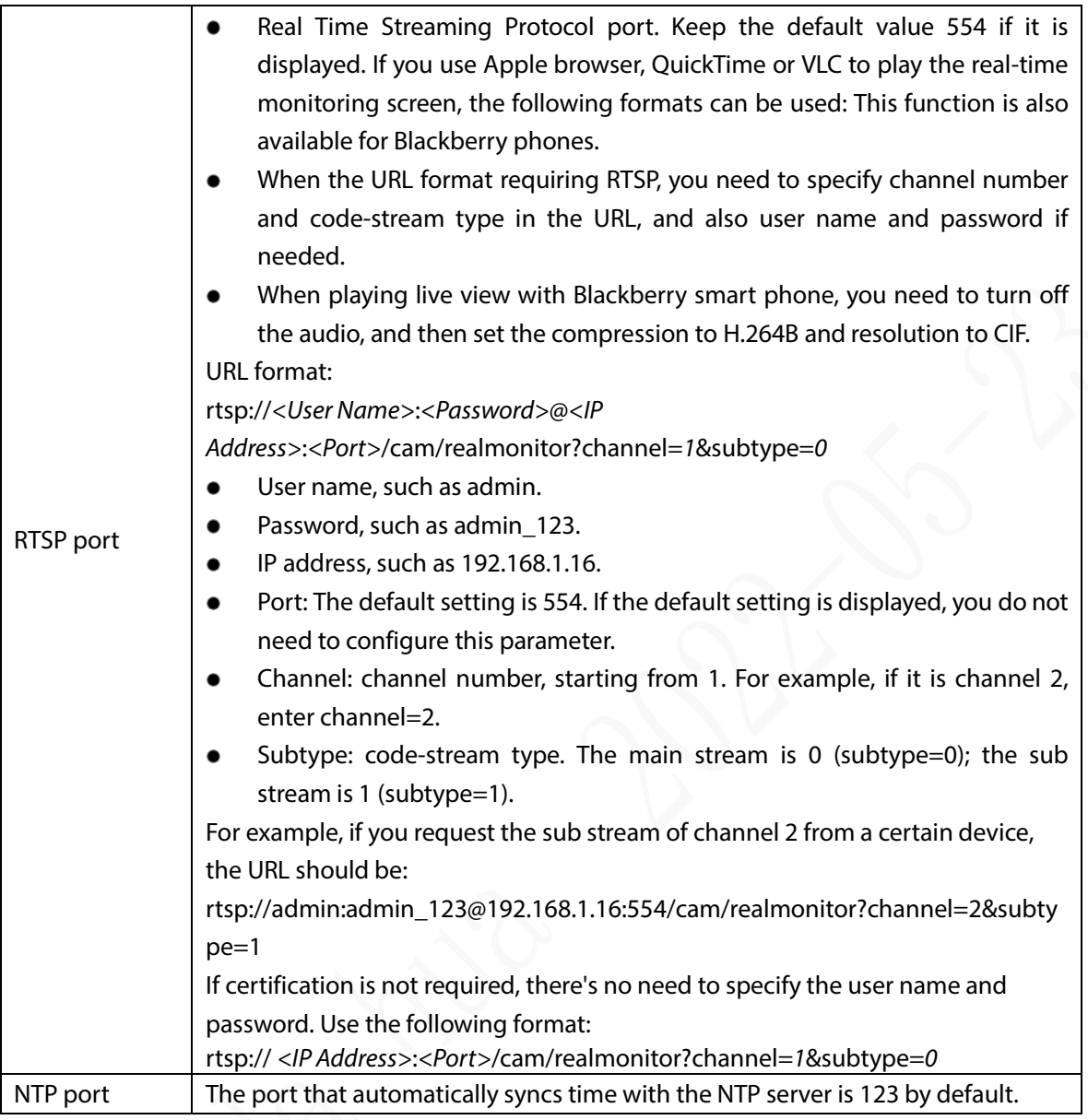

Step 3 Click OK.

## **5.6.2 Configuring Wireless Network Settings**

You can connect the device to a network through Wi-Fi. Make sure the device can communicate with other devices in the group network. The device itself can also act as a hot spot to share flows with other terminals.

M

If both 3G/4G and Wi-Fi are available, the device connects to Wi-Fi and disconnects from 3G/4G.

### **5.6.2.1 Configuring Wi-Fi Network Settings**

You can connect the device to a network through Wi-Fi. Then connect the PC to the same network. You can log in to the web interface by PC to operate the device.  $\Box$ 

This function is only supported by the device with a Wi-Fi module. The actual situation shall prevail.

### Preparation

Make sure that the device is connected to a Wi-Fi module.

### Procedure

 $Step 1$  Select SETTING > NETWORK > Wi-Fi.

The **Wi-Fi** interface is displayed.

Step 2 Select **Wifi** as the working mode. The **Wi-Fi** interface is displayed.

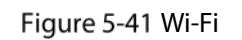

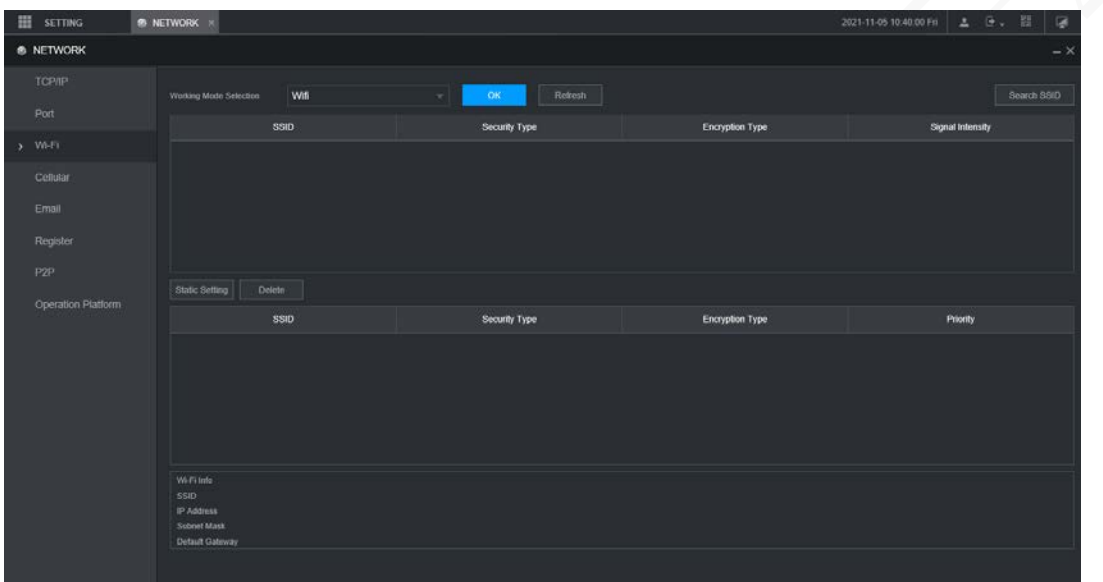

Step 3 Connect to Wi-Fi.

- Auto search
	- 1. Click **Search SSID**.

In the SSID list, all available wireless networks are listed, including the information such as network name, security type, encryption type, and signal intensity.

- 2. Double-click the Wi-Fi you want to connect to, enter the password, and then click **OK**.
- Add Wi-Fi manually.
	- 1. Click **Static Setting**.

The **Wi-Fi** interface is displayed.

Figure 5-42 Wi-Fi settings

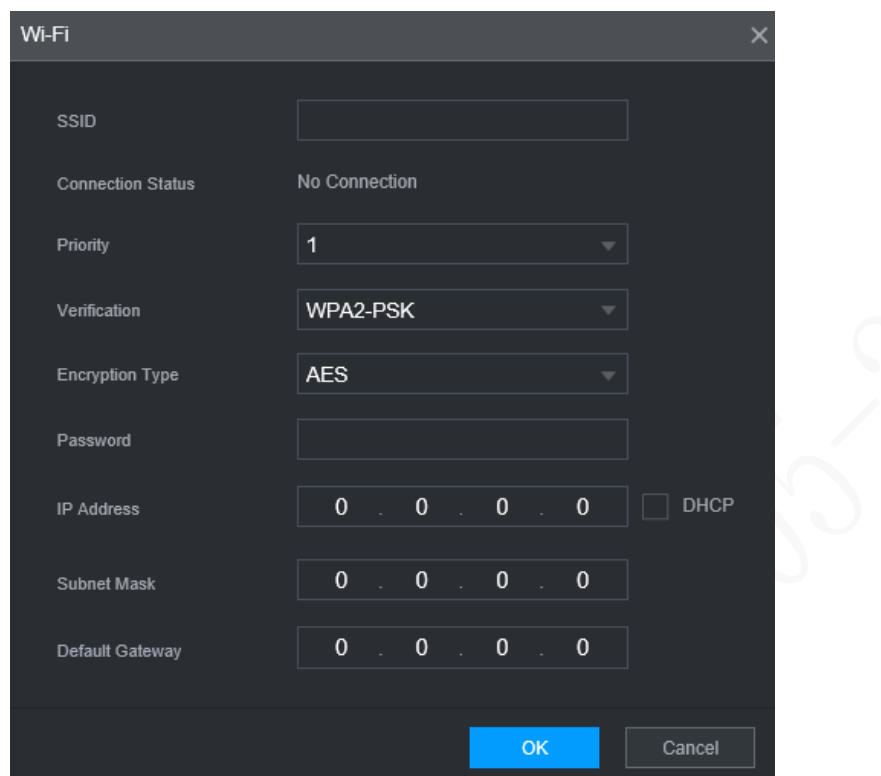

2. Enter SSID and password, select priority and verification type, set IP address, subnet mask, and gateway.

If you select **DHCP** check box, after successful connection, the system automatically obtains the IP address, subnet mask, and gateway.

3. Click **OK**.

### Step 4 Click OK.

Click **Refresh** to refresh the connection status.

After successful connection, you can view the current hot spot, IP address, subnet mask, and gateway in **Wi-Fi Working Info**.

### **5.6.2.2 Configuring Wi-Fi Hot Spot**

The device can work as a hot spot to share the network connection to other terminals. The terminals connected to the hot spot can log in to the device through host IP address (192.168.0.108). After login, you can view videos on the device.

Step  $1$  Select SETTING > NETWORK > Wi-Fi.

The **Wi-Fi** interface is displayed.

Step 2 Select Ap as the working mode.

The **Ap** interface is displayed.

Figure 5-43 Ap settings

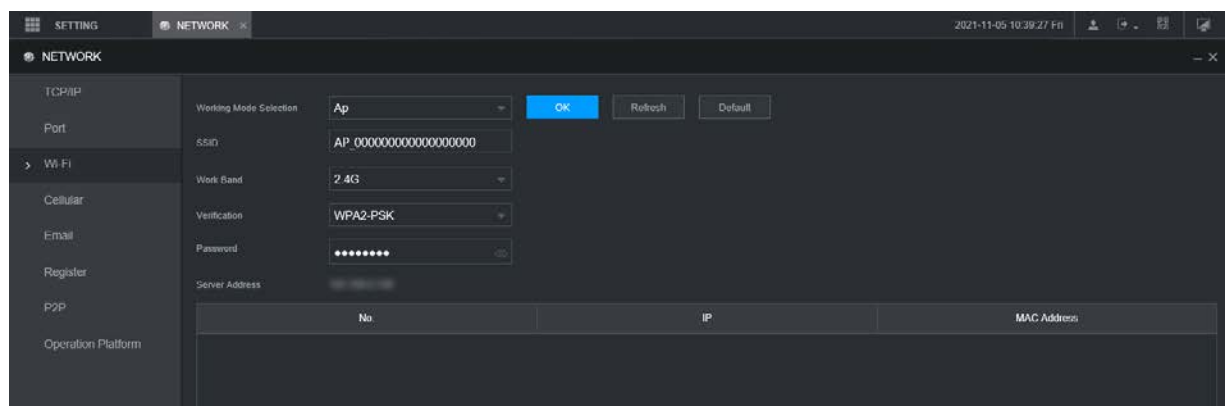

Step 3 Enter SSID, select work band and verification type, and then enter the password.

- The work band can only be 2.4G.
- Select the check box behind **Password**, and the password will be visible. The default password is 12345678.

Step 4 Click OK.

## **5.6.3 Configuring Cellular Settings**

### Preparation

- Make sure that the device is equipped with 3G/4G module and inserted with SIM card from corresponding communication operators.
- The dial number, user name, and password have been obtained from corresponding communication operators.

### Procedure

Step 1 Select SETTING > NETWORK > Cellular.

The **Cellular** interface is displayed.

 $\square$ 

After 3G/4G module is connected, the module information and wireless signal are displayed; if not, click **Search** to search for wireless signal.

### Figure 5-44 Cellular settings

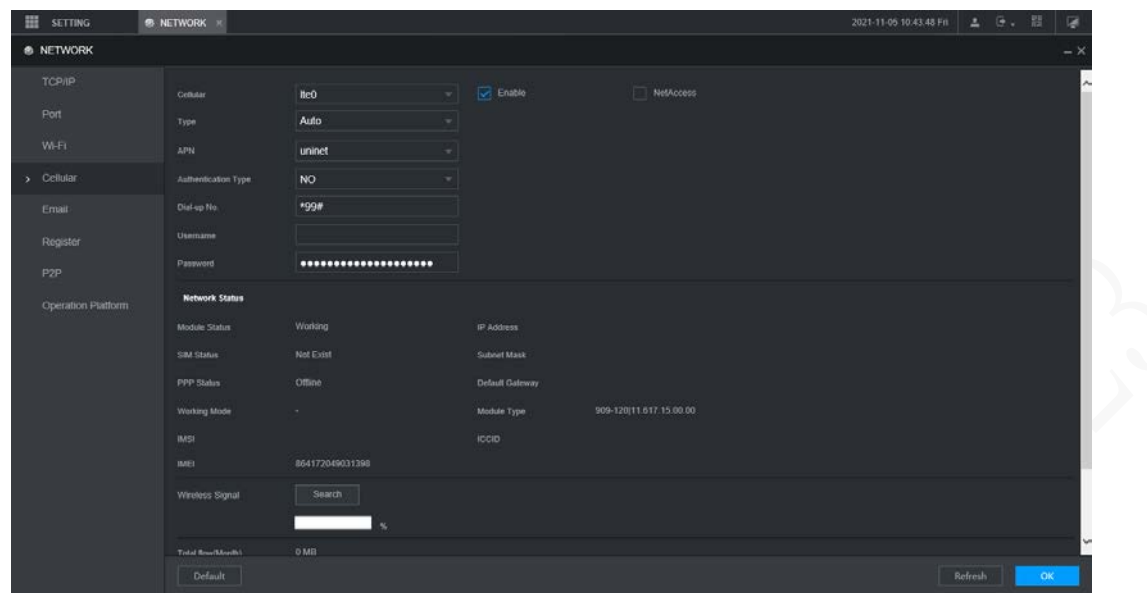

Step 2 Select **Ite0** and **Enable** to enable the network. This function is enabled by default. Step 3 Configure parameters.

| <b>Parameter</b>       | <b>Description</b>                                                                |  |  |  |  |  |
|------------------------|-----------------------------------------------------------------------------------|--|--|--|--|--|
|                        | When the device is connected to a private network, select the <b>NetAccess</b>    |  |  |  |  |  |
| <b>NetAccess</b>       | check box, enter APN name and select authentication mode. If PAP or CHAP is       |  |  |  |  |  |
|                        | selected for authentication mode, enter user name and password, and then          |  |  |  |  |  |
|                        | the device is automatically connected to the private network.                     |  |  |  |  |  |
|                        | When enabled, the network type is displayed, which is used to distinguish         |  |  |  |  |  |
| <b>WLAN</b> type       | between the 3G/4G modules of different communication operators, such as           |  |  |  |  |  |
|                        | TD-LTE.                                                                           |  |  |  |  |  |
|                        | When enabled, the access point of the communication operator is displayed.        |  |  |  |  |  |
| <b>APN</b>             | To manually set up APN, select <b>Customized</b> .                                |  |  |  |  |  |
| <b>AUTH</b>            | Includes PAP, CHAP, and NO_AUTH protocols. The system automatically               |  |  |  |  |  |
|                        | recognizes and displays the enabled protocol.                                     |  |  |  |  |  |
| Dial No.               | Enter the dial number provided from the communication operator.                   |  |  |  |  |  |
| User name              | This parameter needs to be set up when AUTH is set to PAP or CHAP.                |  |  |  |  |  |
| Password               | The system automatically recognizes the user name and password.                   |  |  |  |  |  |
|                        | After successful dial-up, all relevant information is displayed without any setup |  |  |  |  |  |
| <b>WLAN</b> status     | needed. Such information includes module state, SIM state, PPP state, working     |  |  |  |  |  |
|                        | mode, IMSI, IMEI, IP address, subnet mask, gateway, and module type.              |  |  |  |  |  |
| <b>Wireless Signal</b> | Click Search to search for wireless signals.                                      |  |  |  |  |  |

Table 5-17 3G/4G parameters

Step 4 Click OK.

After successful connection, the obtained IP address is displayed.

## **5.6.4 Configuring Email Settings**

You can configure the email settings to enable the system to send an email as a notification when there is an alarm event occurs, such as video detection or abnormality.

### Step 1 Select SETTING > NETWORK > Email.

The **EMAIL** interface is displayed.

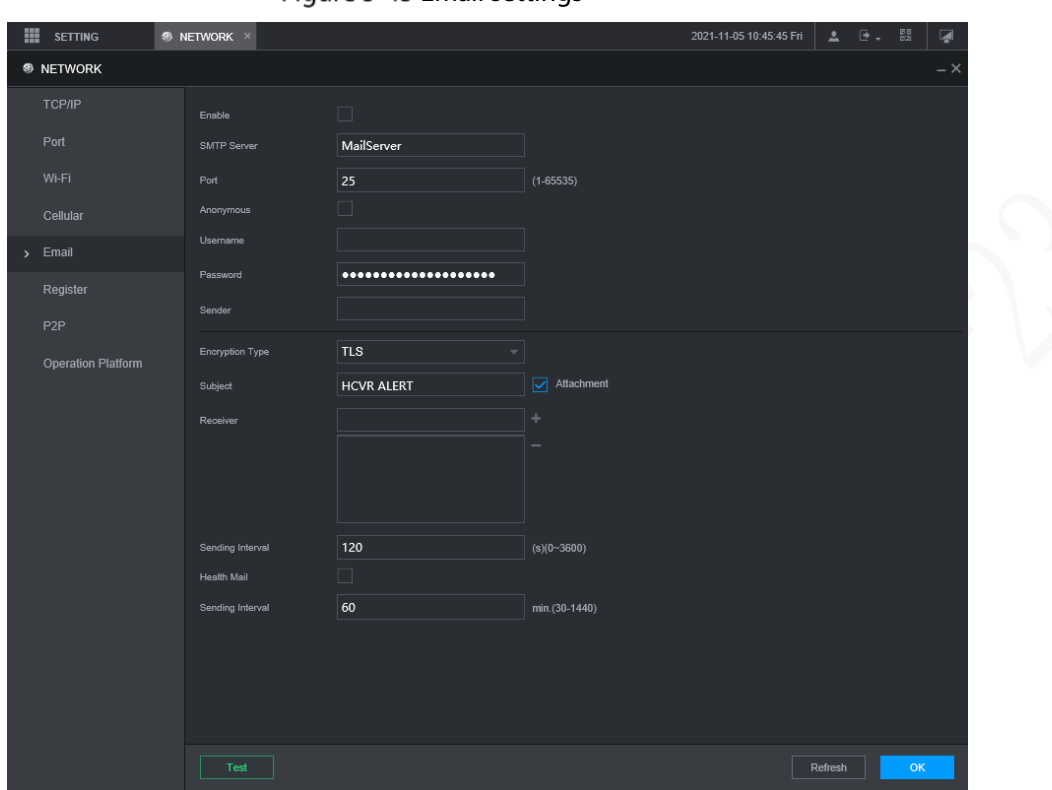

Figure 5-45 Email settings

- Step 2 Select **Enable** to enable email function.
- Step 3 Configure parameters.

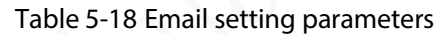

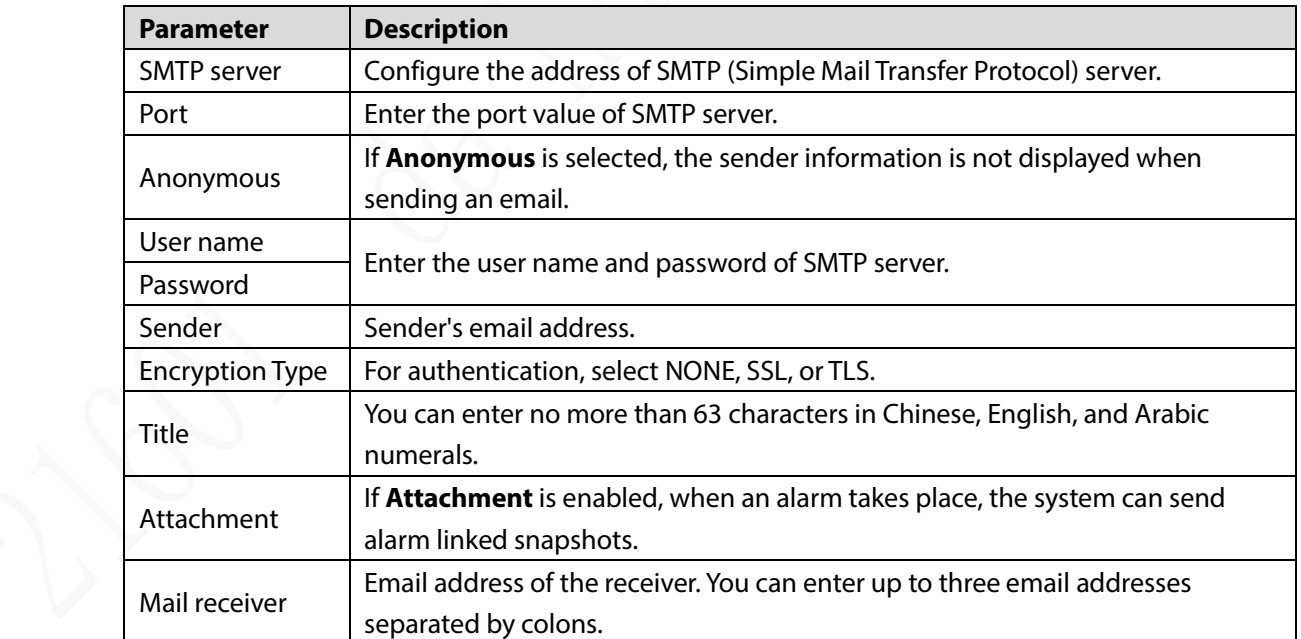

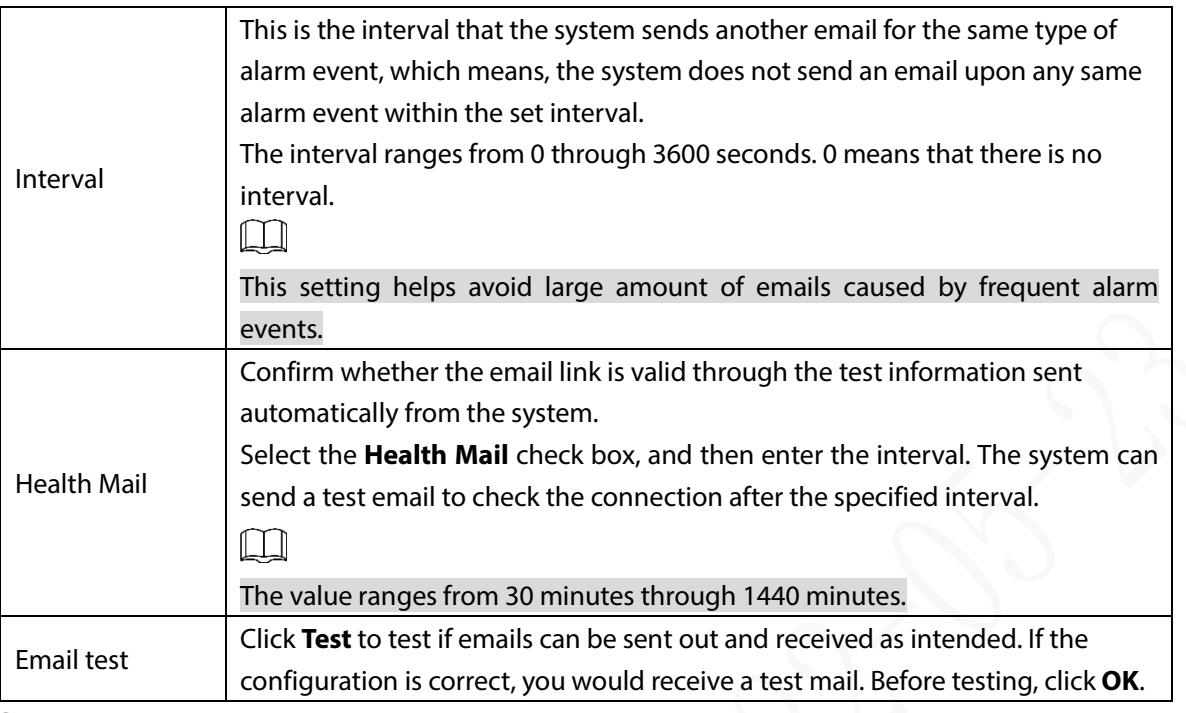

Step 4 Click OK.

## **5.6.5 Configuring Auto Register Settings**

After successfully auto registered, when the device is connected into the Internet, it will report the current location to the specified server to make it easier for the client software to access to the device, and to view and monitor it.

 $Step 1$  Select SETTING > NETWORK > REGISTER.

The **REGISTER** interface is displayed.

#### Figure 5-46 Register

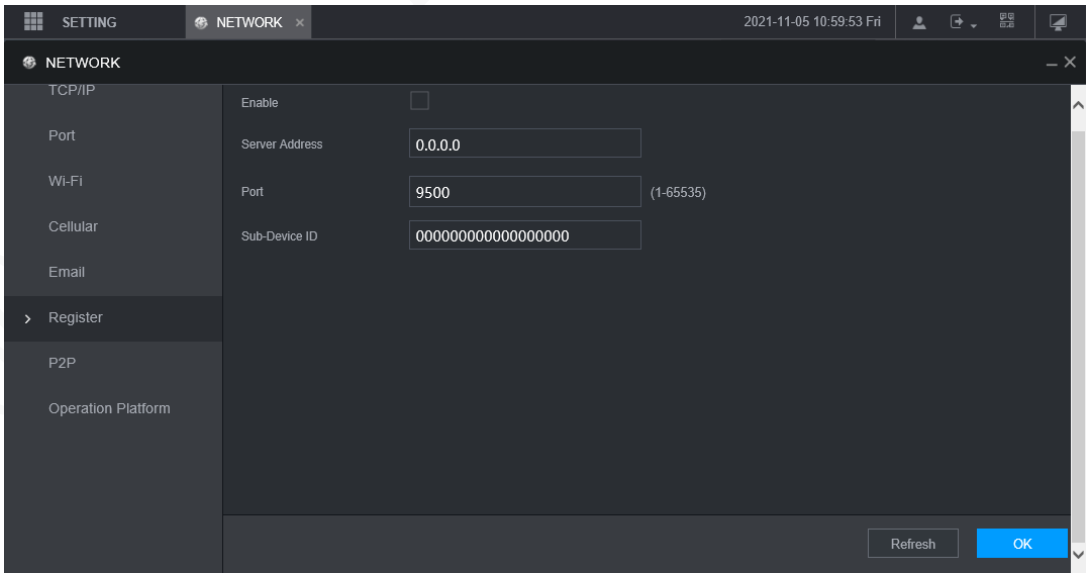

Step 2 Select the **Enable** check box to enable the function. (Selected by default). Step 3 Configure parameters.

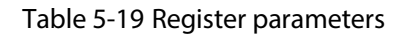

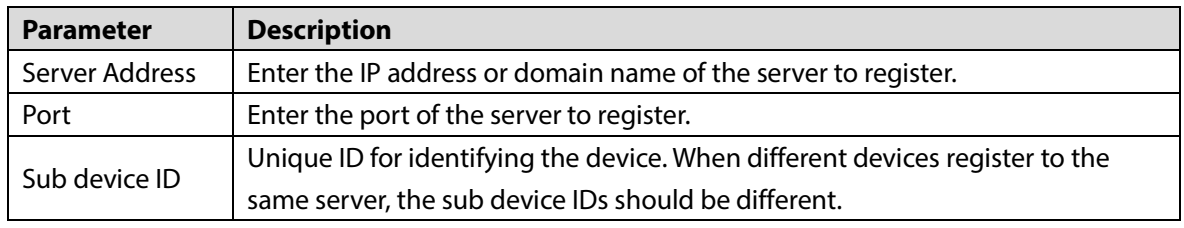

Step 4 Click OK.

## **5.6.6 Configuring P2P Settings**

P2P is a private network penetration technology. With this technology, you do not need to apply for dynamic domain name, set port mapping, or deploy transit server. You can add devices for management by either of the following two ways.

- Scan the QR code on the interface to download the app, and register an account. See "App Operation Examples" for details.
- Log in to [www.gotop2p.com](http://www.gotop2p.com/) and register an account, and then add devices by device serial numbers. See *P2P Operation Manual* for details.

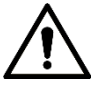

Before using P2P, make sure that the device is connected to the Internet.

### Preparation

- The device is connected to the Internet.
- DMSS app is downloaded and installed on your mobile phone.

### Procedure

Step 1 Select SETTING > NETWORK > P2P.

The **P2P** interface is displayed.

Figure 5-47 P2P

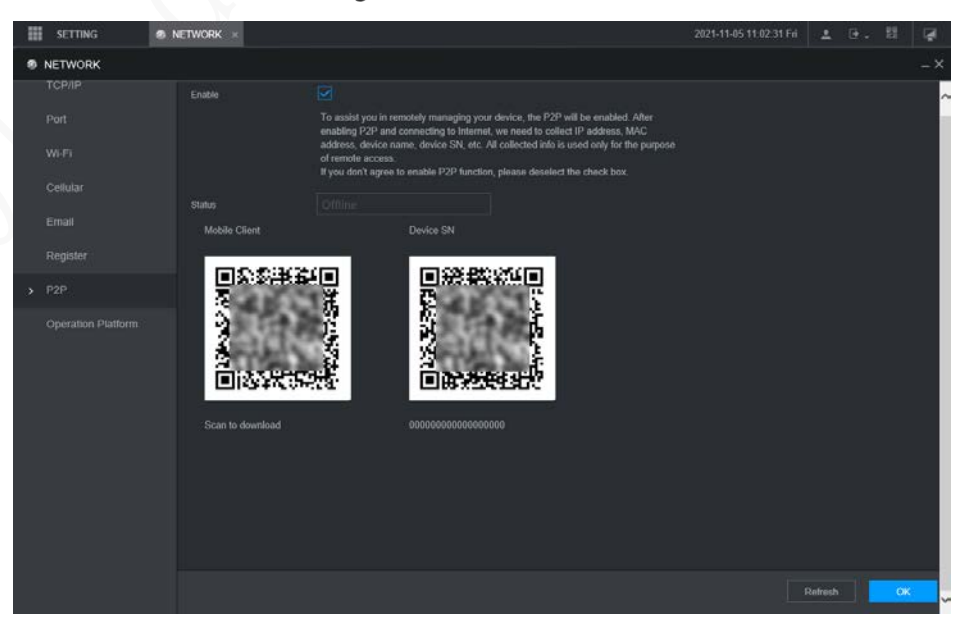

Step 2 Select **Enable** to enable P2P.

Step 3 Use the app to scan the QR code of the device SN to add the device in the app.

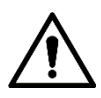

Scan the QR code on the actual interface of the device. The QR code in this document is for reference only.

#### Step 4 Click OK.

After configuration is complete, the **Status** shows **Online**, meaning the P2P registration is successful.

#### App Operation Examples

Here are the steps for operations in the app.

- Step  $1$  On your mobile phone, download the app.
- After installation, run the app, select **Remote Monitoring**, and go to the main menu.
- $Step 3$  Add the device in the app.
	- 1) Click **and select Device Manager.** The **Device Manager** interface is displayed.
	- 2) Click  $\blacksquare$ , initialize the device as needed and follow the instructions to connect the device. To do so, you can scan the device label or the serial number QR code of the device on the device page.

After scanning, the device is added. The serial number of the device is displayed in **Serial Number** section.

Step 4 To review the monitoring screen of the device, click Live.

## **5.6.7 Configuring Operation Platform**

By connecting to the operation platform, you can modify the configuration information of the recorder, collect the print information and GPS raw data, and upgrade remotely.

<span id="page-102-0"></span>Step 1 Select SETTING > NETWOTRK > Operation Platform.

The **Operation Platform** interface is displayed. See [Figure 5-48.](#page-102-0)

Figure 5-48 Operation Platform

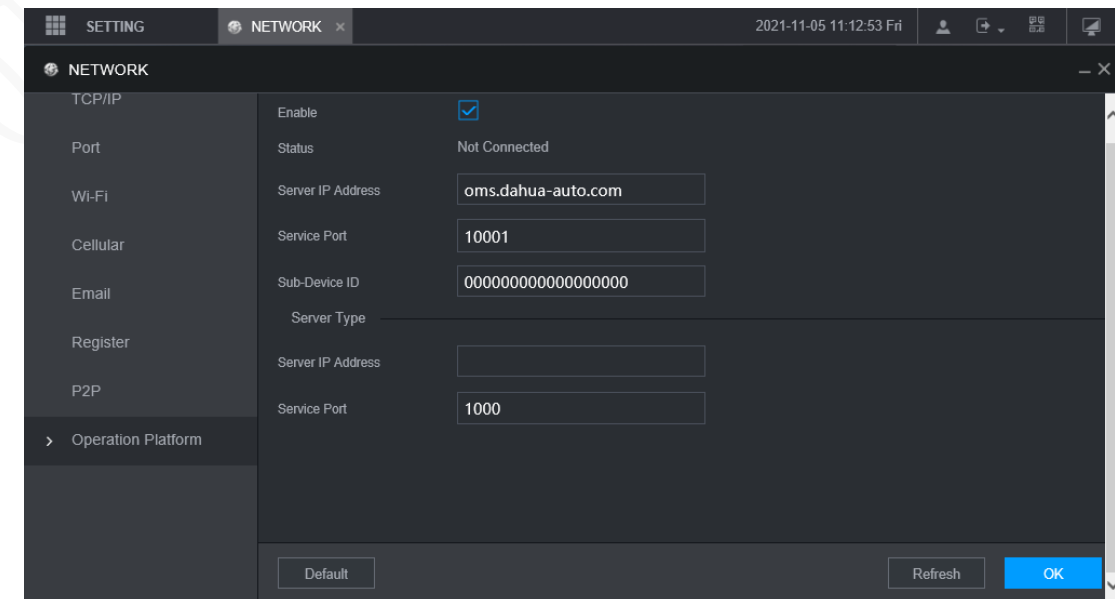

#### Step 2 Select **Enable**.

<span id="page-103-0"></span>Step 3 Configure parameters. For details, see [Table 5-20.](#page-103-0)

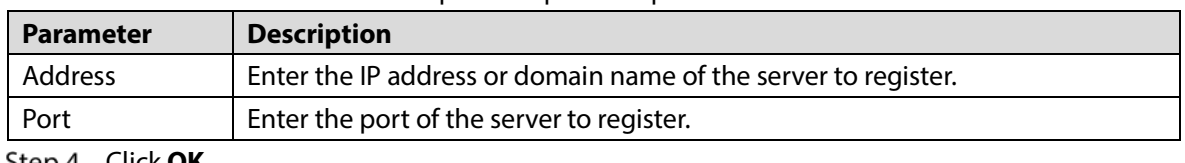

Table 5-20 Operation platform parameters

Click **OK**.

## **5.7 Managing Storage Device**

You can configure Disk storage, package basic information, manage Disk, and review Disk information.

## **5.7.1 Configuring Basic Information**

On the Local interface, you can set up the strategy when the Disk is full and how to package recordings.

In the main menu, select **SETTING > STORAGE > BASIC**.

The **BASIC** interface is displayed.

Figure 5-49 Basic configuration

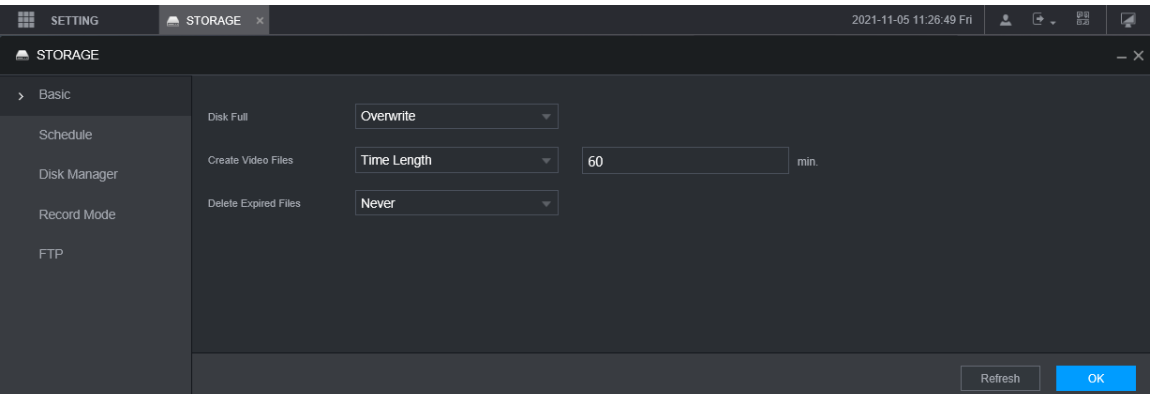

Step 2 Configure basic information.

- Select the processing strategy of stopping recording and overwriting earlier recordings when Disk is full.
	- $\diamond$  Stop: When all readable and writable Disk s are full and there is no extra free disk, the recording stops.
	- $\diamond$  Overwrite: When all readable and writable Disk s are full and there is no extra free disk, the new video recordings overwrites the old ones.

 Set up the time length or file size for packaging recordings. Select the required packaging manner from the **Create Video Files** drop-down list, which includes **File Size** and **Time Length**.

- $\diamond$  Set the length of time for each video file. The default value is 60 minutes, and the range is 1 minute–120 minutes.
- $\diamond$  Set the size of file for each video file. The default value is 1024M, and the range is 128M–2048M.
- Set the strategy of deleting old files automatically.

 $\Box$ 

After setting file auto deletion, deleted files cannot be recovered.

Step 3 Click OK.

## **5.7.2 Managing Disk**

Set the read and write properties of the SD card and view the capacity information of the Disk. Step 1 Select SETTING > STORAGE > Disk Manager.

The **Disk Manager** interface is displayed.

You can set the SD card as the Read/Write disk, Read-Only disk or Redundancy disk under the **Disk Operation** column.

- Read/Write: You can read data from SD card and save data in SD card.
- Read-Only: You can only read data from SD card if set to read-only disk.
- Redundancy: If the device is connected to two or more SD cards, one of the SD cards can be set as the redundancy one for recording backup.

 $\Box$ 

Select SD card and click **Format** to clear all data in the SD card. Proceed with caution. Figure 5-50 Storage device

| E SETTING        | STORAGE X |     |             |                          |                   | 2021-11-05 13:41:24 Fm |                        | <b>A 日、田</b> | $\overline{\omega}$ |
|------------------|-----------|-----|-------------|--------------------------|-------------------|------------------------|------------------------|--------------|---------------------|
| <b>A</b> STORAGE |           |     |             |                          |                   |                        |                        |              | $- \times$          |
| Basic            |           |     |             |                          |                   |                        |                        |              |                     |
| Schedule         | n         | No. | Device Name | <b>Physical Position</b> | <b>Properties</b> | <b>Health Status</b>   | Free Space/Total Space |              |                     |
| > Disk Manager   |           |     |             |                          |                   |                        |                        |              |                     |
|                  |           |     |             |                          |                   |                        |                        |              |                     |
| Record Mode      |           |     |             |                          |                   |                        |                        |              |                     |
| FTP.             |           |     |             |                          |                   |                        |                        |              |                     |
|                  |           |     |             |                          |                   |                        |                        |              |                     |
|                  |           |     |             |                          |                   |                        |                        |              |                     |
|                  |           |     |             |                          |                   |                        |                        |              |                     |
|                  |           |     |             |                          |                   |                        |                        |              |                     |
|                  |           |     |             |                          |                   |                        |                        |              |                     |
|                  |           |     |             |                          |                   |                        |                        |              |                     |
|                  |           |     |             |                          |                   |                        |                        |              |                     |
|                  |           |     |             |                          |                   |                        |                        |              |                     |
|                  |           |     |             |                          |                   |                        |                        |              |                     |
|                  |           |     |             |                          |                   |                        |                        |              |                     |
|                  |           |     |             |                          |                   |                        |                        |              |                     |
|                  |           |     |             |                          |                   |                        |                        |              |                     |
|                  | Format    |     |             |                          |                   |                        | Refresh                | $-1$         |                     |

Step 2 Click OK.

## **5.7.3 Configuring FTP Settings**

Back up video recordings and images to the preset FTP (File Transfer Protocol) server for storage.

### Preparation

Make sure that you have purchased or download a FTP server and installed it on your PC.  $\Box$ 

For the created FTP user, you need to set the write permission; otherwise the upload of video recordings and snapshots will fail.

### Procedure

 $Step 1$  Select SETTING > STORAGE > FTP. The **FTP** interface is displayed.

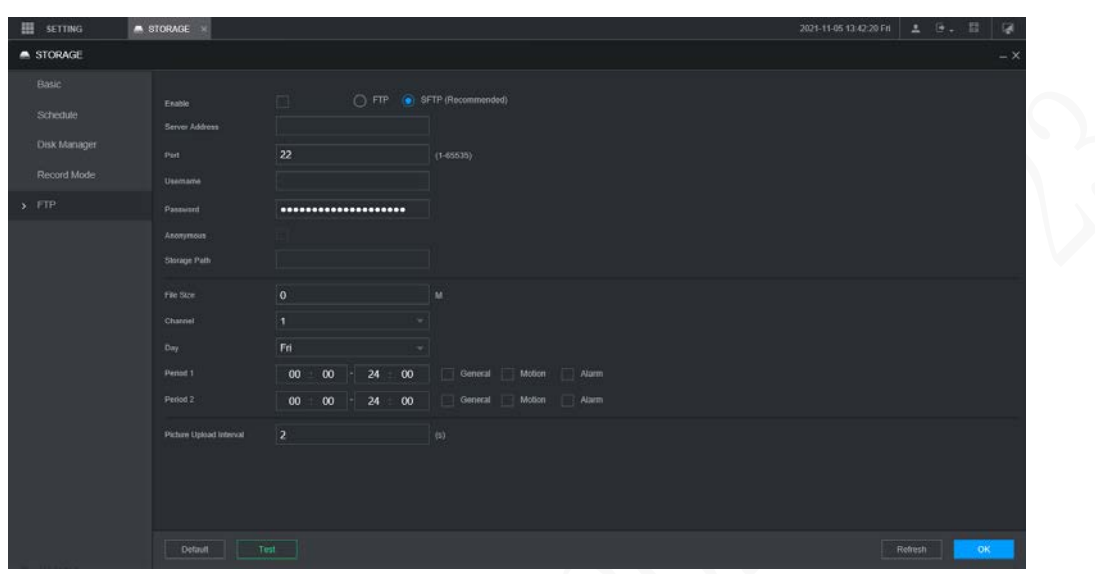

### Figure 5-51 FTP settings

Step 2 Select **Enable** to enable FTP upload and select FTP type.

 $\Box$ 

- FTP is for plain text transmission and SFTP is for cipher text transmission. It is recommended to select SFTP.
- When **FTP** is selected, the system gives a risk prompt. Select **OK** or **Cancel** as needed.

Step 3 Configure parameters.

表1-2 FTP parameters

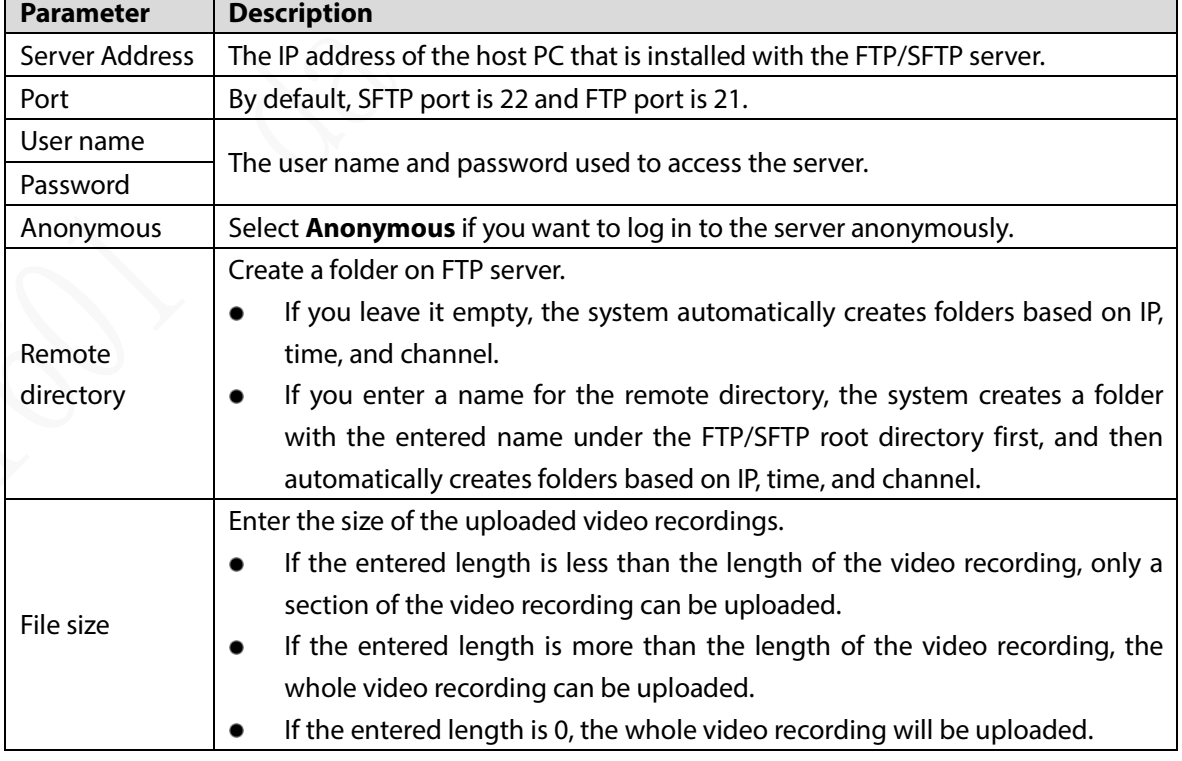

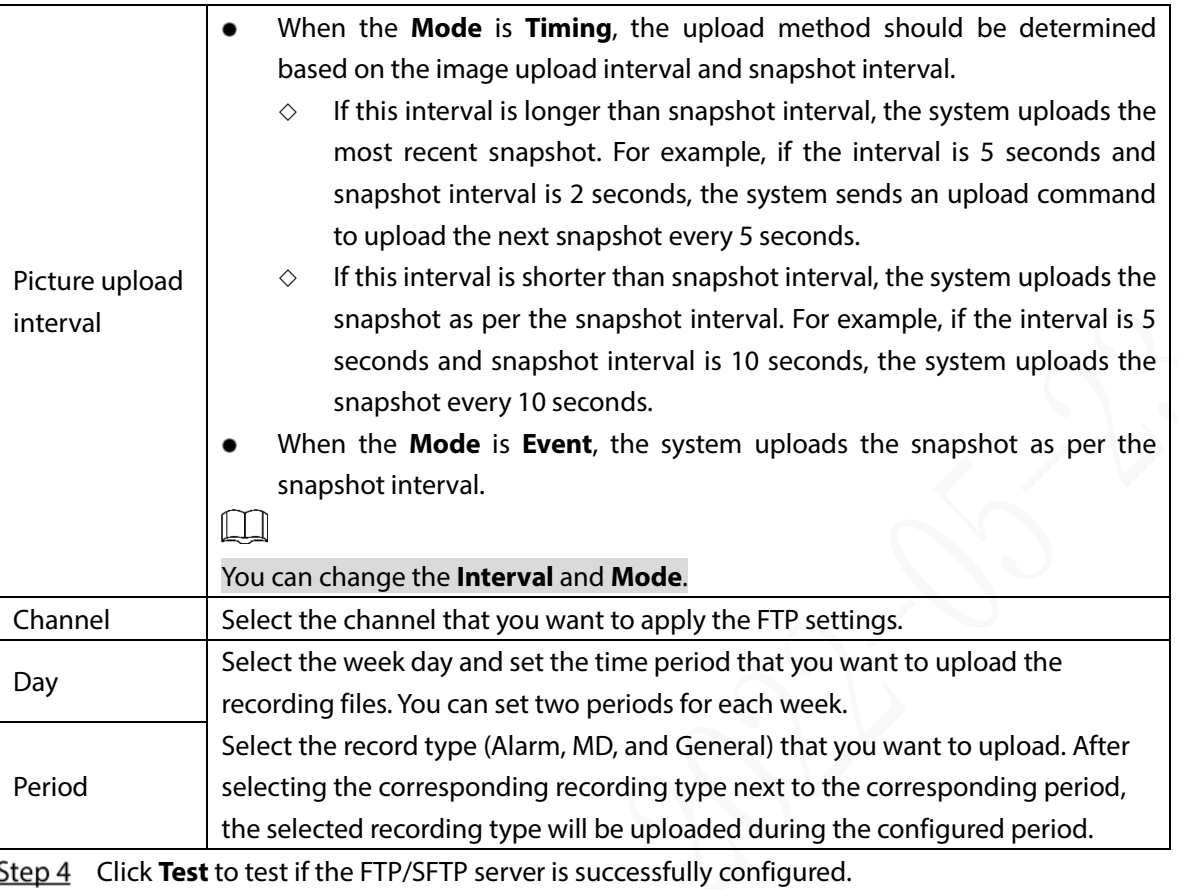

• The system pops up a message to indicate success or failure.

In case of failure, check the network connection or configuration.

Step 5 Click OK.

# **5.8 Configuring System**

You can configure system information, security management, and vehicle information.

## **5.8.1 Security**

## **5.8.1.1 Configuring System Service**

Step 1 Select SETTING > SYSTEM > SECURITY > System Service.

Figure 5-52 System service

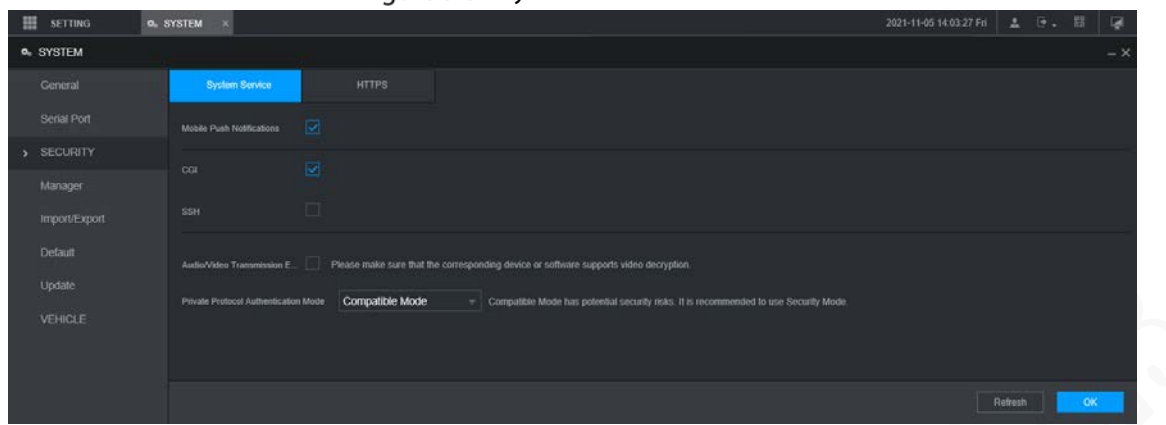

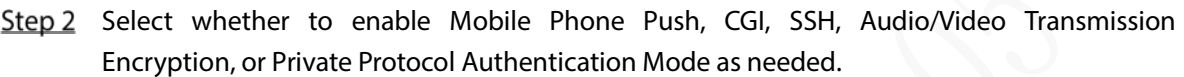

- Mobile Phone Push: The P2P client can receive alarm push only when **Mobile Push Notifications** is enabled and the P2P client subscribes to alarms.
- **CGI**: After enabling **CGI**, a third-party platform can connect to this device via the CGI protocol.
- **SSH**: Secure Shell (SSH) is a cryptographic network protocol for operating network services securely over an unsecured network. You can enable it for enhancing data safety.
- **Audio/Video Transmission Encryption**: When enabled, audio/video transmission will be encrypted. Related devices or software shall support video decryption.
- **Private Protocol Authentication Mode**: You are recommended to select the **Security Mode**.

Step 3 Click OK.

### **5.8.1.2 Configuring HTTPS Settings**

Through creating server certificate or downloading root certificate, and setting port number, the PC can log in to the device via HTTPS to ensure the security of communication data and guard the user information and device security with stable technology measures.

### Preparation

You have to enable the HTTPS port before you can start creating server certificate or downloading root certificate.

### **5.8.1.2.1 Creating Server Certificate**

For the first time to use this function or after changing the device IP address, you need to create server certificate.

Step 1 Select SETTING > SYSTEM > SECURITY > HTTPS.

The **HTTPS** interface is displayed.
### Figure 5-53 HTTPS

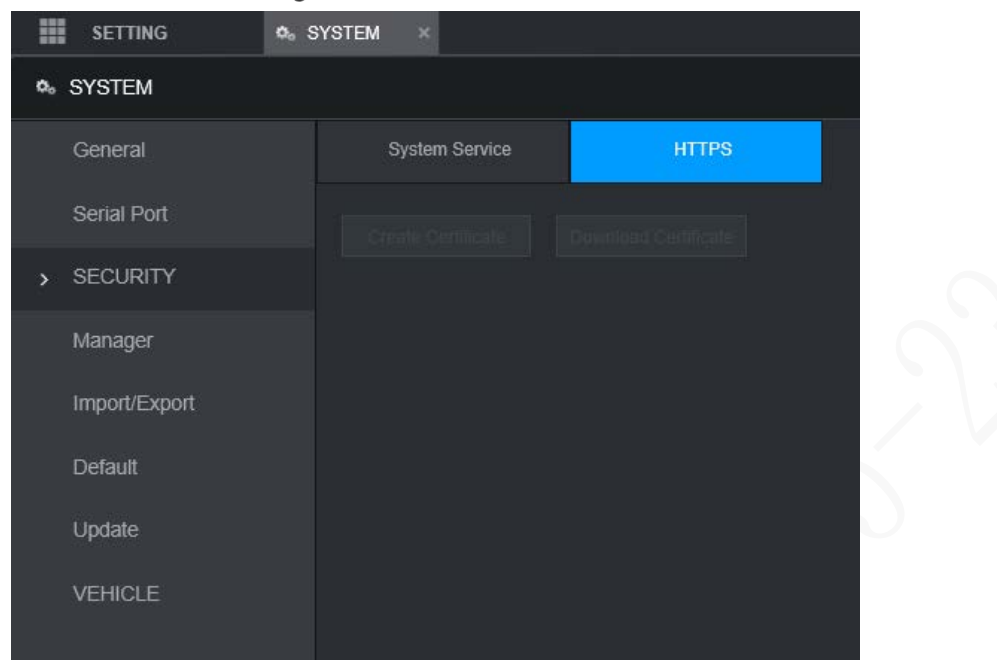

- Step 2 Click Create Certificate.
	- The **Create Certificate** interface is displayed.
- Step 3 Enter the information for the parameters such as Country, State, and Location. M

In **IP or Domain Name** box, enter the same IP or domain name of the device.

### Step 4 Click **Create.**

The system pops up a message after the creating is succeeded.

### **5.8.1.2.2 Downloading Root Certificate**

For the first time to use HTTPS after changing the PC, you need to download root certificate. Step 1 Select SETTING > SYSTEM > SECURITY > HTTPS.

- The **HTTPS** interface is displayed.
- Step 2 Click Download Certificate. The Download Certificate interface is displayed.
- Step 3 Click Open.
	- The **Certificate** interface is displayed.
- Step 4 Click Install Certificate.

The **Certificate Import Wizard** interface is displayed.

Step 5 Click **Next**.

The **Certificate Store** interface is displayed.

Step 6 Click **Next**.

The **Completing Certificate Import Wizard** interface is displayed.

Step 7 Click Finish.

The **Security Warning** interface is displayed.

Step 8 Click Yes.

The **Import Completed** interface is displayed. The certificate is now downloaded.

### **5.8.1.2.3 Configuring HTTPS Port**

After creating server certificate or downloading root certificate, you need to configure the HTTPS port.

Step 1 Select SETTING > NETWORK > Port.

The **Port** interface is displayed.

- Step 2 Enter the HTTPS port. The default setting is 443 and you can modify it as needed. Add the port number if it was modified to log in to the device via HTTPS.
- Step 3 Click OK.

### **5.8.1.2.4 Logging in by HTTPS**

You can use HTTPS to log in to the web interface of the device.

Open the browser, enter https://*xx.xx.xx.xx*:*port*, and the login interface is displayed.

 $\Box$ 

- *xx.xx.xx.xx* corresponds to your device IP address or domain name.
- Port corresponds to your HTTPS port. If the default value is 443, do not enter ":*port*". Just enter "https://*xx.xx.xx.xx*" to visit.

## **5.8.2 Configuring Vehicle Settings**

You can set the vehicle speed and position report.

## **5.8.2.1 Configuring Speed Settings**

Step 1 Select SETTING > SYSTEM > VEHICLE > SPEED. The **SPEED** interface is displayed.

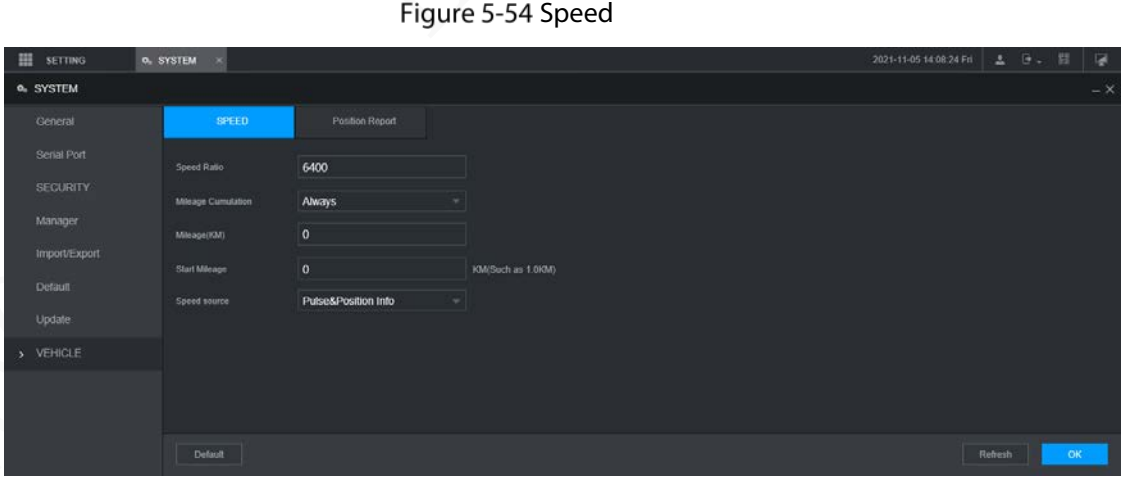

<span id="page-109-0"></span>Step 2 Configure more settings. Se[e Table 5-21.](#page-109-0)

Table 5-21 Speed parameters

| <b>Parameter</b>      | <b>Description</b>                          |  |  |  |
|-----------------------|---------------------------------------------|--|--|--|
| Speed ratio           | The parameter for converting speed.         |  |  |  |
| Mileage<br>cumulation | Select the vehicle mileage cumulation mode. |  |  |  |
| Mileage               | Displays the total mileage.                 |  |  |  |
| Start mileage         | Enter the initial mileage of the vehicle.   |  |  |  |

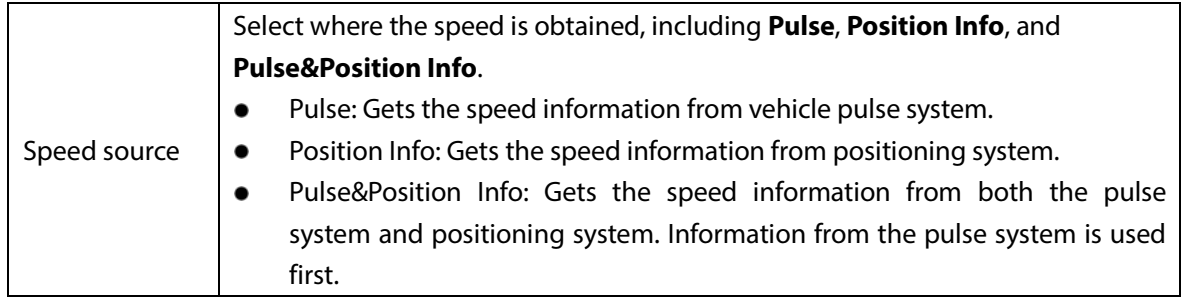

Step 3 Click OK.

## **5.8.2.2 Configuring Position Report**

You can configure the position report strategy to **Device Auto** or **Platform Schedule**.

Step 1 Select SETTING > SYSTEM > VEHICLE > Position Report.

The **Position Report** interface is displayed.

- Step 2 Configure the report strategy.
	- Device auto.
		- 1. In **Report Strategy**, select **Device Auto**.

The **Device Auto** interface is displayed.

Figure 5-55 Position report (device auto)

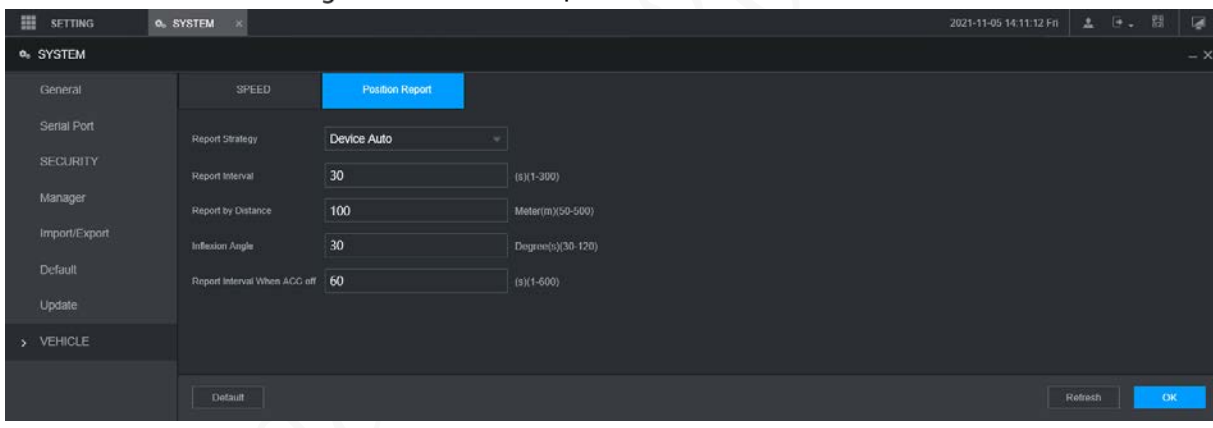

2. Configure parameters.

Table 5-22 Device auto report parameters

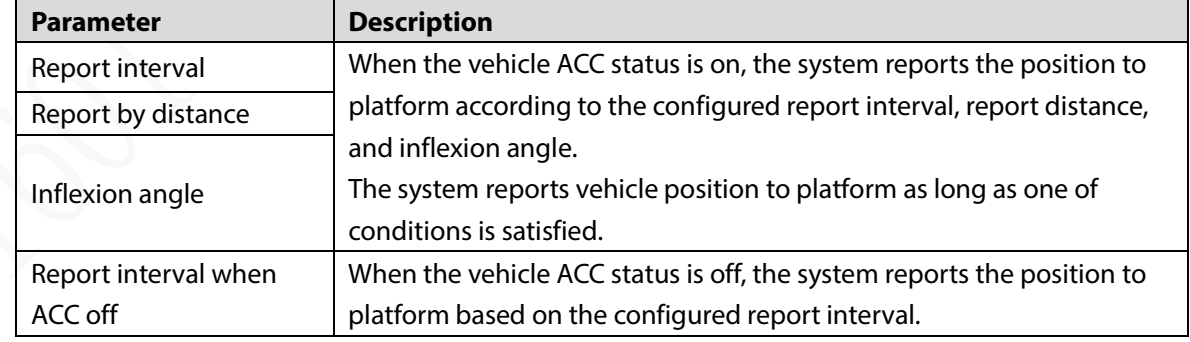

Platform schedule.

In **Report Strategy**, select **Platform Schedule**. The **Platform Schedule** interface is displayed.

The platform obtains the device position by the configured schedule. The schedule is configured at the platform. See the user's manual for the platform.

Figure 5-56 Position report (platform schedule)

| 田<br><b>SETTING</b>            | O SYSTEM<br>$\rightarrow$ |                          |        |  |  | 2021-11-05 14 13:00 Fri ユ ヨ マ 説 |         |           | 厦    |
|--------------------------------|---------------------------|--------------------------|--------|--|--|---------------------------------|---------|-----------|------|
| <b>0</b> SYSTEM                |                           |                          |        |  |  |                                 |         |           | $-x$ |
| General                        | SPEED                     | <b>Position Report</b>   |        |  |  |                                 |         |           |      |
| Serial Port<br><b>SECURITY</b> | Report Strategy           | <b>Platform Schedule</b> | $\tau$ |  |  |                                 |         |           |      |
| Manager                        |                           |                          |        |  |  |                                 |         |           |      |
| Import/Export                  |                           |                          |        |  |  |                                 |         |           |      |
| Default<br>Update              |                           |                          |        |  |  |                                 |         |           |      |
| > VEHICLE                      |                           |                          |        |  |  |                                 |         |           |      |
|                                |                           |                          |        |  |  |                                 |         |           |      |
|                                | Default                   |                          |        |  |  |                                 | Refresh | <b>OK</b> |      |

Step 3 Click OK.

## **5.8.3 Configuring Serial Port Parameters**

You can configure the serial port parameters such as baud rate, date bits, stop bits, and parity.

Step  $1$  Select Setting > System > Serial port.

The **Serial Port** interface is displayed. See [Figure 5-61.](#page-111-0)

### Figure 5-57 Serial Port

<span id="page-111-0"></span>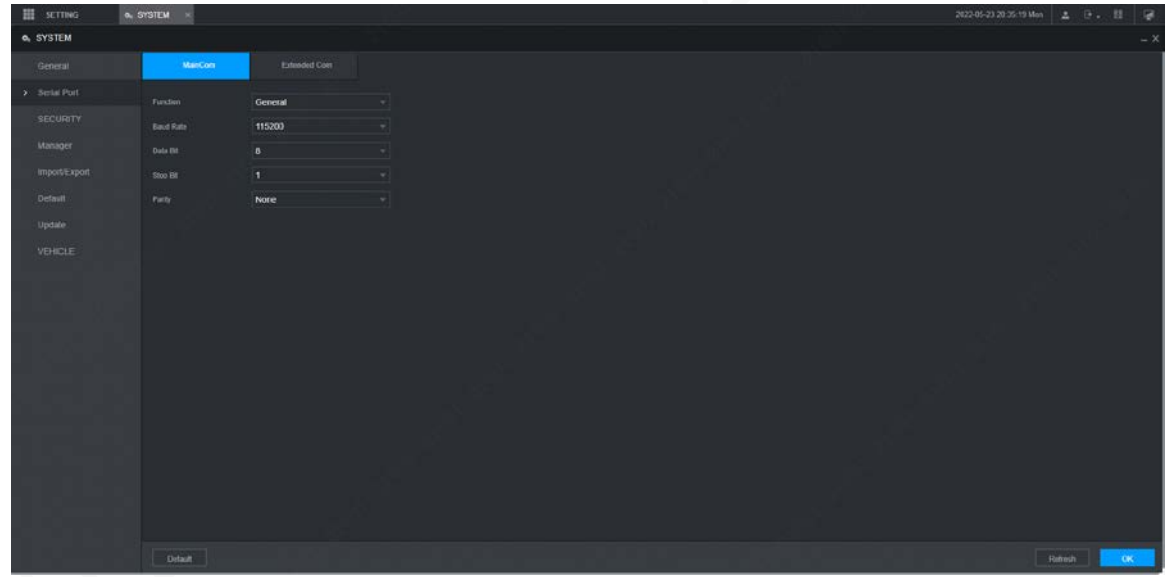

Step 2 Configure parameters. For details, see

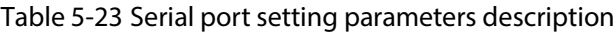

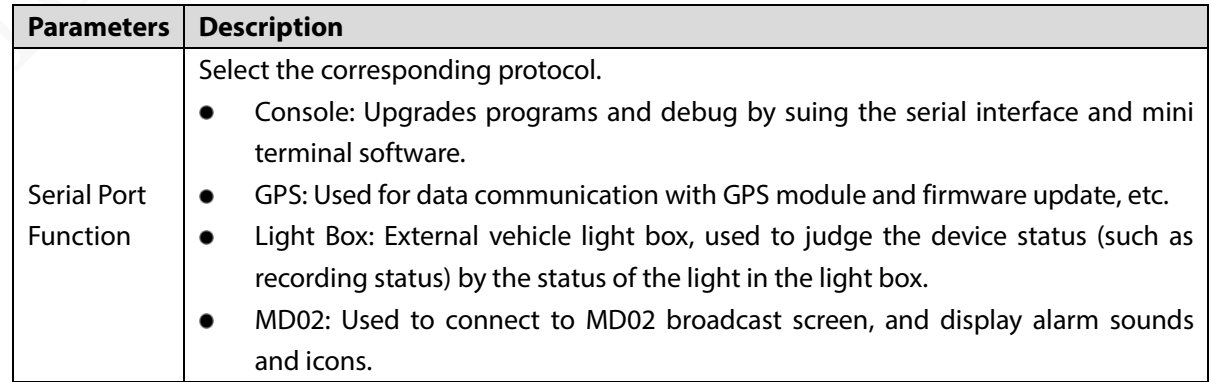

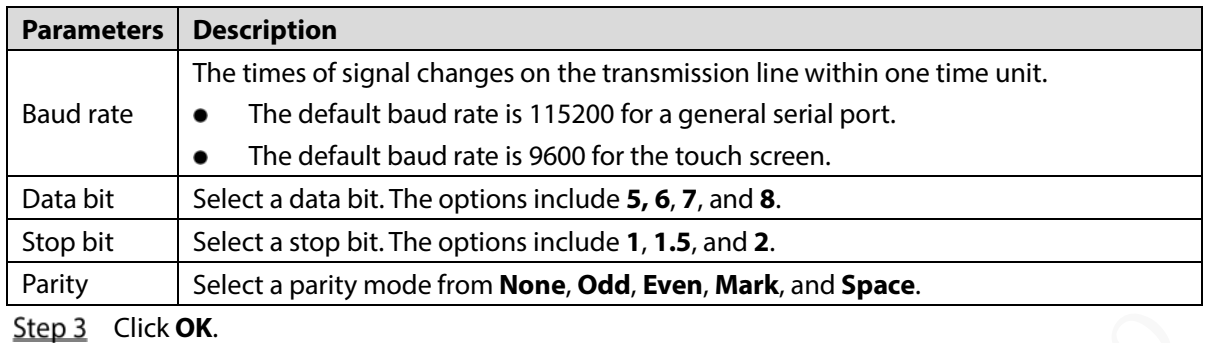

# **Managing User Account**

You can add, modify and delete user accounts and groups, and configure security questions for user accounts.

## Default User and Authority

The default user account is admin.

- The admin account is defined as the highly privileged user by default.
- To manage user accounts easily, when defining the user account authority, it is recommended to give lower authority to common user accounts than advanced user account.

### User and User Group

You can manage the accounts by user and user group, and the names cannot be repeated.

- You can set up to 64 users and 20 groups.
- The default groups **User** and **Admin** cannot be deleted.
- You can modify the authority of a user in group authorities. However, the authorities of the admin account cannot be specified at your will.
- Every user must belong to only one group. When selecting a group for a user, the authority that the user can be granted should be no higher than the group authority.
- Both the user name and group name support 1–31 characters and can only consist of letter, number, underline (), and hyphen (-).

## **5.9.1 User Management**

You can add, delete, or modify a user, and set the authorities for the user in a group.

### Adding a user

Step 1 Select SETTING > ACCOUNT > ACCOUNT > User. The **User** interface is displayed.

Figure 5-58 User

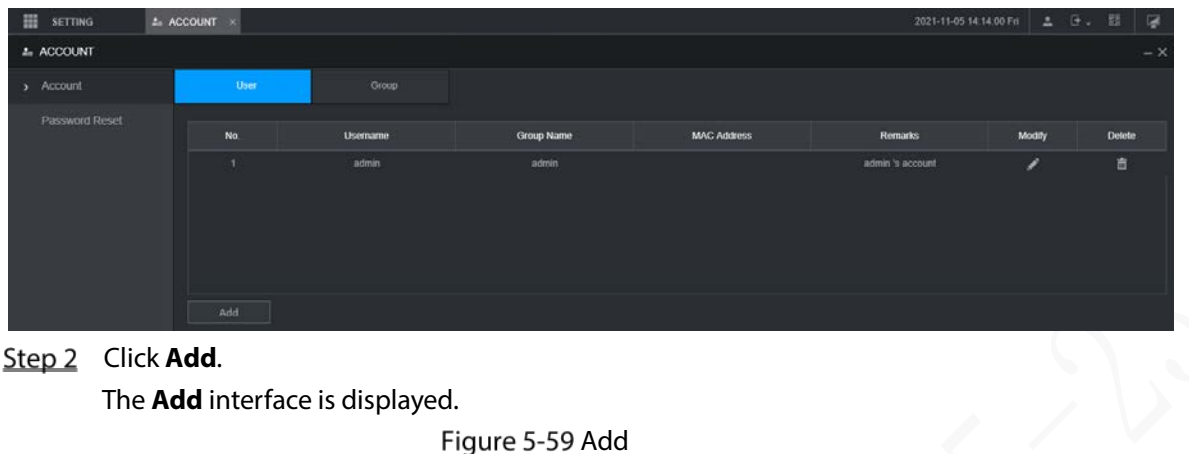

## Step 2 Click Add.

The **Add** interface is displayed.

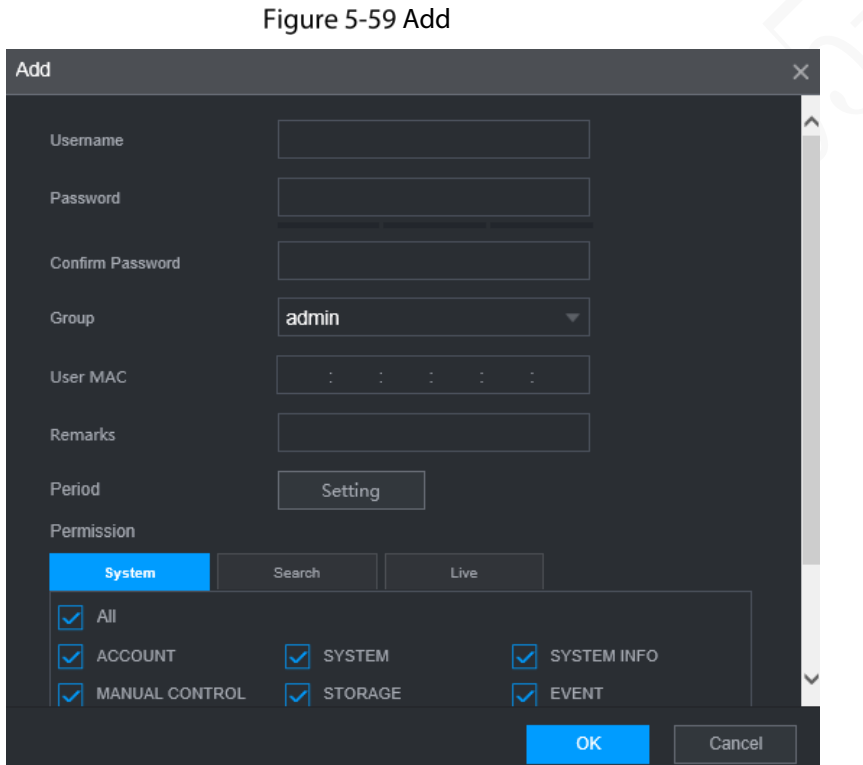

<span id="page-113-0"></span>Step 3 Configure more settings. Se[e Table 5-24.](#page-113-0)

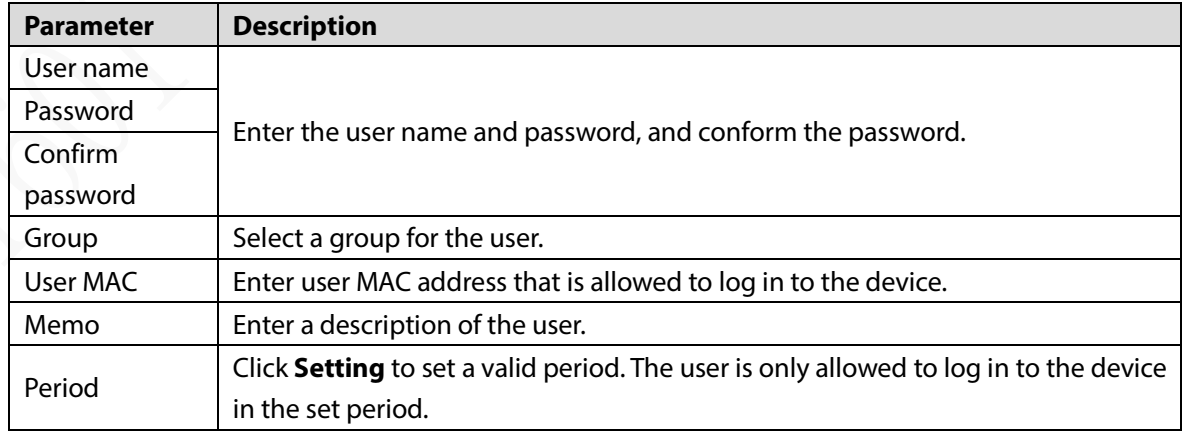

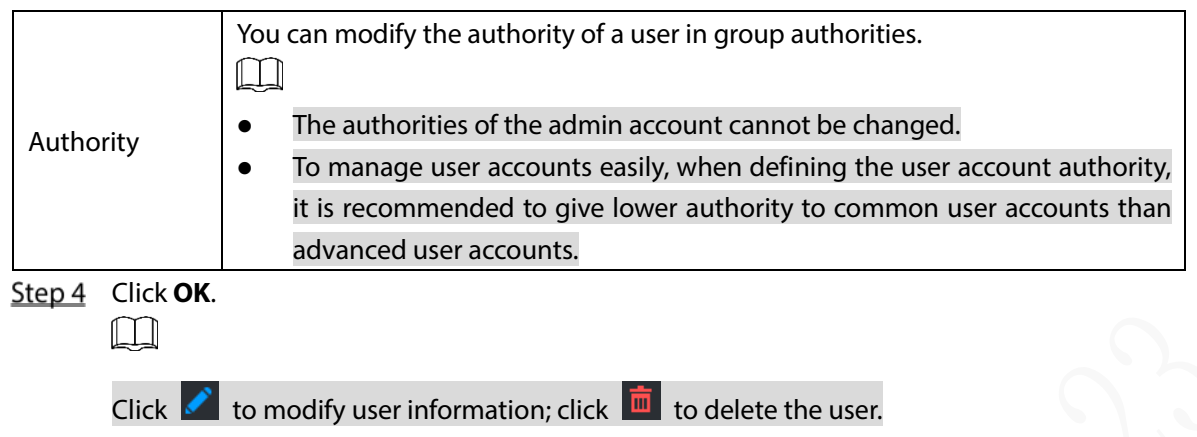

## Modifying Password

Step 1 On the User interface, click

The **Modify** interface is displayed.

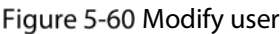

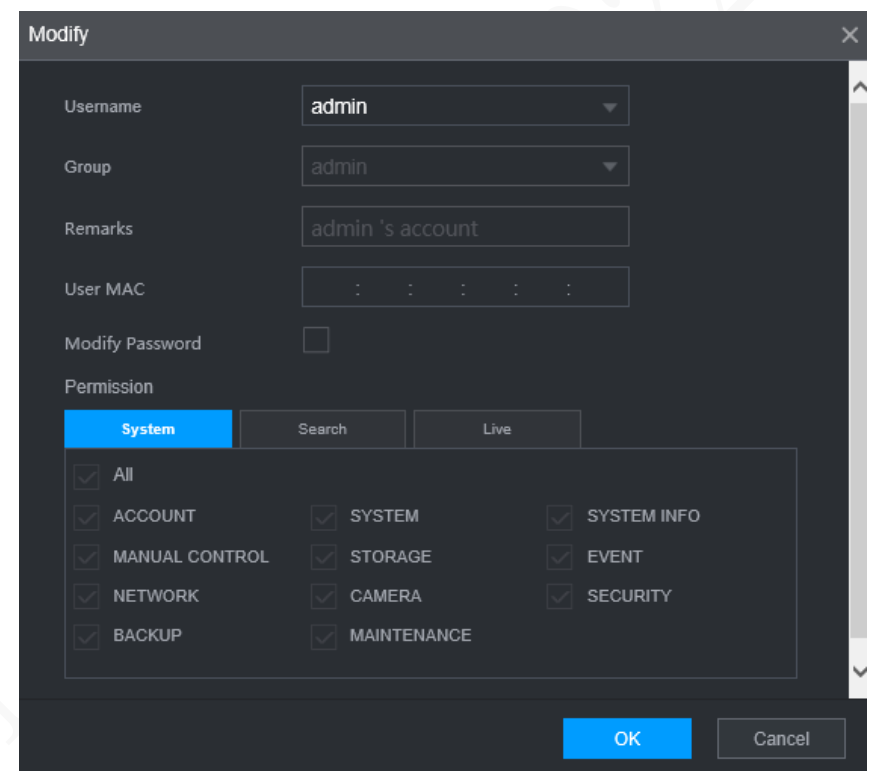

Step 2 Select the **Modify Password** check box, and then enter old password, new password, and confirm password in corresponding boxes.

Step 3 Select the authority, including system, playback, and real-time monitoring authorities.

Step 4 Click OK.

- $\square$
- The new password can be set to 8 characters through 32 characters and contains at least two types from number, letter and special characters (excluding ', ", :, and &). Enter a strong password according to the security level indication.
- A user authorized to manage user accounts can modify its own password and the passwords of other users.

## **5.9.2 Group Management**

You can perform the operations to manage the user group, such as adding a group, deleting a group, and modifying a group.

 $Step 1$  Select SETTING > ACCOUNT > ACCOUNT > Group.

The **Group** interface is displayed.

Figure 5-61 Group

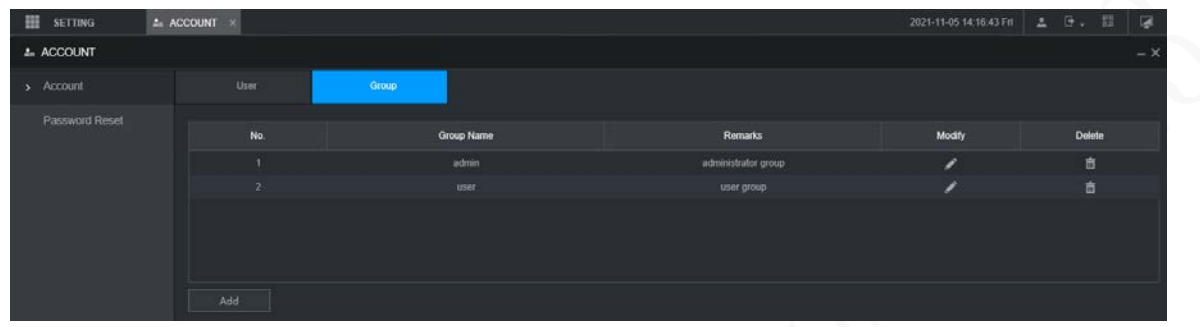

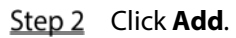

The **Add** interface is displayed.

Figure 5-62 Add group

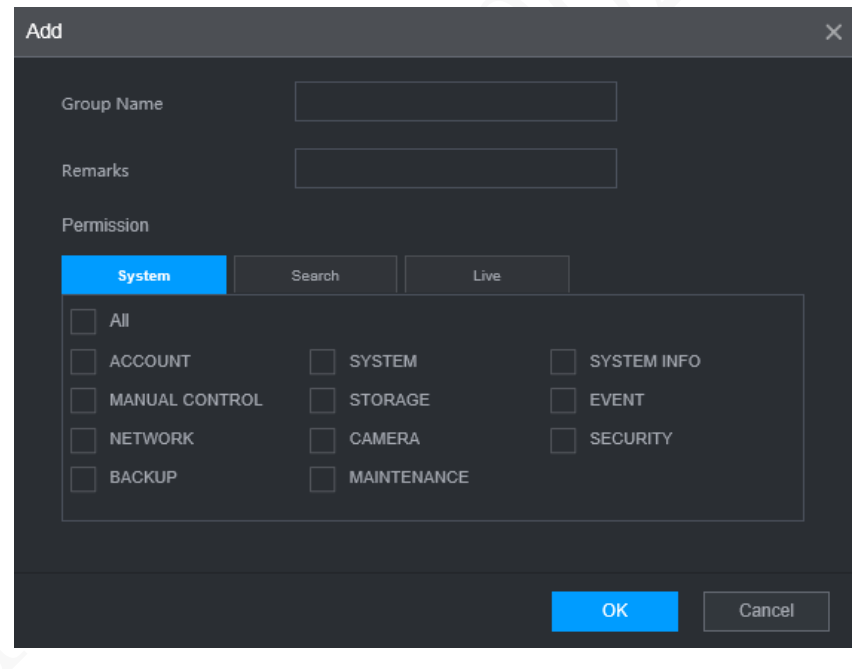

Step 3 Set group name and memo.

A group name consists of letters, numbers, and special characters (including "\_", "@", ".").

Step 4 Select the authority, including system, playback, and real-time monitoring authorities.  $\bigcirc$   $\overline{\mathbb{C}}$ 

Select **All** to select all authorities in the category.

Step 5 Click OK.

 $\square$ 

Click  $\bullet$  to modify the corresponding group information; click  $\overline{\bullet}$  to delete the group.

## **5.9.3 Resetting Password**

You can reset the password by the reserved email address when the password for the admin account is lost.

- Step 1 Open a browser and log in to the web interface of the device.
	- The login interface is displayed.
- Step 2 Enter the user name admin.

The password setting information is displayed.

Figure 5-63 Login interface

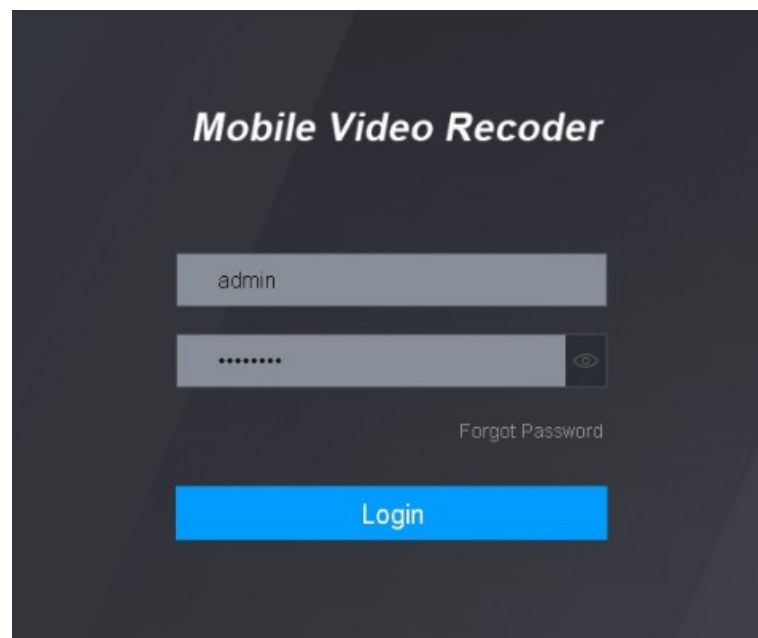

- Step 3 Click Forgot Password. The **Reset** interface is displayed.
- Step 4 Click OK.

The **Reset Password** interface is displayed.

Step 5 Follow the instructions to scan the QR code in the actual interface and get the security code.

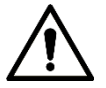

- Scan the QR code on the actual interface of the device. The QR code in this document is for reference only.
- Scanning the same QR code leads to two security codes at most. To get another security code, refresh the QR code interface.
- Use the security code within 24 hours after you receive it. Otherwise, it will become invalid.
- Wrong security code entered for up to five times will cause the admin account locked for five minutes.
- Step 6 In the security code box, enter the security code received in your reserved mailbox.
- Step 7 Click **Next**.
	- The **Reset Password** interface is displayed.
- Step 8 Reset the New Password and Confirm Password.

The new password can be set to 8 through 32 non-null characters and contains at least two types from number, letter and special characters (excluding ', ", :, :, and &). Enter a strong password according to the security level indication.

### Step 9 Click OK.

The system prompts successful operation. You can use the new password to log in to the device.

# **6 System Upgrade**

# <span id="page-118-1"></span>**Viewing System Version**

You can view the device version information. Select **SETTING > System Info > Version.**

<span id="page-118-0"></span>The **Version** interface is displayed. Se[e Figure 6-1.](#page-118-0)

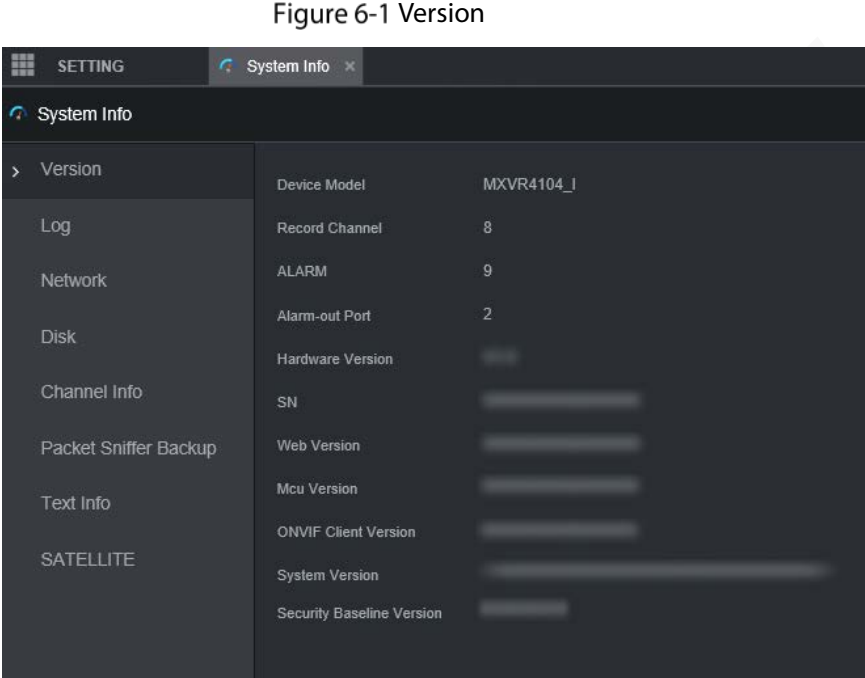

# **Upgrading System Firmware**

You can import the upgrade files to upgrade the firmware. The upgrade file should be a .bin file.

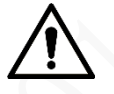

- During upgrade, do not disconnect from power and network, and restart or shut down the device.
- Upgrading the wrong file might result in the device not working properly.

Step 1 Select SETTING > SYSTEM > Update.

The **Update** interface is displayed.

Figure 6-2 Update

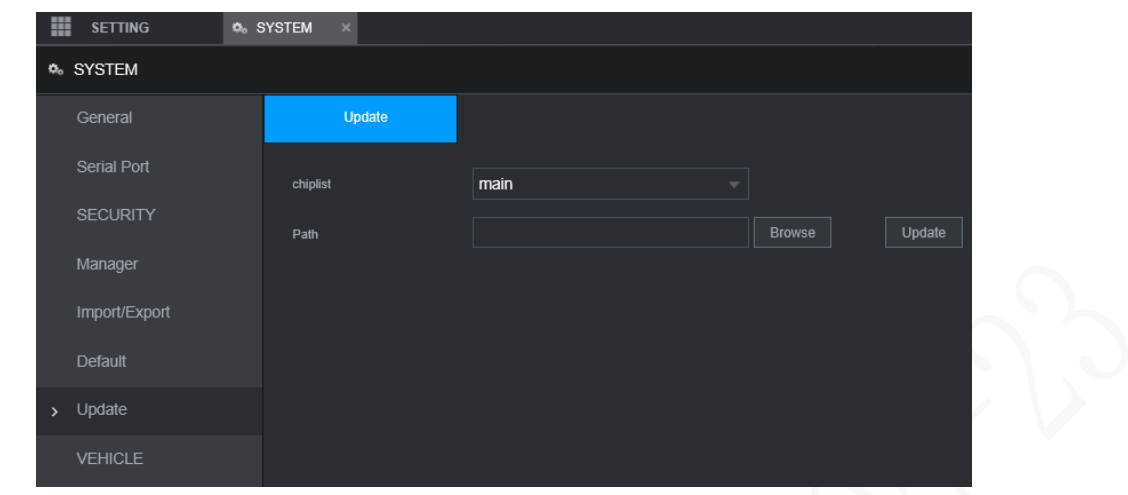

 $Step 2$  Select the chiplist that suits your actual needs.

- To upgrade system programs, select **Main** for the chiplist.
- To upgrade the MCU firmware programs, select **MCU** for the chiplist.
- Step 3 Click **Browse** and select the update files you want to use.

### Step 4 Click **Update**.

The system starts upgrading. You should log in to the web interface again after upgrading.

# **7 System Maintenance**

# **Maintenance Requirement**

For the system's good and safe running, it's recommended to manage and maintain the system, back up files in the following methods.

- Check monitoring images regularly.
- Clear the users and user groups not frequently used regularly.
- Modify your password every 3 months.
- Check your system log regularly. Handle problems in a timely manner.
- Back up your configuration of the system regularly.
- Restart the device regularly.
- Upgrade firmware in a timely manner.

# **Viewing System Information**

You can view device version information, logs, network information, Disk information, channel information and satellite information.

 $\Box$ 

For version information, see [6.1Viewing System Version.](#page-118-1)

## **7.2.1 Viewing Log**

You can search, view, and back up the logs to local PC.

Step 1 Select SETTING > System Info > Log.

The **Log** interface is displayed.

### Figure 7-1 Log

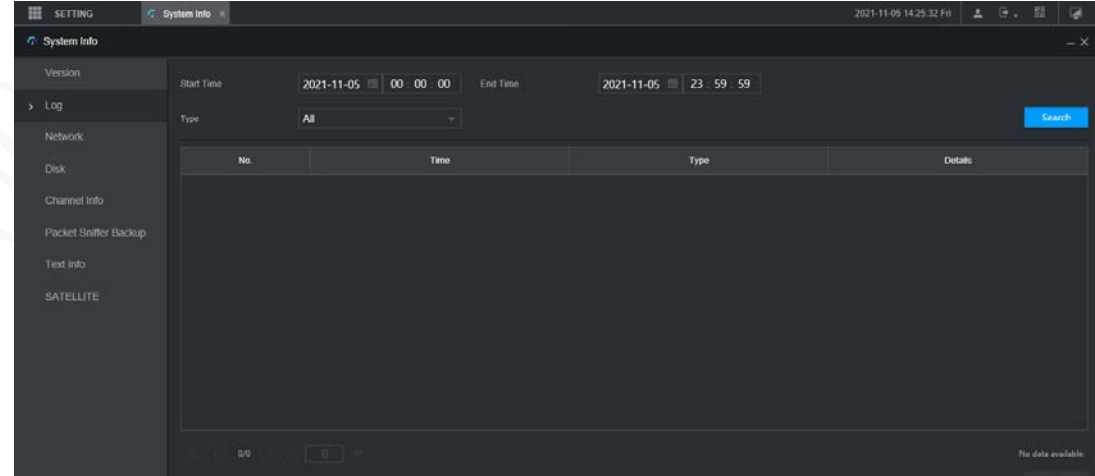

Step 2 Set up Start Time, End Time, and Type.

Step 3 Click Search.

The obtained logs are displayed.

 $\Box$ 

Select the log that you want to back up, and then click **Backup**. In the **Save as** dialog box, select the save path to save the log to local PC.

## **7.2.2 Viewing Network Information**

You can view IP information of the logged in device.

- Select **SETTING > System Info > Network**. The **Network** interface is displayed. See [Figure](#page-121-0)  [7-2.](#page-121-0)
- <span id="page-121-0"></span>Step 2 Click Refresh and the latest network information is displayed.

Figure 7-2 Network information

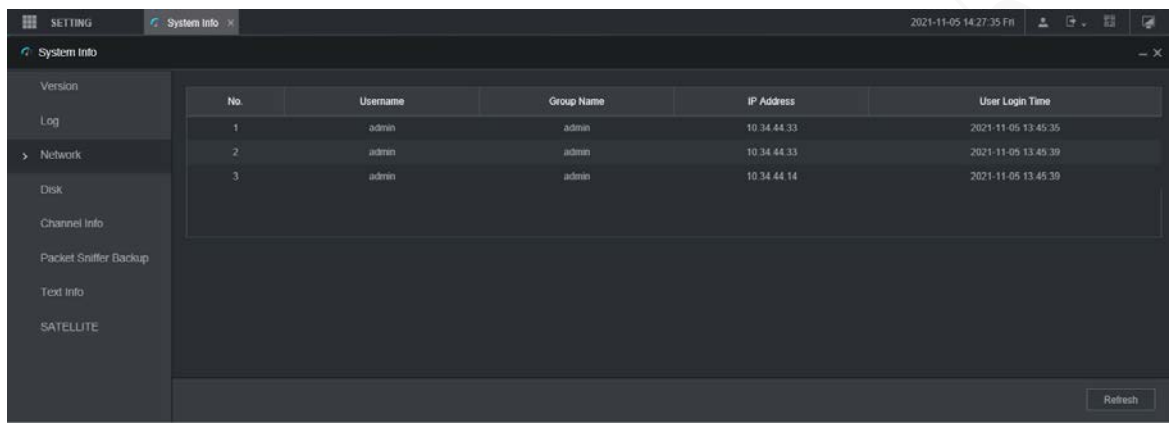

# **7.2.3 Viewing Disk Information**

You can view the HDD information of the device, including Disk name, location, and health.

Select **SETTING > System Info > Disk.** The **Disk** interface is displayed. Se[e Figure 7-3.](#page-121-1)

<span id="page-121-1"></span>Step 2 Click Refresh and the latest Disk information is displayed.

Figure 7-3 Disk information

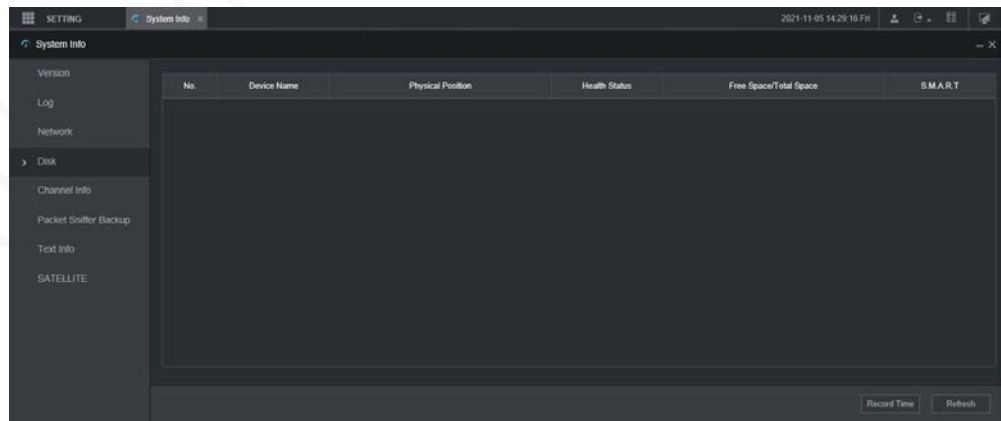

Click **Record Time**, and then the periods of all Disk recordings are displayed. Se[e Figure 7-4.](#page-122-0)

### Figure 7-4 Disk recording period

<span id="page-122-0"></span>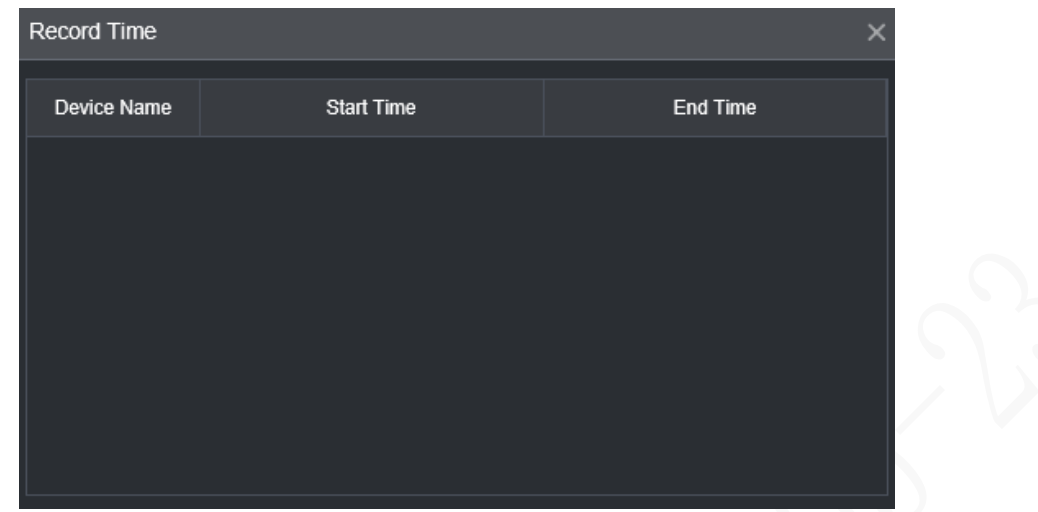

## **7.2.4 Viewing Channel Info**

You can view the channel information.

<span id="page-122-1"></span>Select **SETTING > System Info > Channel Info**. The **Channel Info** interface is displayed. See [Figure](#page-122-1)  [7-5.](#page-122-1)

| m                 | <b>SETTING</b>        |  | $\odot$ System Info $\times$ |                     |  |  |  |  |  |  |
|-------------------|-----------------------|--|------------------------------|---------------------|--|--|--|--|--|--|
|                   | System Info           |  |                              |                     |  |  |  |  |  |  |
|                   | Version               |  |                              |                     |  |  |  |  |  |  |
|                   |                       |  | Channel                      | <b>CAM Standard</b> |  |  |  |  |  |  |
|                   | Log                   |  | 1                            | --                  |  |  |  |  |  |  |
|                   | <b>Network</b>        |  | $\overline{2}$               |                     |  |  |  |  |  |  |
|                   | <b>Disk</b>           |  | 3                            |                     |  |  |  |  |  |  |
|                   |                       |  | 4                            | --                  |  |  |  |  |  |  |
| $\mathbf{\bar{}}$ | Channel Info          |  |                              |                     |  |  |  |  |  |  |
|                   | Packet Sniffer Backup |  |                              |                     |  |  |  |  |  |  |
|                   | Text Info             |  |                              |                     |  |  |  |  |  |  |
|                   | <b>SATELLITE</b>      |  |                              |                     |  |  |  |  |  |  |

Figure 7-5 Channel information

# **7.2.5 Viewing Satellite Information**

You can view the satellite positioning information such as module state, GPS status, latitude and longitude, and search results.

### Select **SETTING > System Info > SATELLITE**.

The **SATELLITE** interface is displayed. Click **Refresh** and the latest satellite information is displayed.

- If the GPS module state indicates Normal but does not position within five minutes, the GPS module automatically resets and repositions. When the positioning information is obtained again, the GPS module reset times is up to 20, or the device is restarted, you can view the GPS module reset records in the log.
- When the GPS module is short-circuited for more than 10 seconds, the module state is abnormal and the GPS module is automatically powered off and no longer powered on. After the device is restarted, the GPS module will be powered on again.

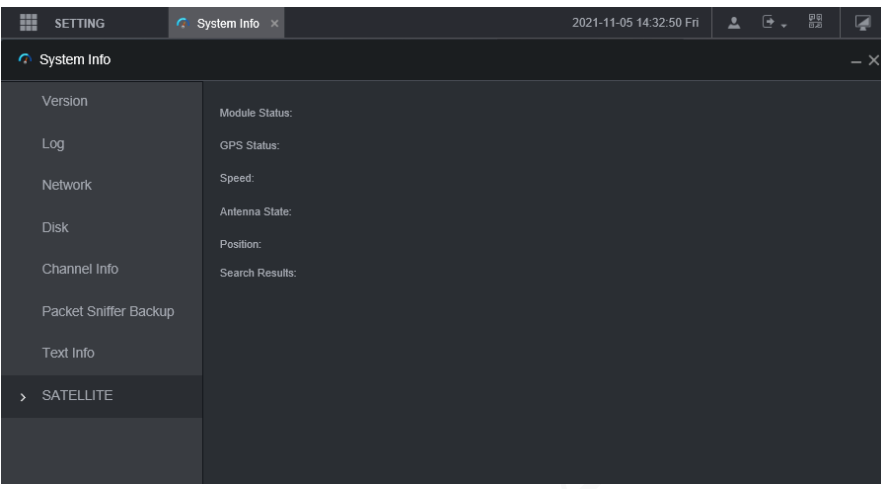

Figure 7-6 Satellite information

## **7.3 Auto Maintenance**

M

You can configure the automatic maintenance settings such as auto restart, auto deleting old files, auto start, auto shutdown, and delay for auto shutdown.

## **7.3.1 Restarting System**

If the device runs for a long time, you can set to automatically restart the device during idle time. After configuring auto restart, when the device is working, it restarts as per the schedule.

 $\Gamma$  and  $\Gamma$   $\Gamma$   $\Gamma$ 

Step 1 Select SETTING > SYSTEM > Manager.

The **Manager** interface is displayed.

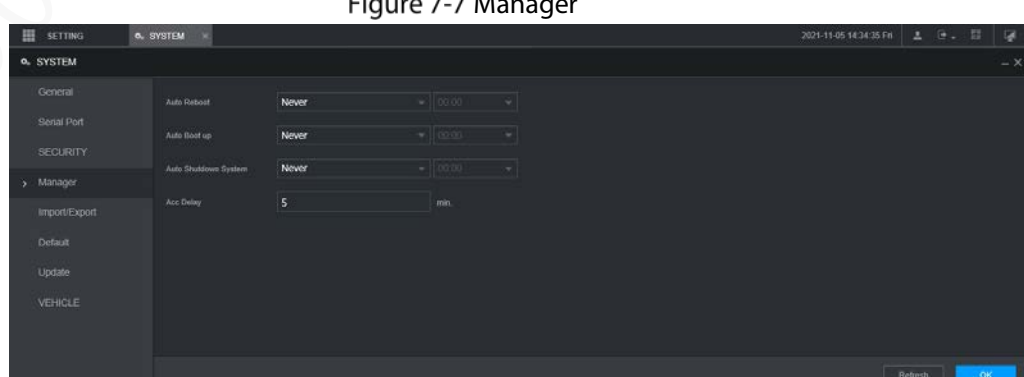

- Step 2 Select auto restart.
	- Select **Never**, and the device will never restart automatically.
- Select **Every Day**, set the device restart time, and the device will restart automatically at that time point.
- Select **Monday** to **Sunday**, set the device restart time, and the device will restart automatically at that time point every week. If **Sunday** and **01:00** are selected, the device will restart automatically at 1:00 every Sunday.

Step 3 Click OK.

## **7.3.2 Configuring Auto Start**

After configuring auto start, the device starts automatically at the scheduled time point. If you turn the vehicle key to ACC before the configured auto start time, the device starts immediately. When the ACC is powered off, the device will shut down as per the scheduled auto delay for shutdown.

Step 1 Select SETTING > SYSTEM > Manager.

The **Manager** interface is displayed.

- Step 2 Select auto start.
	- Select **Never**, and the device will never start automatically.
	- Select **Every Day** and set the time. When you turn the vehicle key to ACC before this time point, the device starts immediately.
- Step 3 Click OK.

## **7.3.3 Configuring Auto Shutdown**

After configuring auto shutdown, the device automatically shuts down as per the ACC power off time and auto start setting.

- If you have set the time for auto start, there are two situations when the ACC is powered off: If the system time is between the auto start time and auto shutdown time, the device is turned off at the configured time point. If the system time is before the auto start time or after the auto shutdown time, the device is turned off immediately.
- If the auto start time is not set, when the ACC is disconnected, the device shuts down at the scheduled time point.

Step 1 Select SETTING > SYSTEM > Manager.

The **Manager** interface is displayed.

- Step 2 Select auto shutdown.
	- Select **Never**, and the device will never shut down automatically.
	- Select **Every Day** and set the time. The system will shut down as per the ACC power off time and auto start setting. Select **Every Day** for **Auto Shutdown System**, and then enter the specific time.
- Step 3 Click OK.

## **7.3.4 Delay for Auto Shutdown**

After configuring delay for auto shutdown, when ACC is disconnected, the device shuts down as per the settings of delay for auto shutdown.

 If you enter a delay value that is not 0, the device automatically shuts down after the preset delay.

If you enter 0, the device shuts down as per the auto shutdown settings without delay.

Step 1 Select SETTING > SYSTEM > Manager.

The **Manager** interface is displayed.

Step 2 Configure the delay for auto shutdown.

The value ranges from 0 through 65535 minutes. The default value is 5 minutes.

Step 3 Click OK.

# **Backing Up and Restoring**

You can back up or restore the web configurations and restore to default settings.

## **7.4.1 Backing Up Configuration**

You can back up all web configurations.

 $Step 1$  Select SETTING > SYSTEM > Import/Export.

The **Import/Export** interface is displayed.

Figure 7-8 Configuration import/export

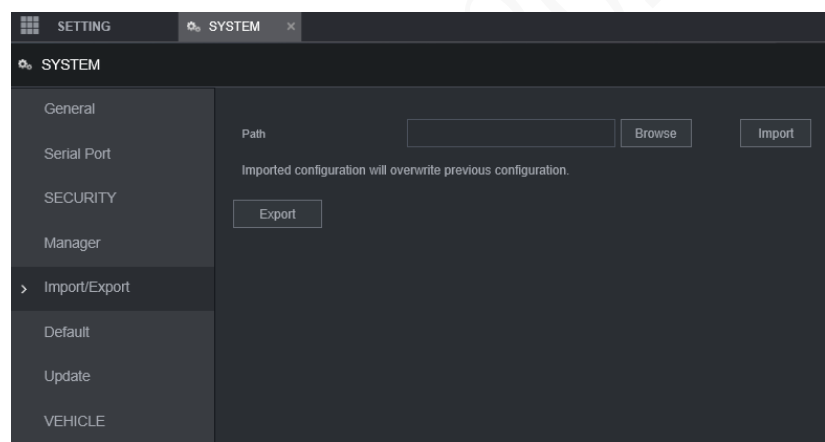

Step 2 Click **Import**, and select the backup path. The system starts backing up configurations.

## **7.4.2 Importing and Exporting Files**

You can back up the configuration of the device by exporting the device profile. When the device is abnormal, you can quickly restore the configurations by importing the profile.

## **7.4.2.1 Backing Up Files**

Export the configurations of the device locally.

 $Step 1$  Select SETTING > SYSTEM > Import/Export.

The **Import/Export** interface is displayed.

Figure 7-9 Import/export (1)

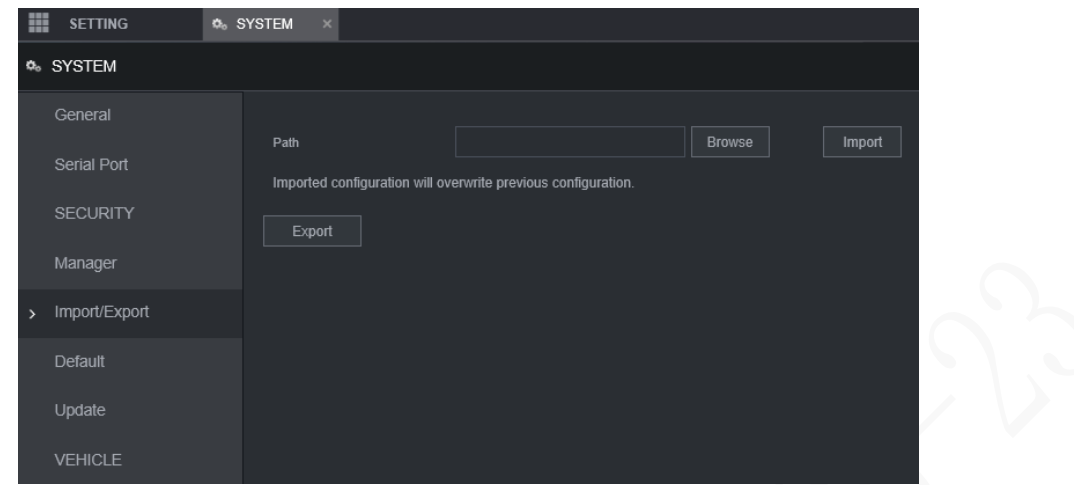

Click **Export** and select the path to save the profile.

## **7.4.2.2 Importing Files**

You can use the backed up configurations to quickly configure the device and restore the device configurations.

 $Step 1$  Select SETTING > SYSTEM > Import/Export.

The **Import/Export** interface is displayed.

Figure 7-10 Configuration import/export (2)

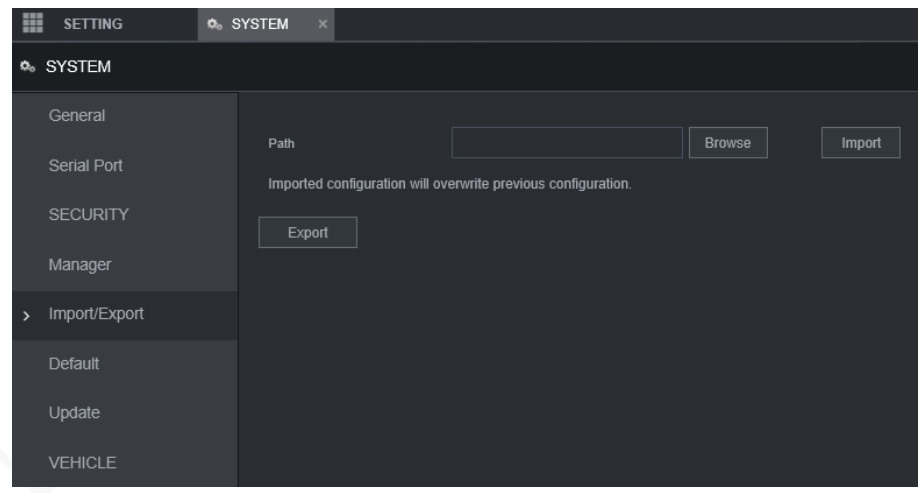

Step 2 Click **Browse**, and then select the backup file you want to import.

### Step 3 Click Import.

The system pops up the restart message. Click **OK**, and the system starts importing the configurations and restart the device after importing is completed.

## **7.4.3 Restoring to Default**

You can restore the system to default configurations or the factory default. Only the user with the default & upgrade authorities can do this.

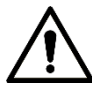

The corresponding functions will be restored to the factory settings, and your current configurations

### will be lost. Proceed with caution.

Step 1 Select SETTING > SYSTEM > Default.

### The **Default** interface is displayed.

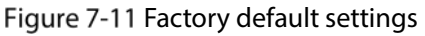

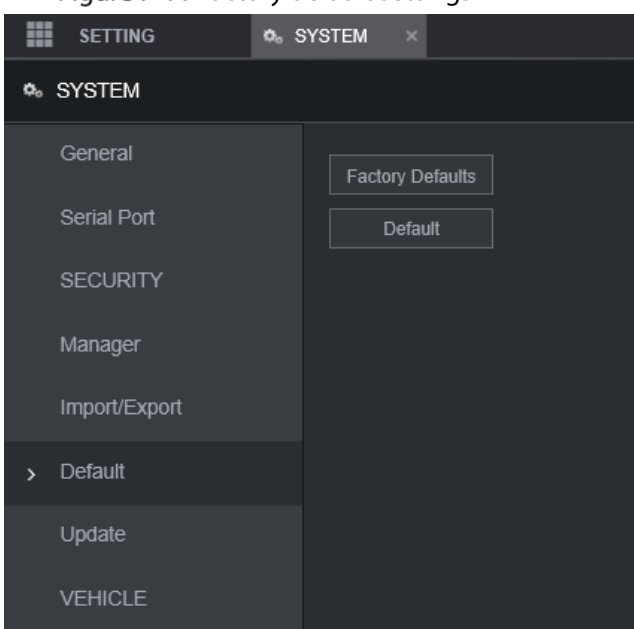

- Step 2 Select corresponding check box you want to use for restoring.
	- Default: Click **Default**, and the **Reboot** dialog box is popped up. See [Figure 7-12.](#page-127-0) Then click **OK**. All configurations other than user name, password, security questions and device IP are restored to the default configuration of the device.
	- Factory Default: Click **Factory Defaults**, and the **Reboot** dialog box is displayed. See [Figure 7-13.](#page-127-1) Then click **OK**, and the system restarts. After the device is restarted, the system will restore to factory defaults, and the device requires initialization again. Proceed with caution.

<span id="page-127-0"></span>When there is a user operating on the Local interface, restoring to factory defaults cannot be performed until the local user logs out.

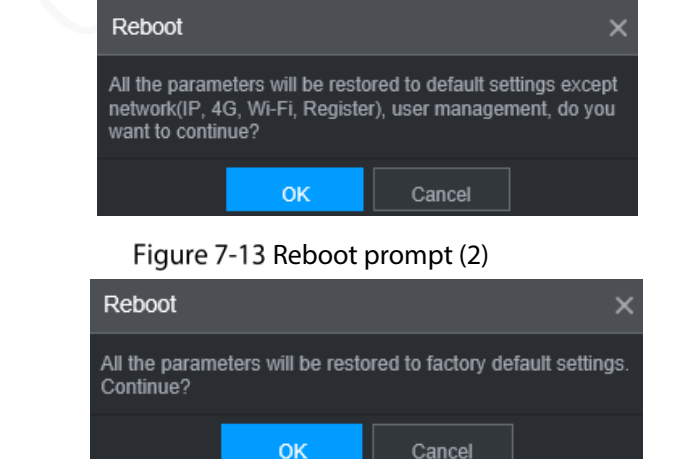

Figure 7-12 Reboot prompt (1)

# <span id="page-127-1"></span>**7.5 Network Sniffer**

The packet data can be provided to the developers or engineers to analyze the network usage.

### Preparation

The device being captured is connected to an external backup device.

### Procedure

Step 1 Select SETTING > System Info > Packet Sniffer Backup.

The **Packet Sniffer Backup** interface is displayed.

Figure 7-14 Packet Sniffer Backup

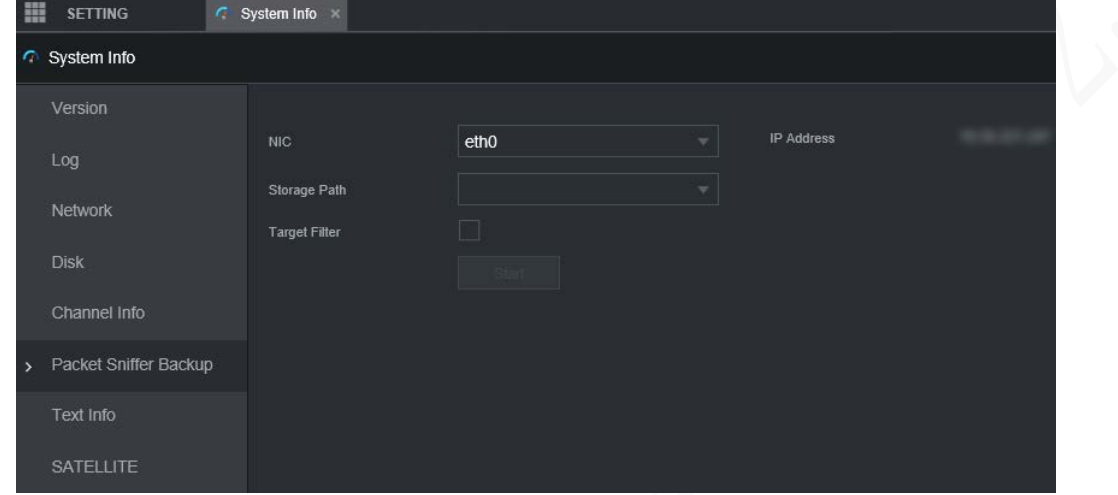

- Step 2 Select the Ethernet port and save path.
- Step 3 Select the **Target Filter** check box, and then enter the IP address that you want to filter.
- Step 4 Click Start.

The system starts the sniffer, and the data will be stored to the external backup device.

- <span id="page-128-0"></span>Step 5 Click Stop.
	- The **Prompt** dialog box is displayed. See [Figure 7-15.](#page-128-0)

Figure 7-15 Prompt

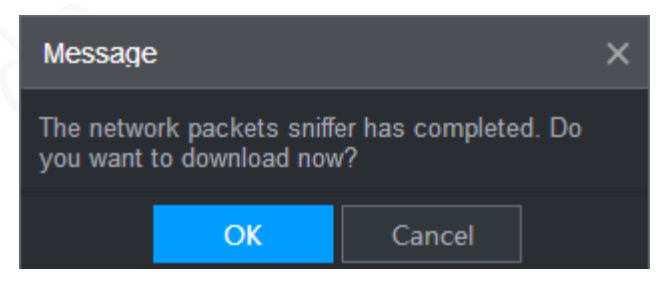

Step 6 Click OK or Cancel. Click OK to download the files locally. Viewed those files in the storage path; click **Cancel** to stop downloading.

# **8 Operating by DSS**

Beside from web, you can also remotely log in to the Recorder from Digital Surveillance System (DSS). For details, see the manual of DSS.

# **9 FAQ**

If your questions cannot be answer by the following contents, please contact your local service engineer or the service of our Headquarters for help. We can guide you to solve this problem.

### **1) Q: Disconnect the constant electricity but the Recorder is still working.**

A: Possible causes:

- The default 5-minute shutdown delay is effective.
- The UPS setting provides constant power supply to the Recorder when the lithium battery voltage is above 7V.
- ACC is connected.

### **2) Q: The Recorder gives squeal after it is boot up.**

A: Possible causes:

- Connecting to the display and being too close to the camera.
- A single channel interface or a large-image multi-channel interface. The first channel of sound comes from a local source.

### **3) Q: The interface shows that no SIM card is detected.**

A: Possible causes:

- SIM card not inserted.
- Micro SIM card reversely inserted with its notch facing outward. Follow instructions on the label to insert the SIM card.
- SIM card is damaged.

### **4) Q: DVR cannot boot up properly.**

A: Possible causes:

- The input power is not correct; the input voltage is too low or too high.
- Poor contact in the input power cable or incorrect wiring.
- HDD is damaged or poor contact between the HDD carrier and HDD.
- Main board is damaged.

### **5) Q: DVR automatically reboots or frequently crashes.**

A: Possible causes:

- Input voltage is not stable or too low.
- The Recorder is not properly installed, which result in poor contact between components.
- Poor heat dissipation and too many dusts result in poor working environment for the Recorder.
- Hardware malfunction.

### **6) Q: HDD cannot be detected after rebooting.**

A: Possible causes:

- HDD not installed.
- Poor contact between the HDD carrier and HDD.
- HDD is damaged.

### **7) Q: Blank screen in a channel of the display**

A: Possible causes:

- A camera is damaged. Replace the damaged camera.
- The connection wire is damaged. Replace the damaged connection wire.

### **8) Q: No video output from single-channel, multiple-channel or all-channel.**

A: Possible causes:

- Program is not compatible. Please upgrade to the correct version.
- Brightness value of all channel is 0. Please restore to default setting.
- No video input signal or the signal is too weak.
- Channel protection or screen protection is configured.
- Hardware malfunction.

### **9) Q: Real-time video image is abnormal, such as color and brightness is distorted.**

A: Possible causes:

- NTSC and PAL settings are not correct, and the image becomes black and white.
- Recorder and monitor resistance is not compatible.
- Video network transmission distance is too far or transmission line signal attenuation is too much.
- NVR color or brightness settings are not correct.

### **10) Q: No recorded video can be found in local playback.**

A: Possible causes:

- Poor contact between the HDD carrier and HDD.
- HDD is damaged.
- Upgraded program is not compatible.
- The recording file that you want to search has been overlapped.
- The recorded file is not opened.

### **11) Q: Video is distorted in local search.**

A: Possible causes:

- Video quality setting is too low.
- Program read error, bit data is too small, and there is full of mosaic in the screen. Please firstly try to restart the DVR to solve this problem.
- Disk error
- Hardware malfunction.

### **12) Q: The monitor has no sound.**

A: Possible causes:

- It is not an active speaker.
- Audio cable is damaged.
- Hardware malfunction.

### **13) Q: There is audio under monitoring state but no audio under playback state.**

A: Possible causes:

- Audio function is not enabled.
- The corresponding channel does not connect to the camera. Playback is not continuous when the screen is blue.

### **14) Q: System time is not correct.**

A: Possible causes:

- Setting is not correct.
- Poor battery contact or voltage is too low.
- Crystal oscillator is poor.

### **15) Q: USB backup error.**

A: Possible causes:

- Too much data which occupies CPU resources. Please stop recording first and then begin backup.
- Backup Recorder is not compatible.
- Backup Recorder is damaged.
- The backup Recorder features high power and needs separate power supply.

### **16) Q: Alarm function does not work.**

A: Possible causes:

- Alarm setting is not correct.
- Alarm cable connection is not correct.
- Alarm input signal is not correct.
- There are two loops connected to one alarm Recorder.

### **17) Q: Messy channel display.**

A: Possible causes:

- Incorrect selection of camera type. Auto switch is recommended.
- The camera is damaged.

### **18) Q: Record storage time is not enough.**

A: Possible causes:

- Low camera quality, dirty lens, camera installed against the light, or iris not properly adjusted caused large big rate.
- HDD capacity is not enough.
- The HDD is damaged.
- **19) Q: No 3G/4G dial-up. No dial-up IP,**

A: Possible causes:

- Check if the SIM card is normal.
- Check if the SIM card is not in service.
- Check if the 3G/4G antenna is connected as intended.
- Check if the 3G/4G signals are strong enough.
- Try out with another SIM card.

### **20) Q: 3G/4G platform is not online.**

A: Possible causes:

- Check if 3G/4G dial-up is normal.
- Check if local active registration is correctly set up.
- Check if the sever terminal is correctly set up.

### **21) Q: No GPS data.**

A: Possible causes:

- Check if the GPS antenna is connected as intended.
- Make sure the GPS antenna is in a place where signals are not blocked.

### **22) Q: GPS drifting and produces speed for no reason.**

A: Possible causes:

Weak GPS signal.

# **Appendix 1 Mouse Operations**

## $\boxed{1}$

The operations are based on the considerations for right-handed users.

Beside the operations from the front panel and remote control, you can also use mouse to operate menus. Insert the mouse to the USB port of the Recorder.

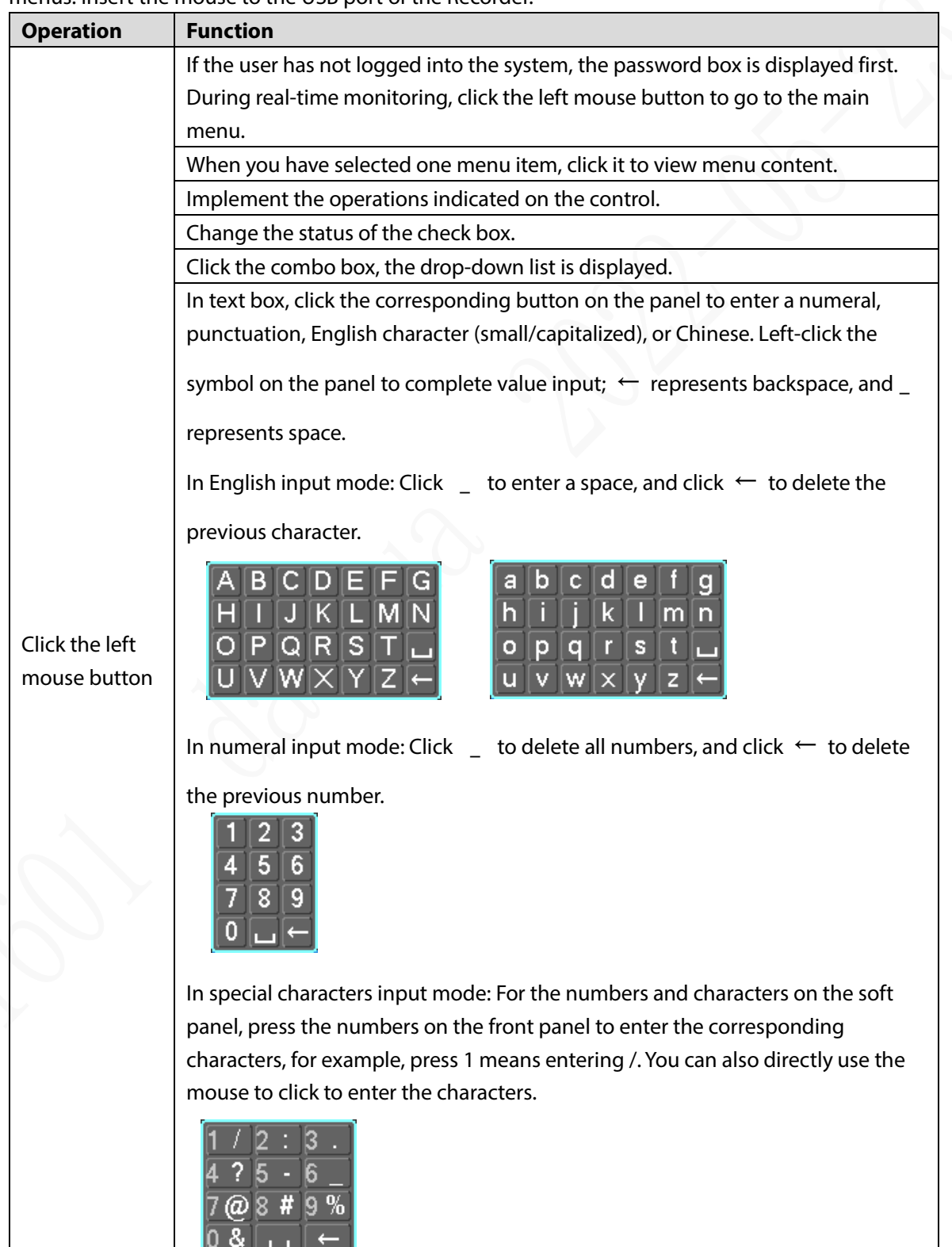

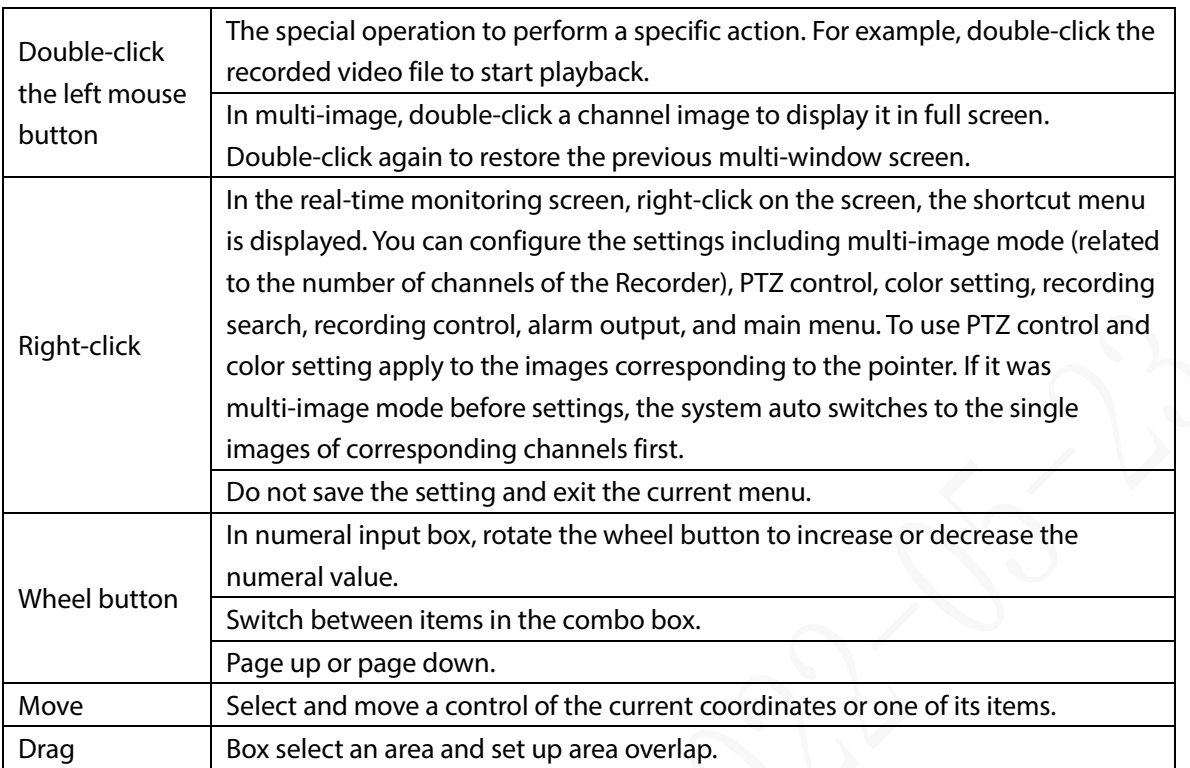

# **Appendix 2 Disk Capacity Calculation**

In the first installation of the HDD, check whether the HDD is already installed. To install IDE HDD, pay attention to the jumper of the HDD.

HDD capacity calculation formula:

Total capacity (M) = Channel number  $\times$  Demand time length (hour)  $\times$  HDD capacity occupied per hour (M/hour)

Recording time calculation formula:

Recording time (hour) =  $HDD total capacity (M)$ 

HDD capacity occupied per hour (M/hour)  $\times$  Channel number

The Recorder adopts MPEG4/H.264 compression technology, which features a large dynamic range. Therefore, when calculating HDD capacity, you should accord to the bit rate to evaluate the file size generated per hour from each channel.

# **Appendix 3 Cybersecurity Recommendations**

### **Mandatory actions to be taken for basic device network security:**

### **1. Use Strong Passwords**

Please refer to the following suggestions to set passwords:

- The length should not be less than 8 characters.
- Include at least two types of characters; character types include upper and lower case letters, numbers and symbols.
- Do not contain the account name or the account name in reverse order.
- Do not use continuous characters, such as 123, abc, etc.
- Do not use overlapped characters, such as 111, aaa, etc.

### **2. Update Firmware and Client Software in Time**

- According to the standard procedure in Tech-industry, we recommend to keep your device (such as NVR, DVR, IP camera, etc.) firmware up-to-date to ensure the system is equipped with the latest security patches and fixes. When the device is connected to the public network, it is recommended to enable the "auto-check for updates" function to obtain timely information of firmware updates released by the manufacturer.
- We suggest that you download and use the latest version of client software.

### **"Nice to have" recommendations to improve your device network security:**

### **1. Physical Protection**

We suggest that you perform physical protection to device, especially storage devices. For example, place the device in a special computer room and cabinet, and implement well-done access control permission and key management to prevent unauthorized personnel from carrying out physical contacts such as damaging hardware, unauthorized connection of removable device (such as USB flash disk, serial port), etc.

### **2. Change Passwords Regularly**

We suggest that you change passwords regularly to reduce the risk of being guessed or cracked.

### **3. Set and Update Passwords Reset Information Timely**

The device supports password reset function. Please set up related information for password reset in time, including the end user's mailbox and password protection questions. If the information changes, please modify it in time. When setting password protection questions, it is suggested not to use those that can be easily guessed.

### **4. Enable Account Lock**

The account lock feature is enabled by default, and we recommend you to keep it on to guarantee the account security. If an attacker attempts to log in with the wrong password several times, the corresponding account and the source IP address will be locked.

### **5. Change Default HTTP and Other Service Ports**

We suggest you to change default HTTP and other service ports into any set of numbers between 1024–65535, reducing the risk of outsiders being able to guess which ports you are using.

### **6. Enable HTTPS**

We suggest you to enable HTTPS, so that you visit Web service through a secure communication channel.

### **7. MAC Address Binding**

We recommend you to bind the IP and MAC address of the gateway to the device, thus reducing

the risk of ARP spoofing.

### **8. Assign Accounts and Privileges Reasonably**

According to business and management requirements, reasonably add users and assign a minimum set of permissions to them.

### **9. Disable Unnecessary Services and Choose Secure Modes**

If not needed, it is recommended to turn off some services such as SNMP, SMTP, UPnP, etc., to reduce risks.

If necessary, it is highly recommended that you use safe modes, including but not limited to the following services:

- SNMP: Choose SNMP v3, and set up strong encryption passwords and authentication passwords.
- SMTP: Choose TLS to access mailbox server.
- **•** FTP: Choose SFTP, and set up strong passwords.
- AP hotspot: Choose WPA2-PSK encryption mode, and set up strong passwords.

### **10. Audio and Video Encrypted Transmission**

If your audio and video data contents are very important or sensitive, we recommend that you use encrypted transmission function, to reduce the risk of audio and video data being stolen during transmission.

Reminder: encrypted transmission will cause some loss in transmission efficiency.

### **11. Secure Auditing**

- Check online users: we suggest that you check online users regularly to see if the device is logged in without authorization.
- Check device log: By viewing the logs, you can know the IP addresses that were used to log in to your devices and their key operations.

### **12. Network Log**

Due to the limited storage capacity of the device, the stored log is limited. If you need to save the log for a long time, it is recommended that you enable the network log function to ensure that the critical logs are synchronized to the network log server for tracing.

### **13. Construct a Safe Network Environment**

In order to better ensure the safety of device and reduce potential cyber risks, we recommend:

- Disable the port mapping function of the router to avoid direct access to the intranet devices from external network.
- The network should be partitioned and isolated according to the actual network needs. If there are no communication requirements between two sub networks, it is suggested to use VLAN, network GAP and other technologies to partition the network, so as to achieve the network isolation effect.
- Establish the 802.1x access authentication system to reduce the risk of unauthorized access to private networks.

Enable IP/MAC address filtering function to limit the range of hosts allowed to access the device.